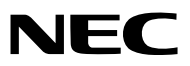

液晶投影机

# 型号 *NP-P501X+/NP-P451X+ NP-P451W+/NP-P401W+ NP-PE501X+*

用户手册

- Apple、Mac、Mac OS、iMac 和 MacBook 为 Apple Inc. (苹果公司) 在美国和其它国家注册的商标。
- Microsoft、Windows、Windows Vista、Internet Explorer、.NET Framework、Excel 和 PowerPoint 为 Microsoft Corporation (微软公司) 在美国和/或其它国家的注册商标或商标。
- Intel 和 Intel Core 为 Intel Corporation (英特尔公司) 在美国和/或其它国家的商标。
- PowerPC 为 International Business Machines Corporation (国际商业机器有限公司) 的注册商标。
- MicroSaver 为 ACCO 品牌的一个分公司 Kensington Computer Products Group 的注册商标。
- Virtual Remote Tool (虚拟遥控工具) 使用 WinI2C/DDC library, © Nicomsoft Ltd。
- HDMI、HDMI 标志和 High-Definition Multimedia Interface 为 HDMI Licensing LLC. 的商标或注册商标。

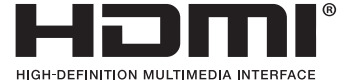

- PJLink 商标在日本、美国和其它国家与地区申请了商标权。
- Wi-Fi®、Wi-Fi Alliance® 和 Wi-Fi Protected Access (WPA, WPA2)® 为 Wi-Fi Alliance 的注册商标。
- Blu-ray 为 Blu-ray Disc Association (蓝光光盘协会) 的商标。
- CRESTRON 和 ROOMVIEW 为 Crestron Electronics, Inc. 在美国和其它国家的注册商标。
- 该用户手册中提到的其它产品和公司名称可能是其各自持有人的商标或注册商标。

• GPL/LGPL 软件许可证

本产品包含 GNU 通用公共许可证 (GPL)、GNU 宽通用公共许可证 (LGPL) 以及其它许可证范畴下的软件许可。 有关各软件的更多详情,请参阅随机附带 CD-ROM 上 "about GPL&LGPL"文件夹中的"readme.pdf"。

#### 注

- (1) 该手册的内容未经允许不得部分或整个复制。
- (2) 该手册的内容若有改变,恕不另行通知。
- (3) 该手册经过精心编纂,但是如果您发现任何有疑问、错误或漏掉的地方,请与我们联系。
- (4) 除第 (3) 条外, NEC 将不负责对由于使用该投影机而导致的任何经济损失或其它问题的索赔。

## <span id="page-2-0"></span>重要信息

## 安全注意事项

#### 注意事项

开始使用 NEC 投影机之前, 请仔细阅读本手册并妥善保管以便将来查阅。

注意

欲关掉主电源,必须将插头从电源插座拔出。

电源插座应该尽量安装在靠近投影机,并易于操作之处。

#### 注意

为防触电,请勿打开机箱。 投影机内部有高压元件。 有关维修事宜请委托给有资格的 NEC 维修服务人员。

本符号用来警告用户:投影机内的未绝缘电压可能足以导致电击。因此,请勿接触投影机内部的任何部 件,以防发生危险。

本符号用来提醒用户:包含有关投影机操作及维修的重要信息。 应仔细阅读本信息,以免发生问题。

警告:为了防止火灾或者电击,应避免投影机淋雨或者暴露在潮湿之处。 除非管脚被完全插入,否则投影机的插头不能用在延长线电源插座或其它插座上。

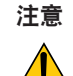

切勿长时间显示静止影像。 此举会令这些静止影像暂时残留在 LCD 液晶面板表面。 此种情况发生时,可通过继续使用投影机的方法来解决。前面的影像造成的静像背景会即时消失。

产品处理:请根据当地法规处理废旧产品。

#### 重要安全措施

这些安全指示可令本投影机维持长久的使用寿命,并可防止火灾和电击。请仔细阅读并留意所有的警告。

## 安装

- 请勿将本投影机放置在下列环境中:
	- 不稳定的车、架子或桌子。
	- 靠近水、浴池或潮湿的房间。
	- 阳光直射、靠近加热装置或热辐射装置的地方。
	- 多尘、多烟或多蒸汽的环境。
	- 纸张或布上、垫子或地毯上。
- 若您欲将投影机安装在天花板上:
	- 切勿自行安装。
	- 安装工作必须委托有资格的技术人员进行,以确保规范操作,并可防范人身伤害。
	- 此外,天花板必须牢固,能够充分承受投影机的重量,而且必须依照当地建筑规则进行安装。
	- 详情请向您的经销商查询。

#### 警告

- 在投影机开启状态下,切勿使用除投影机的滑动式镜头盖以外的其他任何物体覆盖镜头。 否则,投射光线释放的热量可能导致物体变得极热,并可能会引起火灾或损坏。
- 请勿将易受热物体放置在投影机镜头前或散热孔处,否则投影光线释放的热量可能导致物品熔毁或灼伤手部。

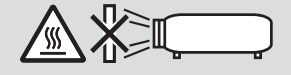

#### 投影机放置在水平的位置

投影机倾斜角度不得超过 10 度,除了放置在桌面和安装在天花板上,禁止使用其它安装方式,否则会极大地缩短灯 泡使用寿命。

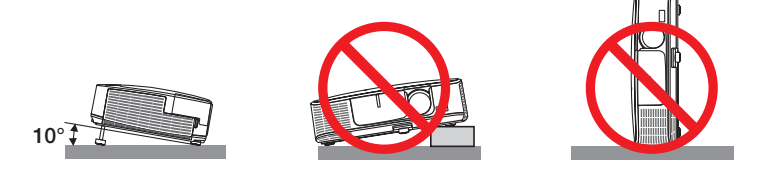

#### <mark>△</mark>、关于火灾和电击的注意事项 <mark>△</mark>

- 为避免热气积聚在投影机内部,须确保通风状态良好且通风口不被阻塞。在投影机和墙壁之间至少需留出 10 厘米 间隔。
- 切勿触摸左前方 (从前面看) 的散热孔,因为投影机启动和关闭瞬间可能发热。如果按电源键关闭投影机或在正常 投射过程中断开交流电源,投影机的部分位置可能临时变得很热。 拿起投影机时请当心。

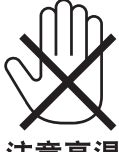

注意高温

- 切勿让纸夹和纸屑等异物掉入投影机内。切勿试图找回可能掉入投影机内的任何物品。切勿将铁丝或者螺丝起子等 金属物体插入投影机内。若发现有物体掉入投影机内部,须立即断开电源,然后委托有维修资格的维修服务人员取 出物体。
- 切勿在投影机上面放置任何物体。
- 雷雨天不要触摸电源插头。此举可能引起电击或者火灾。
- 投影机规定操作电源为 200-240 伏特 50/60 赫兹交流电。在使用投影机之前,须确认所用电源是否符合本投影机 要求。
- 切勿在投影机启动状态下窥视镜头。此举会导致眼睛严重受伤。

 $-X\rightarrow W$ 

• 切勿在投影机光线射及之处放置任何物体 (如放大镜)。从镜头发射出来的光是发散的,因此可改变光线方向的任何 类型的异常物体都可能导致如火灾或者眼睛受伤等意外事故的发生。

- 请勿将易受热物体放置在投影机散热孔处,否则废气释放的热量可能导致物品熔毁或灼伤手部。
- 请勿将水溅到投影机上。此举可能引起电击或者火灾。如果投影机被弄湿,请关闭投影机,拔掉电源线并请有维修 资格的维修服务人员维修投影机。
- 小心使用电源线。破损或磨损的电源线可能引起电击或火灾。
	- 切勿使用非本投影机附带的电源线。
	- 切勿过度弯曲或拉扯电源线。
	- 切勿把电源线放在投影机或其它重物下面。
	- 切勿用毯子等其它软材料覆盖电源线。
	- 切勿加热电源线。
	- 切勿用湿手触摸电源插头。
- 在下列情况下需关闭投影机,拔掉电源线并请有维修资格的维修服务人员维修投影机:
	- 电源线或插头损坏或磨损。
	- 如果有液体流入投影机或投影机被暴露于雨水。
	- 如果您按照用户手册里的说明操作,但投影机还不能正常工作。
	- 如果投影机被摔到地上或机箱破损。
	- 如果投影机性能有显著改变,表明需要维修了。
- 移动投影机时断开电源线和其它电线。
- 清洁机箱或更换灯泡前应关闭投影机并拔掉电源线。
- 如果投影机很长时间不使用,请关闭投影机并拔掉电源线。
- 当使用 LAN 导线时 (仅限于有 RJ-45 LAN 端口槽的型号):
	- 为了确保安全,切勿将投影机连接到外围设备配线有可能超压的连接器上。

#### 注意

- 切勿将投影机的俯仰脚用于规定以外的用途。用俯仰脚提起或者 (在墙壁或者天花板上) 挂起投影机等不合理使 用会对投影机造成损坏。
- 切勿用软包装裹投影机以包裹寄送服务或货物船运发送投影机。装在软包里的投影机可能会因此破损。
- 欲连续数天使用投影机时,请在风扇模式中选择 [高速]。(从菜单中选择 [设置] → [可选项 (1) ] → [风扇模式]→ [高速]。)
- 启动灯亮 60 秒内及电源指示灯闪烁蓝色时,切勿关闭交流电源。这样做可能会缩短灯泡使用寿命。

#### 遥控器操作注意事项

- 请小心使用遥控器。
- 如果遥控器弄湿应立刻擦干。
- 避免放在过热或过于潮湿的地方。
- 切勿短路、加热或者拆卸电池。
- 切勿将电池投入火中。
- 如果长时间不使用遥控器需取出电池。
- 确保电池的正负极 (+/-) 方向排列正确。
- 切勿将新旧电池混用,或将不同类型的电池混用。
- 请根据当地法规处理废旧电池。

#### 更换灯泡

- 为了确保您的安全和正常使用,请使用指定原装灯泡。
- 请完全依照第 [160](#page-170-0) 页所提供的指示来更换灯泡。
- 当出现 **[**灯已达到使用寿命极限,请更换灯泡和过滤网。**]** 字样时,请务必更换灯泡和过滤网。若在灯泡达到使用 寿命极限之后仍继续使用,灯泡可能会碎裂,玻璃片会散落在灯架之内。切勿触摸这些碎片,以免造成伤害。 此种情况发生时,请联系您的经销商来更换灯泡。

#### 灯泡特性

投影机的光源为高压汞灯。 灯泡有一个特性,即灯泡的亮度将随时间而逐渐减弱。同时不断开关灯泡也可能降低它的亮度。 根据各个灯泡、环境条件以及使用情况的不同,灯泡的实际使用寿命可能有所差异。

△ 注意:

- 切勿触摸刚刚用过的灯泡,其温度会很高。关闭投影机,然后断开电源线。在处理灯泡之前,至少要冷却一个 小时。
- 当从安装在天花板上的投影机上取下灯泡时,确保投影机下方无人。如果灯泡烧掉可能有玻璃碎片落下。

#### 关于高海拔模式

- 在海拔约为 1700 米或更高的地方使用本投影机时,请将 [风扇模式] 设置为 [高海拔]。 如果在海拔约为 1700 米或更高的地方使用本投影机时没有设置为 [高海拔],可能造成投影机过热并且保护器可能 会使投影机关闭。遇此情况,请等待几分钟后再打开投影机。
- 如果在海拔低于 1700 米的地方使用本投影机时设置为 [高海拔],可能会造成灯泡过冷,从而导致影像闪动。这 时,请将 [风扇模式] 切换为 [自动]。
- 在海拔约为 1700 米或更高的地方使用本投影机,可能会缩短灯泡等光学部件的使用寿命。

#### 关于原始投射图片的版权问题:

请注意,在咖啡厅或宾馆等场地使用本投影机以作商业或吸引公众注意力用途时,若使用下列功能使屏幕影像出现压 缩或伸展,可能会侵犯版权法保护下的版权拥有者的权益。 [显示宽高比]、[梯形修正]、放大功能以及其他类似功能。

#### 电源管理功能

本投影机具有电源管理功能。为了减少电力消耗,工厂预置了电源管理功能 (1 和 2),如下所示。欲通过局域网或者 串行导线连接从外部设备控制本投影机,请使用屏幕菜单更改 1 和 2 的设定值。

#### **1.** 待机模式 **(**工厂预置:省电**)**

欲从外部设备控制本投影机,请选择 [待机模式] 中的 [正常]。

注:

• 当 [待机模式] 选择了 [省电] 时,下列连接器和功能将不起作用:

控制串口端口槽、电脑输出连接器、音频输出连接器、USB (PC) 端口槽、局域网功能\*、邮件提醒功能\*、DDC/CI (Virtual Remote Tool)

\* PE501X+ 不具备此功能。

**2.** 自动断电 **(**工厂预置:**30** 分钟**)**

欲从外部设备控制本投影机,请选择 [自动断电] 中的 [关]。

注:

• 当 [自动断电] 选择了 [0:30] 时,可以使投影机在 30 分钟内没有任何信号输入或操作时自动关机。

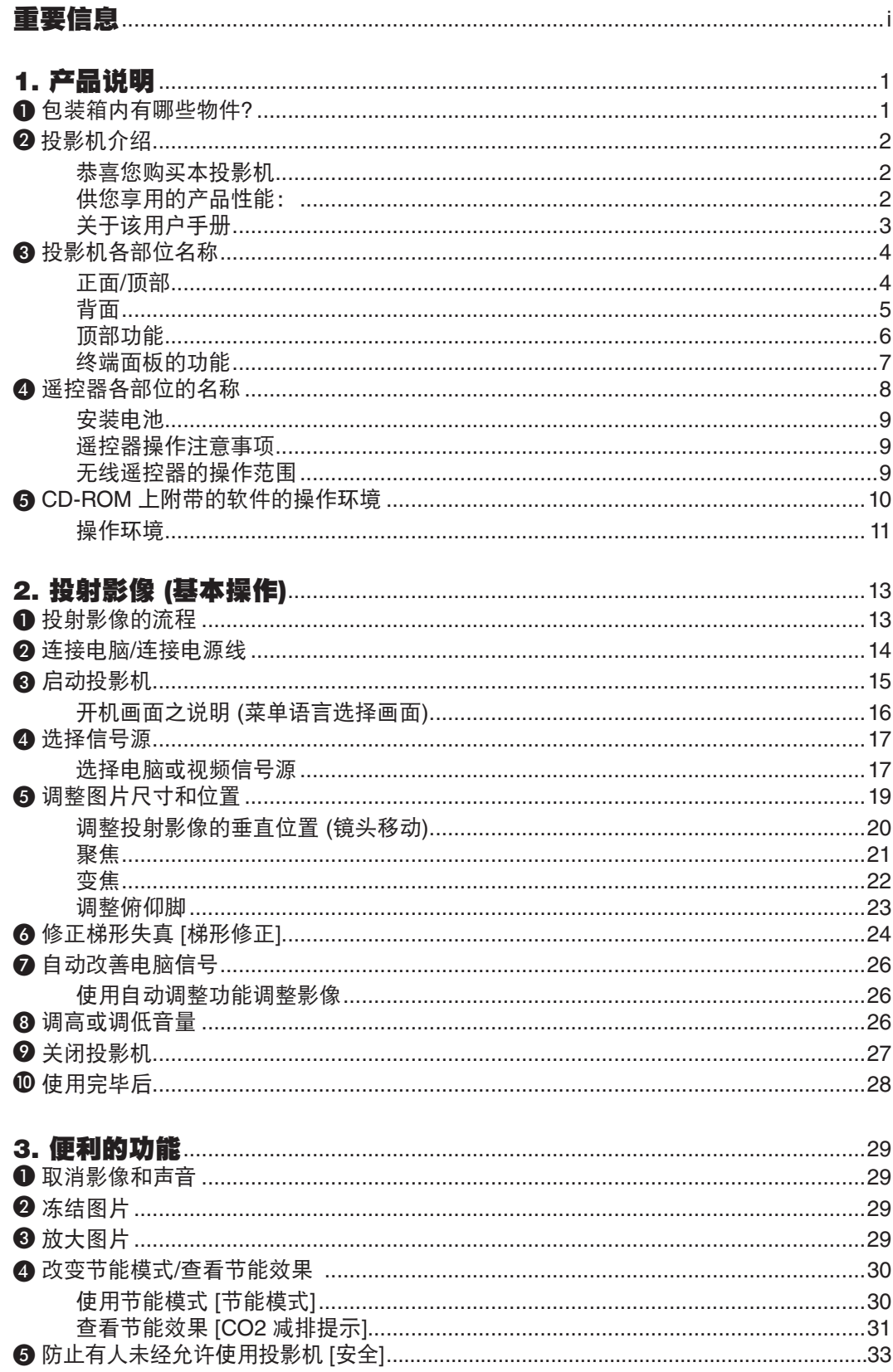

## 目录

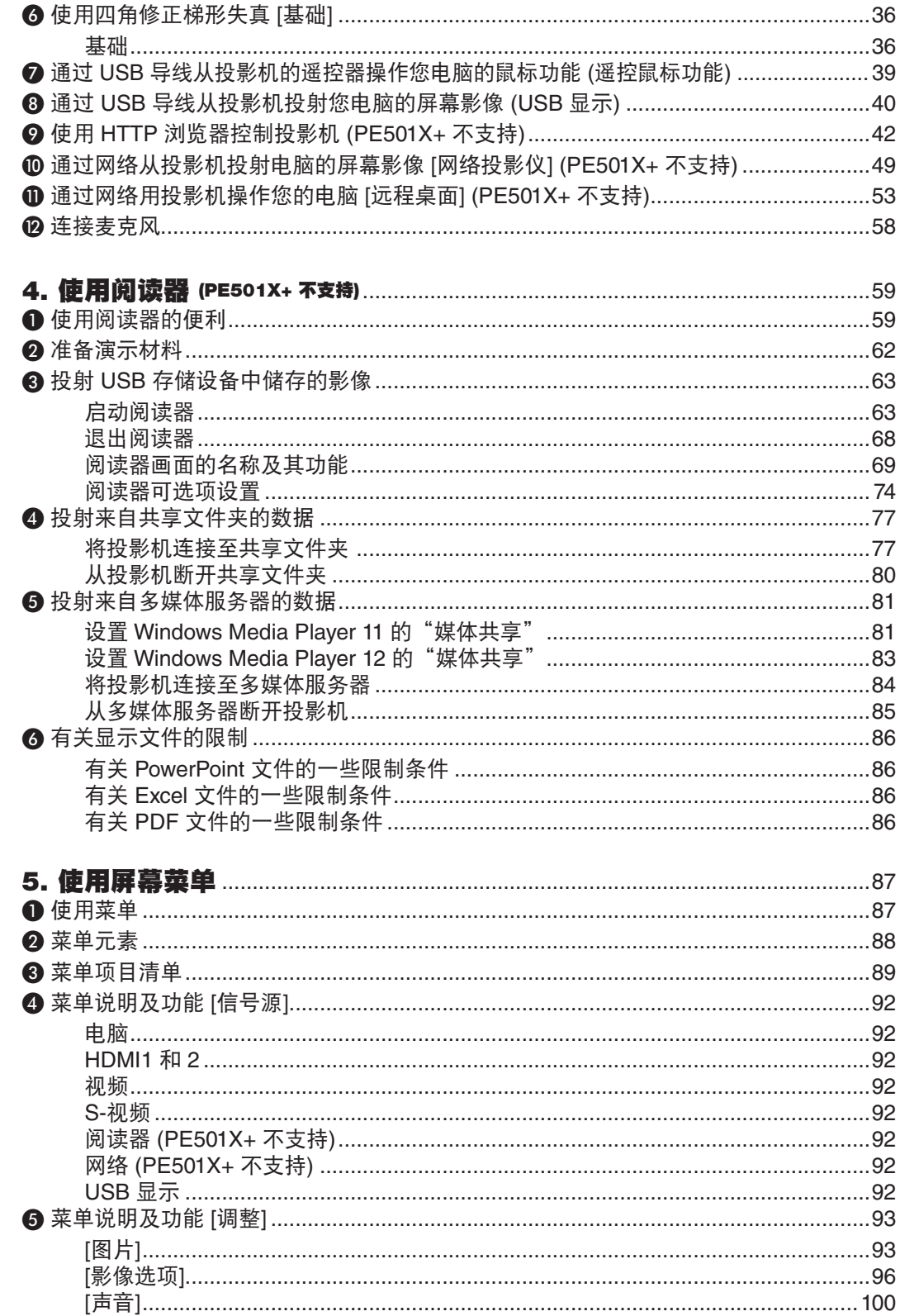

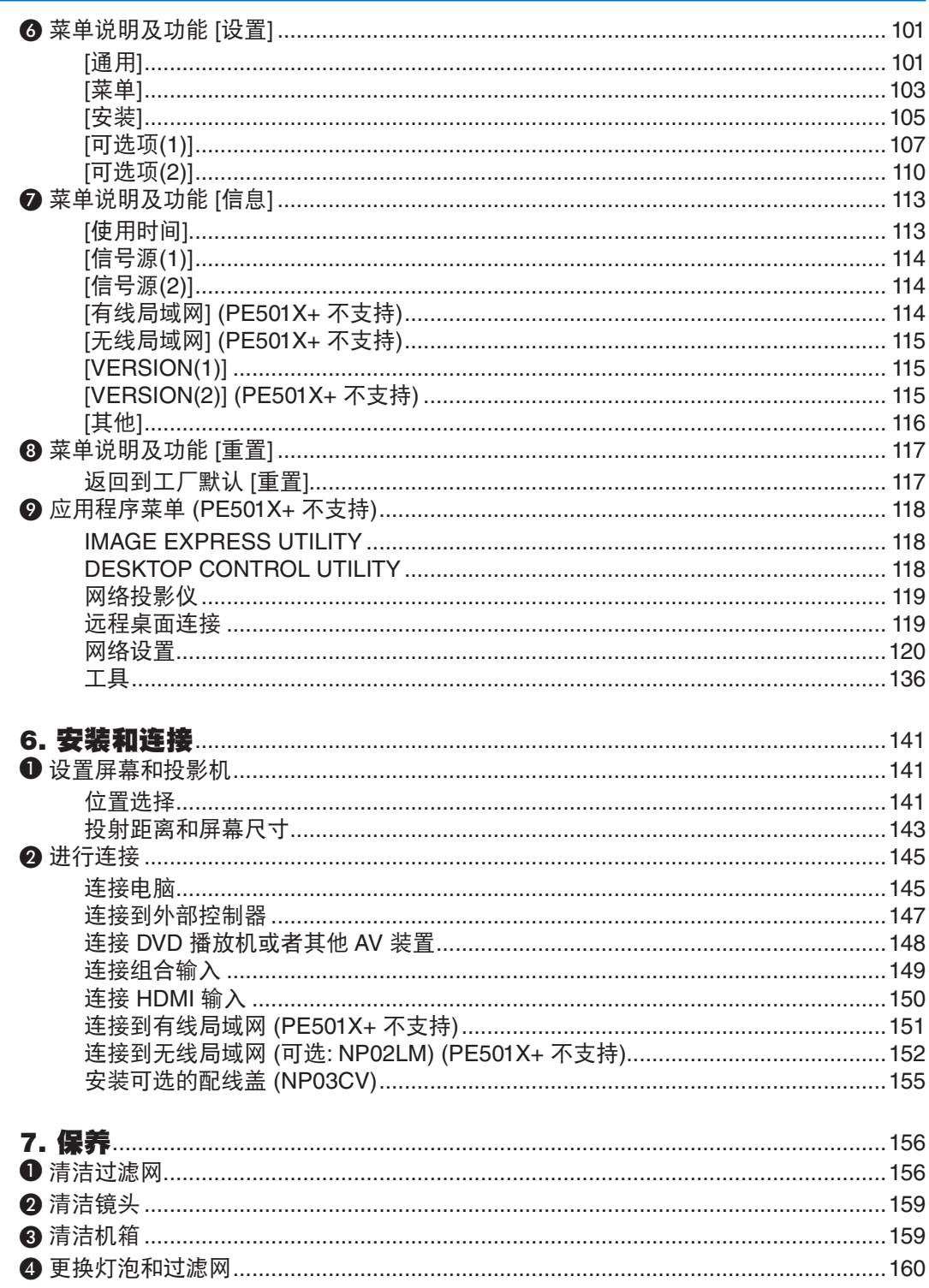

## 目录

#### ❷ 使用电脑线 (VGA) 操作投影机 (Virtual Remote Tool) ………………………………………… 168 ❸ 通过局域网从投影机投射您电脑的屏幕影像或视频 (Image Express Utility Lite) ❹ 从某一角度投射影像 (Image Express Utility Lite 中的 Geometric Correction Tool) 使用 GCT 的便利…………………………………………………………………………………180 **6** 通过局域网从投影机投射影像 (Image Express Utility 2.0) (PE501X+ 不支持) ........... 182 ❹ 通过局域网用投影机操作电脑 (Desktop Control Utility 1.0) (PE501X+ 不支持) .......... 193 将投影机连接至局域网……………………………………………………………………………193 常见问题以及解决方法………………………………………………………………………………207

目录

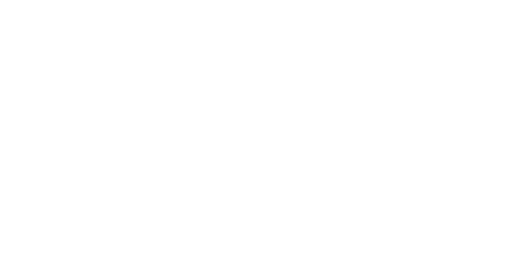

## <span id="page-11-0"></span>1. 产品说明

## ❶ 包装箱内有哪些物件?

确认包装箱内下列各项物件是否齐全。如有任何遗漏,请向您的经销商洽询。 请保存原始包装箱及捆包用物品,以便需运送投影机时之用。

投影机

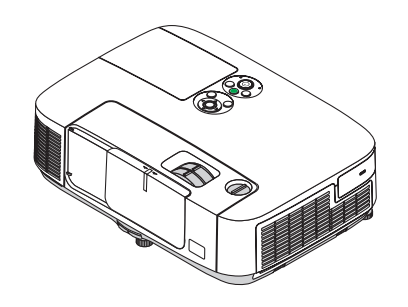

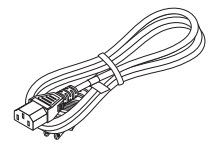

电源线 (7N080516)

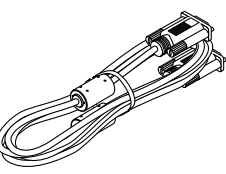

电脑线 (VGA) (7N520087)

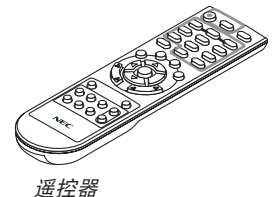

(7N900946)

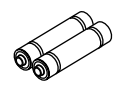

电池 (AAA × 2)

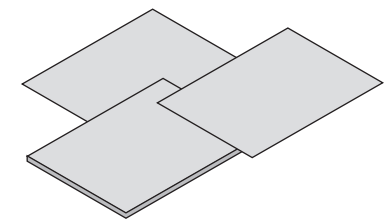

- 重要信息 (7N8N3531)
- 快速设置指南 (7N8N3541)
- 保修卡

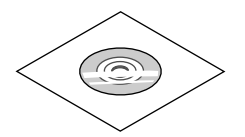

NEC Projector CD-ROM 用户手册 (PDF) 和实用软件 (7N951901)

## <span id="page-12-0"></span>❷ 投影机介绍

本章向您介绍您的新投影机及其性能和操作方法。

#### 恭喜您购买本投影机

本投影机为目前性能最佳的投影机之一,最大可将来自个人电脑或者 Mac 电脑 (桌上型或笔记本型)、录像机、DVD 播放机及摄影机的影像精确地投射成 300 英寸的大画面 (斜对角计算)。

您可以在桌面或者手拉车上使用投影机,可以用投影机从屏幕后方投射影像,且可将投影机长期安装于天花板上\* 1 。 可使用遥控器进行无线操作。

\* <sup>1</sup> 切勿自己动手将投影机安装到天花板上。 投影机必须由合格的技术人员来安装,以确保操作规范并可防范人身伤害。 此外,天花板必须牢固,能够充分承受投影机的重量,而且必须依照当地建筑规则进行安装。详细情况请洽询 您的 NEC 经销商。

#### 供您享用的产品性能:

#### **•** 快速启动 **(3** 秒**\* 2 )**、快速断电、直接断电

接通电源后 3 秒\* 2 ,投影机即可投射电脑影像或视频影像。 在关闭电源后即可将投影机收起来备用。通过遥控器或机箱控制面板关闭投影机后,不必再冷却。 本投影机有一个功能叫做"直接断电"。该功能使您通过断开交流电源便可关闭投影机 (即使在投射影像时)。 若要在投影机启动时关闭交流电源,使用配有开关和断电器的电源板。 \*2 此快速启动时间仅指的是 [待机模式] 设为 [正常] 时的时间。

**•** 待机状态下功耗不足 **0.5** 瓦的节能技术

从菜单中选择 [待机模式] 中的 [省电], 可使投影机处于省电模式, 功耗不足 0.5 瓦。

**• CO2** 减排提示

该功能会显示投影机在 [节能模式] 为 [自动节能模式]、[节能模式 1 ] 或 [节能模式 2 ] 时的节能效果,表现为 CO2 减排量 (kg) 和电费成本。

CO2 减排量将在关机时的确认信息和屏幕菜单的 [信息] 中显示。

**•** 灯泡使用寿命可达 **6000** 小时**\* 3**

在节能模式 (节能模式 2) 下使用可延长投影机的灯泡寿命,可高达 6000 小时 (在节能模式关状态下高达 4000 小时)。 \*3 P501X+/PE501X+/P451W+: 6000 小时 (在节能模式关状态下高达 3500 小时)。

**•** 两个 **HDMI** 输入支持数字信号

这两个 HDMI 输入提供 HDCP 兼容数字信号。HDMI 输入也支持音频信号。

**• 16** 瓦内置扬声器,可解决整合音频问题

强有力的 16 瓦单声道扬声器,满足了您大房间中的音量需求。

#### **•** 提供有麦克风输入

用于市售的动圈式麦克风的麦克风输入插孔对会议室中的演示或者教室中的演讲很有用。

#### <span id="page-13-0"></span>**•** 随机附带的遥控器允许您指定投影机的控件 **ID**

通过对每台投影机指定一个 ID 编号,可用同一个遥控器分别操作多台投影机。

#### **•** 梯形修正

梯形修正垂直/水平/枕形失真和基础功能使您可修正影像中几乎所有的失真。

#### **•** 用于有线网络工作的整合 **RJ-45** 连接器也支持无线网络性能

 RJ-45 连接器是作为标准特性配置的。无线局域网连接需要可选的 USB 无线 LAN 部件 (NP02LM 系列)。 (PE501X+ 不支持无线和有线网络性能。)

#### **•** 随机附带的 **CD-ROM** 中含有软件程序 **(User Supportware)**

随机附带的 NEC Projector 包括以下程序:Virtual Remote Tool、Image Express Utility Lite (适用于 Windows/ Mac OS)、Image Express Utility 2.0 (仅适用于 Windows)、Desktop Control Utility 1.0 (仅适用于 Windows) 和 PC Control Utility Pro 4 (适用于 Windows) /5 (适用于 Mac OS)。

#### **•** 兼容局域网的阅读器 **(PE501X+** 不支持**)**

若您的个人电脑连接了有线或无线局域网,本投影机的内置阅读器允许您查看电脑共享文件夹中的影像或电影 文件。

\* 该阅读器支持 Windows Media Player 11 的媒体共享功能。(PE501X+ 不支持阅读器功能。)

#### **•** 音频传输功能 **(**仅适用于 **Windows)**

Image Express Utility Lite 使您可以将电脑的屏幕影像和音频传送至投影机。

- 音频传输功能仅在电脑与投影机连接于对等网络中时可用。
- \* 音频传输功能在 USB 显示连接状态下可用。

#### **•** 流式视频传输功能 **(**仅适用于 **Windows)**

通过有线或无线局域网,Image Express Utility Lite 使您可以把流式视频从电脑传送至单台投影机,且无需连接 电脑线。

#### **• USB** 显示

使用一根市售的 USB 导线 (兼容 USB 2.0 规格) 连接电脑与投影机,使您可以将电脑屏幕影像和音频传送至投影 机,而且无需传统的电脑线 (VGA)。

#### **•** 直接通电和自动断电性能

直接通电、自动通电 (COMP.)、自动断电和关机计时器性能使您不必总是使用遥控器或投影机机箱上的电源键。

#### **•** 禁止有人未经允许而使用投影机

改进过的密码保护智能安全设置、机箱控制面板锁定、安全槽和安全链开口有助于防止有人未经允许而使用、调 整或盗窃投影机。

#### **•** 可达 **WUXGA** 的高分辨率

高分辨率显示器 —— 高达 WUXGA 兼容,XGA (P501X+/P451X+/PE501X+)/WXGA (P451W+/P401W+) 原始分 辨率。

#### **•** 兼容 **CRESTRON ROOMVIEW (PE501X+** 不支持**)**

本投影机支持 CRESTRON ROOMVIEW,允许从电脑或控制器管理和控制网络中连接的多台装置。

#### 关于该用户手册

最好的捷径是最初多花些时间去思考并争取将每件事情都做好。现在就花点时间来阅览一下这本用户手册吧。此举会 为您以后节省很多时间。在手册内每一章的开头处您都会找到一段概述。不需要的章节可将其跳过。

## <span id="page-14-0"></span>❸ 投影机各部位名称

正面/顶部

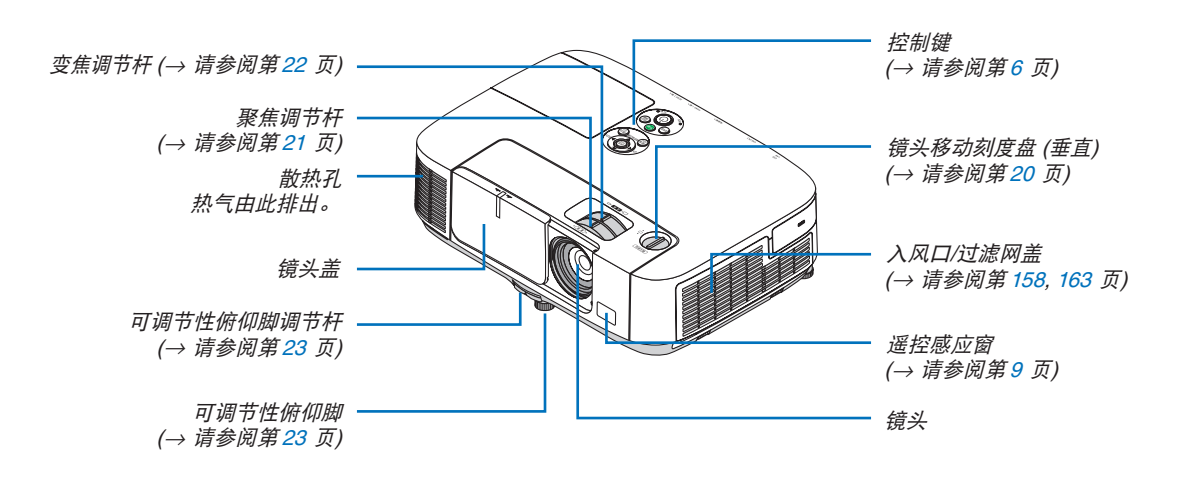

<span id="page-15-0"></span>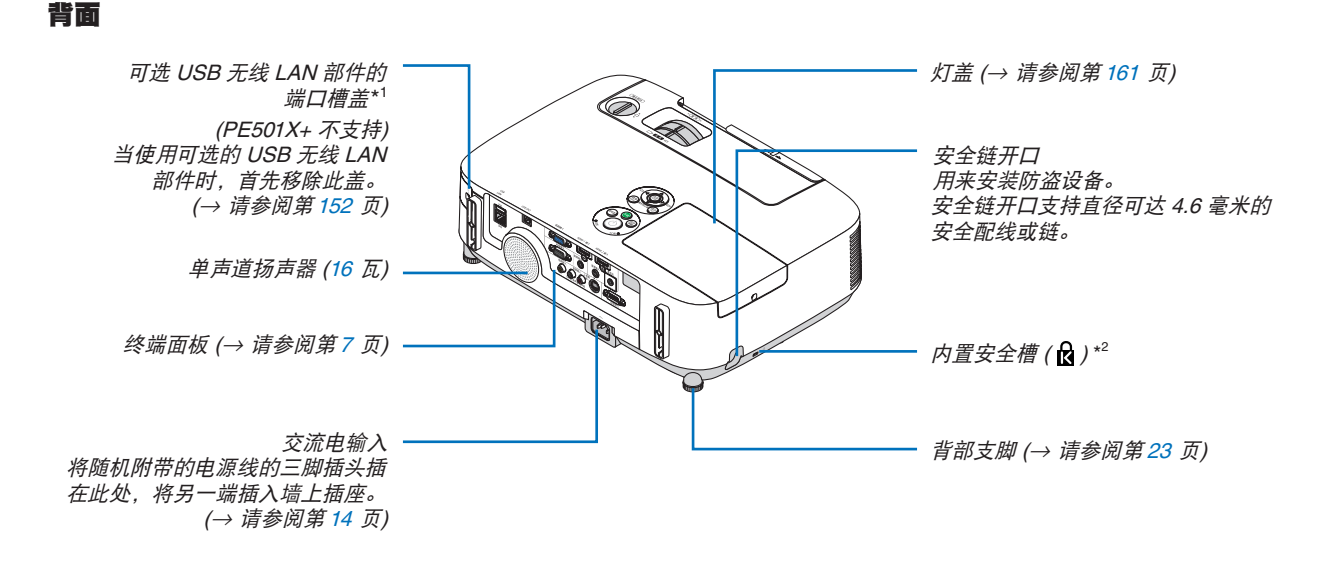

\*1 尽管 PE501X+ 不支持无线局域网, 在其机箱上也显示有一个无线标志 ( ? )。

\*2 此安全槽支持 MicroSaver® 安全保护系统。

#### 打开和盖上镜头盖

将镜头盖滑至左边使镜头打开。

欲盖上镜头,请将镜头盖滑至右边。

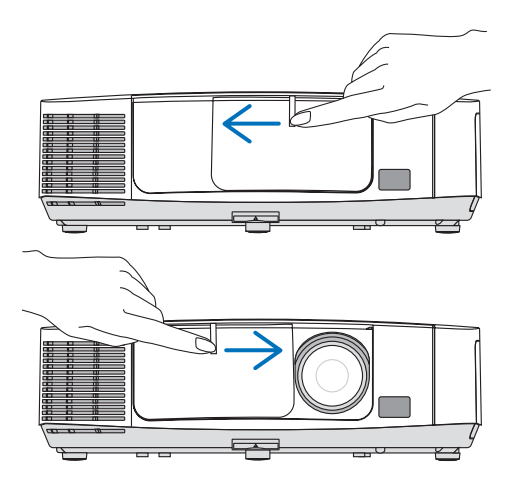

注:

- 该镜头盖与 AV 静音功能一起作用。在投影机正常操作期间,盖上镜头盖将会关闭影像和声音;打开镜头盖将恢 复影像和声音。
- 镜头盖盖上后,影像和声音也随之关闭,但灯泡依然点亮。若投影机保持这种状态约 2 小时,它便会自动关机。 • 切勿使用过大的力拉镜头盖或在其上或下方向施以重压。否则,可能会损坏镜头盖滑动机制。

<span id="page-16-0"></span>顶部功能

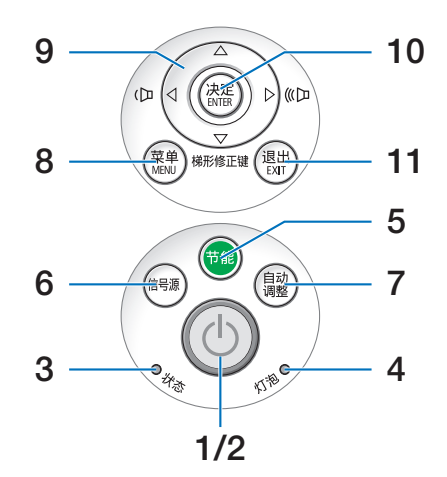

- **1. (**电源**)** 键 (→ 请参阅第 [15](#page-25-0), [27](#page-37-0) 页)
- **2.** 电源指示灯

(→ 请参阅第 [14](#page-24-0), [15,](#page-25-0) [27](#page-37-0), [206](#page-216-0) 页)

- **3.** 状态指示灯 (→ 请参阅第 [206](#page-216-0) 页)
- **4.** 灯泡指示灯 (→ 请参阅第 [160](#page-170-0), [206](#page-216-0) 页)
- **5.** 节能键 (→ 请参阅第 [30](#page-40-0) 页)
- **6.** 信号源键

(→ 请参阅第 [17](#page-27-0) 页)

**7.** 自动调整键

(→ 请参阅第 [26](#page-36-0) 页)

**8. MENU (**菜单**)** 键

(→ 请参阅第 [87](#page-97-0) 页)

- **9.** ▲▼◀▶ **/** 音量键 ◀▶ **/** 梯形修正键 ▼ (→ 请参阅第 [24](#page-34-0), [26](#page-36-0) 页)
- **10. ENTER (**决定**)** 键

(→ 请参阅第 [87](#page-97-0) 页)

**11. EXIT (**退出**)** 键

(→ 请参阅第 [87](#page-97-0) 页)

#### <span id="page-17-0"></span>终端面板的功能

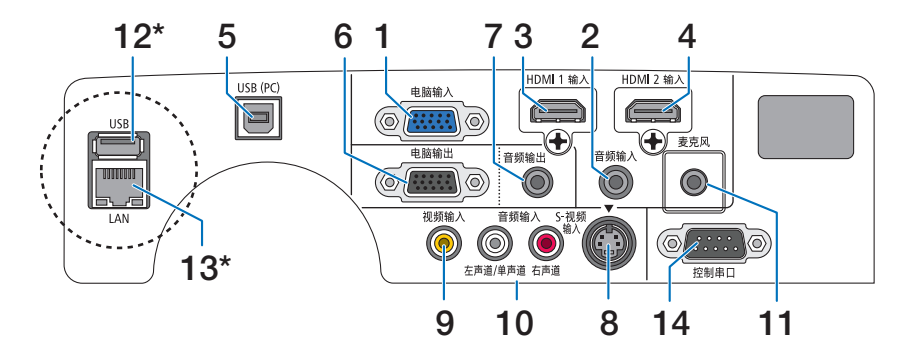

- **1.** 电脑输入**/**组合输入连接器 **(**微型 **D-Sub 15** 针**)** (→ 请参阅第 [145](#page-155-0), [149](#page-159-0) 页)
- **2.** 音频输入微型插孔 **(**立体声微型**)** (→ 请参阅第 [145](#page-155-0), [149](#page-159-0) 页)
- **3. HDMI 1** 输入连接器 **(A** 型**)** (→ 请参阅第 [145](#page-155-0), [150](#page-160-0) 页)
- **4. HDMI 2** 输入连接器 **(A** 型**)** (→ 请参阅第 [145](#page-155-0), [150](#page-160-0) 页)
- **5. USB (PC)** 端口槽 **(B** 型**)** (→ 请参阅第 [39](#page-49-0), [40](#page-50-0), [145](#page-155-0) 页)
- **6.** 电脑输出连接器 **(**微型 **D-Sub 15** 针**)** (→ 请参阅第 [147](#page-157-0) 页)
- **7.** 音频输出微型插孔 **(**立体声微型**)** (→ 请参阅第 [147](#page-157-0) 页)
- **8. S-**视频输入连接器 **(**微型 **DIN 4** 针**)** (→ 请参阅第 [148](#page-158-0) 页)
- **9.** 视频输入连接器 **(RCA)** (→ 请参阅第 [148](#page-158-0) 页)
- **10.** 视频**/S-**视频 音频输入 左声道**/**单声道,右声道 **(RCA)**  (→ 请参阅第 [148](#page-158-0) 页)
- **11.** 麦克风输入插孔 **(**单声道微型**)** (→ 请参阅第 [58](#page-68-0) 页)
- **12. USB** 端口槽 **(A** 型**)\***

(→ 请参阅第 [63](#page-73-0) 页)

**13. LAN** 端口槽 **(RJ-45)\***

(→ 请参阅第 [151](#page-161-0) 页)

**14.** 控制串口 **(D-Sub 9** 针**)** 

(→ 请参阅第 [215](#page-225-0) 页)

该端口槽用于连接 PC 或控制系统。方便您使用串行通讯协议控制投影机。如果您在写程序期间需要典型的控制 串口编码,请参阅第 [215](#page-225-0) 页。

\* PE501X+ 型投影机上未提供 LAN 端口槽 (RJ-45) 和 USB 端口槽 (A 型)。

## <span id="page-18-0"></span>❹ 遥控器各部位的名称

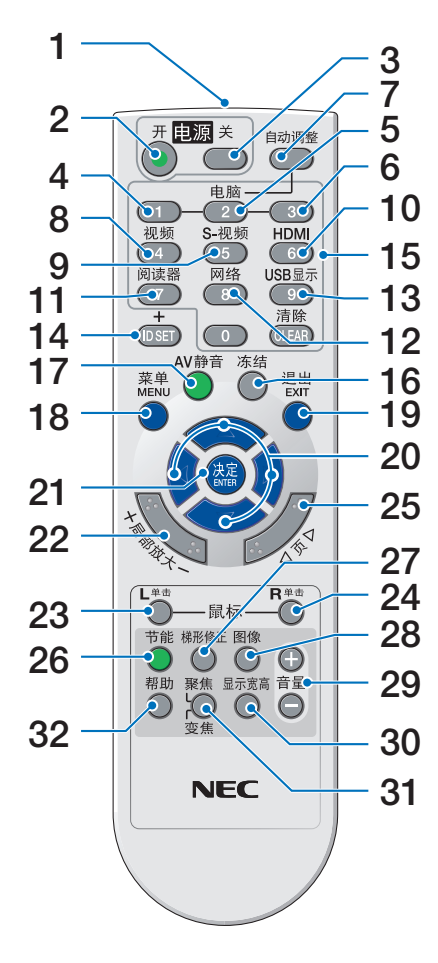

**1.** 红外线传感器

(→ 请参阅第 [9](#page-19-0) 页)

- **2.** 电源 **(**开**)** 键 (→ 请参阅第 [15](#page-25-0) 页)
- **3.** 电源 **(**关**)** 键 (→ 请参阅第 [27](#page-37-0) 页)
- **4, 5, 6.** 电脑 **1/2/3** 键 (→ 请参阅第 [17](#page-27-0) 页) (电脑 2/3 键不可用。)
- **7.** 自动调整键

(→ 请参阅第 [26](#page-36-0) 页)

- **8.** 视频键
	- (→ 请参阅第 [17](#page-27-0) 页)
- **9. S-**视频键 (→ 请参阅第 [17](#page-27-0) 页)

**10. HDMI** 键 (→ 请参阅第 [17](#page-27-0) 页)

- **11.** 阅读器键 (→ 请参阅第 [17,](#page-27-0) [63](#page-73-0) 页)
- **12. 网络键** (→ 请参阅第 [17](#page-27-0) 页)
- **13. USB 显示键** (→ 请参阅第 [17](#page-27-0) 页)
- **14. ID SET** 键 (→ 请参阅第 [106](#page-116-0) 页)
- **15.** 数字键盘键**/CLEAR (**清除**)** 键 (→ 请参阅第 [106](#page-116-0) 页)
- **16.** 冻结键 (→ 请参阅第 [29](#page-39-0) 页)
- **17. AV** 静音键 (→ 请参阅第 [29](#page-39-0) 页)
- **18. MENU (**菜单**)** 键 (→ 请参阅第 [87](#page-97-0) 页)
- **19. EXIT (**退出**)** 键 (→ 请参阅第 [87](#page-97-0) 页)
- **20.** ▲▼◀▶ 键 (→ 请参阅第 [87](#page-97-0) 页)
- **21. ENTER (决定) 键** (→ 请参阅第 [87](#page-97-0) 页)
- **22.** 局部放大 **(+)(–)** 键 (→ 请参阅第 [29](#page-39-0) 页)
- **23.** 鼠标 **L** 单击键**\*** (→ 请参阅第 [39](#page-49-0) 页)
- **24.** 鼠标 **R** 单击键**\*** (→ 请参阅第 [39](#page-49-0) 页)
- **25.** 页 ▽**/**△ 键 (→ 请参阅第 [39](#page-49-0) 页)
- **26. 节能键** (→ 请参阅第 [30](#page-40-0) 页)
- **27.** 梯形修正键 (→ 请参阅第 [24](#page-34-0) 页)
- **28.** 图像键 (→ 请参阅第 [93,](#page-103-0) [95](#page-105-0) 页)
- **29.** 音量 **(+)(–)** 键 (→ 请参阅第 [26](#page-36-0) 页)
- **30.** 显示宽高键 (→ 请参阅第 [98](#page-108-0) 页)
- **31.** 聚焦**/**变焦键 (在本系列投影机上不可用)
- **32.** 帮助键 (→ 请参阅第 [113](#page-123-0) 页)
- \* 只有 USB 导线与您的电脑进行了连接时,鼠标 L 单击和鼠标 R 单击键才能使用。

#### <span id="page-19-0"></span>安装电池

- **1** 用力往下按压并退下电池盖。 **2** 安装新电池 (AAA)。确保电池
	- 正负极 (+/–) 方向排列正确。
- **3** 滑回电池盖并确实盖好。切勿混用 不同型号的电池或混用新旧电池。

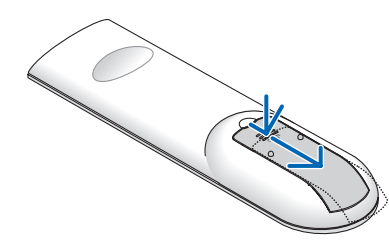

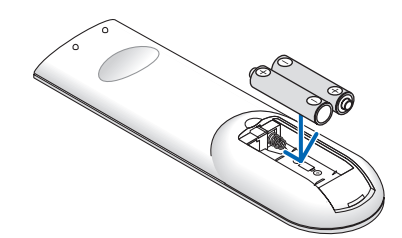

OPEN

#### 遥控器操作注意事项

- 请小心使用遥控器。
- 如果遥控器弄湿应立刻擦干。
- 避免放在过热或过于潮湿的地方。
- 切勿短路、加热或者拆卸电池。
- 切勿将电池投入火中。
- 如果长时间不使用遥控器需取出电池。
- 确保电池的正负极 (+/-) 方向排列正确。
- 切勿将新旧电池混用,或将不同类型的电池混用。
- 请根据当地法规处理废旧电池。

#### 无线遥控器的操作范围

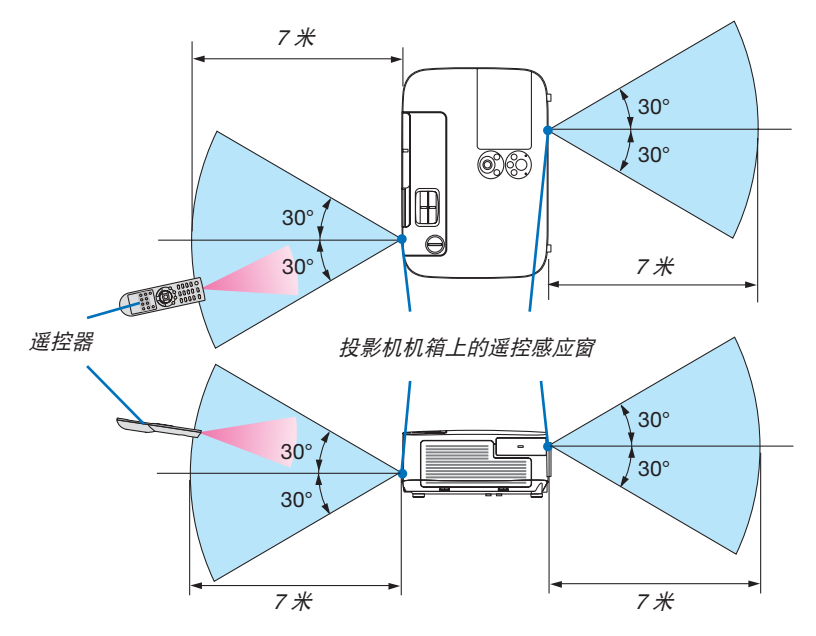

- 红外线信号操作的最远射程为 7 米,与投影机机箱的遥控感应窗之间的有效操作角度为 60 度。
- 若在遥控器与感应窗之间存在障碍物,或者强光直射感应窗时,投影机将无反应。电池电力减弱亦会影响遥控器 正确操作投影机。

## <span id="page-20-0"></span>❺ CD-ROM 上附带的软件的操作环境

捆绑软件程序的名称及其功能

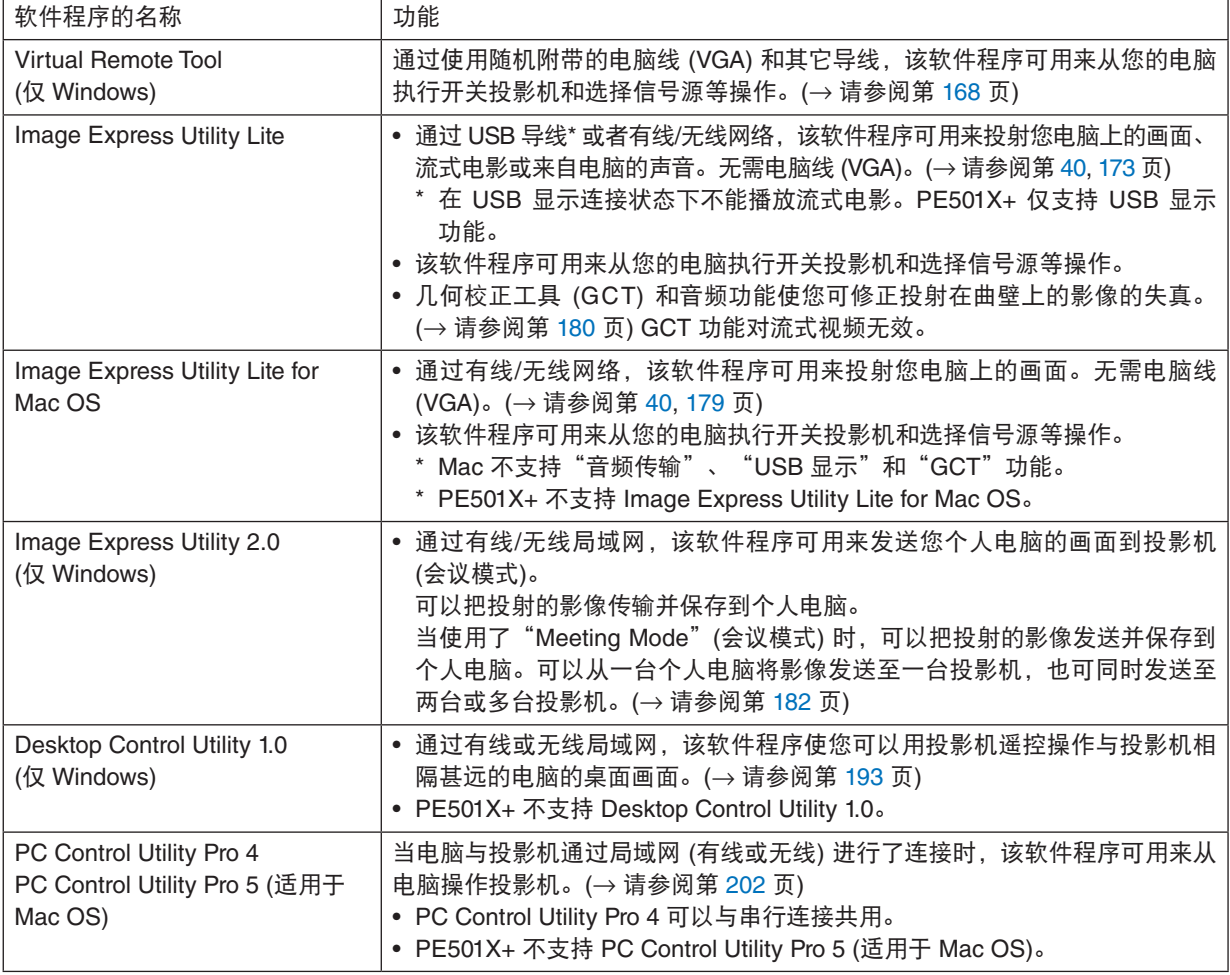

注:

• Image Express Utility Lite 不支持我公司其它机型上附带的 Image Express Utility 2.0 中的"Meeting Mode" (会议模式)。

#### 下载服务

关于这些软件程序的更新信息,请访问本公司网站: URL: <http://www.nec-display.com/dl/en/index.html>

### <span id="page-21-0"></span>操作环境

以下为 Image Express Utility Lite 的操作环境。关于其他软件程序的操作环境,请参阅各软件程序的帮助功能。

#### **[Windows]**

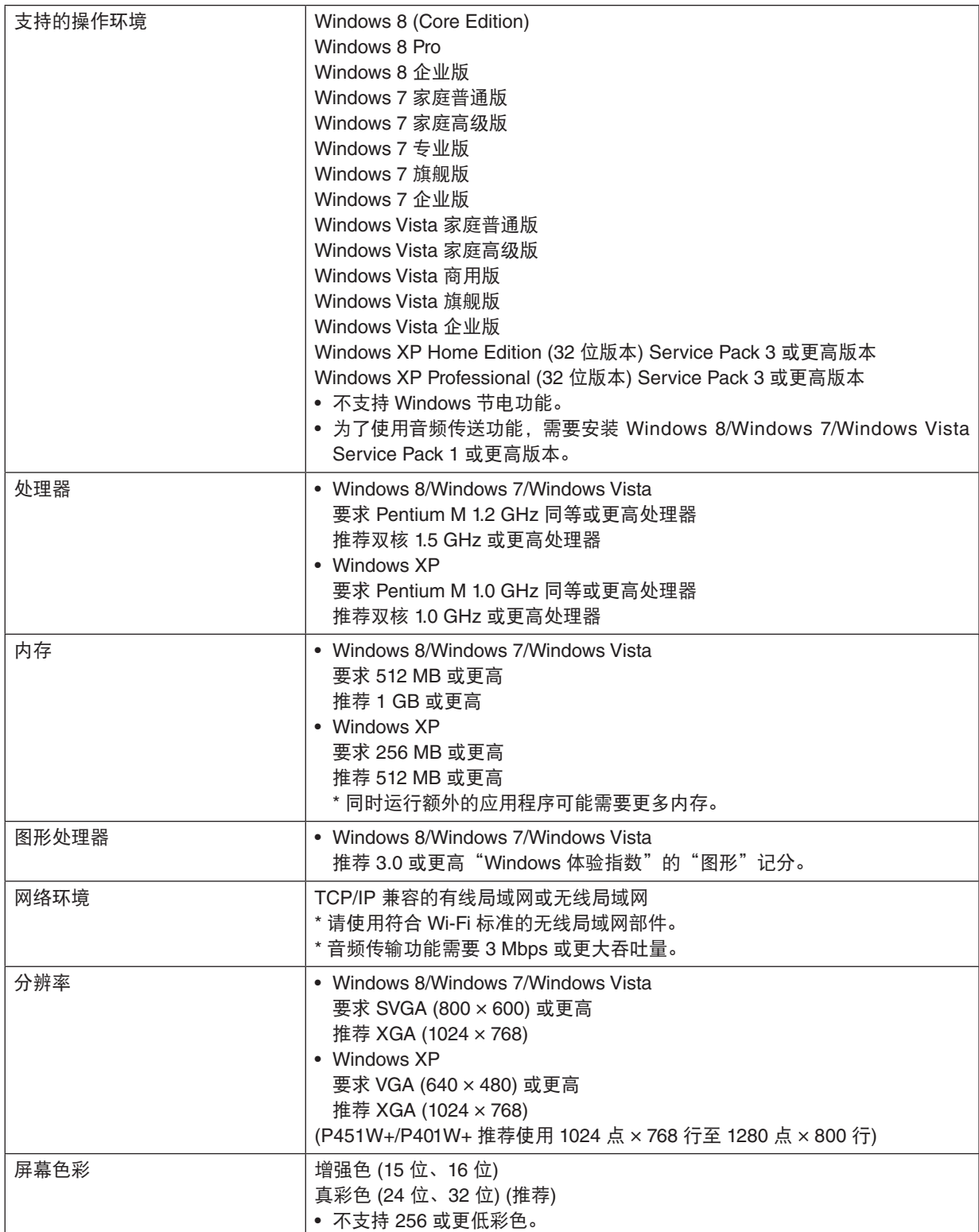

## **[Mac]**

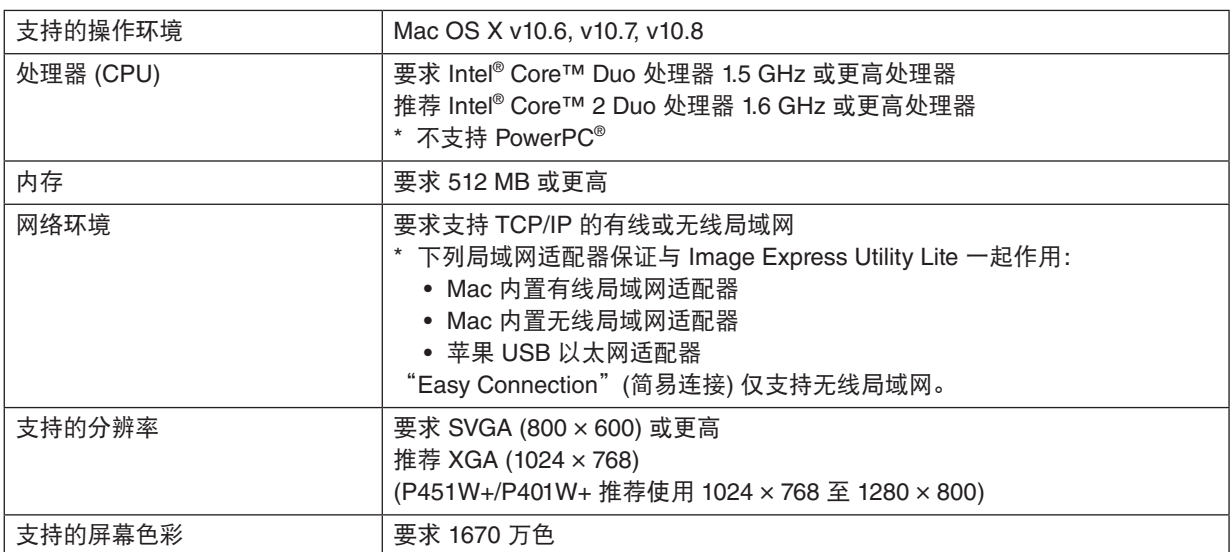

## <span id="page-23-0"></span>2. 投射影像 (基本操作)

本章介绍如何启动投影机以及怎样往屏幕上投射影像。

## ❶ 投射影像的流程

#### 步骤 **1**

**•** 连接电脑**/**连接电源线 **(**<sup>→</sup> 请参阅第 **[14](#page-24-0)** 页**)**

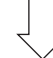

#### 步骤 **2**

**•** 启动投影机 **(**<sup>→</sup> 请参阅第 **[15](#page-25-0)** 页**)**

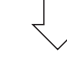

#### 步骤 **3**

**•** 选择信号源 **(**<sup>→</sup> 请参阅第 **[17](#page-27-0)** 页**)**

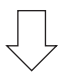

步骤 **4**

- **•** 调整图片尺寸和位置 **(**<sup>→</sup> 请参阅第 **[19](#page-29-0)** 页**)**
- **•** 修正梯形失真 **[**梯形修正**] (**<sup>→</sup> 请参阅第 **[24](#page-34-0)** 页**)**

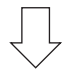

步骤 **5**

- **•** 调整图片和声音
	- 自动改善电脑信号 (<sup>→</sup> 请参阅第 **[26](#page-36-0)** 页)
	- 调高或调低音量 (<sup>→</sup> 请参阅第 **[26](#page-36-0)** 页)

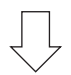

步骤 **6**

**•** 进行演示

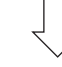

#### 步骤 **7**

**•** 关闭投影机 **(**<sup>→</sup> 请参阅第 **[27](#page-37-0)** 页**)**

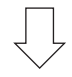

#### 步骤 **8**

**•** 使用完毕后 **(**<sup>→</sup> 请参阅第 **[28](#page-38-0)** 页**)**

## <span id="page-24-0"></span>❷ 连接电脑/连接电源线

#### **1.** 将您的电脑连接至投影机。

本节将为您介绍本机与电脑的基本连接。有关其它连接的信息,请参阅第 [145](#page-155-0) 页上的"6. 安装和连接"。

在投影机的电脑输入连接器和电脑的端口槽 (微型 D-Sub 15 针) 之间连接电脑线 (VGA)。转动两个连接器的两颗 高头螺丝以固定电脑线 (VGA)。

#### **2.** 将随机附带的电源线连接至投影机。

首先将随机附带电源线的三脚插头连接至投影机的 AC IN,然后将随机附带电源线的其它插头连接至墙上插座。 投影机的电源指示灯将闪烁几秒,然后将点亮橙色\* (待机模式)。 状态指示灯也将点亮绿色\*。

\* 这将应用于 [待机模式] 选择了 [正常] 时的两个指示灯。请参阅电源指示灯部分。(<sup>→</sup> 请参阅第 [206](#page-216-0) 页)

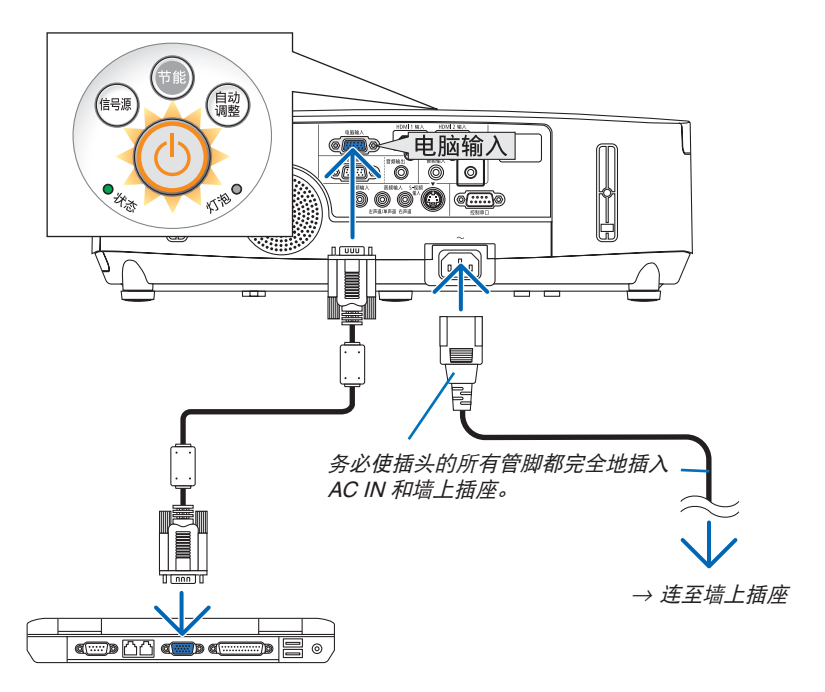

#### ▲ 注意:

如果按电源键关闭投影机或在正常投射过程中断开交流电源,投影机的部分位置可能临时变得很热。 拿起投影机时请当心。

## <span id="page-25-0"></span>❸ 启动投影机

**1.** 将镜头盖滑至左边使镜头打开。

**2.** 按下投影机机箱上的 **(**电源**)** 键或遥控器上的电源 **(**开**)** 键。 电源指示灯将变为蓝色,此时表示投影机已经进入可以使 用的状态。

提示:

- 显示"投影机已锁定!请输入密码。"信息时,表示 [安全] 功能已启动。(→ 请参阅第[33](#page-43-0)页)
- 当显示了节能消息时,表明 [节能消息] 中选择了 [开]。 (<sup>→</sup> 请参阅第 [104](#page-114-0) 页)
- 按电源键和 MENU 等键时,会发出声音。欲关闭操作 音,请从菜单 [操作音] 中选择 [关]。(<sup>→</sup> 请参阅第[109](#page-119-0) 页)

启动投影机后,切记开启电脑或视频信号源前摘掉镜 头盖。

注:当前无输入信号时,即显示无信号向导 (工厂默认菜单 设置)。

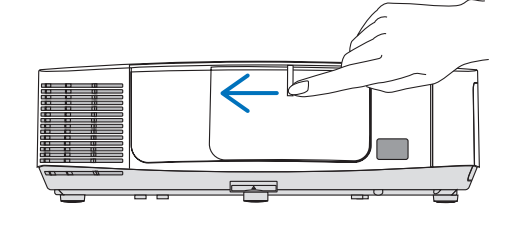

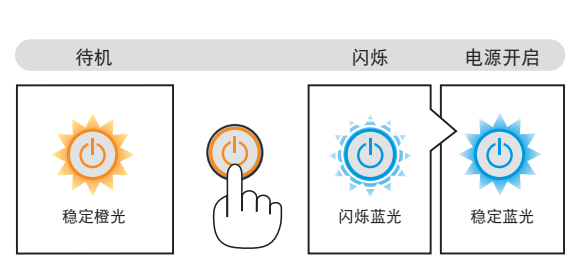

(→ 请参阅第 [206](#page-216-0) 页)

⊯∰

自动整

#### <span id="page-26-0"></span>开机画面之说明 (菜单语言选择画面)

在您首次启动投影机时, 会出现开机画面。该画面可供您在 29 种菜单语言中选择其中的一种。

可按下列步骤选择菜单语言:

1. 使用 ▲、▼、**◆** 或 ▶ 鍵从 29 种语言当中选择一种作为菜单语言。

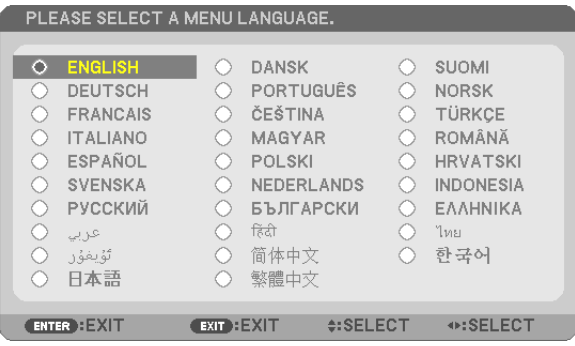

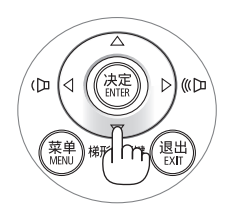

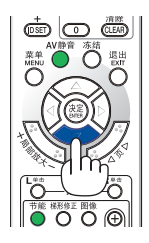

**2.** 按 **ENTER** 键执行选择。

此项工作完成后,您便可以进行菜单操作了。 若需要,您可稍后再去选择菜单语言。 (→ 请参阅第 [89](#page-99-0) 和 [103](#page-113-0) 页上的 [语言])

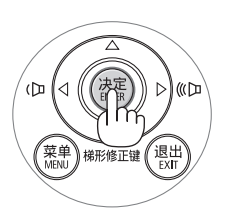

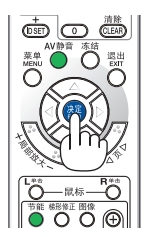

注:

- 当使用电源板或断电器关闭电源开关后再重新打开时: 关闭主电源开关和再次打开主电源开关之间最少要隔 1 秒。 否则,可能导致没有提供电源到投影机。(无待机 LED) 遇此情况,请断开电源线并将其再次插上。打开主电源开关。
- 若有下述任何情况发生,投影机则无法启动:
	- 投影机内部温度过高时,投影机会检测出异常高温。此种情况下为了保护内部系统,投影机不能启动。遇此情 况,须等待投影机内部组件温度降下来。
	- 当灯泡到达使用寿命极限时,投影机不能启动。遇此情况,请更换灯泡。
	- 若按下电源键时状态指示灯亮橙色,表明 [控制面板锁定] 已开启。通过关闭它取消锁定。(<sup>→</sup> 请参阅第 [105](#page-115-0) 页) - 灯泡不亮,或者状态指示灯以 6 次为周期忽闪忽灭,请等一分钟然后再启动电源。
- 当电源指示灯以短周期闪烁蓝色时,使用电源键无法关闭电源。
- 在刚刚启动投影机的瞬间,画面可能会出现闪动。这并非故障。静待 3 到 5 分钟,直到灯泡亮度转为稳定。
- 投影机开启后,可能需要等一等灯泡才会亮起。
- 如在灯泡关闭后的瞬间或高温时开启投影机,风扇会转动而无影像显示,需等待一段时间后投影机才会显示影像。

## <span id="page-27-0"></span>❹ 选择信号源

#### 选择电脑或视频信号源

注:打开连接到投影机上的电脑或视频信号源设备。

#### 自动侦测信号

按一次信号源键。投影机将搜索有效的输入信号源并显示。输入信号源 将发生如下改变:

电脑 → HDMI1 → HDMI2 → 视频 → S-视频 → 阅读器 → USB 显示 → 电脑 → ...

- 在显示信号源画面的状态下,您可按几次信号源键选择输入信号源。
- PE501X+ 不支持阅读器和网络信号源。

提示:如果无可输入信号,输入就会跳读过去。

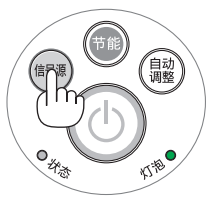

[P501X+/P451X+/P451W+/P401W+]

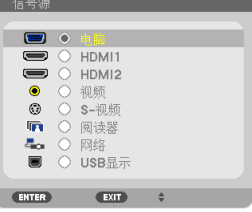

 $[PE501X+]$ 

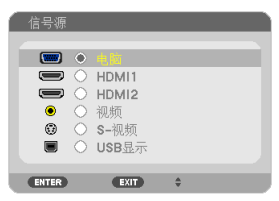

#### 使用遥控器

按下电脑 1、HDMI、视频、S-视频、阅读器、网络或 USB 显示键当中 任何一个键。

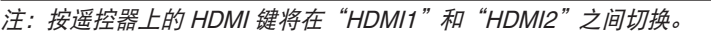

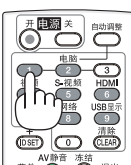

#### 选择默认信号源

您可设置一个信号源作为默认信号源,这样每次开启投影机就会显示默 认信号源。

**1.** 按 **MENU** 键。

将显示菜单。

- **2.** 按两次 ▶ 键选择 **[**设置**]** 并按 ▼ 键或 **ENTER** 键选择 **[**通用**]**。
- **3.** 按四次 ▶ 键选择 **[**可选项 **(2)]**。
- **4.** 按五次 ▼ 键选择 **[**默认信号源选择**]** 并按 **ENTER** 键。 显示 [默认信号源选择] 画面。

(<sup>→</sup> 请参阅第 [111](#page-121-0) 页)

- **5.** 选择一个信号源作为默认信号源,并按 **ENTER** 键。
- **6.** 按几次 **EXIT** 键关闭菜单。
- **7.** 重启投影机。

将投射您在第 5 步选择的信号源。

注:即使在开启了 [自动] 时,也不会自动选择 [网络]。欲将您的网络设 置为默认信号源,请选择 [网络]。

提示:

- 当投影机处于待机模式时,从连接至电脑输入的电脑上应用一个电脑 信号,会使投影机的电源打开,并同时投射电脑的影像。 ([自动通电 (COMP.)] <sup>→</sup> 请参阅第 [111](#page-121-0) 页)
- 在 Windows 7 系统上,Windows 和 P 键的组合可使您简便快速地设 置外部显示。

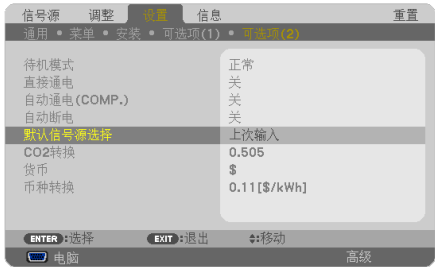

#### [P501X+/P451X+/P451W+/P401W+]

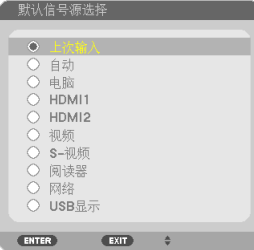

[PE501X+]

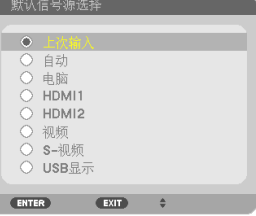

## <span id="page-29-0"></span>❺ 调整图片尺寸和位置

使用镜头移动刻度盘、可调节性俯仰脚调节杆、变焦调节杆和聚焦调节杆调整图片尺寸或位置。 为了清晰起见,本章节省略了制图和导线。

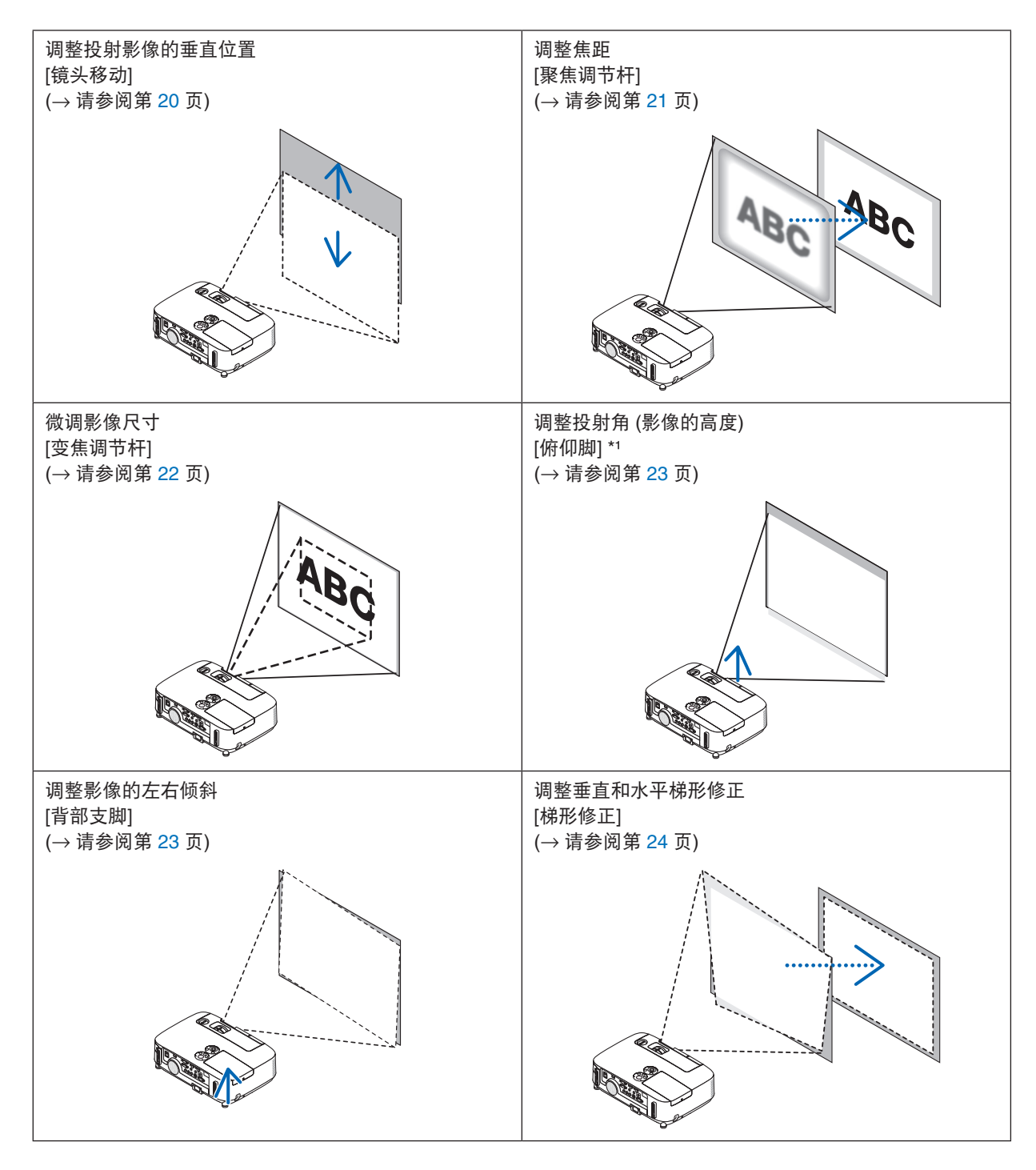

注\*1: 当影像位置高于镜头移动可调整范围时,调整投射角 (影像的高度)。

#### <span id="page-30-0"></span>调整投射影像的垂直位置 (镜头移动)

旋转镜头移动刻度盘。

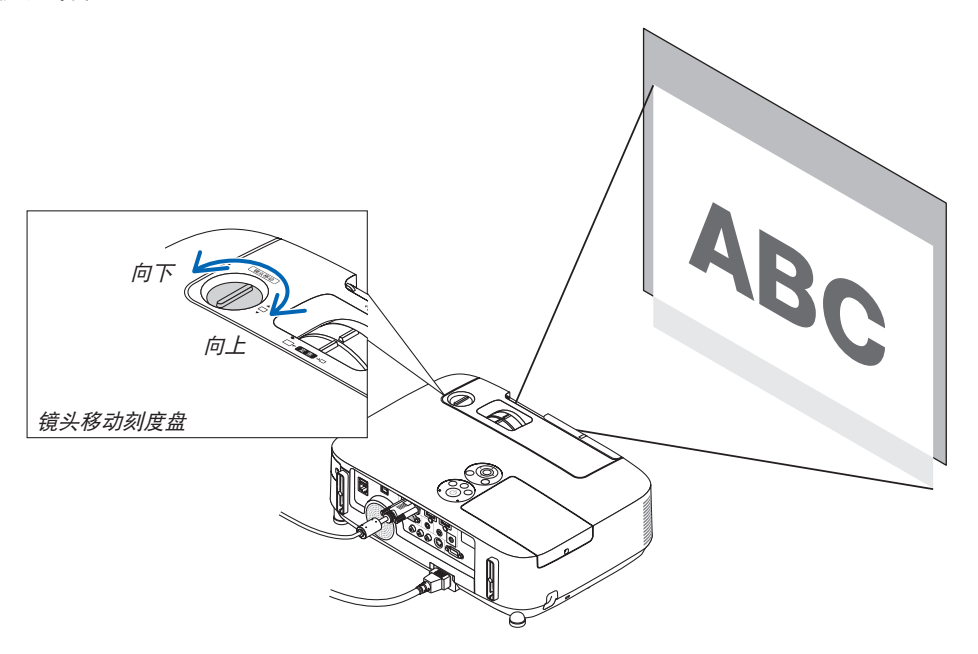

注:

旋转镜头移动刻度盘时,不要超出向上或向下最大移动范围。超出移动范围强行旋转可能会造成投影机的损坏。

提示:

可以在下列范围内调整镜头移动。如果要上移高于此限制的影像,请使用投影机的俯仰脚。

#### 桌面正投

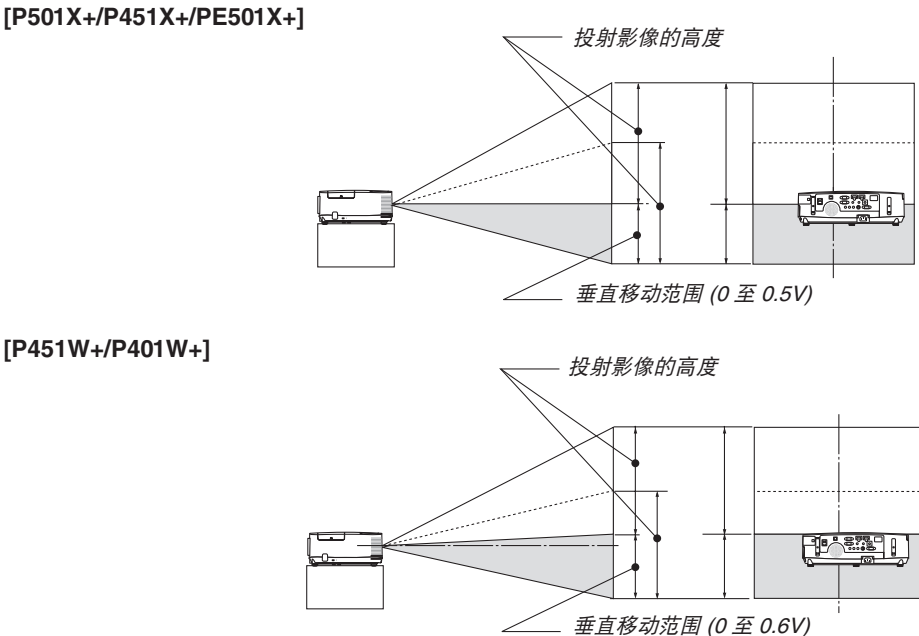

**[P451W+/P401W+]**

## <span id="page-31-0"></span>吊顶正投 **[P501X+/P451X+/PE501X+]**

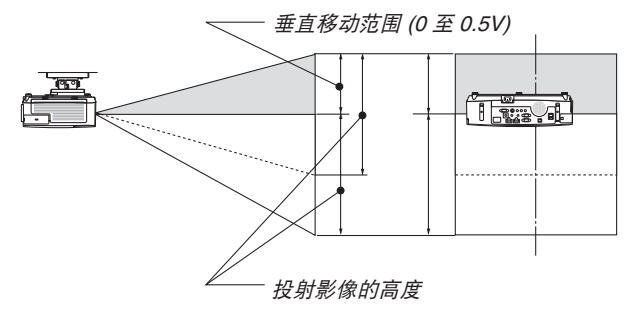

**[P451W+/P401W+]**

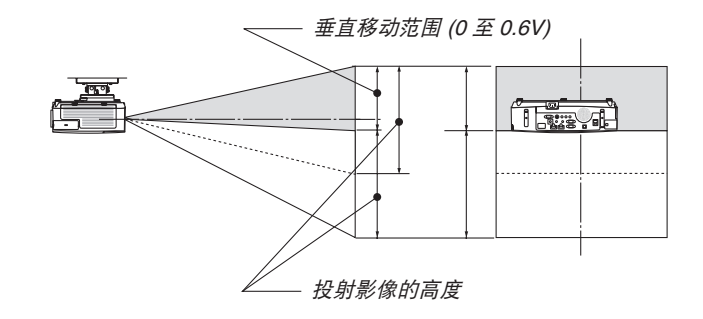

#### 聚焦

使用聚焦调节杆进行调整以获得最佳的聚焦效果。

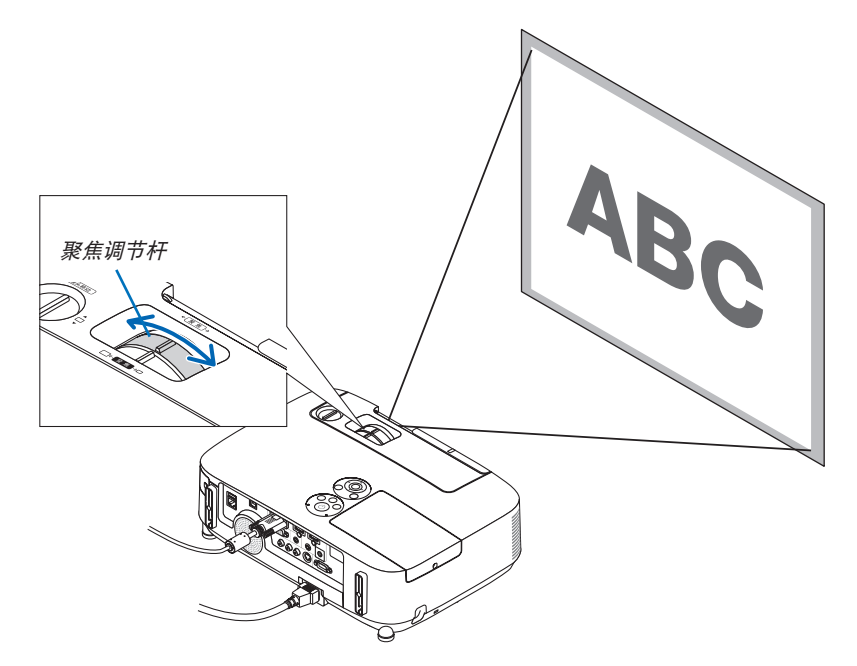

#### <span id="page-32-0"></span>变焦

使用变焦调节杆调整屏幕上的影像尺寸。

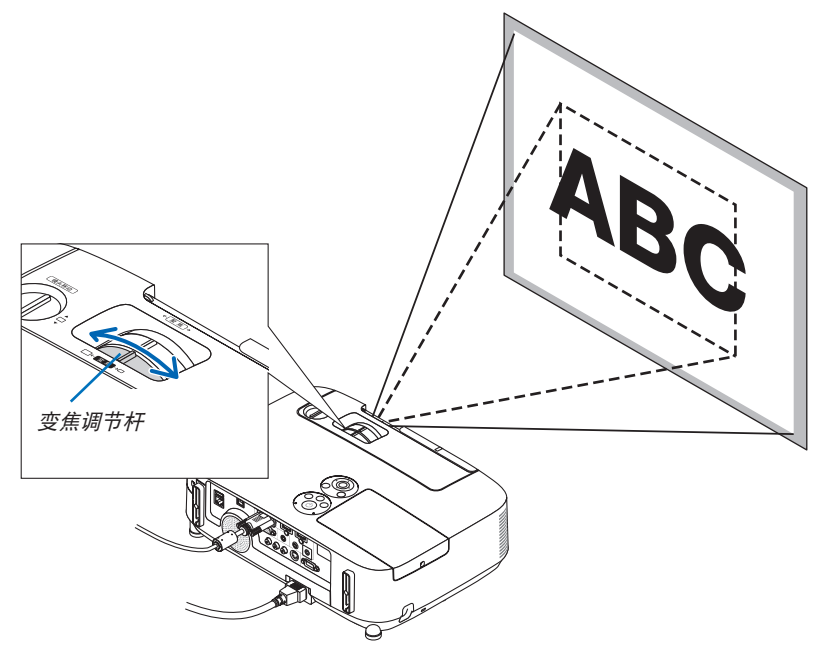

#### <span id="page-33-0"></span>调整俯仰脚

**1.** 抬起投影机的前端。

#### **△ 注意:**

调整俯仰脚的过程中切勿触摸排气口。因为投影机启动和关闭后可能 很热。

- **2.** 向上推并抓住位于投影机前方的可调节性俯仰脚调节杆,便可使可调 节性俯仰脚伸出。
- **3.** 将投影机的前端慢慢放低直到所需高度。
- **4.** 然后将可调节性俯仰脚调节杆松开便可固定可调节性俯仰脚的位置。 俯仰脚高度可调整范围是 40 毫米。 投影机前端的高低调整角度大约为 10 度 (最大)。 旋转背部支脚到理想高度使影像与投影机垂直,使投影机位于水平

**△ 注意:** 

面上。

• 切勿将投影机的俯仰脚用于规定以外的用途。用俯仰脚提拿投影机 或挂在墙上或天花板上等不合理使用可能损坏投影机。

#### 调整影像的左右倾斜 **[**背部支脚**]**

**•** 转动背部支脚。 背部支脚可以延长到 12 毫米。转动背部支脚,使投影机水平放置。

注:

• 请勿使背部支脚高度超过限制 (12 毫米)。否则将导致背部支脚从投 影机底部脱落。

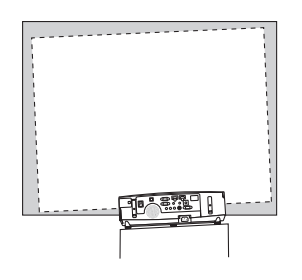

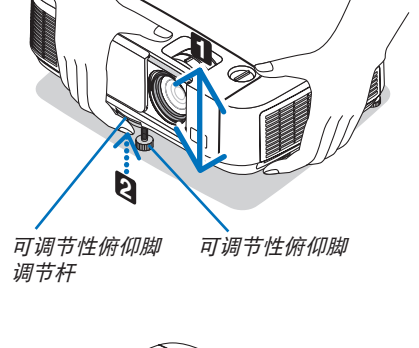

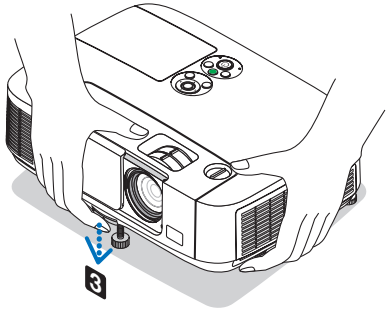

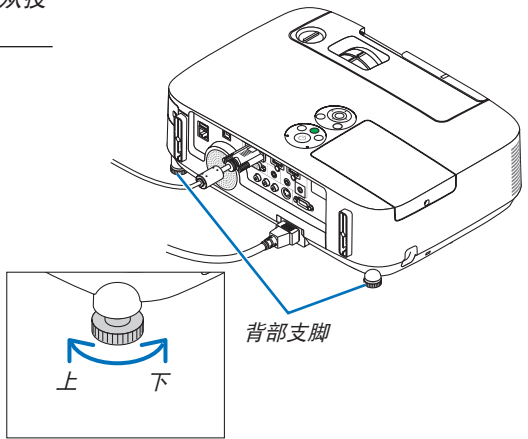

**Transfer** 

 $\overline{\phantom{a}}$  $\overline{\ }$ 

## <span id="page-34-0"></span>❻ 修正梯形失真 [梯形修正]

当投影机没有完全垂直于屏幕,便会出现梯形失真。若要克服它,可使用"梯形修正"功能来进行正确调整。"梯形 修正"是一种数码技术,该功能能调整梯形类型失真,它能使影像清晰,并与屏幕垂直。

以下步骤解释如何从菜单使用 [梯形修正] 画面来修正梯形失真。

当斜对屏幕放置本投影机时,当投影机与屏幕成某个角度时,调整梯形修正菜单上的水平选项,这样投射影像两侧的 顶部和底部就会平行。

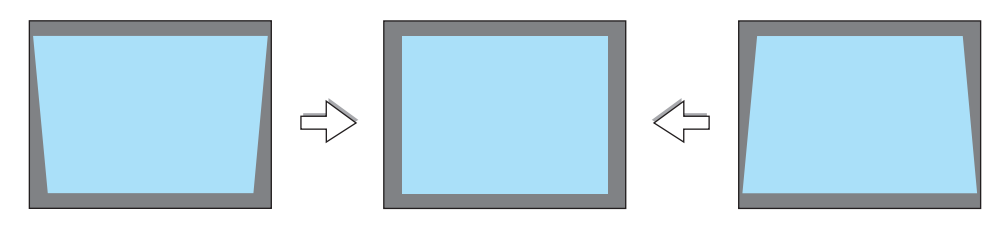

注:

• 执行水平梯形修正之前,请将镜头移位设置到 0.5V(P501X+/P451X+/PE501X+)/0.6V(P451W+/P401W+) 的位置。

#### **1.** 按投影机机箱上的 ▼ 键。

屏幕上将显示梯形修正画面。

- 当使用遥控器时,按梯形修正键。
- 请参见枕形失真的页面。
- 请参见基础的页面。
- 请参见重置的页面。

#### 2. 按 ▼ 键选择 [垂直], 然后用 ◀ 或 ▶ 键使投射影像的左右两边平行。

\* 调整垂直梯形失真。

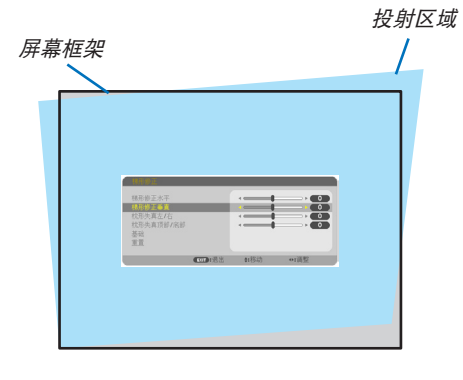

(EXIT ):识出

 $e:332h$ 

梯形修正垂直<br>枕形失真左/右

枕形失直顶部/底部 基础 空<br>重置

- **3.** 将投射影像的左 **(**或右**)** 边同屏幕的左 **(**或右**)** 边对齐。
- 用投射影像的短边作为底边。
- 右边的范例中,使用左边作为底边。

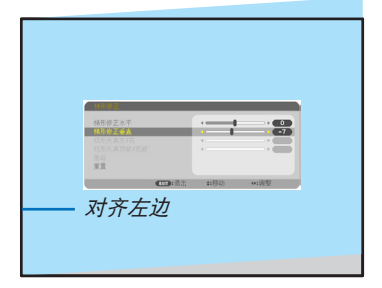

4. 按 ▲ 键选择 [水平], 然后用 ◀ 或 ▶ 键使投射影像的上下两边平行。

• 调整水平梯形失真。

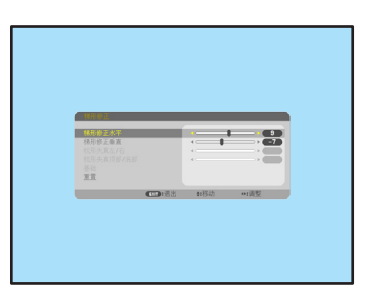

- **5.** 重复步骤 **2** 和 **4** 修正梯形失真。
- **6.** 完成梯形修正后,按 **EXIT** 键。 梯形修正画面会消失。
	- 若要再次执行梯形修正,按 ▼ 键显示梯形修正画面并重复以上 1 到 6 步。

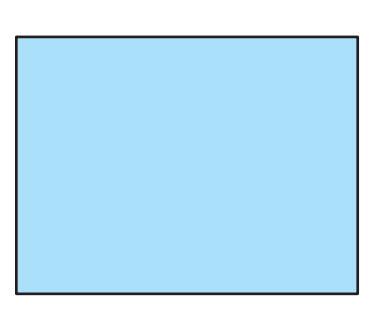

欲将梯形修正调整值返回至默认值:

#### **1.** 按 ▼ 键选择 **[**重置**]** 并按 **ENTER** 键。

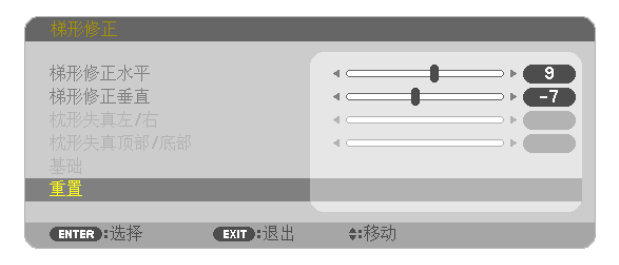

**2.** 按 ◀ 或 ▶ 键选择 **[**是**]** 并按 **ENTER** 键。

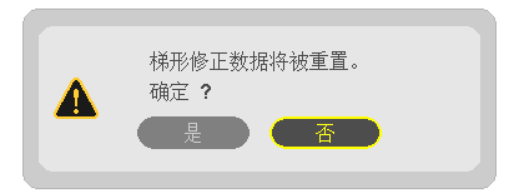

梯形修正调整值便被重置。

梯形修正中五个选项的所有调整值同时被重置。

• 梯形修正功能会导致影像有点模糊,这是因为失真修正是通过电子操作完成的。
## ❼ 自动改善电脑信号

## 使用自动调整功能调整影像

自动改善电脑信号 (电脑)。 按自动调整键,即可自动改善电脑信号。 若第一次连接到电脑,这项调整可能是必需的。

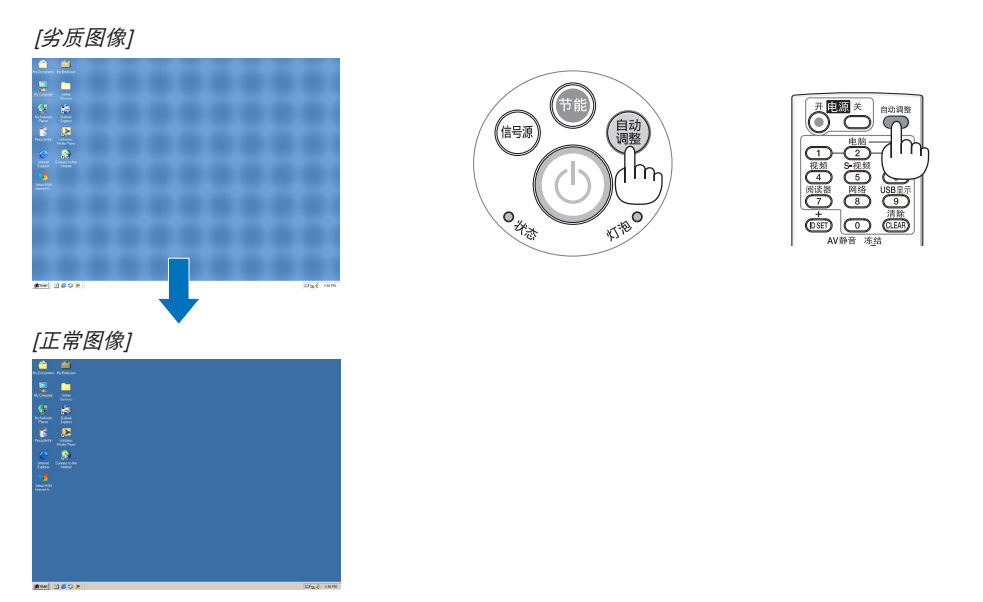

注:

某些信号的自动调整可能需要时间或显示不良。

• 若自动调整操作不能改善电脑信号质量,请尝试手动调整 [水平]、[垂直]、[时钟频率] 和 [相位] 。(→ 请参阅第 [96,](#page-106-0) [97](#page-107-0) 页)

## ❽ 调高或调低音量

扬声器发出的声音大小可以调整。

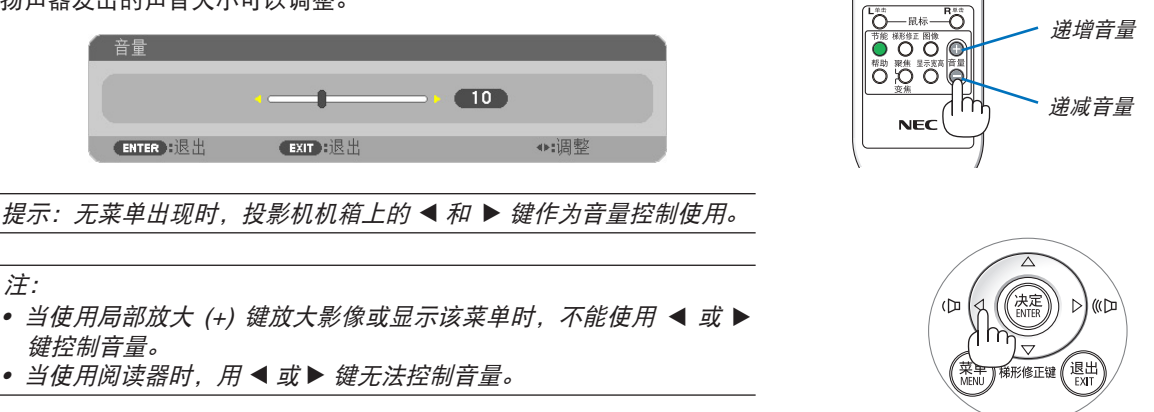

提示:

注:

- [操作音] 音量不能调整。欲关闭 [操作音] 声音,从菜单选择 [设置] <sup>→</sup> [可选项 (1)] → [操作音] → [关]。
- 可以从菜单 ([调整] → [声音]) 控制音量。

## ❾ 关闭投影机

如何关闭投影机:

**1.** 首先按投影机机箱上的 **(**电源**)** 键或遥控器上的电源 **(**关**)** 键。 将显示确认信息。

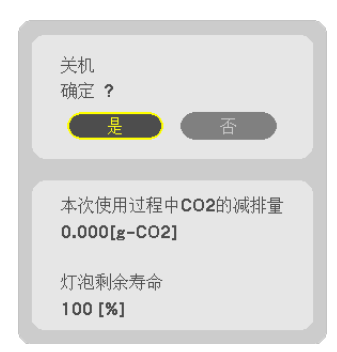

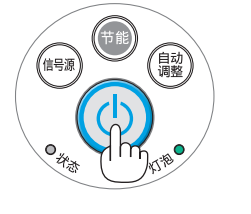

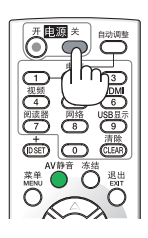

**2.** 第二步是按 **ENTER** 键,或再次按 **(**电源**)** 键或电源 **(**关**)** 键。 灯泡将熄灭,投影机将进入待机模式。当 [待机模式] 选择了 [正常] 时,待机模式状态下电源指示灯亮橙色,状态指示灯 亮绿色。

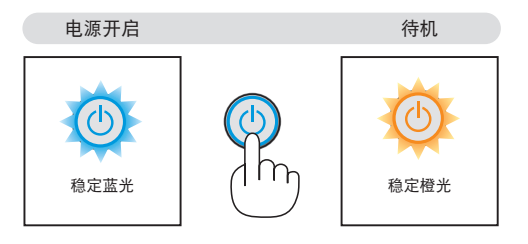

## 注意:

如果按电源键关闭投影机或在正常投射过程中断开交流电源,投影机的部分位置可能临时变得很热。 拿起投影机时请当心。

注:

- 当电源指示灯以短周期闪烁蓝色时,无法关闭电源。
- 在投影机启动后并开始出现影像时,请勿立即关闭电源,如需关闭须待 60 秒。
- 在调整或设置变更及关闭菜单 10 秒以内,请勿断开连接至投影机的交流电源。这样做可能会丢失调整和设置的 数据。

## ❿ 使用完毕后

准备:确保投影机处于关闭状态。

- **1.** 拔下电源线。
- **2.** 断开其它任何连接线。
	- 如果投影机中插有 USB 存储器,请将其移除。

3. 如果使用了可调节性俯仰脚, 请收回。

**4.** 将镜头盖滑至右边使其盖上镜头。

# 3. 便利的功能

## ❶ 取消影像和声音

按 AV 静音键可暂时关闭影像和声音。再按一次,即可恢复影像和声音。 影像关闭之后 10 秒, 投影机的省电功能将会作用。 因此,灯泡功率将会降低。

## 注:

- 即使关闭了影像,菜单仍然会显示在屏幕上。
- 可关闭从音频输出插孔 (立体声微型) 来的声音。
- 即使在省电功能作用时,灯泡功率也可能会暂时恢复到其原来的等级。
- 欲恢复影像,在启动省电功能后的瞬间即使您按下 AV 静音键,灯泡亮 度也可能无法恢复到其原来的等级。

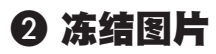

按冻结键可令图片静止。再按一次,图片可恢复动态。

#### 注:

- 影像冻结,但源视频仍然在播放。
- 在使用包含 USB 显示的 Image Express Utility 的情况下,按冻结键将 在显示冻结影像期间暂时消除声音。

## ❸ 放大图片

您最多可将图片放大四倍。

注:

- 依据输入信号,最大放大倍率可能低于四倍,或者该功能不可用。
- 该功能在 USB 显示状态下不可用。

方法如下:

**1.** 按局部放大 **(+)** 键以放大图片。

使用 ▲、▼、◀ 或 ▶ 键可移动放大的图片。

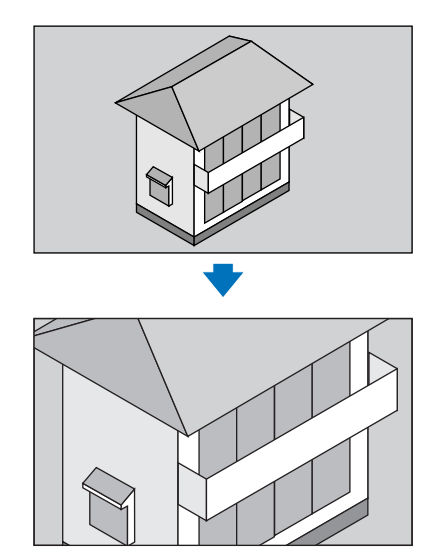

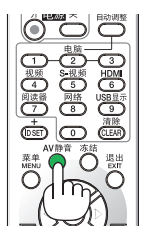

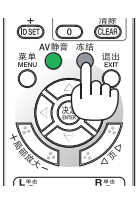

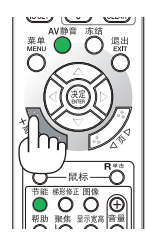

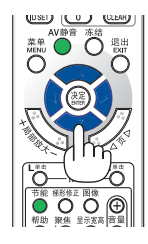

#### **2.** 按 ▲▼◀▶ 键。

被放大影像的区域将被移动。

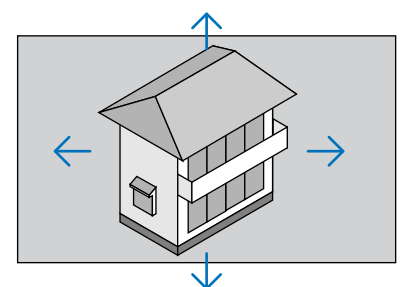

#### **3.** 按局部放大 **(-)** 键。

每按一次局部放大 (-) 键, 影像就被缩小一次。

注:

- 影像将以画面中央为中心进行放大或缩小。
- 显示菜单,将取消当前的放大倍率。

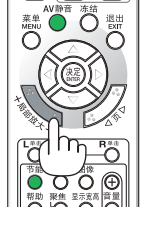

## ❹ 改变节能模式/查看节能效果

## 使用节能模式 [节能模式]

节能模式 (节能模式 1 和节能模式 2) 可降低电力消耗、减少 CO2 排放量的同时, 也可延长灯泡使用寿命。 可选择灯泡的四种亮度模式:[关]、[自动节能模式]、[节能模式 1] 和 [节能模式 2] 模式。

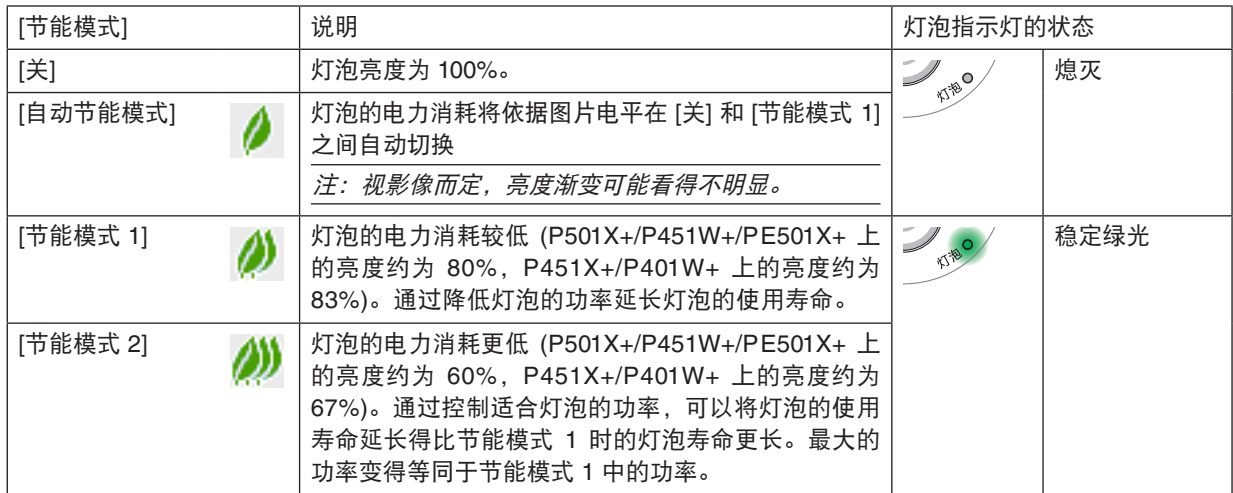

可通过以下步骤开启 [节能模式]:

**1.** 按下遥控器上的节能键显示 **[**节能模式**]** 画面。

#### **2.** 再次按下节能键选择您希望的模式。

• 每次按下节能键,选择将发生以下改变:

关 <sup>→</sup> 自动节能模式 <sup>→</sup> 节能模式 1 <sup>→</sup> 节能模式 2 <sup>→</sup> 关

提示:

• 菜单底部的叶状标记表示节能模式的当前选择。

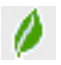

```
注:
```
- 通过菜单可切换 [节能模式]。 选择 [设置] → [通用] → [节能模式]。
- [灯泡剩余寿命] 和 [灯泡已使用小时] 可在 [使用时间] 中查看。选择 [信息] →[使用时间]。
- 投影机在灯泡亮起后总会保持 [节能模式 1] 90 秒,同时电源指示灯闪烁绿色。即使切换 [节能模式],灯泡状态也 不会受影响。
- 在 1 分钟内投影机显示无信号向导,蓝屏、黑屏或者标志屏后,[节能模式] 将自动切换为 [节能模式 2] 。
- 如果投影机在节能模式 [关] 时过热,[节能模式] 自动切换到 [节能模式 1] 模式以保护投影机。投影机在 [节能模式 1] 模式时,图片亮度减弱。投影机回到正常温度时,[节能模式] 恢复到 [关] 模式。 温度计符号 [ 1 ] 显示因为内部温度太高, [节能模式] 被自动设置成 [节能模式 1] 模式。
- 在 [节能模式] 从 [节能模式 2] 更改成 [关]、[自动节能模式] 或 [节能模式 1] 中其一之后的瞬间,灯泡亮度可能暂时 降低。这不是故障。

### 查看节能效果 [CO2 减排提示]

该功能会显示投影机在 [节能模式] 为 [自动节能模式]、[节能模式 1] 或 [节能模式 2] 时的节能效果, 表现为 CO2 减排 量 (kg)。该功能称为 [CO2 减排提示]。

它有两种信息形式:[CO2 减排总量] 和 [CO2 减排量]。[CO2 减排总量] 表示从工厂出货到目前为止的 CO2 减排量总 和。该信息可从菜单上 [信息] 中的 [使用时间] 查看。(→ 请参阅第 [113](#page-123-0) 页)

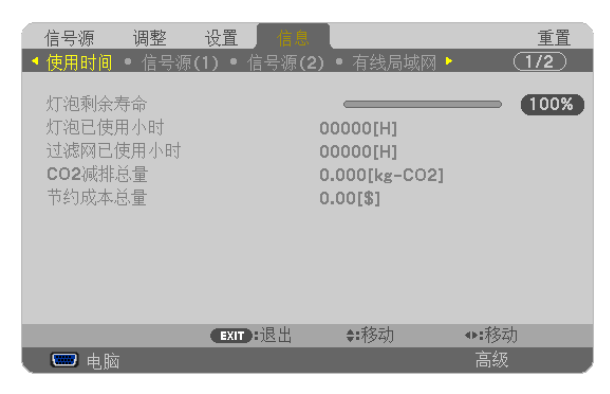

[CO2 减排量] 表示从开机后即切换为节能模式到关机时止的 CO2 减排量。[CO2 减排量] 将在关机时出现的 [关机/确 定?] 信息中显示。

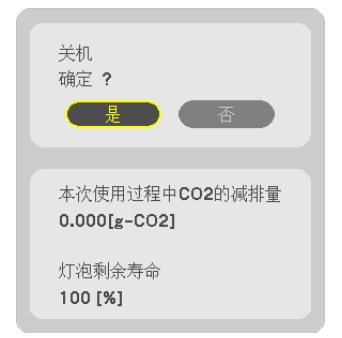

提示:

- CO2 减排量的计算公式如下:
	- CO2 减排量 = (节能模式关闭状态下的电力消耗 节能模式为自动节能模式/节能模式 1/节能模式 2 时的电力消耗) <sup>×</sup> CO2 换算系数。\* 当用 AV 静音键或者通过关上镜头盖关闭影像时,CO2 减排量同样会增加。 \* CO2 减排量的计算基于经济合作与发展组织发布的"燃料燃烧过程中的 CO2 排放情况,2008 年版"。
- [CO2 减排总量] 基于 15 分钟间隔内记录的减排值计算。
- 该公式不适用于电力消耗不受 [节能模式] 开关影响的情况。
- [节约成本总量] 的系数可以从菜单 ([CO2 转换] 和 [币种转换]) 中更改。(→ 请参阅第 [112](#page-122-0) 页)
- [节约成本总量] 的货币单位可以从菜单 ([货币]) 中更改。(→ 请参阅第 [112](#page-122-0) 页)

## ❺ 防止有人未经允许使用投影机 [安全]

可以使用菜单为您的投影机设置一个密码,以防止有人未经允许使用投影机。设置密码后,打开投影机时会出现密码 输入画面。不正确输入密码,投影机便不会投射影像。 • 使用菜单中的 [重置] 不能取消 [安全] 设置。

#### 启动安全功能:

**1.** 按 **MENU** 键。

将显示菜单。

- **2.** 按两次 ▶ 键选择 **[**设置**]** 并按 ▼ 键或 **ENTER** 键选择 **[**通用**]**。
- **3.** 按 ▶ 键选择 **[**安装**]**。

#### **4.** 按三次 ▼ 键选择 **[**安全**]** 并按下 **ENTER** 键。

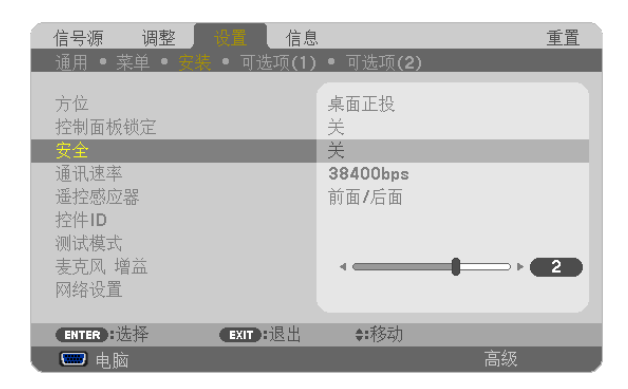

将显示关/开菜单。

### **5.** 按 ▼ 键选择 **[**开**]** 并按下 **ENTER** 键。

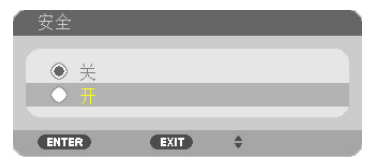

将显示 [安全密码] 画面。

#### 6. 输入时使用 ▲▼◀▶ 四个键的组合, 然后按下 ENTER 键。

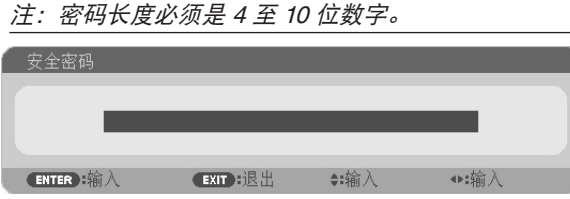

将显示 [确认密码] 画面。

**7.** 使用 ▲▼◀▶ 键的组合输入相同密码,并按下 **ENTER** 键。

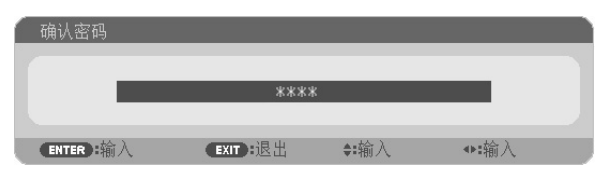

将显示确认画面。

**8.** 选择 **[**是**]** 并按 **ENTER** 键。

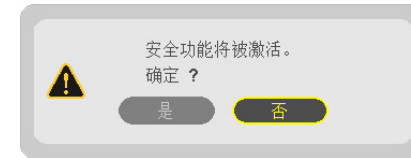

安全功能已被激活。

**[**安全**]** 功能激活时打开投影机**:**

#### **1.** 按电源键。

投影机将开启,并显示表明投影机已锁定的信息。

### **2.** 按 **MENU** 键。

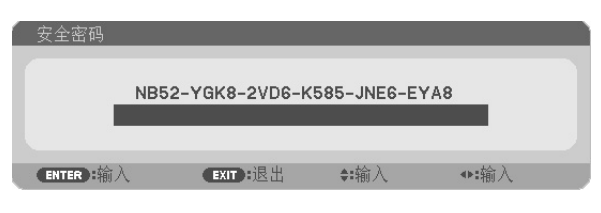

**3.** 输入正确的密码并按下 **ENTER** 键。投影机将显示出影像。

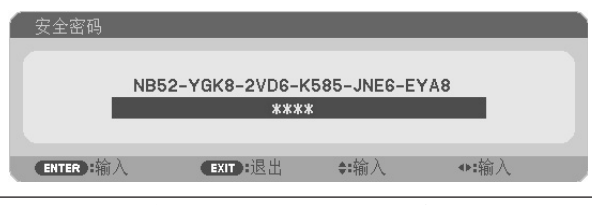

注:安全锁定的解除状态将一直维持到主电源关闭或拔下电源线。

## 关闭安全功能:

## **1.** 按 **MENU** 键。

将显示菜单。

**2.** 选择 **[**设置**]** → **[**安装**]** → **[**安全**]**,然后按下 **ENTER** 键。

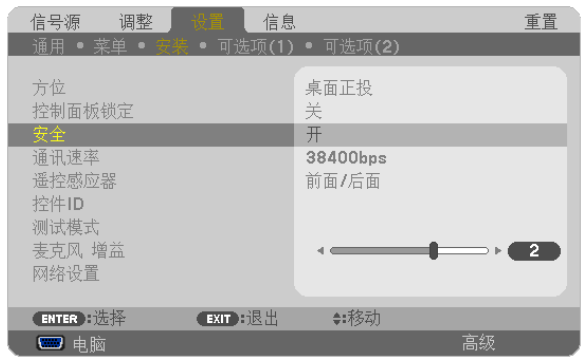

将显示关/开菜单。

**3.** 选择 **[**关**]** 并按下 **ENTER** 键。

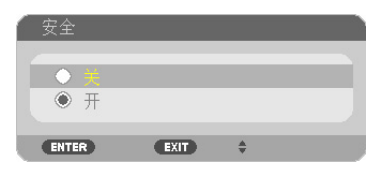

将显示 [安全密码] 画面。

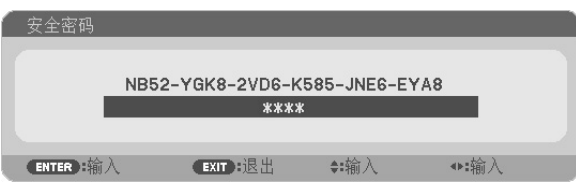

**4.** 输入密码并按下 **ENTER** 键。

输入正确的密码后,安全功能关闭。

注:如果您忘记了密码,可询问经销商。经销商通过交换请求码后会为您提供密码。您的请求码会在密码确认画面上 出现。此例当中的请求码为 [NB52-YGK8-2VD6-K585-JNE6-EYA8]。

## ❻ 使用四角修正梯形失真 [基础]

使用 [基础] 功能修正梯形失真,使屏幕的顶部或底部、左边或右边更长或更短,从而使投射的影像成为矩形。

#### 基础

**1.** 无菜单显示状态下,按下梯形修正键。

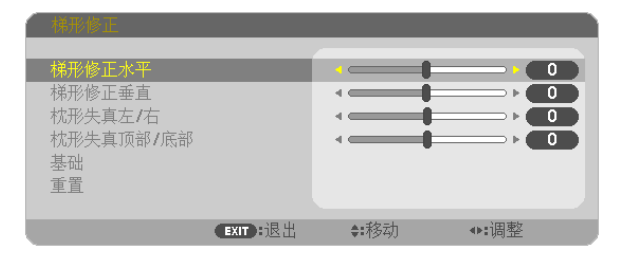

将显示梯形修正画面。

- 当使用遥控器时,按梯形修正键。
- 请参见枕形失真的页面。
- **2.** 按 ▼ 键选择 **[**基础**]** 并按下 **ENTER** 键。

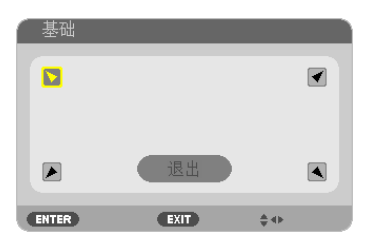

该图显示左上方的图标 (▼) 被选中。

将显示基础画面。

- **3.** 投射一个影像使屏幕小于光栅面积。
- **4.** 选取一角,将影像的该角和屏幕的角对齐。

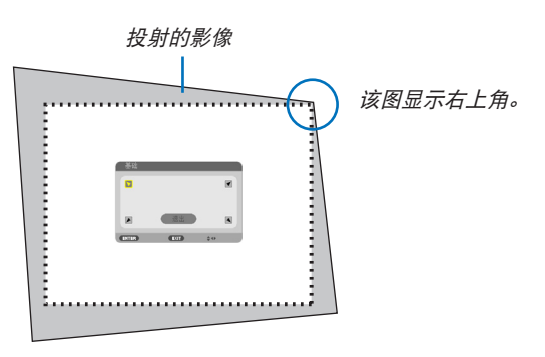

提示:如果正在调整 [梯形修正水平]、[梯形修正垂直]、[枕形失真左/右] 或 [枕形失真顶部/底部],[基础] 项将无法 使用。如果发生这种情况,重置 [梯形修正] 调整。

**5.** 使用 ▲▼◀▶ 键选择一个希望投射影像框架移动方向的图标 **(**▲**)** 。

**6.** 按 **ENTER** 键。

**7.** 使用 ▲▼◀▶ 键如图移动投射影像框架。

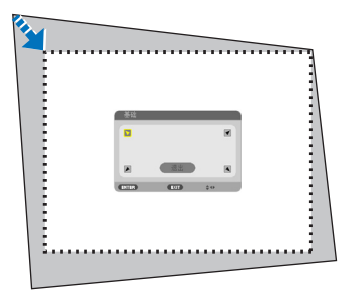

### **8.** 按 **ENTER** 键。

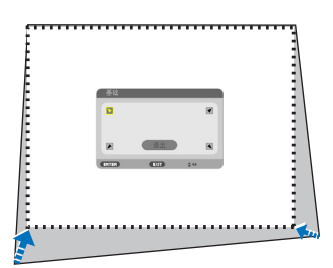

9. 使用 ▲▼◆▶ 键选择另一个指向该方向的图标。 在基础调整画面上,选择 [退出] 或按遥控器上的 EXIT 键。

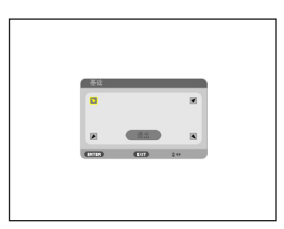

显示确认画面。

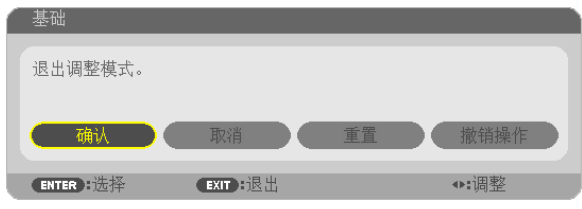

**10.** 按 ◀ 或 ▶ 键打亮 **[**确认**]** 并按 **ENTER** 键。

这样就完成了基础校正。

选择 [取消] 则不保存任何变更并返回调整画面 (第 3 步)。

选择 [重置] 将返回工厂默认值。

选择 [撤销操作] 则不保存任何变更并退出。

3D 修正的可调整范围如下:

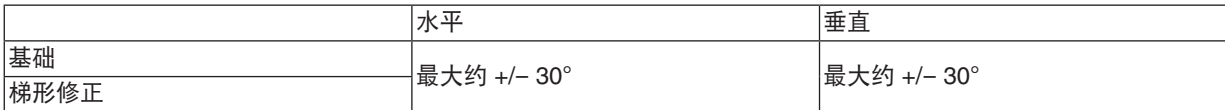

\* 下列是可获得最大角度的条件:

• 当镜头移位设置为中心时 当使用了镜头移位但影像没有在屏幕的中心显示时,可调整的范围会增加或减少。

• 影像以最大广角投射 (变焦)

注:

- 即使在打开投影机的情况下,最后使用的修正值也同样适用。
- 如果基础画面不能使用 (显示灰色),重置当前的修正数据。基础功能就可以使用了。
- 梯形修正的范围不是投影机的最大倾斜角度。

注:使用 [梯形修正] 功能修正会导致影像有点模糊,这是因为失真修正是通过电子操作完成的。

## ❼ 通过 USB 导线从投影机的遥控器操作您电脑的鼠标功能 (遥控鼠标功能)

当投影机连接至电脑时,内置的遥控鼠标功能通过市售的 USB 导线 (兼容 USB 2.0 规格) 使您从随机附带的遥控器 上便可操作您电脑的鼠标功能。

当显示电脑画面时,遥控鼠标功能对电脑输入起作用。

当冻结或放大影像时,遥控鼠标功能将不起作用。

- 使用 USB 导线连接投影机和电脑也将开启 USB 显示功能。

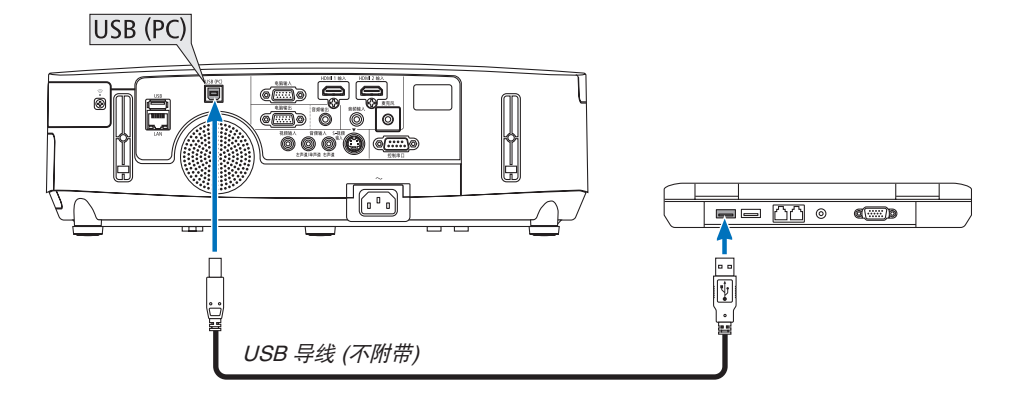

注:

- USB 导线必须支持 USB 2.0 规格。
- 遥控鼠标功能可与下列操作系统一起使用:
	- Windows 8、Windows 7、Windows XP 或 Windows Vista。
- 在 Windows XP 系统的 SP2 或更老的版本中,如果鼠标指针不能正确移动,按下面方法操作: 在鼠标属性对话框 [指针选项图标] 中,将鼠标速度滑条下面的加强指针指示精确度的复选框取消。
- 在断开 USB 导线之后,至少要等待 5 秒钟才可重新连接,反之亦然。如果频繁地反复连接和断开,电脑可能无法 识别 USB 导线。
- 开启电脑后,用一根 USB 导线将投影机连接至电脑。否则,可能会无法启动电脑。

### 使用遥控器控制电脑的鼠标

您可以使用遥控器来控制电脑的鼠标。

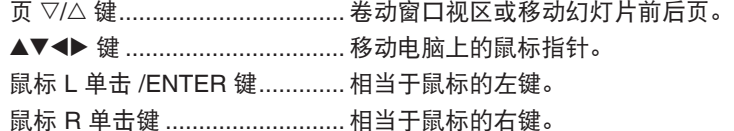

注:

• 在显示菜单的状态下用 ▲▼◀ 或▶ 鍵操作电脑,菜单和鼠标指针都会受影响。关闭菜单再执行鼠标操作。

提示:在 Windows 的 [鼠标属性] 对话框中可以改变指针速度。详情请参阅您电脑的用户文档或在线帮助。

## ❽ 通过 USB 导线从投影机投射您电脑的屏幕影像 (USB 显示)

使用市售的 USB 导线 (兼容 USB 2.0 规格) 连接电脑与投影机使您可以将电脑屏幕影像和音频发送至投影机以便显 示。无需连接电脑线 (VGA),便可从您的电脑完成投影机的开关电源和信号源选择等操作。

#### 注:

- 在 Windows XP 系统上,欲使 USB 显示有效,Windows 用户帐户必须具有"管理员"权限。
- USB 显示使用 NEC Projector CD-ROM 上附带的 Image Express Utility Lite 的功能 (→ 请参阅第 [173](#page-183-0) 页)。
- 开启 USB 显示,然而不会在电脑上安装 Image Express Utility Lite。这是因为 USB 显示仅执行投影机的程序。 • 当电脑和投影机均安装了 Image Express Utility Lite 时,即使安装于您电脑的该软件比安装于投影机的该软件版 本更旧,也总是启动安装于您电脑的该软件。

若音频传输功能和其他功能不作用,请尝试从电脑卸载 Image Express Utility Lite。这便允许您使用所有功能。

- USB 显示在 [待机模式] 的 [省电] 或 [网络待机] 中将不起作用。(→ 请参阅第 [110](#page-120-0) 页)
- 当从 [设置] → [可选项(1)] 中的 [声音选择] 选择了 [USB 显示] 时,USB 显示信号源的声音输出至投影机扬声器。
- **1.** 启动电脑。
- **2.** 将投影机的电源线连接至墙上插座并使投影机处于待机状态。
	- 打开投影机的镜头盖。
- **3.** 使用 **USB** 导线连接电脑与投影机。

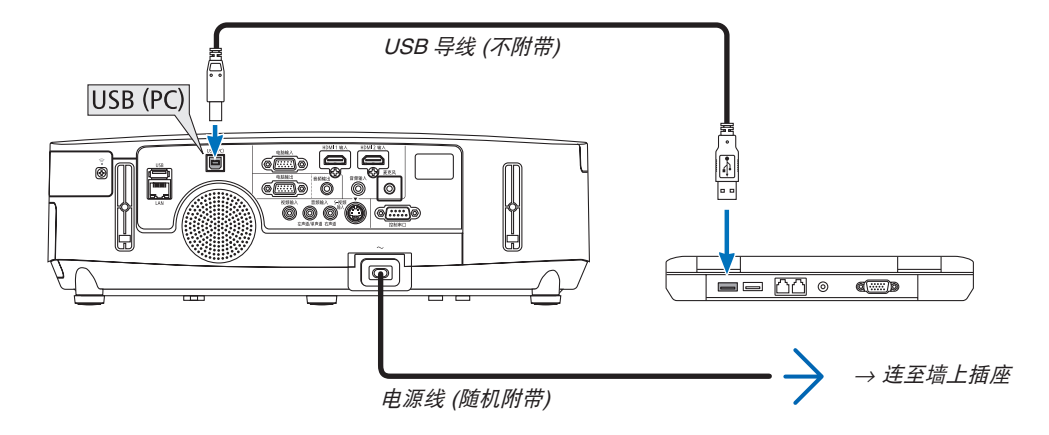

电脑屏幕上将显示"The projector is in standby mode. Connect it?"(投影机处于待机模式。是否需要连接?) 信息。 • Image Express Utility Lite 的控制窗口将显示在屏幕上方。

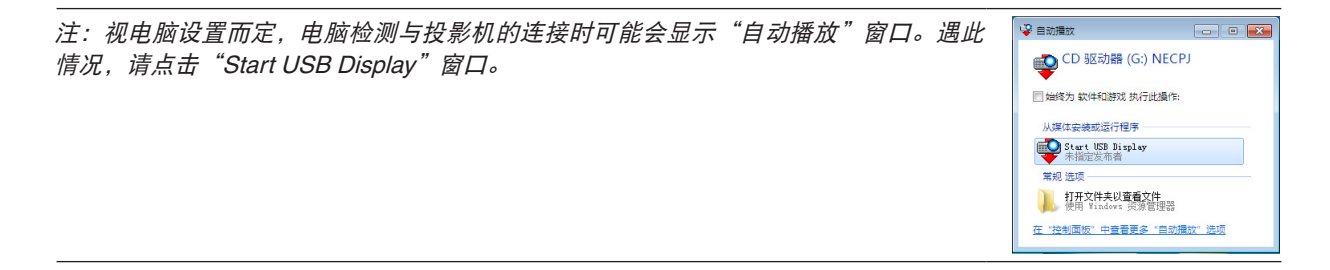

**4.** 点击"**Yes**"**(**是**)**。

投影机将开启并且在电脑屏幕上显示"The projector is getting ready. Please wait."(投影机已准备就绪。请稍 等。) 信息。该信息将在数秒后消失。

## **5.** 操作控制窗口。

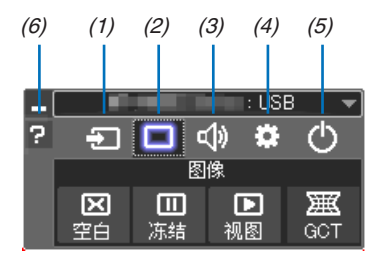

- (1) (信号源) ...选择投影机的输入信号源。
- (2) (图像) .......打开或关闭 AV-MUTE (图片静音) 以及打开或关闭 FREEZE (冻结图片)。
- (3) (声音) .......打开或关闭 AV-MUTE (声音静音),播放声音并执行调高或调低音量。
- (4) (其它) .......使用"更新"、"HTTP 服务器"、"设置"和"信息"。(PE501X+ 不支持) \* 当连接了 USB 导线时,无法选择 HTTP 服务器。
- (5) (退出) .......退出 Image Express Utility Lite。同时您也可关闭投影机。
- (6) (帮助) .........显示 Image Express Utility Lite 的帮助。

## ❾ 使用 HTTP 浏览器控制投影机 (PE501X+ 不支持)

### 概述

HTTP 服务器功能提供的设置和操作:

**1.** 有线**/**无线网络的设置 **(**网络设置**)**

欲使用无线局域网连接,需要可选的 USB 无线 LAN 部件。(<sup>→</sup> 请参阅第 [152](#page-162-0) 页) 欲使用有线/无线局域网连接,请使用一根市售的 LAN 导线将投影机连接至电脑。(<sup>→</sup> 请参阅第 [151](#page-161-0) 页)

**2.** 设置邮件提醒 **(**邮件提醒**)**

当投影机连接至有线/无线网络时,将通过电子邮件的形式发送灯泡更换时间或错误信息。

**3.** 操作投影机

可进行电源开/关、选择输入、音量控制和图片调整等操作。

**4.** 设置 **PJLink** 口令和 **AMX BEACON**

该装置使用"JavaScript"和"Cookies", 浏览器的设置应接受这些功能。根据浏览器版本的不同设置方法也有所 不同。请参考软件提供的帮助文件和其它文件。

有两种访问 HTTP 服务器功能的方法:

- **•** 通过连接至投影机的网络启动电脑上的网页浏览器并输入下列 **URL**:  **http://<**投影机的 **IP** 地址**> /index.html**
- **•** 使用随机附带的 **NEC Projector CD-ROM** 上 的 **Image Express Utility Lite**。

提示:工厂默认设置的 IP 地址为 [DHCP ON]。

#### 注:

- 欲在网络中使用投影机,请咨询您的网络管理员相关的网络设置。
- 根据网络的设置,显示或键的反应速度可能降低或者操作不被接受。 如果发生这种情况,请咨询网络管理员。如果很快地重复按键,投影机可能没有反应。如果发生这种情况,请等 候片刻再重复。如果还是没有反应,则关闭投影机再重新开启。
- 如果在网页浏览器内没有出现投影机网络设置画面,请按 Ctrl+F5 键刷新您的网页浏览器 (或者清除缓冲)。
- 该装置使用"JavaScript"和"Cookies",浏览器的设置应接受这些功能。根据浏览器版本的不同设置方法也有 所不同。请参考软件提供的帮助文件和其它文件。

### 使用前的准备

进行浏览器操作之前,请使用市售的 LAN 导线连接投影机。(→ 请参阅第 [151](#page-161-0) 页)

根据代理服务器的类型和设置方法,使用代理服务器的浏览器操作可能无法进行。尽管代理服务器的类型是一个因 素,但是根据缓冲的有效性也有可能已经设置的项目不能显示,并且从浏览器设置的内容不能反映在操作中。建议若 非必要则不使用代理服务器。

#### 通过浏览器的操作如何处理地址

当投影机通过浏览器操作时,关于输入的地址或输入 URL 栏的实际地址,如果主机名称和投影机被网络管理员注册 到域名服务器的 IP 地址相符,或者主机名称与投影机在所使用电脑的"HOSTS"文件中设置的 IP 地址相符主机名 称可用。

- 范例 1: 当投影机的主机名称设为"pj.nec.co.jp", 可通过在 URL 地址或输入栏指定 http://pj.nec.co.jp/index.html 而获得网络设置功能。
- 范例 2: 当投影机的 IP 地址为"192.168.73.1", 可通过在 URL 地址或输入栏指定 http://192.168.73.1/index.html 而获得网络设置功能。

#### 投影机调整

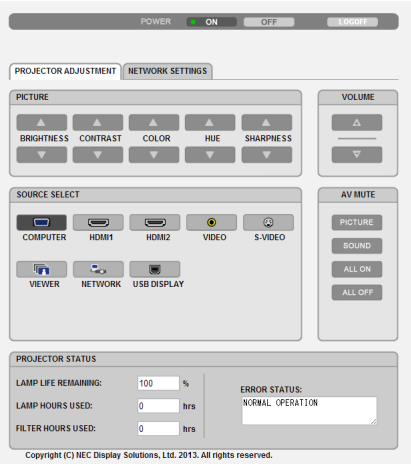

- POWER (电源): 该键控制投影机的电源。
	- ON (开) ...............电源被打开。
	- OFF (关) ..............电源被关闭。
- VOLUME (音量):该键控制投影机的音量。
	- ▲ .............................增加音量调节值。
	- ▼ .........................减小音量调节值。

AV-MUTE (AV 静音): 该键控制投影机的静音功能。 PICTURE ON (图片静音开) ......... 关闭视频。 PICTURE OFF (图片静音关)........ 取消关闭视频。 SOUND ON (声音开) ................... 关闭音频。 SOUND OFF (声音关).................. 取消关闭音频。 ALL ON (全部开) ......................... 关闭视频和音频功能。 ALL OFF (全部关) ........................ 取消关闭视频和音频功能。

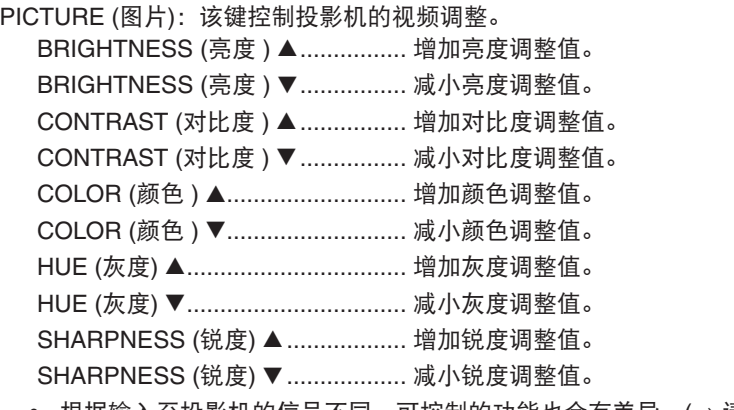

• 根据输入至投影机的信号不同,可控制的功能也会有差异。(→ 请参阅第 [95](#page-105-0) 页)

SOURCE SELECT (信号源选择): 切换投影机的输入连接器。

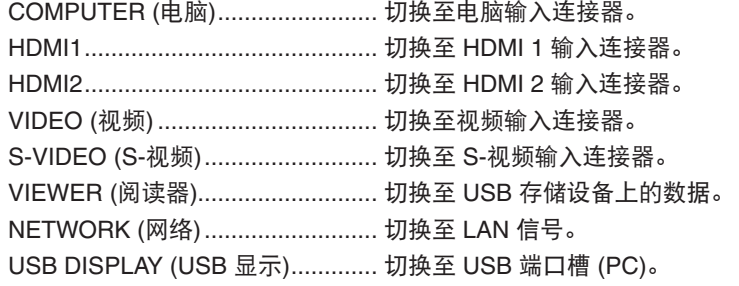

PROJECTOR STATUS (投影机状态): 显示投影机的状态。

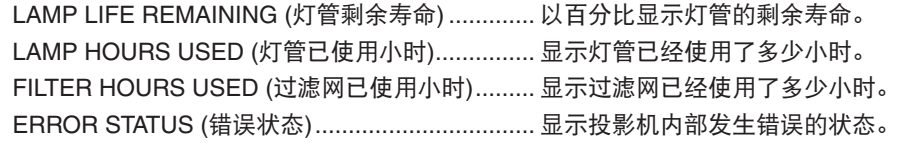

LOG OFF (退出): 退出投影机并返回至验证画面 (登录画面)。

## 网络设置

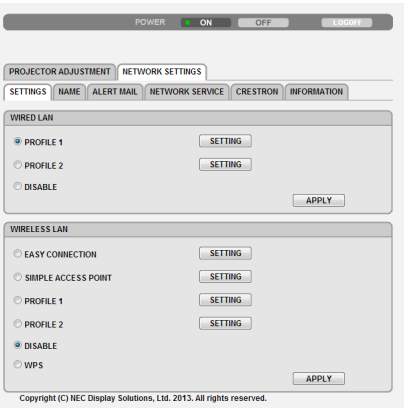

## **•** 设置

## 有线或无线

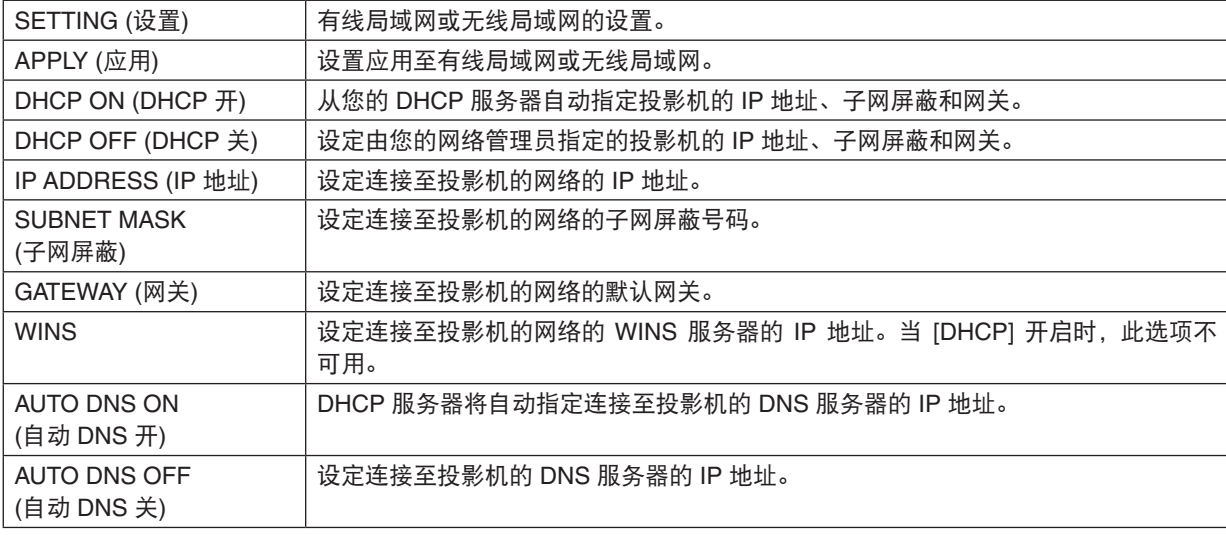

## 有线局域网的设置

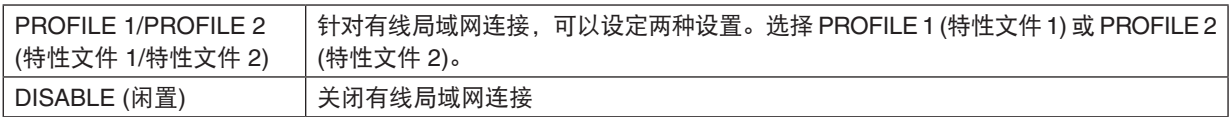

## 无线局域网的设置 **(**需要可选的无线 **LAN** 部件**)**

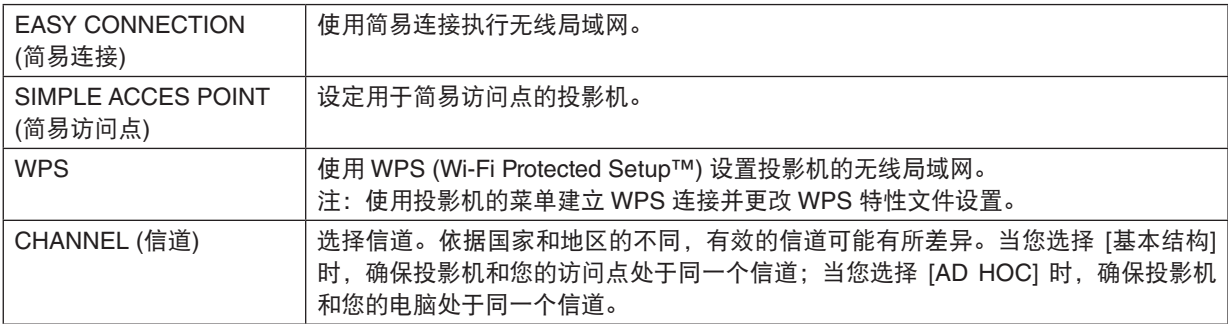

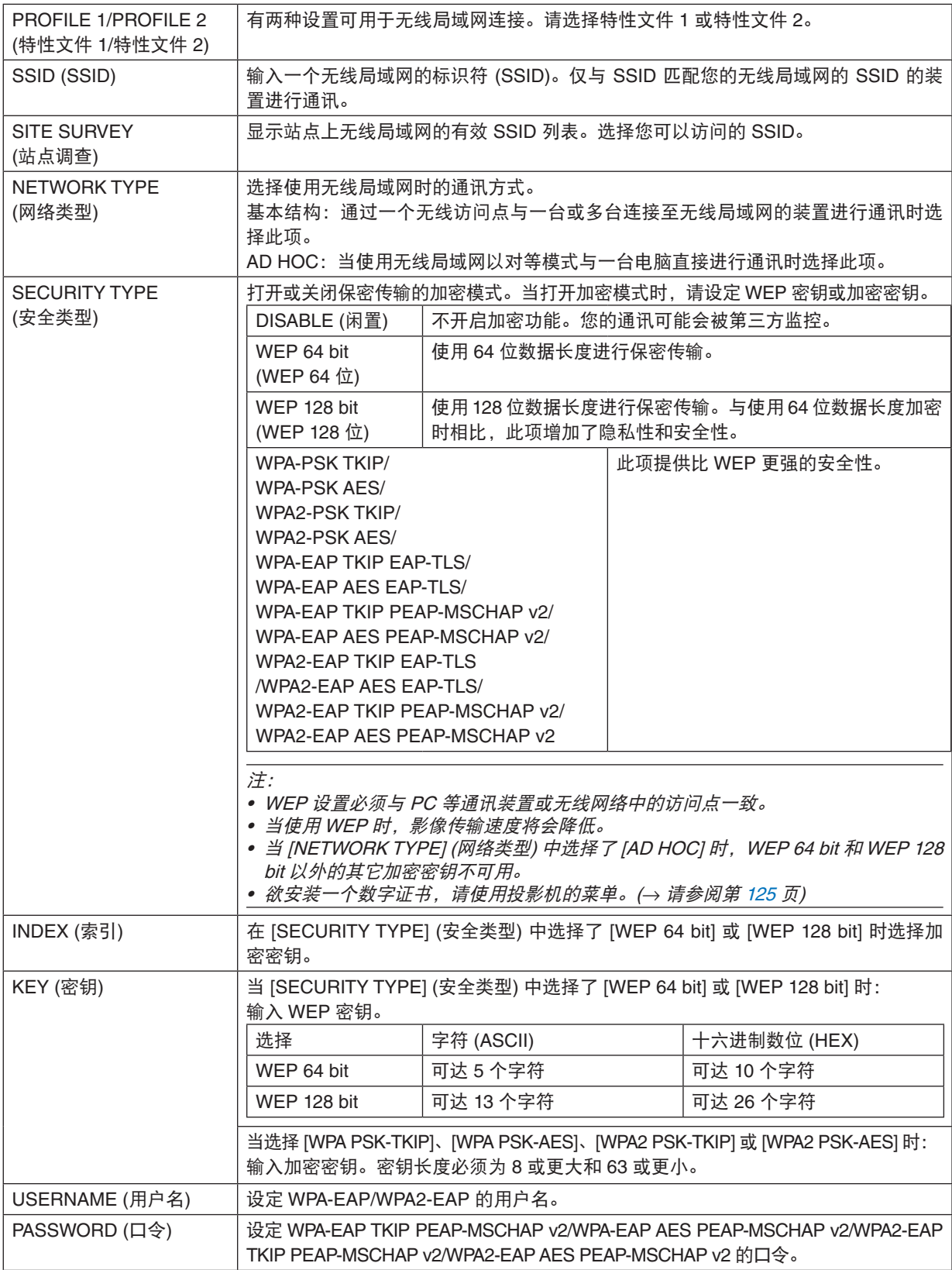

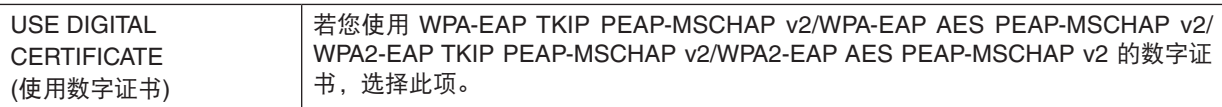

## **•** 名称

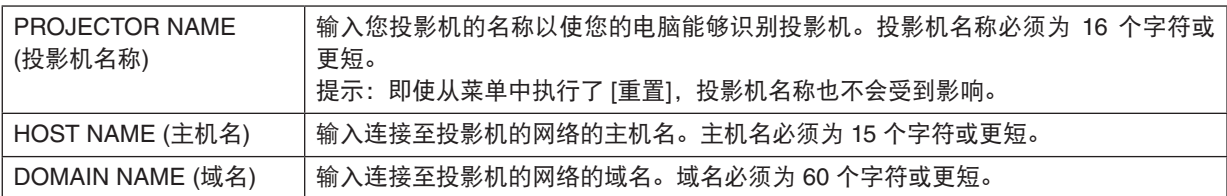

## **•** 邮件提醒

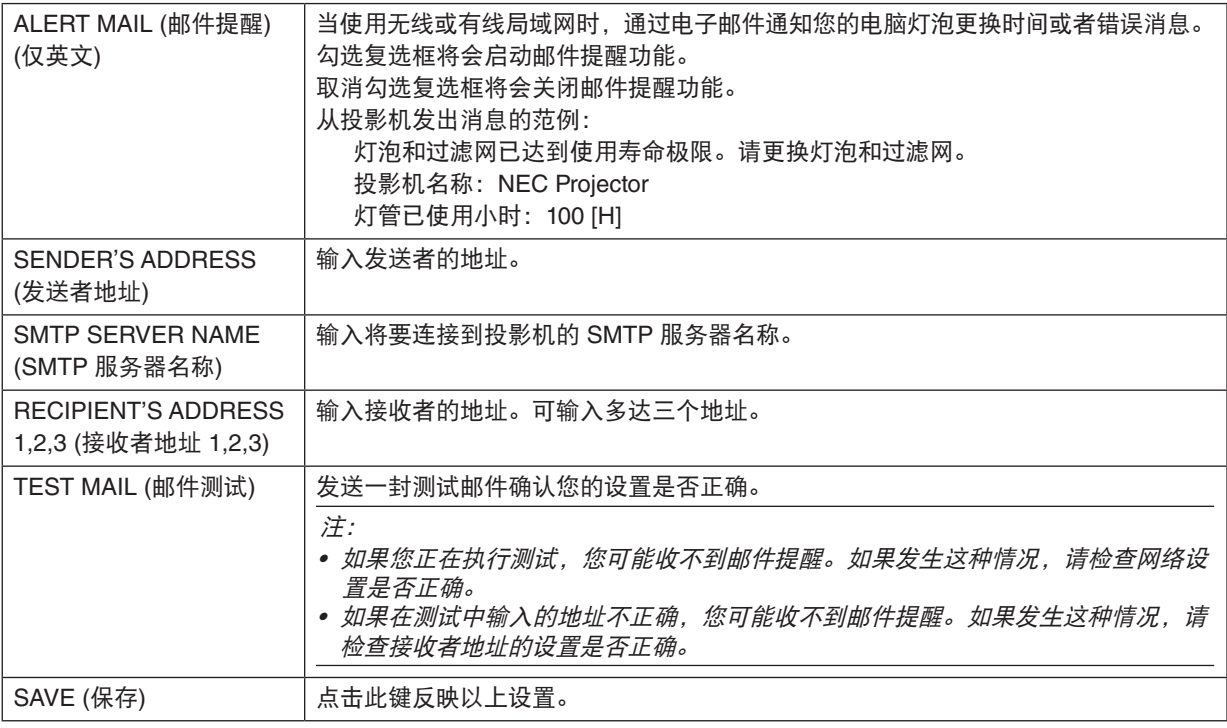

### **•** 网络服务

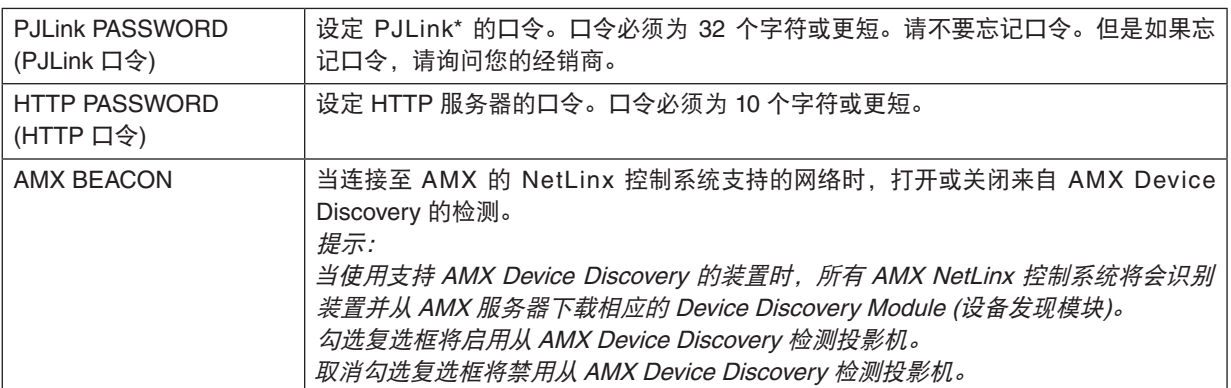

\*什么是 PJLink ?

PJLink 是不同生产商用来控制投影机的标准化协议。此标准协议是由日本办公机械与信息系统产业协会 (JBMIA) 在 2005 年建立的。

本投影机支持 PJLink Class 1 中的所有要求。

即使从菜单中执行了 [重置], PJLink 的设置也不会受到影响。

### 兼容 **CRESTRON ROOMVIEW**

本投影机支持 CRESTRON ROOMVIEW,允许从电脑或控制器管理和控制网络中连接的多台装置。 有关更多信息,请访问 http://www.crestron.com

#### **<**设置过程**>**

访问 HTTP 服务器功能,并对 [网络设置] 中的 [CRESTRON] 进行必要的设置。

### **•** 用于从电脑管理的 **ROOMVIEW**

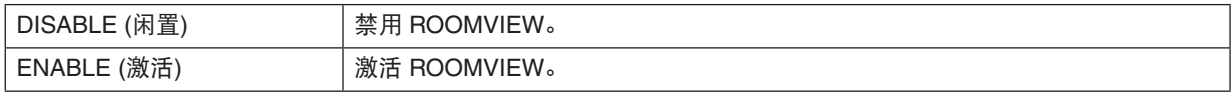

## **•** 用于从控制器管理的 **CRESTRON CONTROL**

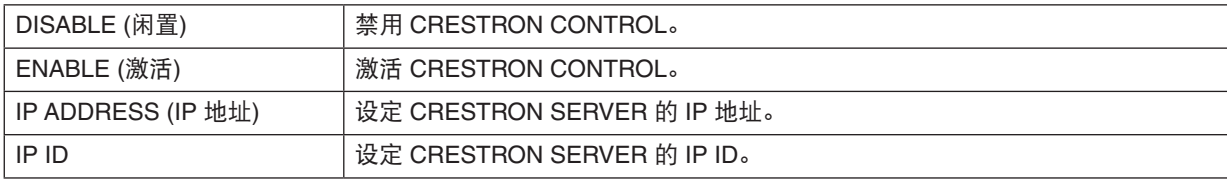

提示:仅在与 CRESTRON ROOMVIEW 一起使用时才需要 CRESTRON 设置。 有关更多信息,请访问 <http://www.crestron.com>

### **•** 信息

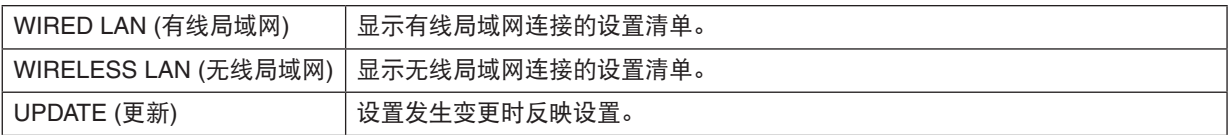

## ❿ 通过网络从投影机投射电脑的屏幕影像 [网络投影仪] (PE501X+ 不支持)

通过选择连接到与 PC 一致的网络的投影机, 可以借用网络将 PC 屏幕影像投射到屏幕。不需要使用电脑线 (VGA) 进行连接。

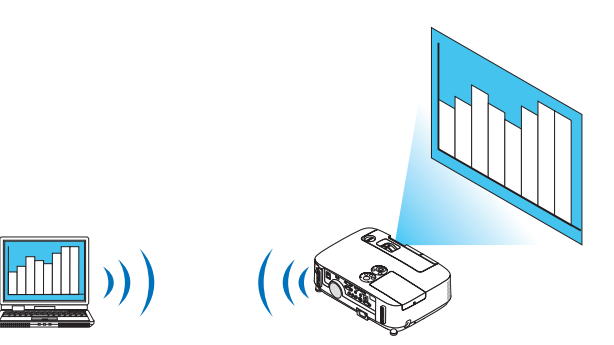

#### 操作环境

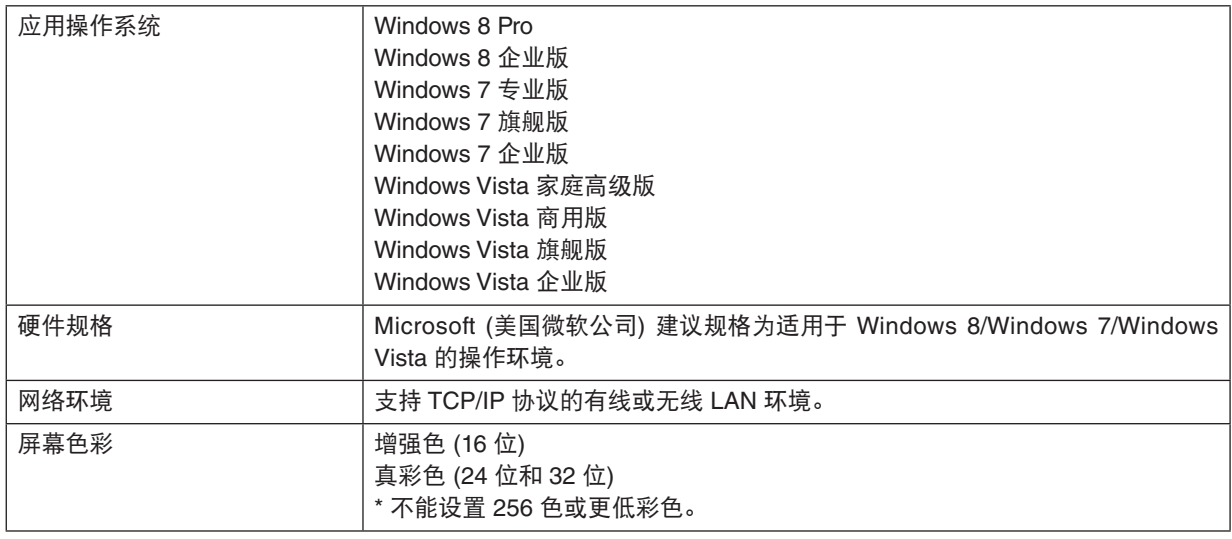

## 设置投影机为网络投影机输入模式

### **1.** 在投影机开启的情况下,按信号源键。

出现输入选择窗口。

显示输入选择窗口的另一种方法是按遥控器上的网络键。显示应用程序菜单画面。进入步骤 3。

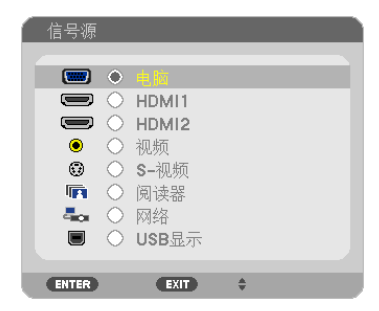

## <span id="page-60-0"></span>**2.** 按选择 ▼ 或 ▲ 键选择 **[**网络**]** 并按 **ENTER** 键。 在屏幕中显示 [应用程序菜单] 菜单。

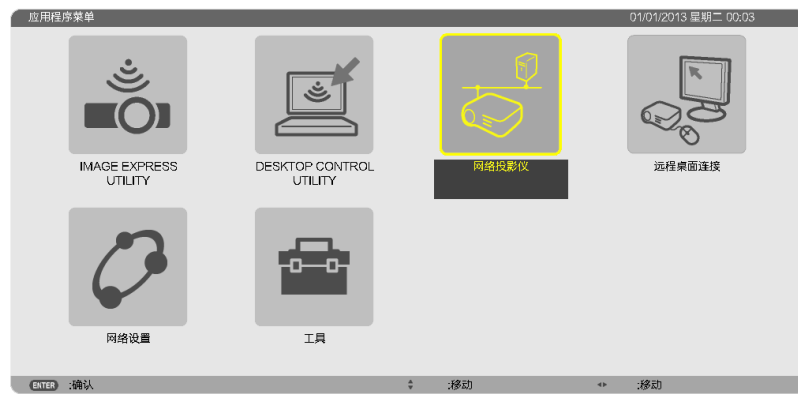

**3.** 从 **[**应用程序菜单**]** 菜单中选择 **[**网络投影仪**]**。

将显示 [投影仪名称/显示器分辨率/口令/URL]。

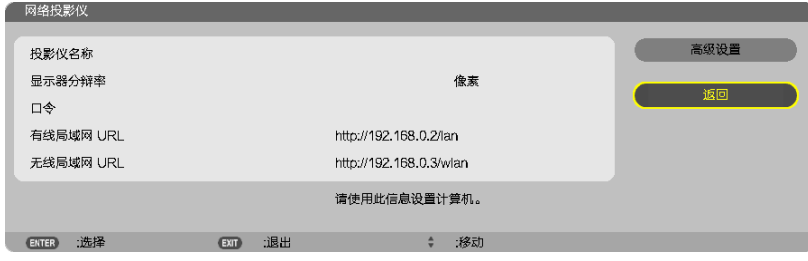

## 使用网络投影机投射影像

- **1.** 在 **Windows 7** 的桌面上点击 **[**开始**]**。
- **2.** 点击 **[**所有程序**]**。
- **3.** 点击 **[**附件**]**。
- **4.** 点击 **[**连接到网络投影仪**]**。
	- 出现 [允许连接到网络投影仪] 窗口后,点击 [是]。 出现"连接到网络投影仪"窗口。

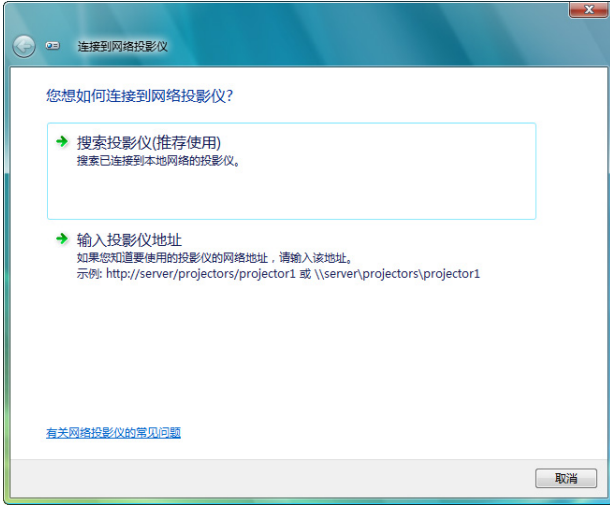

- **5.** 点击 **[**<sup>→</sup> 搜索投影仪 **(**推荐使用**)]**。
	- 在"可用投影仪"框中,显示"P501 Series"。
- **6.** 点击 **[P501 Series]**。

在窗口的底部显示"如果无法找到要使用的投影仪,请后退并输入投影仪地址。"信息。

**7.** 将密码输入到第 **[50](#page-60-0)** 页操作步骤 **3** 中显示的密码输入框。

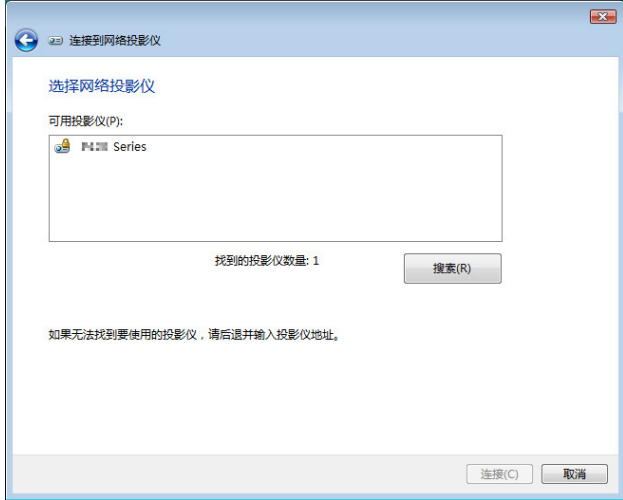

#### **8.** 点击 **[**连接**]**。

网络投影机开始工作并从投影机中投射出 Windows 7 的画面。

• 如果您电脑的屏幕分辨率与投影机的屏幕分辨率不同,网络投影机功能可能不作用。遇此情况,请更改电脑的 屏幕分辨率,使其比第 [50](#page-60-0) 页步骤 3 中显示的分辨率略低。

注:当网络投影机开始工作时,桌面背景颜色立即变为纯色。一旦网络投影机停止工作,即恢复最初的桌面背景 颜色。

参考: 如果在步骤 5 无法找到投影机,点击 [ → 输入投影仪地址]。然后输入"网络地址"(输入示例: http://10.32.97.61/lan) 和"投影仪密码"(输入示例: 82291627) 并由投影机投射显示在屏幕上。

#### 退出网络投影机操作

**1.** 在 **Windows Vista** 任务栏中点击 **[**正在投影:**P501 Series]**。

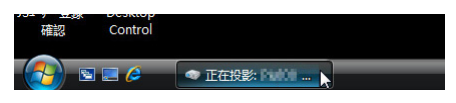

**2.** 点击 **[**断开**]**。

网络投影机功能停止工作。

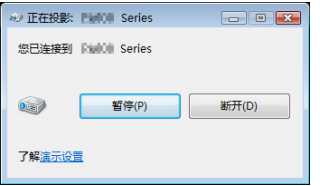

**3.** 按投影机的信号源键选择 **[**网络**]** 以外的输入端子。 当使用遥控器时,按网络键以外的其他键。

## ⓫ 通过网络用投影机操作您的电脑 [远程桌面] (PE501X+ 不支持)

• 通过选择和投影机连接到同一网络的 PC,PC 屏幕影像可以投射到联网的屏幕上。 然后,通过操作连接到投影机上的键盘,您可以操作联网的 PC 上的 Windows 8、Windows 7、Windows Vista 或 Windows XP。

• 通过远程桌面功能,您可以远程操作距投影机偏远的 PC。

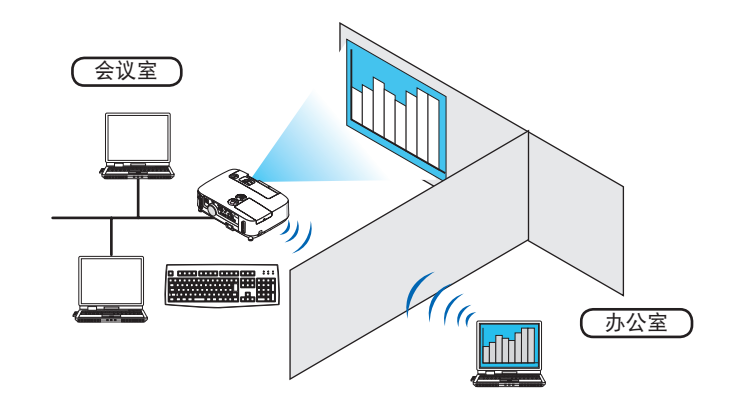

注:

- [远程桌面] 功能可以在下列 Windows 版本中使用。 Windows 8 Pro、Windows 8 企业版、 Windows 7 专业版、Windows 7 旗舰版、Windows 7 企业版、 Windows Vista 家庭高级版、Windows Vista 商用版、Windows Vista 旗舰版、Windows Vista 企业版、 Windows XP Professional Service Pack 3 (注)
- 本用户手册以 Windows 7 为例说明此功能。
- 使用远程桌面功能需要一个键盘。
- 远程桌面功能可用一个键盘操作。使用带无线键盘的无线鼠标操作起来更方便。 使用市售的无线键盘、无线鼠标和 USB 无线接收器。 使用市售的 USB 键盘和 USB 鼠标。
- 带有内置 USB 集线器的 USB 键盘不可同本投影机一起使用。
- 支持蓝牙的无线键盘或鼠标不可同本投影机一起使用。
- 我们不保证投影机的 USB 端口槽支持市场上所有的 USB 存储设备。

准备一个市售的无线键盘 (美国设计版本)。

将 USB 无线接收器连接到投影机的 USB 端口槽 (A 型) 上。为无线键盘和鼠标做好所有必要的设置。

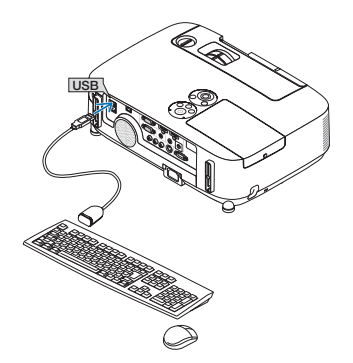

### 设置 **Windows 7** 的用户帐户密码

提示:如果已经设置了帐户密码,可以跳过步骤 1 至 9。

- **1.** 从 **Windows 7** 的桌面点击 **[**开始**]**。
- **2.** 点击 **[**控制面板**]**。
- **3.** 点击显示在 **[**用户帐户**]** 下的 **[**添加或删除用户帐户**]**。
- **4.** 当出现 **[**用户帐户控制**]** 确认窗口时,点击 **[**继续**]**。
- **5.** 点击 **[**管理员**]**。
- **6.** 点击 **[**创建密码**]**。
- **7.** 在 **[**新密码**]** 框中输入密码。
- **8.** 如步骤 **7** 那样在 **[**确认新密码**]** 框中输入相同密码。
- **9.** 点击 **[**创建密码**]**。 管理员转换成 [密码保护]。

设置远程访问

- **1.** 从 **Windows 7** 的桌面点击 **[**开始**]**。
- **2.** 点击 **[**控制面板**]**。
- **3.** 点击 **[**系统和安全**]**。
- **4.** 点击显示在 **[**系统**]** 下的 **[**允许远程访问**]**。
- **5.** 当出现 **[**用户帐户控制**]** 确认窗口时,点击 **[**继续**]**。 出现 [系统属性] 窗口。
- **6.** 点击远程桌面框中的 **[**运行任意版本远程桌面的计算机连接 **(**较不安全**) (L) ]** 并点击 **[**确定**]**。

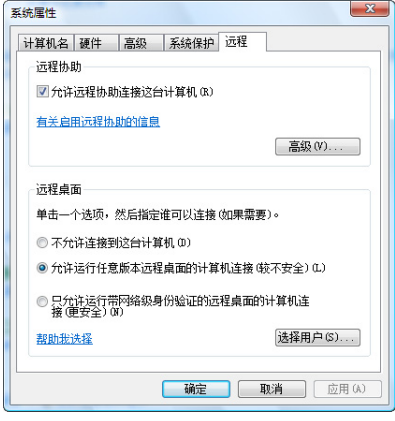

在 **Windows 7** 中检查 **IP** 地址

- **1.** 从 **Windows 7** 的桌面点击 **[**开始**]**。
- **2.** 点击 **[**控制面板**]**。
- **3.** 点击显示在 **[**网络和 **Internet]** 下的 **[**查看网络状态和任务**]**。

**4.** 点击以蓝色显示在窗口 **[**本地连接**]** 右边的 **[**查看状态**]**。 出现 [本地连接状态] 窗口。

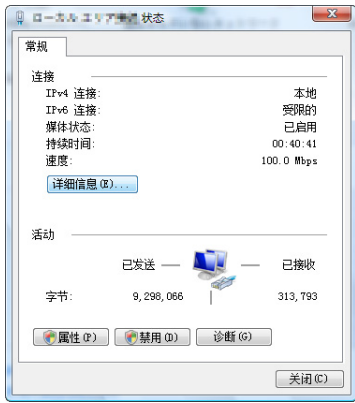

**5.** 点击 **[**详细信息 **(E)...]**。

记下显示的"IPv4 IP 地址"数值 (xxx.xxx.xxx.xxx)。

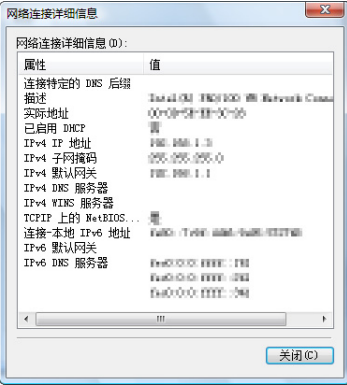

- **6.** 点击 **[**关闭 **(C)]**。
- **7.** 点击窗口右上角的 **[X]**。 系统返回到桌面。

## 开启远程桌面

**1.** 在投影机开启的情况下,按信号源键。

出现输入选择窗口。

显示输入选择窗口的另一种方法是按遥控器上的网络键。将显示应用程序菜单画面。进入步骤 3。

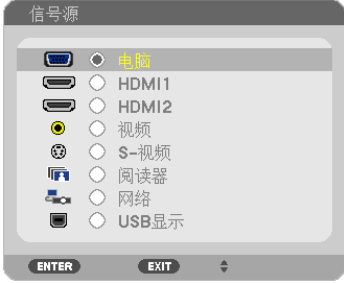

## **2.** 按选择 ▼ 或 ▲ 键选择 **[**网络**]** 并按 **ENTER** 键。 将显示 [应用程序菜单] 菜单。

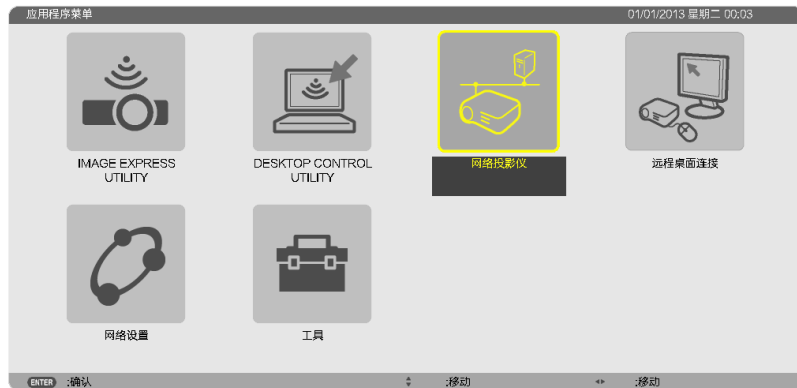

**3.** 从 **[**应用程序菜单**]** 菜单中,使用无线键盘选择 **[**远程桌面连接**]**。 出现 [远程桌面连接] 窗口。

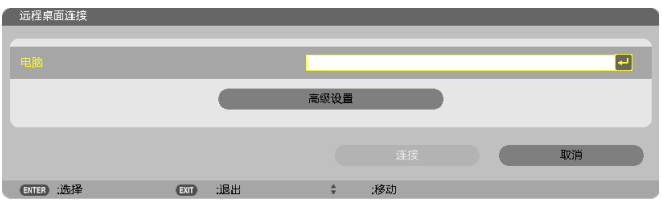

- **4.** 通过无线键盘输入 **Windows 7** 的 **IP** 地址并点击 **[**连接**]**。 通过投影机在屏幕上投射出 Windows 7 的登录画面。
- **5.** 通过无线键盘输入用户的口令并按下"**Enter**"键。 启动远程桌面功能。 通过投影机在屏幕上投射出 Windows 7 的桌面。

退出电脑。

使用连接到投影机的无线键盘来操作 Windows 7。

注:当投影时使用了远程桌面功能,桌面的背景颜色变为纯色。

## 退出远程桌面

**1.** 通过无线键盘在投影机投射出的桌面画面上点击 **[**开始**]**。

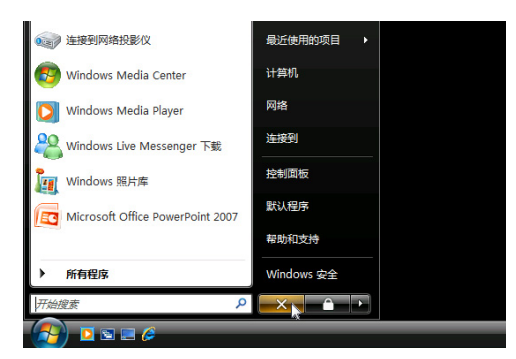

**2.** 点击开始菜单右边的 **[X]**。

停止远程桌面功能。

**3.** 按投影机的信号源键选择 **[**网络**]** 以外的输入端子。 当使用遥控器时,按网络键以外的其他键。

提示:

远程桌面中设置 [可选项] 点击 [可选项] 显示 [性能] 画面。 在 [可选项] 中设定成可显示桌面背景, 或者在远程桌面操作期间激活窗口动画功能。不过, 这样会使显示器或鼠标 的反应减速。 若显示器或鼠标的反应减速,可尝试以下的方法:

桌面背景:清除勾选标记,以纯色显示桌面背景。 菜单和窗口动画:清除勾选标记,以禁用菜单和窗口动画。 主题:清除勾选标记,不使用主题。 拖拉时显示窗口内容:清除勾选标记,拖动时仅显示窗口方格。

## ⓬ 连接麦克风

连接一个市售的动圈式麦克风至麦克风输入插孔,使得可以从内置扬声器输出麦克风声音。

来自电脑、视频、S-视频和 HDMI 音频输入的声音或阅读器/网络输入的声音将会以麦克风声音从扬声器输出。 麦克风的灵敏度可以调整。从菜单选择 [设置] → [安装] → [麦克风 增益]。(→ 请参阅第 [107](#page-117-0) 页)

注:

• 麦克风输入插孔不支持插入式电源麦克风。

• 若在选择了任何一个 HDMI 输入时没有信号,声音输出可能不起作用。

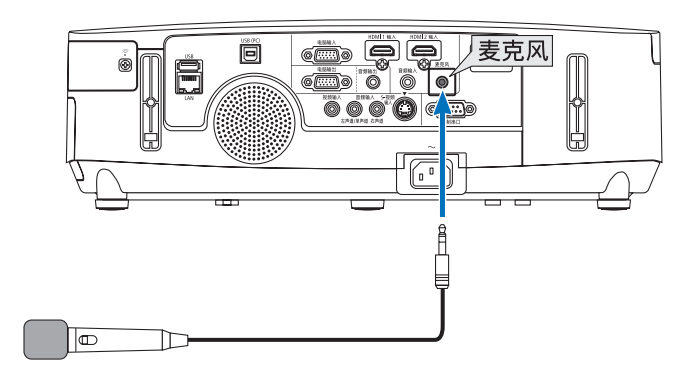

# 4. 使用阅读器 (PE501X+ 不支持)

## ❶ 使用阅读器的便利

阅读器功能可查看储存在投影机 USB 存储器内的幻灯片或电影文件,还可在电脑连接到网络时查看存储在共享文件 夹中的幻灯片或电影文件。 阅读器具有下列功能。

- 将用来储存影像文件的市售的 USB 存储器插入到投影机的 USB 端口槽 (A 型) 中,您便可阅读储存在 USB 存储 器内的影像文件。

即使没有电脑,也可用投影机简单地进行演示。

- 可以播放带声音的电影文件。
- 在没有连接电脑的情况下,可以将 Microsoft PowerPoint/Excel 文件或 Adobe PDF 文件轻易地投射在屏幕上。
- 可以投射存储在已联网电脑的共享文件夹中的影像和电影文件。

开启 Windows Media Player 11 的"媒体共享"后, 电脑就可以用作多媒体服务器。

### 支持的图形格式

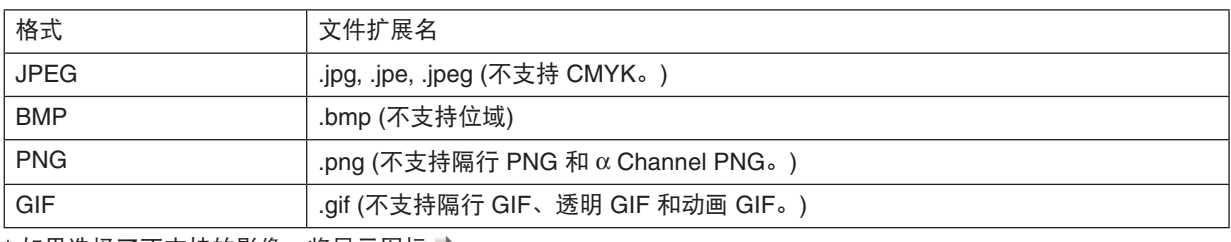

\* 如果选择了不支持的影像,将显示图标 ...

注:

可显示的影像的最大像素数:

- Baseline JPEG: 10000 × 10000
- 逐行 JPEG: 1280 × 1280
- GIF: 1280 × 1280
- 其它: 4000 × 4000
- 某些支持上述要求的文件也有可能无法显示。

#### 支持的电影文件

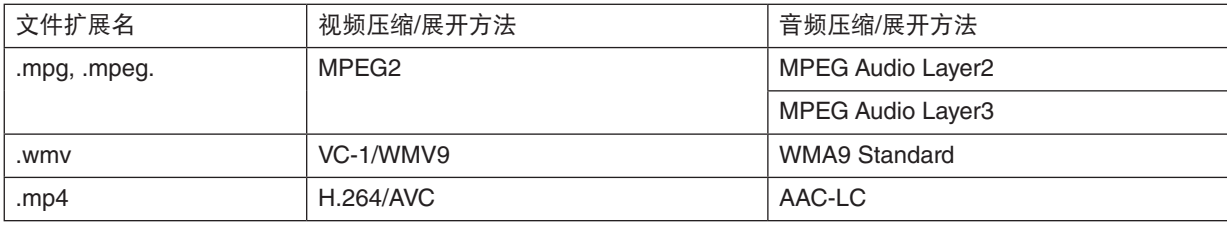

#### 播放要求:

分辨率: 320 × 240 至 1280 × 720 视频帧速率: 高达 30fps 比特率: 可达 15Mbps 音频采样率: 可达 48kHz 声道: 多达 2 个声道, 立体声 音频比特率:可达 256 Kbps 最大文件尺寸: 可达 2GB

注:

- 不能播放使用本投影机不支持的视频/音频格式转换的电影文件。 在这种情况下,不显示用来说明不能播放的图标。
- 不能播放受数字版权管理 (DRM) 保护的文件。
- 有些电影文件即使满足上述条件,也有可能不能播放。视您的网络环境或文件的比特率而定,可能无法正确播放 电影文件。
- WMV 格式视频文件将根据其原始宽高比分别以 1 比 1 的宽高比显示。
- 在多媒体服务器上可以播放的文件为图形和电影文件。在 Windows Media Player 11 (Windows XP/Windows Vista) 中,不能播放 mp4 文件。

### 支持的 **PDF** 文件

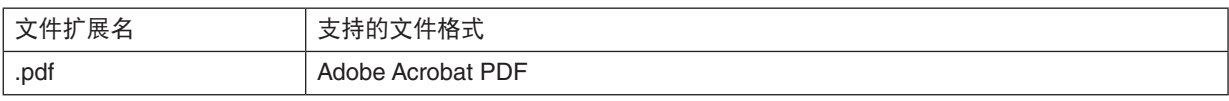

注:

- 可能无法显示 PDF 中未嵌入的字体。
- 创建 PDF 文件后添加至 PDF 文件的功能将不起作用或者不显示。不显示添加的书签、格式工具创建的框和注释。 自动翻页或自动转换功能将不起作用。
- 可能无法显示某些 PDF 文件。

### 支持的 **PowerPoint** 文件

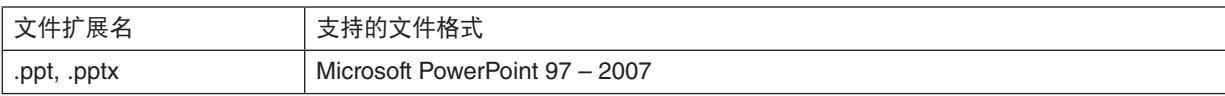

注:

• 可播放字体、色彩、字体装饰、定位、插入对象或动画均被限制。

• 可能无法显示某些 Microsoft PowerPoint 97 – 2007 文件。

#### 支持的 **Excel** 文件

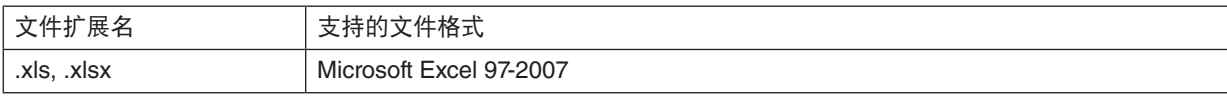

注:

• 可播放字体、色彩、字体装饰、图表窗口或图形均被限制。

• 可能无法显示某些 Microsoft Excel 97 - 2007 文件。

## 支持的 **USB** 存储设备

- 务必使用 FAT、exFAT、FAT32 或 FAT16 文件系统格式的 USB 存储设备。 本投影机不支持 NTFS 格式的 USB 存储器。 若投影机不能识别您的 USB 存储器,请检查其格式。 若要格式化您电脑中的 USB 存储器,请参考 Windows 操作系统自带的文档或帮助文件。
- 我们不保证投影机的 USB 端口槽支持市场上所有的 USB 存储器。

#### 有关共享文件夹和多媒体服务器的注意事项

- 如果您的电脑安装了安全或反病毒软件,有可能无法投射来自共享文件夹或多媒体服务器的文件。
- 打开下列防火墙端口:
	- 多媒体服务器

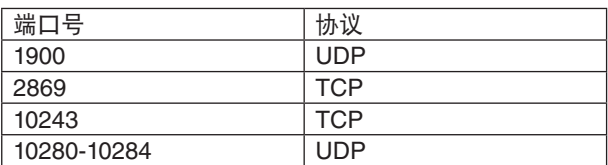

- 共享文件夹

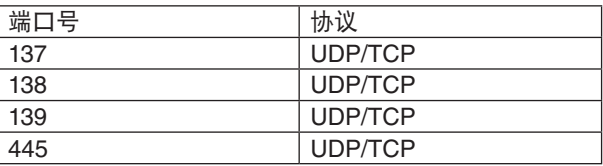

- 将您电脑中的共享和安全设置成允许访问共享文件夹内的文件,并且要将安全或反病毒软件设置成允许访问共享 文件夹内的文件。有关更多信息,请向您的网络管理员咨询。
- 视网络环境或文件比特率而定,共享文件夹或多媒体服务器内的电影文件可能无法正常播放。

注:

当显示来自共享文件夹的 PowerPoint 文件或 PDF 文件时, 请勿通过移除 LAN 导线或者关闭投影机来断开投影机与 电脑之间的连接。

否则,会导致阅读器不可操作。

注:

- 阅读器画面显示幻灯片或缩略图时,下列操作无法通过使用投影机上的键来实现。
	- 使用 ▲ 或▼ 鍵进行梯形修正
- 使用自动调整键进行自动调整
- 使用 ◀ 或▶ 鍵控制音量
- 当显示幻灯片画面和缩略图画面等阅读器画面时,用遥控器上的冻结、显示宽高或自动调整键不能冻结图片。
- 从菜单执行 [重置] → [所有数据],将会使阅读器工具条的设置返回到工厂默认值。
# ❷ 准备演示材料

- **1.** 创建您的演示材料并将其以支持的文件格式保存到您的电脑。
	- 有关支持的文件格式,请参阅第 [86](#page-96-0) 页。
	- 确保在进行真正演示之前,PowerPoint 文件显示在阅读器上。
	- 当创建 PDF 文件时, 要在您的 PDF 文件中嵌入字体。嵌入字体需要 Adobe Acrobat。在 Adobe Reader 中无 法完成这项操作。

#### 提示:

### **•** 使用打印指令

用打印指令嵌入字体的示例。有关更多详情,请参阅 Adobe Acrobat 的帮助。

- **1.** 从"文件"菜单选择"打印"。
- **2.** 从"打印机名称"选择"**Adobe PDF**",并点击"属性"键。
- **3.** 点击"**Adobe PDF** 设置"页标中的"编辑"键。
- **4.** 点击编辑窗口中的字体页标选择字体嵌入窗口。
- **5.** 勾选"嵌入所有字体"的复选框。 点击"OK"返回打印窗口,然后再点击"OK"开始创建 PDF 文件。

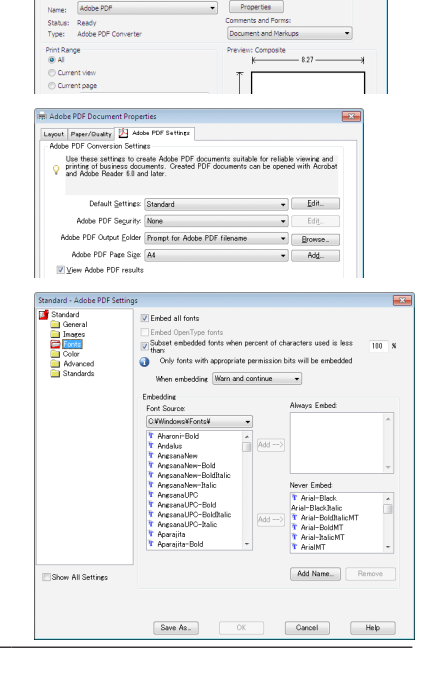

#### **2.** 将文件保存到您的驱动器。

欲保存文件到您的 USB 存储器: 用 Windows Explore 拷贝文件至您的 USB 存储器。 欲将文件放在您电脑上创建的共享文件夹中,请参阅第 [77](#page-87-0) 页。 欲使用 Windows Media Player 11 中的"媒体共享", 请参阅第 [81](#page-91-0) 页。

# <span id="page-73-0"></span>❸ 投射 USB 存储设备中储存的影像

本节描述阅读器的基本操作。 下面说明将阅读器工具条设置为工厂默认时的操作步骤。

准备: 启动阅读器之前, 用电脑将影像保存到 USB 存储器。

### 启动阅读器

- **1.** 启动投影机。**(**<sup>→</sup> 请参阅第 **[15](#page-25-0)** 页**)**
- **2.** 将 **USB** 存储器插入到投影机的 **USB** 端口槽。

注:

• 当 USB 存储器的 LED 闪烁时,请勿将其从投影机上移 除。否则,可能会中断数据。

提示:

当显示驱动器一览画面时,可将 USB 存储器插入投影机。

#### **3.** 按信号源键选择 **[**阅读器**]**。

按一下信号源键,将显示信号源选择画面。 多按几下信号源键,将显示驱动器一览画面。 另外一种选择 [阅读器] 的方法是按遥控器上的阅读器键。

提示:

- 有关驱动器一览画面的更多详情,请参阅第 [69](#page-79-0) 页。
- 欲显示共享文件夹中的图形,请参阅第 [77](#page-87-0) 页;欲显示多媒 体服务器中的静止影像或电影文件,请参阅第 [81](#page-91-0) 页。

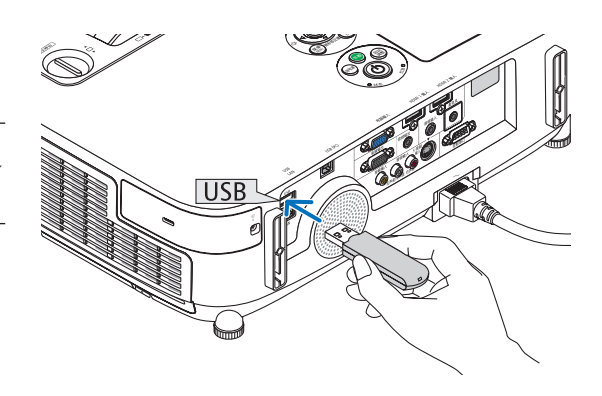

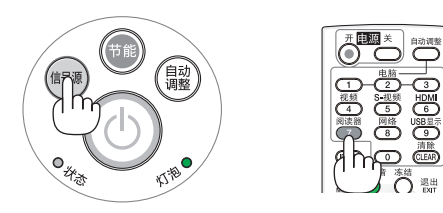

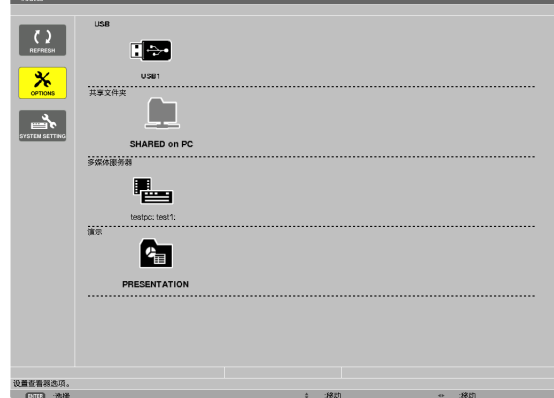

### 4. 使用阅读器

**4.** 按 ▶ 键选择"**USB1**"并按 **ENTER** 键。 将显示"USB1"缩略图画面。

提示:

• 有关缩略图画面的更多详情,请参阅第 [71](#page-81-0) 页。

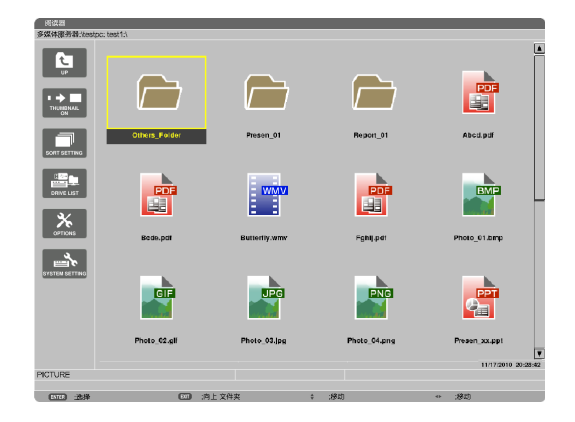

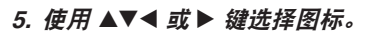

• 右边的 <sup>→</sup> (箭头) 符号表示还有更多页面。按页 ▽ (向下 翻页) 键将显示下一页; 按页 △ (向上翻页) 键将显示前 一页。

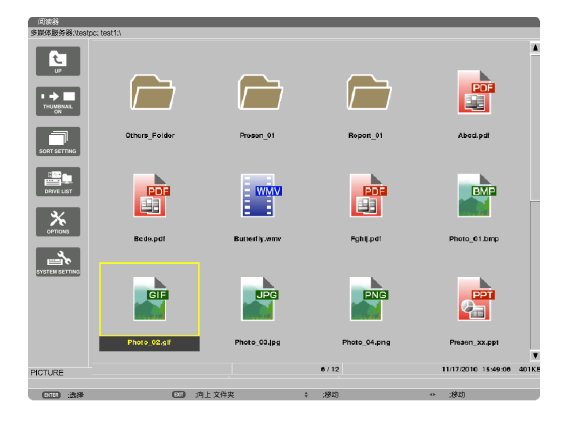

**6.** 按 **ENTER** 键。

视所选文件的不同,操作可能有所差异。

**•** 静止影像

将显示所选的幻灯片。

- ◀ 或 ▶ 键可用来选择缩略图画面中的下一个 (右边) 幻灯 片或前一个 (左边) 幻灯片。
- 按 ENTER 键将会显示用来选择或旋转幻灯片的控制工 具条。(<sup>→</sup> 请参阅第 [72](#page-82-0) 页)

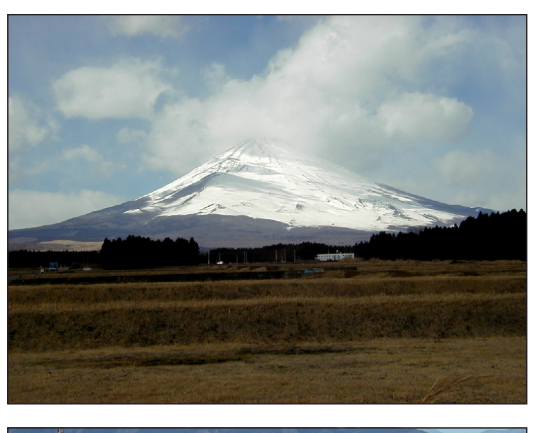

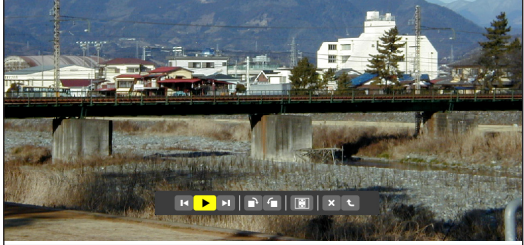

### <span id="page-75-0"></span>**•** 电影文件

[PowerPoint]

将开始播放电影文件。

**• Microsoft PowerPoint/Excel** 文件

按▶ 选择下一个幻灯片;按◆选择前一个幻灯片。

• 您也可使用 ▼ 或 ▲ 键选择一个页面。欲返回至缩略图

将显示第一页上的幻灯片。

画面,按 EXIT 键。

完成播放之后,画面将返回至黑屏。按 EXIT 键返回至缩 略图画面。

• 按 ENTER 键将显示电影的控制工具条,该工具条可用 来执行暂停或快进以及其它一些操作。

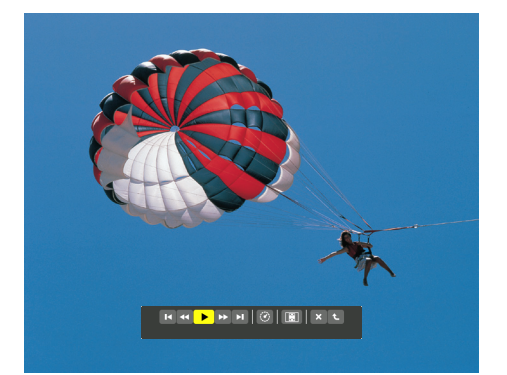

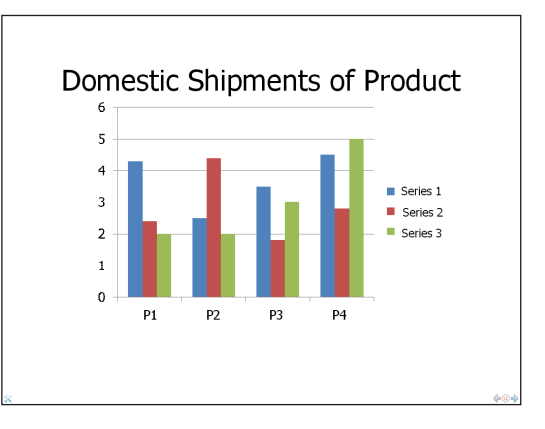

[Excel] 将显示第一个工作表。 按 ▲、▼、◀ 或 ▶ 键上下或左右滚动工作表。 按页 ▼ 或页 ▲ 键将移至下一个或前一个工作表。 按 ENTER 键将变更工作表中的显示比。 欲返回至缩略图画面,按 EXIT 键。

注:

• 幻灯片显示或动画效果的文件可能无法在阅读器上正确 显示。 请参见第 [60](#page-70-0), [86](#page-96-0) 页上的"支持的 PowerPoint 文件"/ "支持的 Excel 文件"。

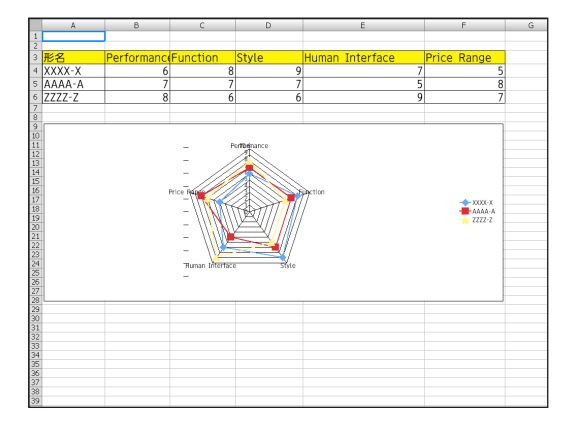

### <span id="page-76-0"></span>**• Adobe PDF** 文件

将显示第一个页面。

• PDF 文件将填充适合屏幕的宽度。 按 ▼ 或 ▲ 键将向下或向上滚动画面。 按页 ▼ 或页 ▲ 键将向下或向上一页移动画面。 欲返回至缩略图画面,按 EXIT 键。 按 ENTER 键将在全屏幕和部分屏幕之间变更显示模式。 • 当显示一个口令输入窗口时,说明 PDF 文件被加密

保护。 按 ENTER 键将显示软键盘。使用软键盘输入您的口令。 选择 [确认] 并按 ENTER 键。将显示 PDF 文件。

• 有关软键盘的更多详情,请参阅第 [131](#page-141-0) 页。

1. Introduction **O**<br>Copert Names of the Projector<br>Front/Top Controls<br>(→ page 6) lentiation (inlet) / File -<br>M Foot Lever<br>(→ page 18) Remote Sanso<br>(→ page 9) Adjustable Tilt Foot<br>(→ page 18) 

注:

不显示 PDF 转换之后添加的书签和注释。 如果在 PDF 转换时字体没有嵌入,将不会显示那些字体。

提示:

显示大尺寸文件或者打开含有许多页的 PDF 文件的页面, 需 要一些时间 (约 30 秒至两分钟)。

### 4. 使用阅读器

- **•** 索引文件 **(**扩展名**: .idx)**
- 使用 Viewer PPT Converter 3.0 转换出的索引文件将出 现在缩略图画面中。

只有 Viewer PPT Converter 3.0 转换出的文件夹和 JPEG 文件将出现在缩略图画面中。

提示:

- Viewer PPT Converter 3.0 可从我公司网站下载。 URL:<http://www.nec-display.com/dl/en/index.html>
- • 欲选择索引文件的幻灯片显示,请打开驱动器一览画面 中的 [演示] 文件夹。 不过,不会出现索引文件。只会出现文件夹和 JPEG 文件。
- 最多显示 USB 和共享文件夹中的四个索引文件夹。这 四个文件夹将以时间倒序排列显示。
- 当您插入使用运行中的阅读器储存索引文件的 USB 存 储设备时,将显示索引文件的目录。

注:

• 索引文件的幻灯片播放模式 (手动/自动) 按下列方式作用: [播放模式] 选择了 [手动] 时

 $\exists$  您选择 [可选项] → [幻灯片设置] → [播放模式] → [手动] 时,不管是否设定了 [间隔],索引文件都将设定成手动 播放。

[播放模式] 选择了 [自动] 时

 $\exists$  您选择 [可选项] → [幻灯片设置] → [播放模式] → [自动] 时,索引文件将以 [间隔] 中指定的间隔时间自动播放。 然而, 当 [间隔] 中选择了 [-1] 时, 依据 [可选项] → [幻灯 片设置] → [间隔] 的设置,播放模式将设定成自动播放。

### **7.** 从投影机上移除 **USB** 存储器。

返回至驱动器一览画面。在移除 USB 存储器之前, 确保 USB 存储器上的 LED 不再闪烁。

注:若在显示幻灯片的状态下从投影机上移除 USB 存储 器,则可能导致投影机运作不正常。遇此情况,请关闭投 影机并拔掉电源线。等待 3 分钟后,再连接电源线,启动投 影机。

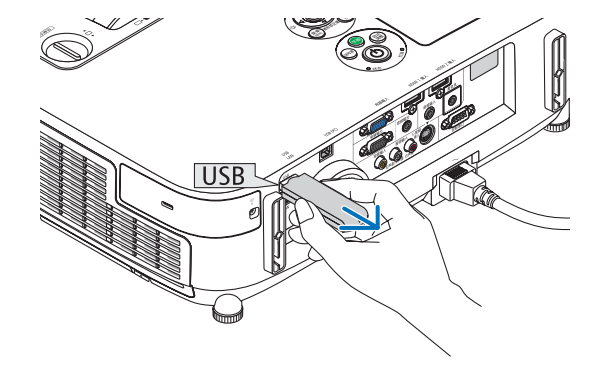

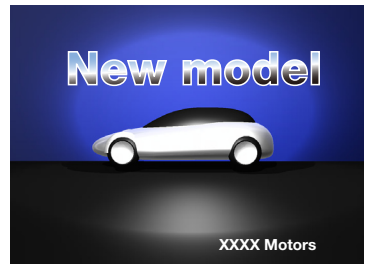

### 退出阅读器

- **1.** 按信号源键选择 **[**阅读器**]** 以外的一个信号源。 按一下信号源键,将显示信号源选择画面。 多按几下信号源键,将显示另一个信号源。
	- 要通过使用遥控器退出阅读器,请选择除 [阅读器] 以外 的一个信号源。

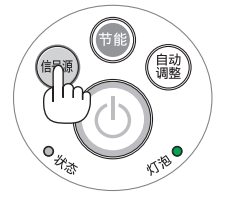

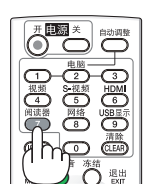

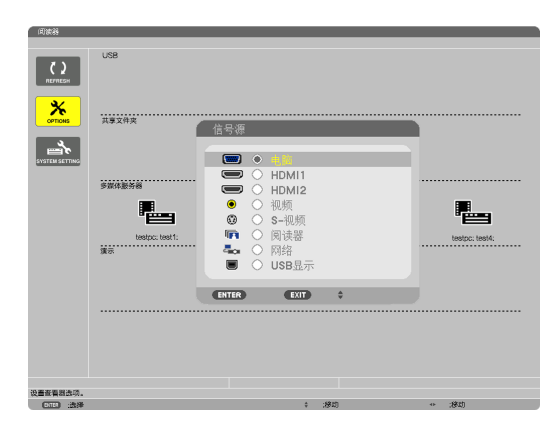

### <span id="page-79-0"></span>阅读器画面的名称及其功能

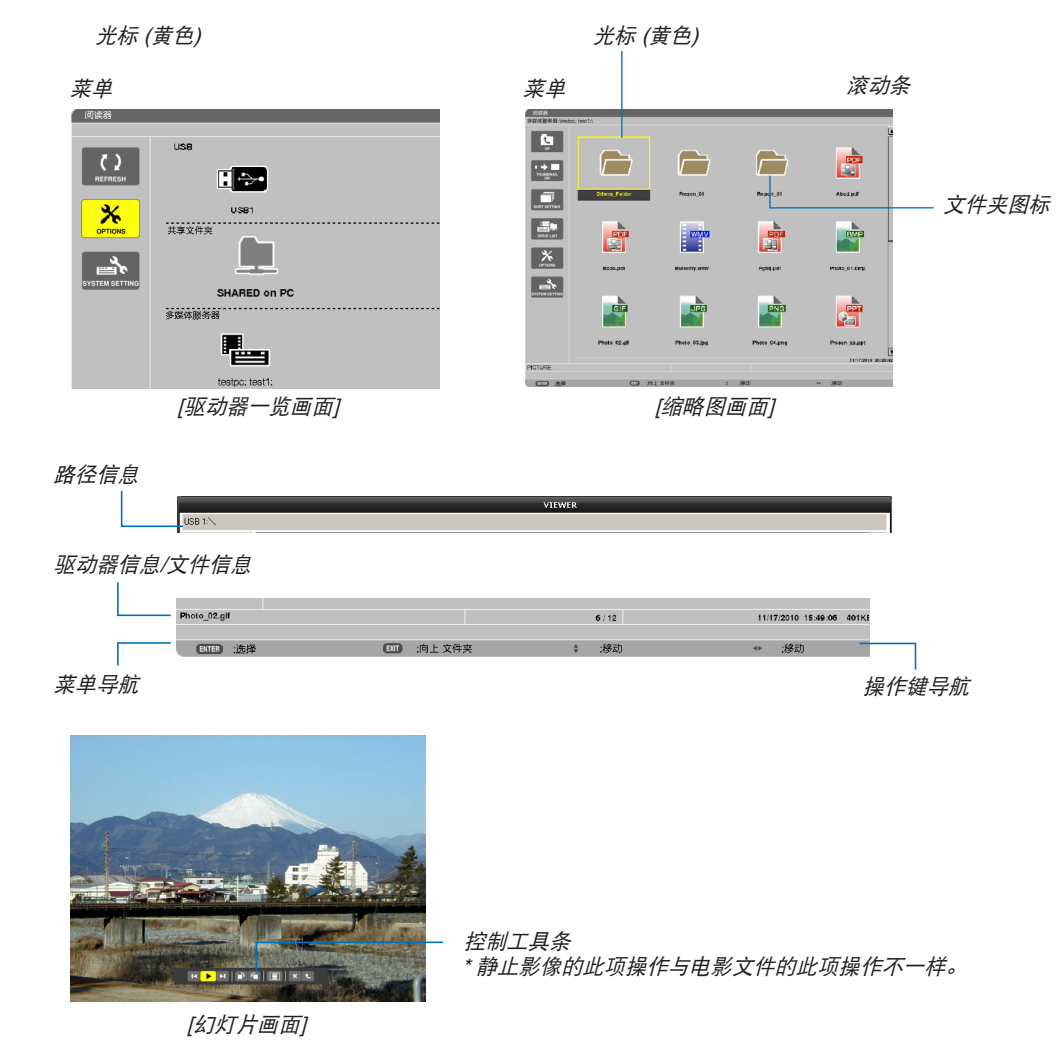

阅读器具有三个画面:驱动器一览画面、缩略图画面和幻灯片画面。

**•** 驱动器一览画面

显示连接至投影机的驱动器一览表。

### 菜单操作

**•** 使用 ▼ 或 ▲ 键向上或向下移动光标。选择菜单项并按 **ENTER** 键显示子菜单。

### 操作驱动器一览画面

1. 按 ▶ 键移动光标至驱动器一览表。 (使用 ◀ 或▶ 键在菜单和驱动器一览表之间进行切换。) 按▼ 或▲ 键选择驱动器的类型;按◆或▶ 键选择连接至投影机的驱动器。 **2.** 选择驱动器并按 **ENTER** 键切换至所选驱动器的缩略图画面。

功能

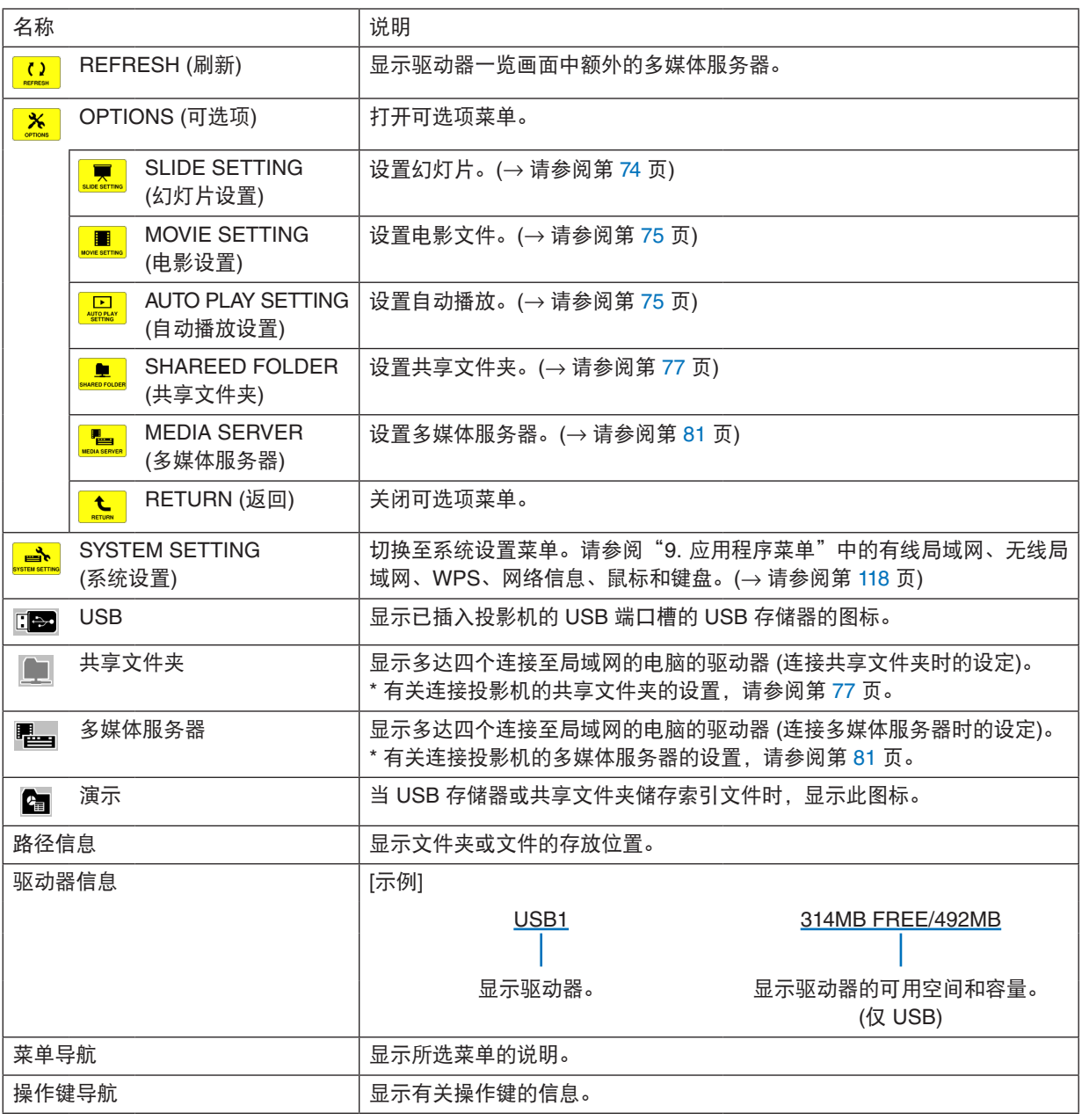

\* 以三位数字显示 (四舍五入)。

注:

当显示可选项菜单时,不显示驱动器一览画面或缩略图画面。若要显示驱动器一览画面或缩略图画面,请选择 [RETURN] 图标并按 ENTER 键。

#### <span id="page-81-0"></span>**•** 缩略图画面

显示驱动器一览画面上所选的驱动器中的文件夹、缩略图和图标一览表。

#### 菜单操作

**•** 使用 ▼ 或 ▲ 键向上或向下移动光标。选择菜单项并按 **ENTER** 键显示菜单或设置画面。

#### 操作缩略图画面

1. 当未显示可选项菜单时, 按 ▶ 键移动光标至缩略图画面。

**2.** 按 ▼、▲、◀ 或 ▶ 键选择文件或文件夹。

**3.** 按 **ENTER** 键开始所选文件的幻灯片显示或播放。选择一个文件夹将显示其缩略图画面。

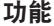

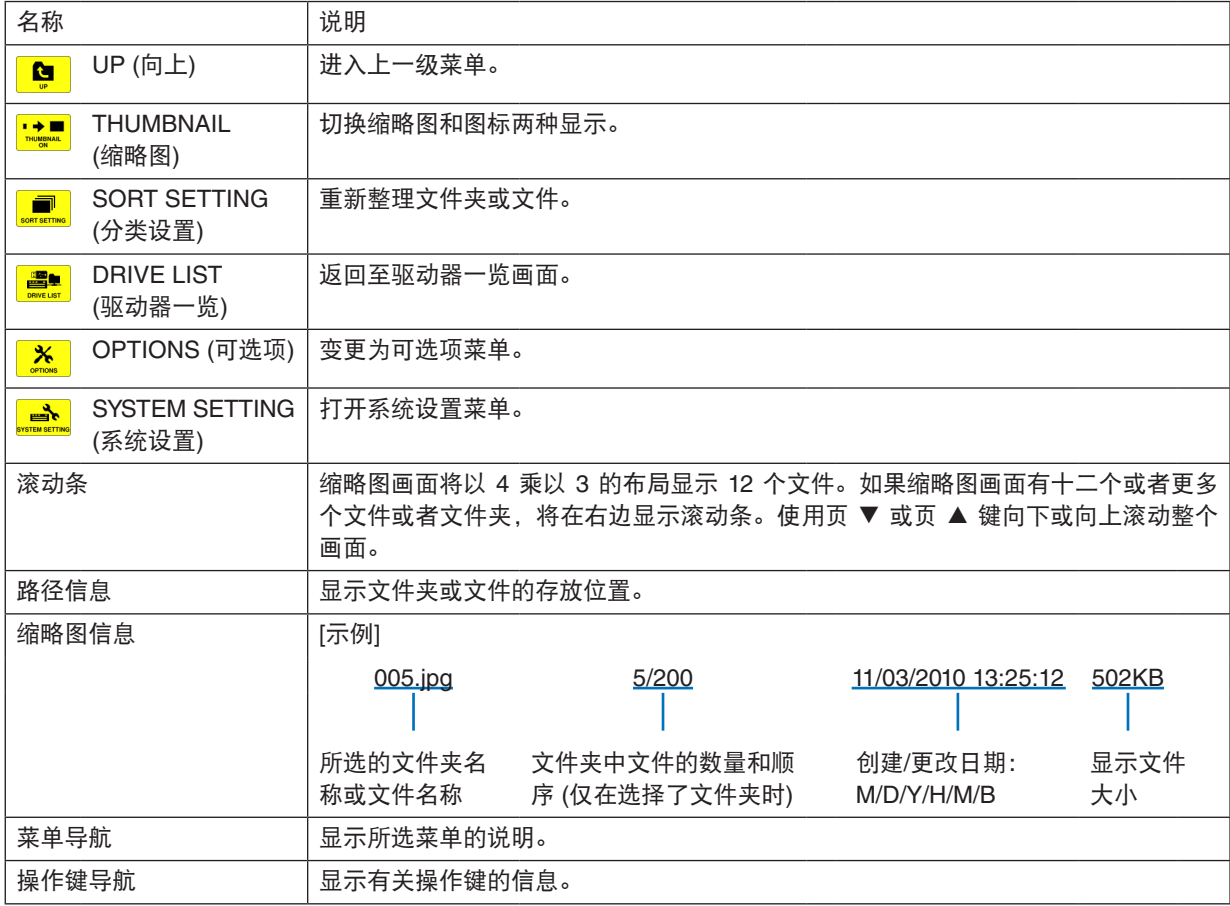

提示:

- 如果选择了不支持的影像,将显示图标 [?]。
- 缩略图画面中可显示影像的最大数量为 300,包括文件夹的数量。
- 如果文件名称或文件夹的路径比指定的长度更长,显示时将会省略中间字符或路径。 示例: "123456789.jpg"将显示为 "123..789.jpg"。

### <span id="page-82-0"></span>**•** 幻灯片画面 **(**静止影像**/**电影**)**

播放从缩略图或图标列表中选择的文件。

● 有关如何操作 Microsoft PowerPoint 文件和 Adobe PDF 文件,请参阅第 [65](#page-75-0), [66](#page-76-0) 页。

### 控制工具条操作方法

- 仅在选择了静止影像 (或索引文件) 和电影文件时显示此控制工具条。
- 静止影像的控制工具条与电影文件的控制工具条不同。
- **1.** 在幻灯片画面中按 **ENTER** 键将在屏幕底部显示控制工具条。
- **2.** 使用 ◀ 或 ▶ 键选择文件并按 **ENTER** 键。
	- 将执行所选的功能。

### 静止影像控制工具条的功能

# 

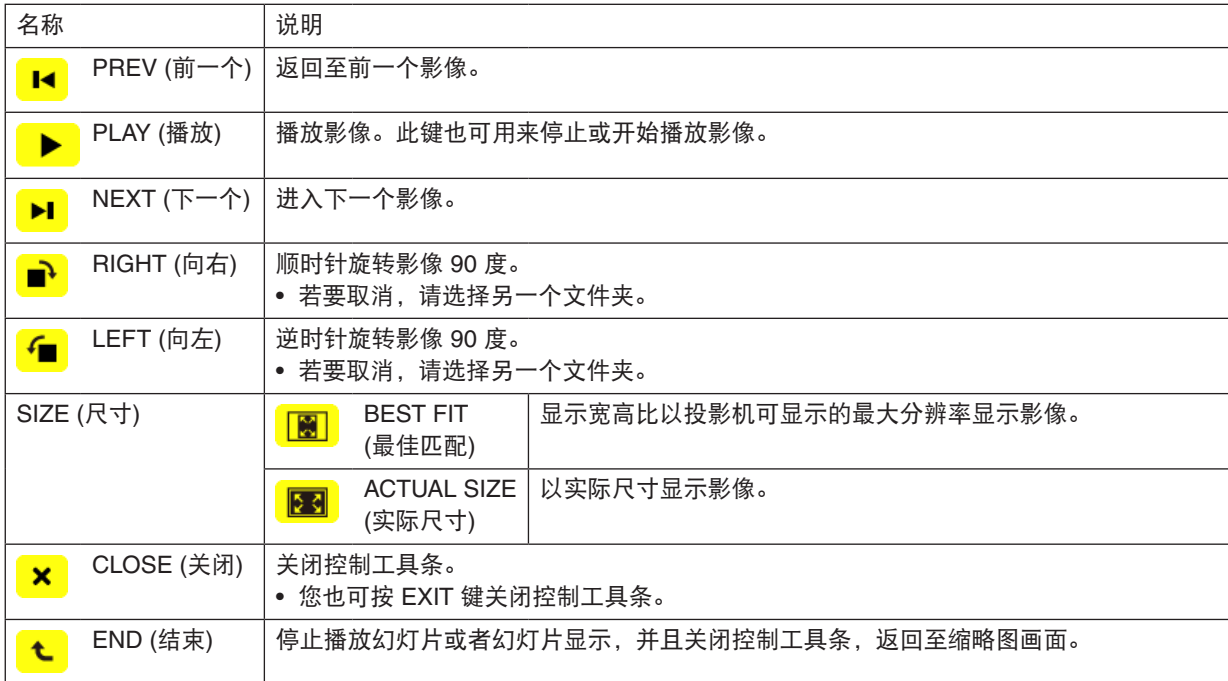

# 电影控制工具条的功能

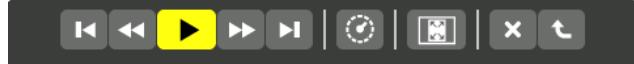

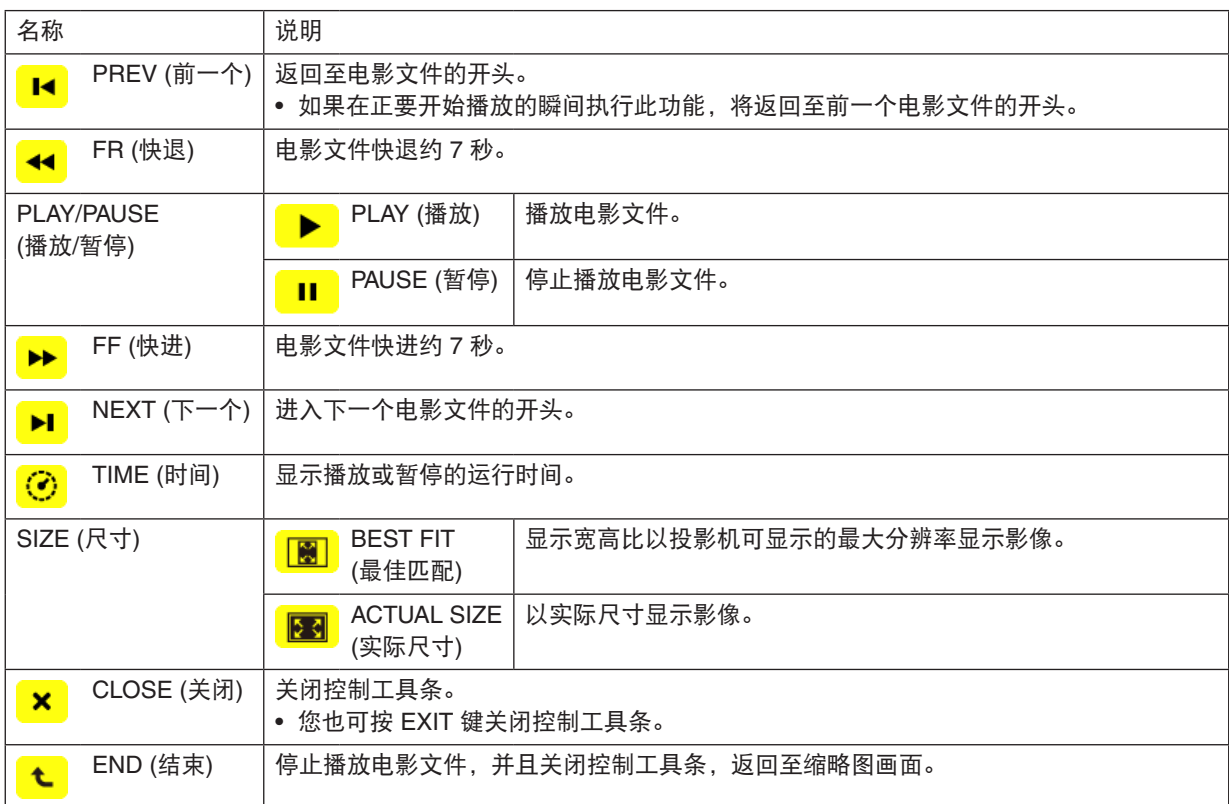

# <span id="page-84-0"></span>阅读器可选项设置

### **•** 幻灯片设置

设定静止影像或幻灯片。

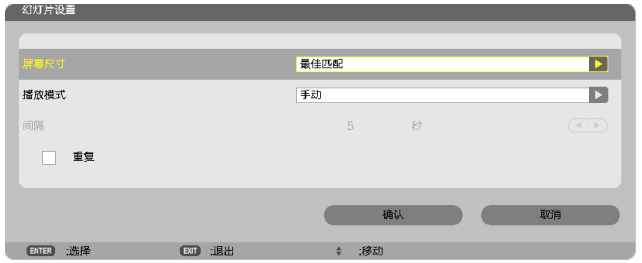

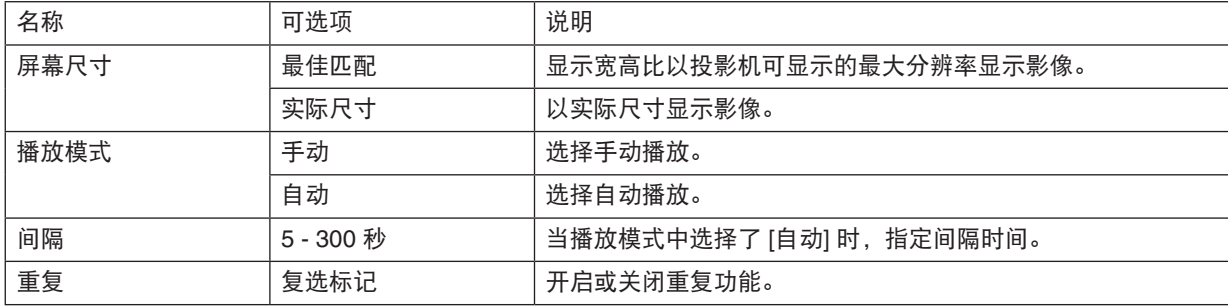

提示:

• 欲播放一个或多个幻灯片,请将那些文件放入一个文件夹中。

### <span id="page-85-0"></span>**•** 电影设置

设定电影文件的功能。

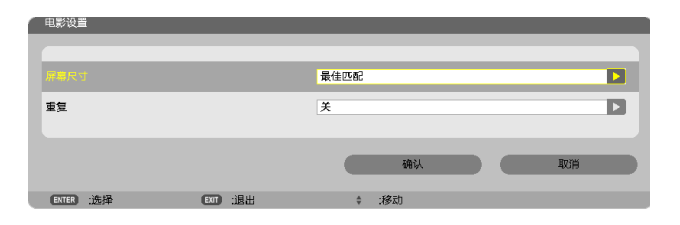

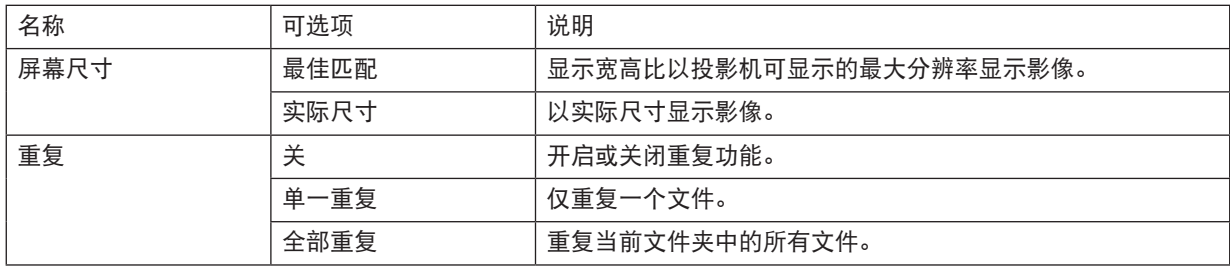

提示:

• 打开 [重复],电影之间的间歇期间将显示黑屏。

### **•** 自动播放设置

当投影机的 USB 端口槽插有 USB 存储设备时或者 [信号源] 中选择了 [阅读器] 时,设定幻灯片显示的自动播放。

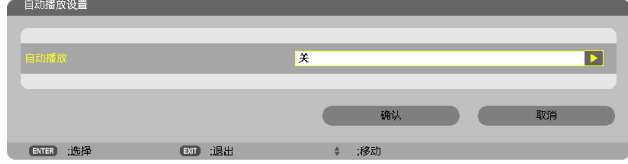

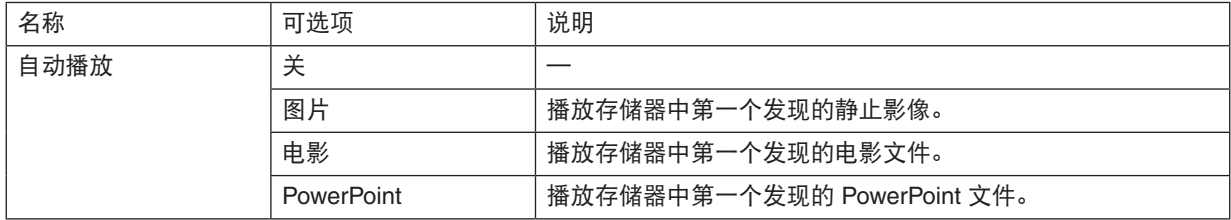

提示:

- 投影机的 USB 端口槽插有 USB 存储设备时和 [信号源] 中选择了 [阅读器] 时的自动播放行为不同。
- 自动播放将从第一个发现的支持自动播放设置文件类型的文件开始。将在驱动器根目录或者更低等级搜索文件。
- 当 [信号源] 中选择了 [阅读器] 时,上一个选择的文件一经发现便会自动播放,或者会搜索到上一个选择的文件夹 并自动播放第一个发现的文件。

欲自动播放 USB 存储器中的电影文件,请储存一个电影文件或者更改其文件名称使其能够被优先搜索到。

# **•** 分类设置

设定显示缩略图或幻灯片的顺序。

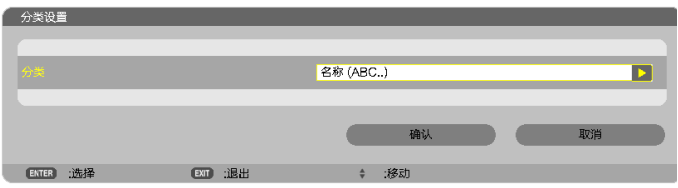

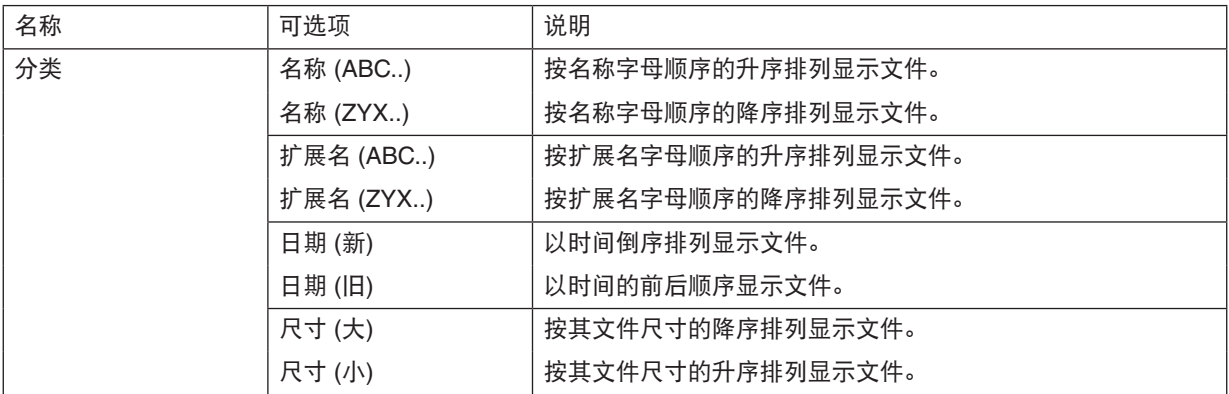

# <span id="page-87-0"></span>❹ 投射来自共享文件夹的数据

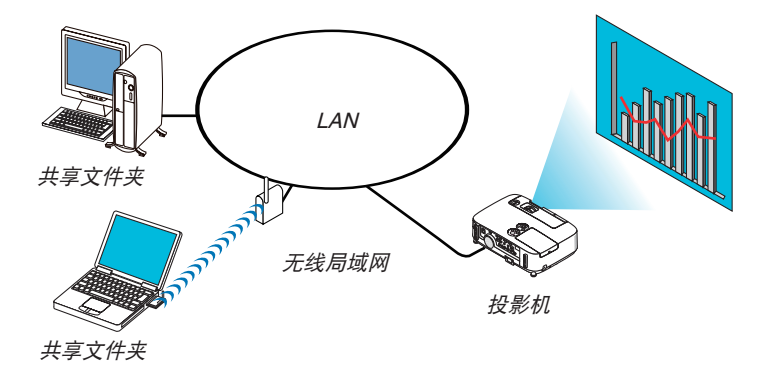

### 准备

投影机:将投影机连接到网络。

电脑:将要投射的文件放在共享文件夹中,并注明此文件夹的路径。记住或写下该路径备用。

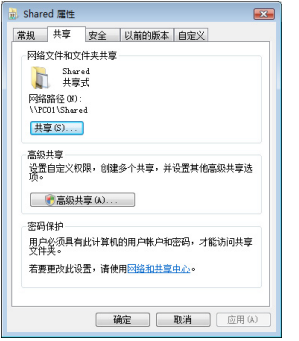

- 关于如何创建共享文件夹,请参考您的 Windows 电脑自带的用户手册或帮助文件。
- 使用键盘为共享文件夹设置由数字字母组成的文件夹名。
- 欲连接子网以外的共享文件夹,请从菜单设定 [网络设置] 中的 [WINS 设置]。
- 不支持数字签名 (SMB 签名)。

### 将投影机连接至共享文件夹

**1.** 按遥控器上的阅读器键。

将显示驱动器一览窗口。

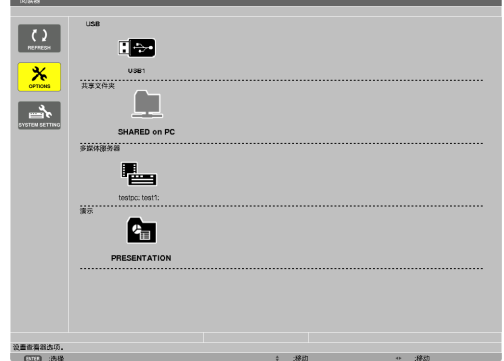

• 还可以通过按几次投影机机箱上的信号源键来启动阅读器。(<sup>→</sup> 请参阅第 [17](#page-27-0) 页)

**2.** 显示 **[**可选项**]** 菜单。

按▼ 鍵选择 <mark>※</mark> (可选项) 图标并按 ENTER 键。

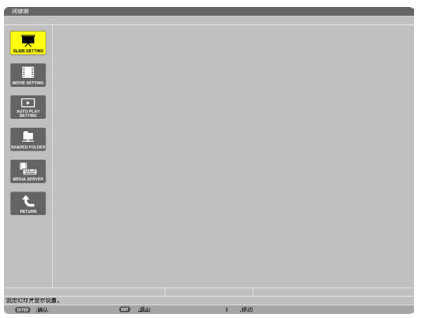

- 当显示可选项菜单时,不显示驱动器一览画面。
- **3.** 显示 **[**共享文件夹**]** 画面。

按 ▼ 键选择 (共享文件夹) 图标并按 ENTER 键。

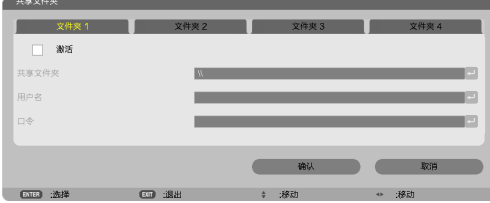

**4.** 选择一个文件夹编号并勾选激活。

按 ◀ 或 ▶ 键选择共享文件夹编号并按 ▼ 键选择 [激活], 然后按 ENTER 键。

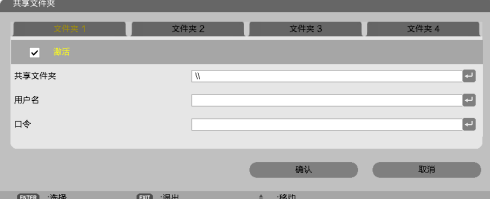

**5.** 输入共享文件夹的路径、用户名和口令。

按 ▼ 键选择 [共享文件夹] 栏。将显示软键盘。 有关如何使用软键盘,请参阅第 [131](#page-141-0) 页。

• 您的电脑没有进行口令保护,无需输入口令。

- 最多可添加四个共享文件夹。
- 共享文件夹的路径最长为:电脑名 15 位字母数字,文件夹名称 23 位字母数字。

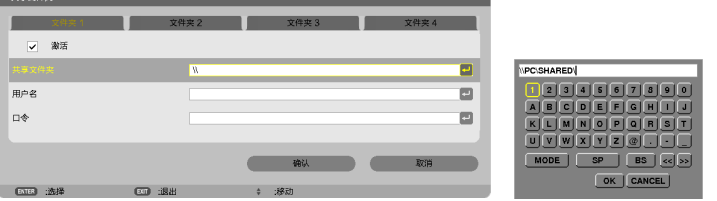

### **6.** 退出设置。

按 ▼ 键选择 [确认] 并按 ENTER 键。

将关闭 [共享文件夹] 画面。

• 如果出现一条错误信息,说明您的设置有误。请重新尝试。

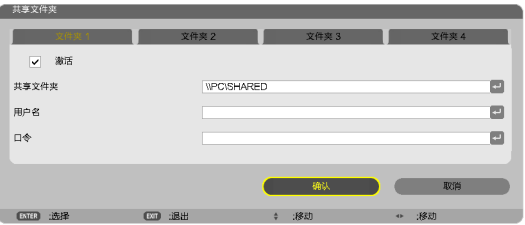

## 从投影机断开共享文件夹

**•** 禁用您要断开的共享文件夹编号

按 ▼ 键选择 [激活] 并按 ENTER 键清除它。

注:

• 当显示 PowerPoint 文件或 PDF 文件时,请勿断开您的 LAN 导线。否则,阅读器将不起作用。

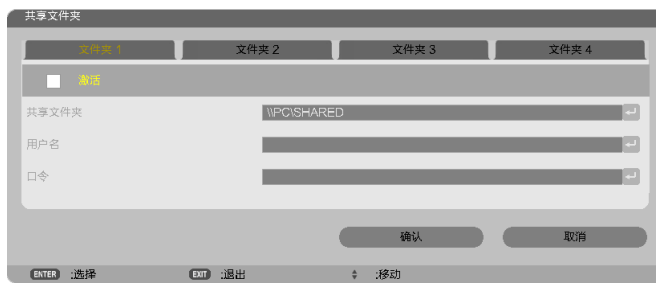

提示:

- 共享文件夹的连接设置 可保存多达四个文件夹的设置。 重新启动投影机,将在驱动器一览画面上以灰色文件夹图标显示设置保存后的共享文件夹。 选择灰色图标文件夹,将跳过文件夹路径的输入。
- 与共享文件夹连接失败将显示带有"x"标记的文件夹图标。遇此情况,请确认您的文件夹设置。

<span id="page-91-0"></span>❺ 投射来自多媒体服务器的数据

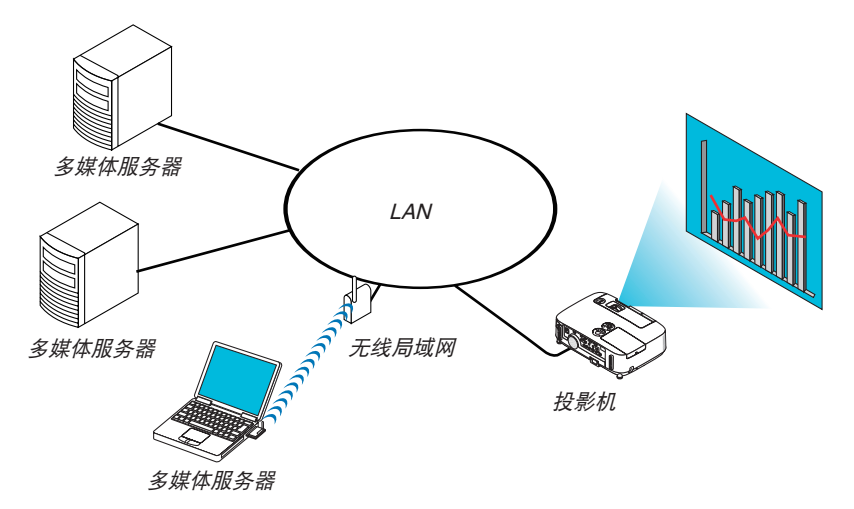

准备

投影机:将投影机连接到网络。

电脑: 准备要投射的影像文件或电影文件,并设置 Windows Media Player 11 或 Windows Media Player 12 的"媒体 共享"。

注:

• 投影机和多媒体服务器必须处于同一个子网上。不能连接至子网以外的多媒体服务器。

• 可以共享的影像和电影类型取决于 Windows 的版本。

### 设置 Windows Media Player 11 的"媒体共享"

- **1.** 启动 **Windows Media Player 11**。
- **2.** 选择"媒体库"中的"媒体共享"。

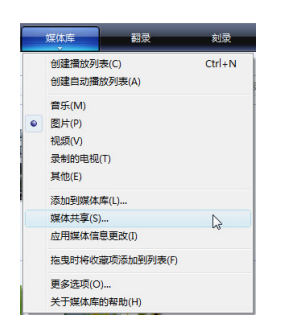

将显示"媒体共享"对话框。

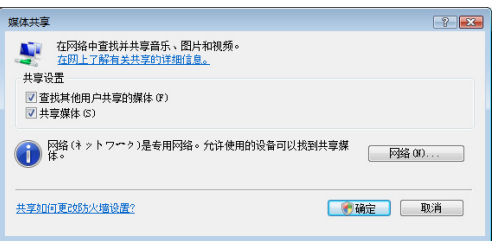

**3.** 选择"共享媒体"复选框,然后选择确定。

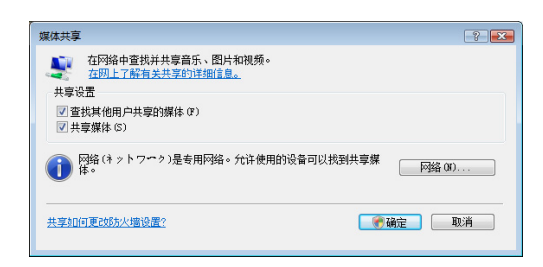

将显示可访问设备的列表。

**4.** 选择"**P501 Series**",然后选择"允许"。

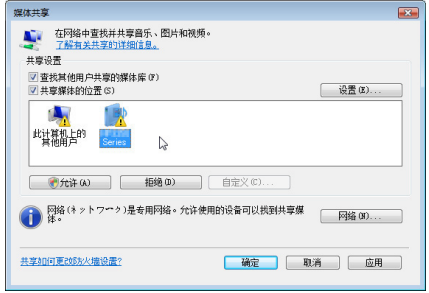

将在"P501 Series"图标上加上复选标记。

- •"P501 Series"是 [网络设置] 中指定的投影机名称。
- **5.** 选择"确定"。

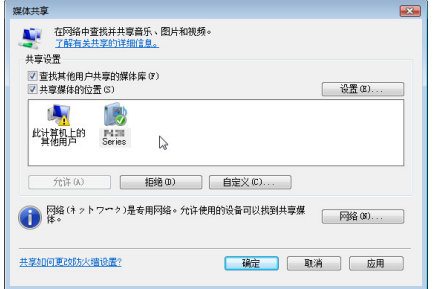

这将使投影机可以获取"媒体库"中的图片和视频。

### 设置 Windows Media Player 12 的"媒体共享"

**1.** 启动 **Windows Media Player 12**。

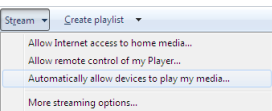

**2.** 选择"**Stream**"**(**串流**)**,然后选择"**Automatically allow devices to play my media**"**(**自动允许设备播放我的 媒体**)**。

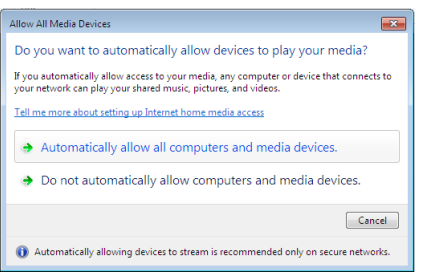

将显示"Allow All Media Devices" (允许所有媒体设备) 窗口。

**3.** 选择"**Automatically allow all computers and media devices**"**(**自动允许所有电脑和媒体设备**)**。

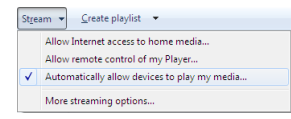

这样,从投影机便可以使用"媒体库"中的图形和电影文件。

### 将投影机连接至多媒体服务器

按遥控器上的阅读器键。 将启动阅读器。

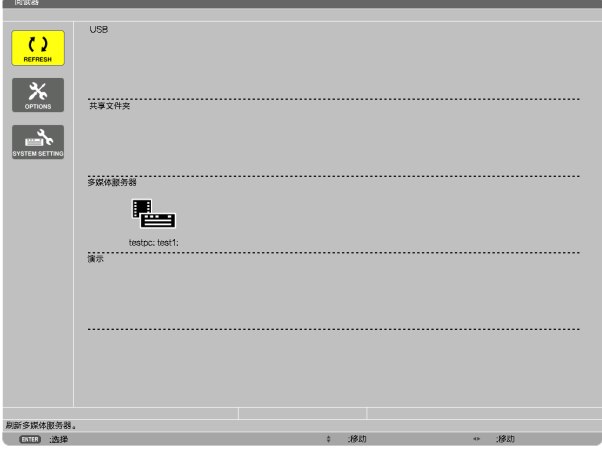

- 还可以通过按几次投影机机箱上的信号源键来启动阅读器。(→ 请参阅第 [17](#page-27-0) 页)
- 这样将开始搜索网络中激活了"媒体共享"的电脑,并将其添加至缩略图画面的"多媒体服务器"。 另外一种方法是: 将光标指向"多媒体服务器"并从缩略图菜单选择 [刷新], 然后按下 ENTER 键。

注: • 最多可自动搜索和显示四个可访问的多媒体服务器。第五个或更多的设备将无法显示。

(→ 请参阅第 [63](#page-73-0) 页)

### 从多媒体服务器断开投影机

**1.** 显示 **OPTIONS (**可选项**)** 菜单。

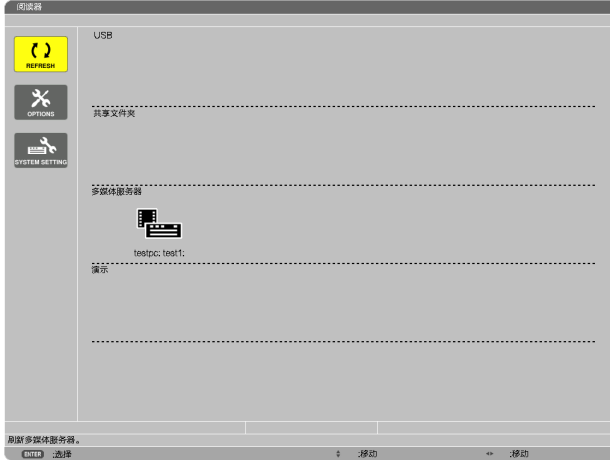

按 ▼ 键选择 [OPTIONS] (可选项) 图标并选择 ENTER 键。 **2.** 显示多媒体服务器设置画面。

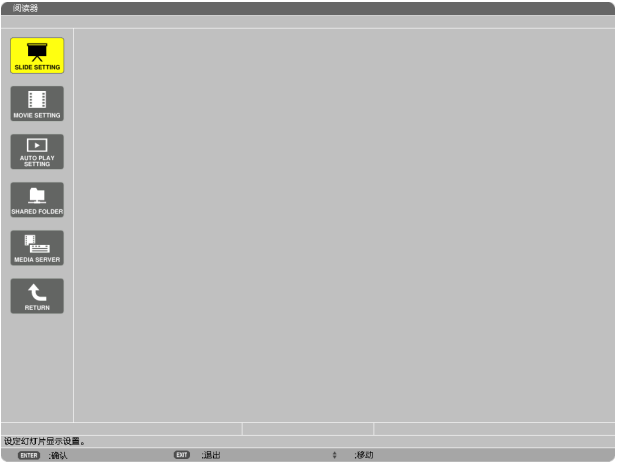

按 ▼ 键选择 MEDIA SERVER (多媒体服务器) 图标并按 ENTER 键。

**3.** 关断此连接。

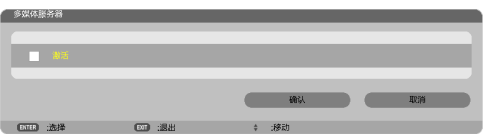

按 ENTER 键清除复选框以关断此连接。

按 ▼ 键选择 [确认] 并按 ENTER 键关闭多媒体服务器设置画面。

# <span id="page-96-0"></span>❻ 有关显示文件的限制

阅读器可以为您提供 PowerPoint 文件或 PDF 文件的简易显示。 由于是简易显示,因此实际显示可能与您电脑应用程序上显示的效果不一样。

### 有关 PowerPoint 文件的一些限制条件

- 字体将会自动转换成本投影机中安装的字体。字体的大小或宽度不一,会造成版式错乱。 有些字符或字体可能无法显示。
- 不支持字体中附带的某些功能。 例:有关动画、选择或超链接,均有所限制。
- 与电脑操作相比,翻页可能会花更长时间。
- 在某些情况下,可能无法显示 Microsoft PowerPoint 97 2007 格式的文件。

### 有关 Excel 文件的一些限制条件

- 字体将会自动转换成本投影机中安装的字体。字体的大小或宽度不一,会造成版式错乱。 有些字符或字体可能无法显示。
- 不支持字体中附带的某些功能。
- 有关图表窗口、图形或图像,均有所限制。
- 无法移动 A1 单元格中的聚焦光标。
- 与电脑操作相比,翻页可能会花更长时间。
- 在某些情况下,可能无法显示 Microsoft Excel 97-2007 格式的文件。

### 有关 PDF 文件的一些限制条件

- 可能无法显示 PDF 创建时未嵌入的字体。
- 不支持字体中附带的某些功能。

例:有关注释、选择、格式或色彩空间,均有所限制。

- 与电脑操作相比,翻页可能会花更长时间。
- 在某些情况下,可能无法显示 Adobe Acrobat 格式的文件。

# 5. 使用屏幕菜单

# ❶ 使用菜单

注:在投射隔行扫描制式的动态视频影像时,屏幕菜单可能出现显示异常。

**1.** 按遥控器或投影机机箱上的 **MENU** 键显示菜单。

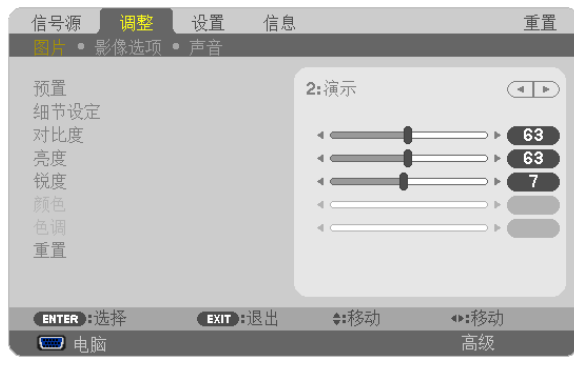

- 注:底部灰色栏中的命令如 ENTER、EXIT、▲▼、◀▶ 表示操作的可用键。
- 2. **按遥控器或投影机机箱上的 ◀▶ 键显示子菜**单。
- **3.** 按遥控器或投影机机箱上的 **ENTER** 键打亮最上面一项或第一个页标。
- 4. 用遥控器或投影机机箱上的 ▲▼ 键选择想调整或设置的项目。 可以使用遥控器或投影机机箱上的 ◀▶ 键选择需要的页标。
- **5.** 按遥控器或投影机机箱上的 **ENTER** 键显示子菜单窗口。
- 6. 用遥控器或投影机机箱上的 ▲▼◀▶ 键调整级别或开启或关闭所选的项目。 更改将一直存储到再次调整前。
- **7.** 重复第 **2-6** 步调整其它项,或按遥控器或投影机机箱上的 **EXIT** 键退出菜单显示。
- 注:显示菜单或消息时,根据信号或设置的不同,可能会丢失几行信息。
- **8.** 按下 **MENU** 键关闭菜单。 要返回前一菜单,按下 **EXIT** 键。

# ❷ 菜单元素

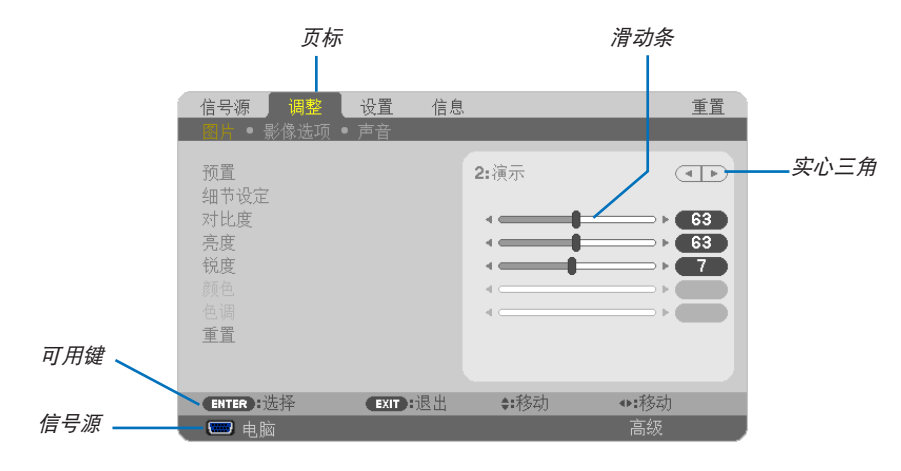

打亮

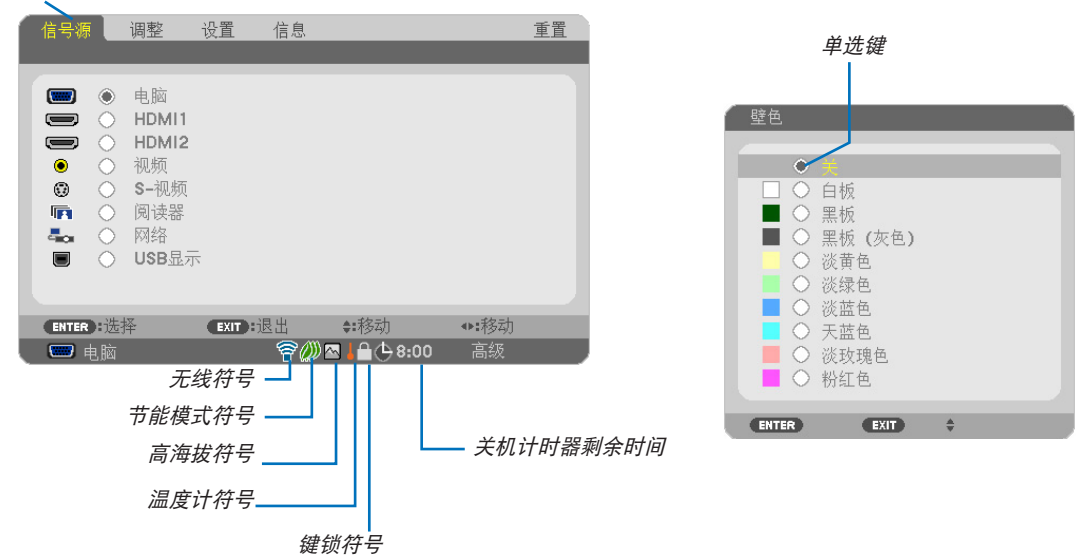

### 菜单窗口或对话框主要包括以下元素:

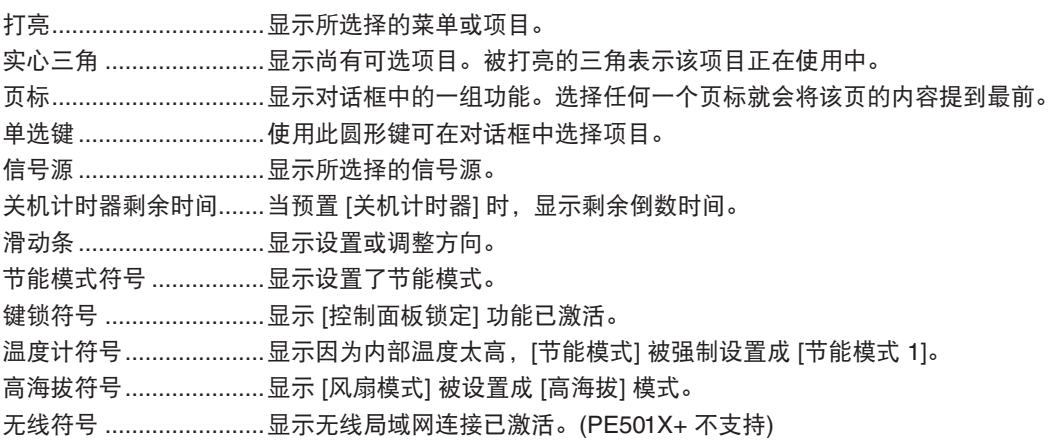

# ❸ 菜单项目清单

由于输入信号源的不同,有些菜单项目将不能使用。

阴影区域为普通菜单项目。

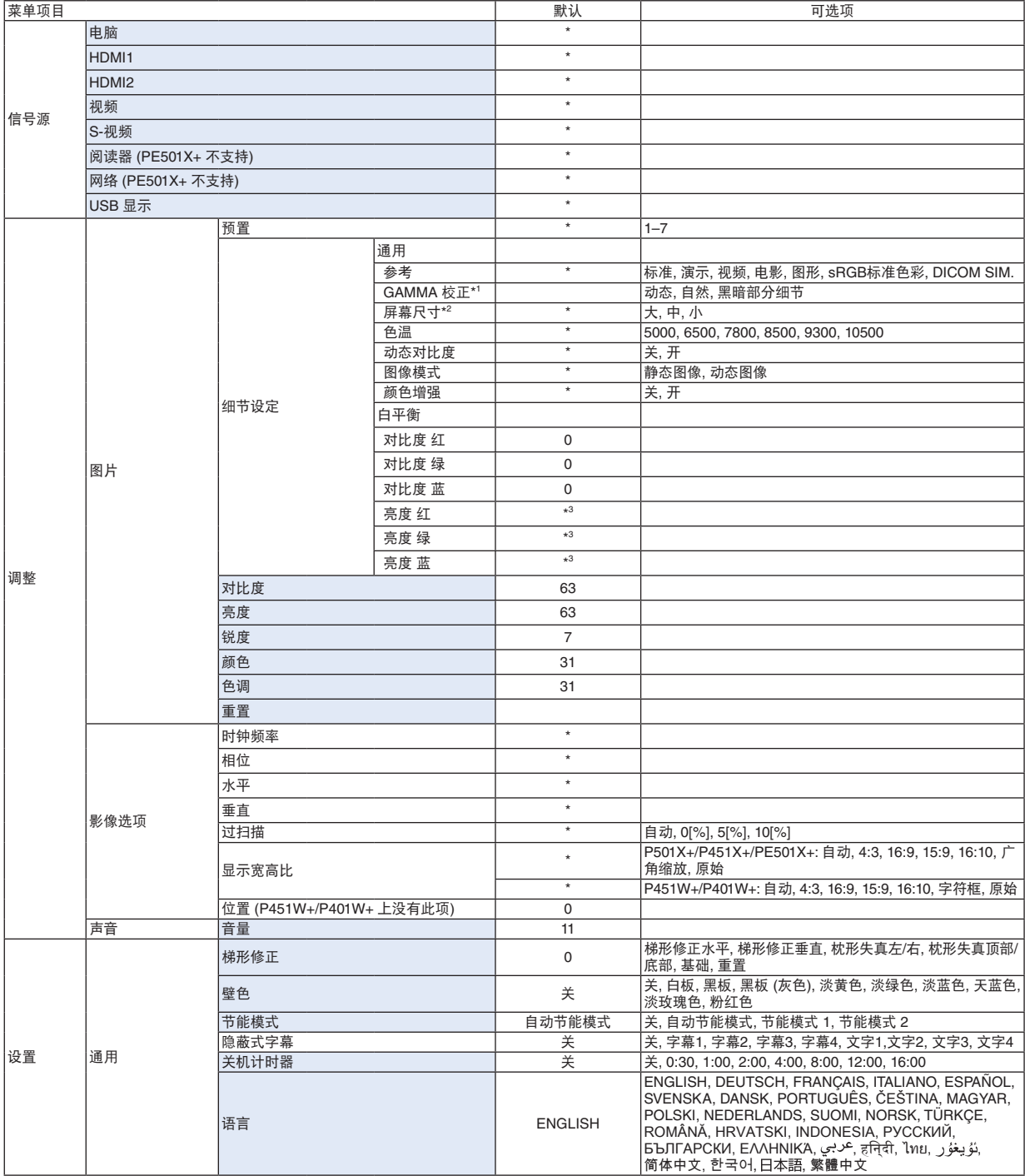

\* 星号 (\*) 是指根据信号的不同默认设置会改变。

<sup>\*1</sup> 当 [参考] 中选择了 [DICOM SIM.] 以外的选项时,[GAMMA 校正] 项有效。

<sup>\*2</sup> 当 [参考] 中选择了 [DICOM SIM.] 时,[屏幕尺寸] 项有效。

<sup>\*3</sup> 根据 [参考] 的设置的不同,默认设置可能有所差异。

### 5. 使用屏幕菜单

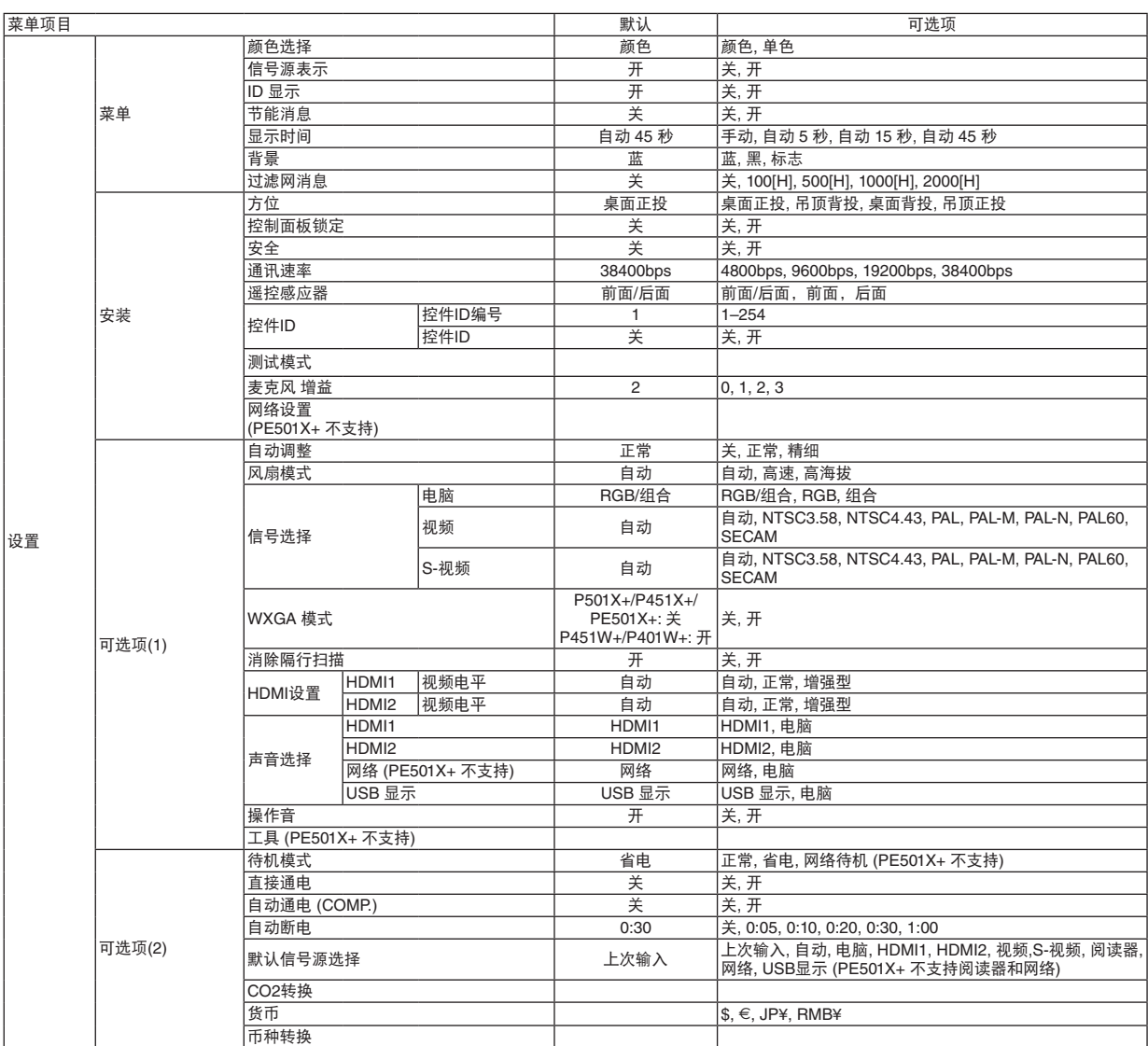

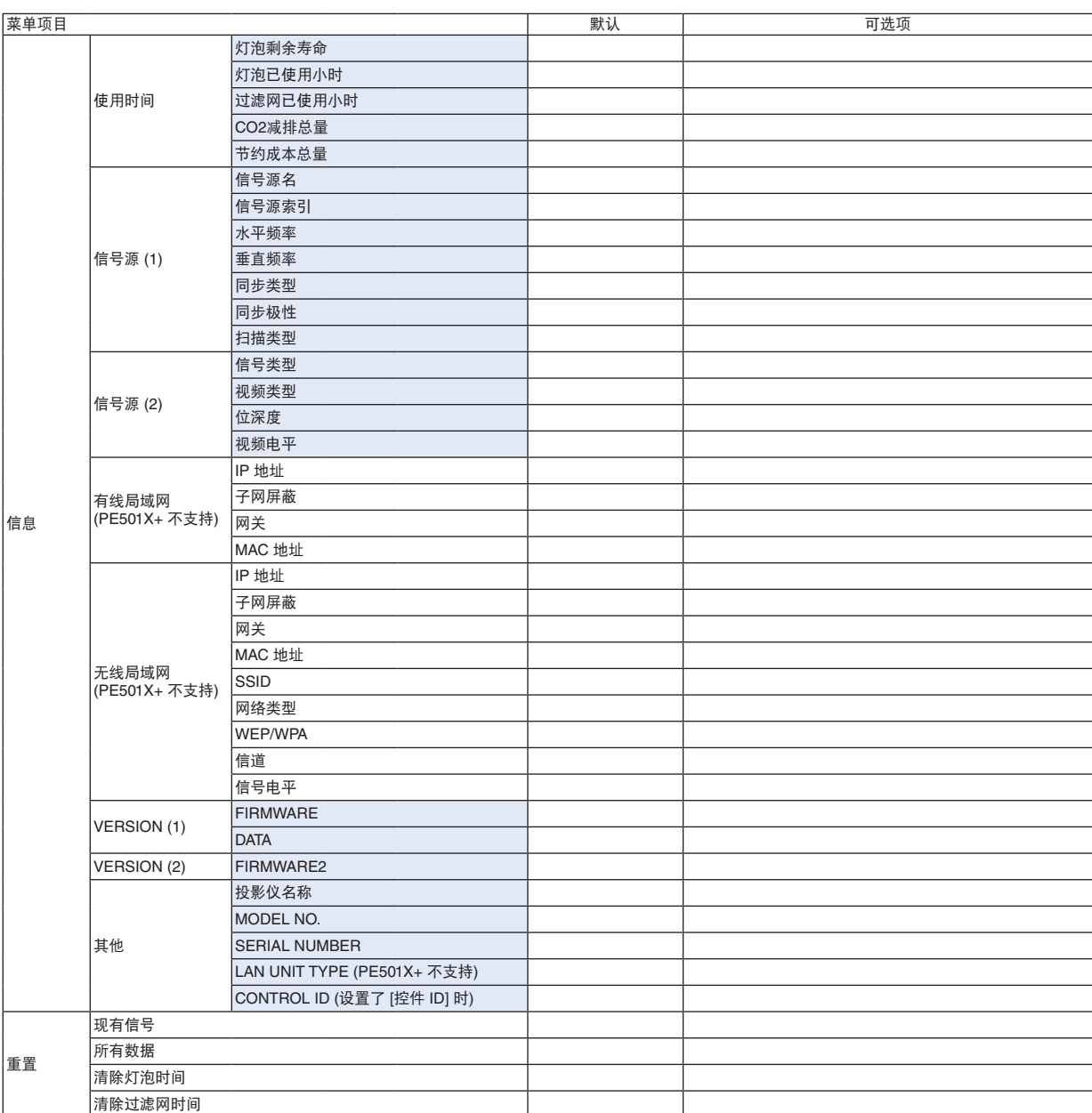

# ❹ 菜单说明及功能 [信号源]

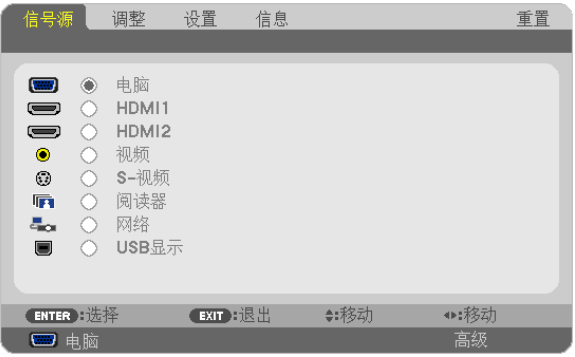

### 电脑

选择连接到电脑输入连接器信号的电脑。

注:当组合输入信号连接到电脑输入连接器时,请选择 [电脑]。

### **HDMI1 和 2**

选择连接到 HDMI1 或 2 输入连接器的 HDMI 兼容装置。

### 视频

选择与视频输入端连接的录像机、DVD 播放机、视频照相机等的视频信号。

#### S-视频

选择与 S-视频输入端连接的录像机、DVD 播放机等的 S-视频信号。

注:当用快进或快退播放视频或 S-视频信号源时,可能会将一帧视频画面冻结一小段时间。

### 阅读器 (PE501X+ 不支持)

该性能可使您用含有幻灯片的 USB 存储器进行演示。 (→ 请参阅第 [59](#page-69-0) 页的"4. 使用阅读器")

### 网络 (PE501X+ 不支持)

选择来自 LAN 端口槽 (RJ-45) 或已安装好的 USB 无线 LAN 部件 (可选) 的信号。

#### USB 显示

选择用市售的 USB 导线连接至 USB(PC) 端口槽 (B 型) 的电脑。 (→ 请参阅第 [40](#page-50-0) 页)

# ❺ 菜单说明及功能 [调整]

# [图片]

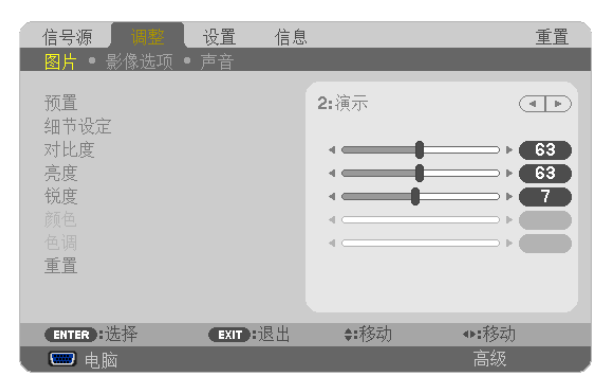

### **[**预置**]**

该功能允许您选择投射影像的最佳设置。

您可以调节黄色、青色和品红的色调。

共有七种工厂预置可对不同类型的影像进行优化。您同样可以用 [细节设定] 对用户可调节的设置进行 GAMMA 或色 彩定制。

您的设定可保存到 [预置 1] 至 [预置 7]。

- 标准 .....................建议在灯光明亮的房间里使用。
- 演示 .....................建议用于 PowerPoint 文件演示。
- 视频 .....................建议用于观看常规的电视节目。
- 电影 .....................建议用于电影。
- 图形 .....................建议用于图形。
- sRGB 标准色彩 ...标准色彩值。

DICOM SIM. .......建议用于仿真模式中的 DICOM 格式数据。

### 注:

- [DICOM SIM.] 选项仅为了培训/参考,不能将其用于实际诊断。
- DICOM 代表医学数字影像传输。它是由美国放射学会 (ACR) 和美国电器制造商协会 (NEMA) 发布的一个标准。 此标准指定了数字影像数据从一个系统移动到另一个系统的方法。

# **[**细节设定**]**

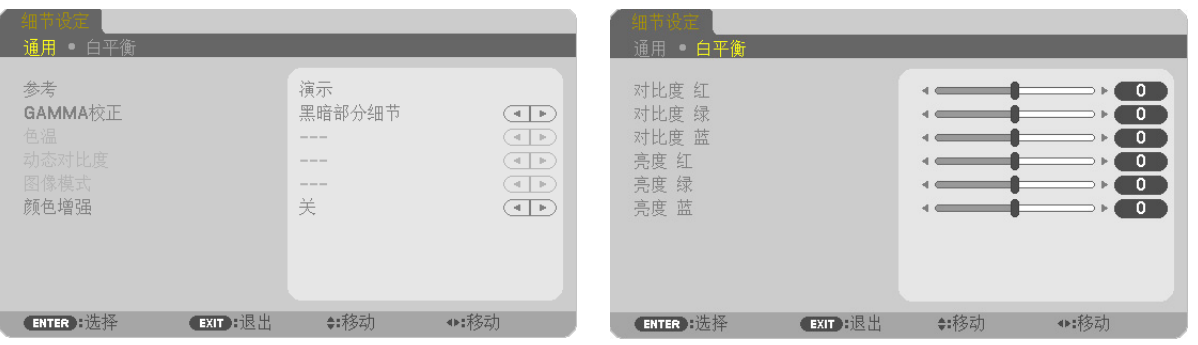

### **[**通用**]**

### 保存您定制的设定 **[**参考**]**

该功能可将您定制的设定保存于 [预置 1] 至 [预置 7]。

- 首先,从 [参考] 中选择一个基本预置模式,然后设置 [GAMMA 校正] 和 [色温] 。 标准 .....................建议在灯光明亮的房间里使用。
	- 演示 .....................建议用于 PowerPoint 文件演示。
	- 视频 .....................建议用于观看常规的电视节目。
	- 电影 .....................建议用于电影。
	- 图形 .....................建议用于图形。
	- sRGB 标准色彩 ...标准色彩值。
	- DICOM SIM. .......建议用于仿真模式中的 DICOM 格式数据。

### 选择 **Gamma** 校正模式 **[GAMMA** 校正**]**

每种模式建议用于:

- 动态 .....................创建高对比度图像。
- 自然 .....................以自然色调重现图像。

黑暗部分细节 ......强调图像的黑暗区域的细节。

注: 当 [细节设定] 中选择了 [DICOM SIM.] 时, 该功能不可用。

### 选择用于 **DICOM SIM** 的屏幕尺寸 **[**屏幕尺寸**]**

- 该功能将执行 GAMMA 校正,以适用于屏幕尺寸。
	- 大 ........................用于 110 英寸的屏幕尺寸。
	- 中 ........................用于 90 英寸的屏幕尺寸。
	- 小 ........................用于 70 英寸的屏幕尺寸。

注:该功能仅在 [细节设定] 中选择了 [DICOM SIM.] 时有效。

### 调整色温 **[**色温**]**

该选项用于选择您想要的色温。

注: 若在 [参考] 中选择了 [演示] 或 [标准], 此功能无效。

### 调整亮度和对比度 **[**动态对比度**]**

通过该功能可以光学的方法使用内置虹膜来调整对比度。 若要增强对比度,选择 [开]。

#### 选择静态图像模式或动态图像模式 **[**图像模式**]**

通过该功能可选择静态图像模式或动态图像模式。 静态图像 .............用于静态图像的模式。 动态图像 .............用于动态图像的模式。

注:该功能仅在 [参考] 设为 [标准] 时有效。

### 增强颜色 **[**颜色增强**]**

通过该功能可增强影像的颜色。

- 关 ........................不增强颜色
- 开 ........................增强颜色。

注:该功能仅在 [参考] 设为 [演示] 时有效。

### 调整白平衡 **[**白平衡**]**

该功能可以调整白平衡。每种颜色 (RGB) 的对比度用来调整画面的白色水平; 每种颜色 (RGB) 的亮度用来调整画面 的黑色水平。

### **[**对比度**]**

根据输入的信号来调整影像的亮度。

### **[**亮度**]**

调整影像的亮度水平或背景光栅强度。

### **[**锐度**]**

控制影像的精度。

### **[**颜色**]**

增大或减小彩色饱和水平。

### **[**色调**]**

从 +/- 绿色至 +/- 蓝色切换颜色。红色水平作为参考用。

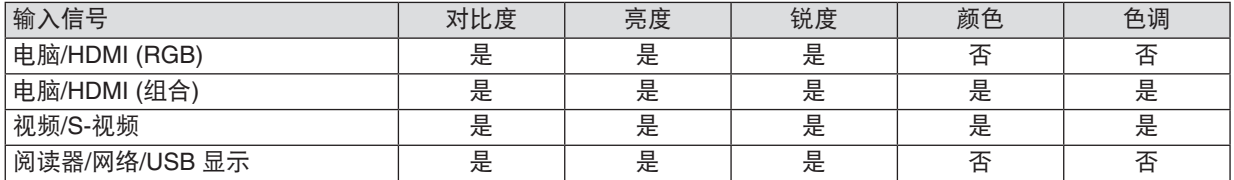

 $R = \Pi$ 调节, 否 = 不可调节

### **[**重置**]**

除了以下,[图片] 的设置和调整会返回到工厂设置:预置 [预置] 屏幕内的数字和 [参考] 。 当前未选择的 [预置] 屏幕内 [细节设定] 的设置和调整不会被重设。

### [影像选项]

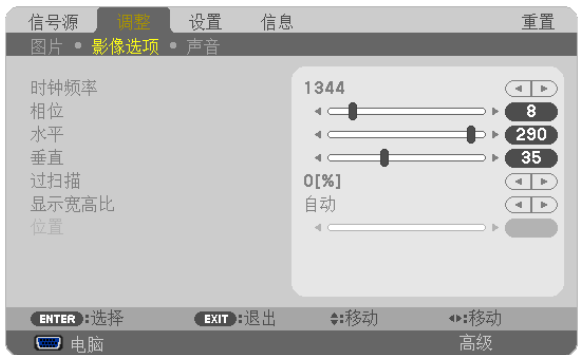

# 调整时钟频率和相位 **[**时钟频率**/**相位**]**

可以手动调整时钟频率和相位。

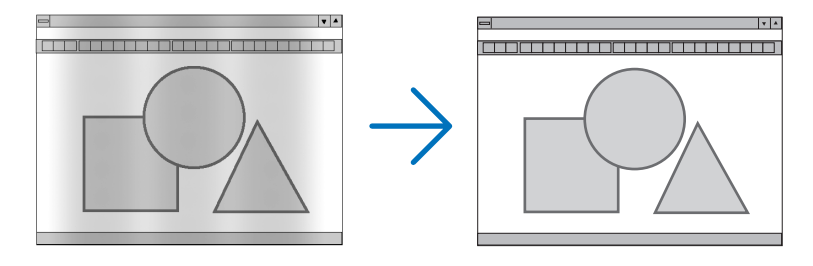

时钟频率 .............使用此项功能可微调电脑影像或去除可能出现的垂直条纹。此功能可通过调整时钟频率来去除 影像上的水平条纹。

若第一次连接到电脑,这项调整可能是必需的。

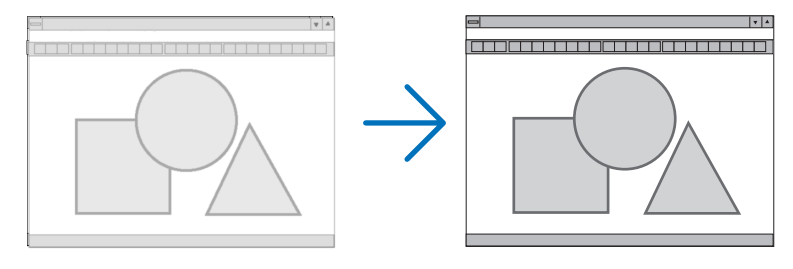

相位 .....................使用此项功能可调整时钟相位或减少视频噪音,视点干扰或串扰。(在部分影像出现晃动时此症 状很明显。)

[相位] 仅在 [时钟频率] 调整完成后才可进行。

注:[时钟频率] 和 [相位] 项仅对 RGB 信号有效。

# 调整水平**/**垂直位置 **[**水平**/**垂直**]**

水平和垂直调整影像的位置。

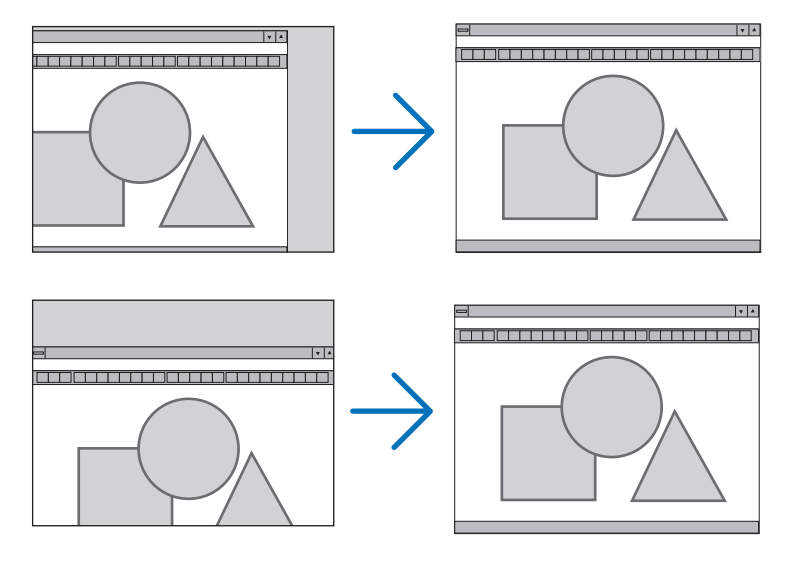

注:

- [水平] 和 [垂直] 项对视频、S-视频、HDMI、阅读器、网络和 USB 显示无效。
- 视信号而定,水平和垂直不能被调整。
- 调整 [时钟频率] 和 [相位] 时,影像可能会失真。但是,这不是故障。
- [时钟频率]、[相位]、[水平] 和 [垂直] 的调整将被储存到现有信号的存储器内。下次投射同样分辨率、水平和垂 直频率的信号时,其调整值将被自动导出并应用。 要删除储存在存储器内的调整值,从菜单选择 [重置] → [现有信号] 或 [所有数据] 并重置调整值。

# 选择过扫描百分比 **[**过扫描**]**

选择信号的过扫描百分比 (自动、0%、5% 和 10%)。

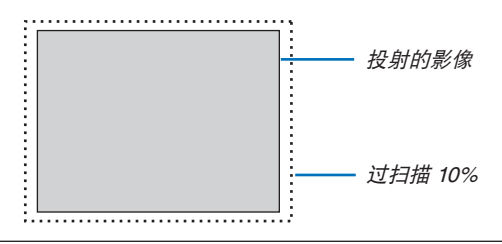

注:

- 当使用了视频和 S-视频信号时,无法选择 [0[%]]。
- 在下列情况下,[过扫描] 项不可用:
	- 在 [显示宽高比] 中选择了 [原始] 时
	- 在 [信号源] 中选择了 [阅读器]、[网络] 或 [USB 显示] 时
	- 视信号而定
- 如果本投影机不反映连接至 HDMI 1 输入或 HDMI 2 输入连接器的 DVD 播放机等 HDMI 装置的设置,请在投影机 上再次选择 HDMI1 或 HDMI2 输入信号源。
## 选择显示宽高比 **[**显示宽高比**]**

术语"显示宽高比"指的是投射影像的宽高比。 投影机自动确定输入的信号并以适当的显示宽高比显示。 • 此表说明大多数电脑支持的标准分辨率和显示宽高比。

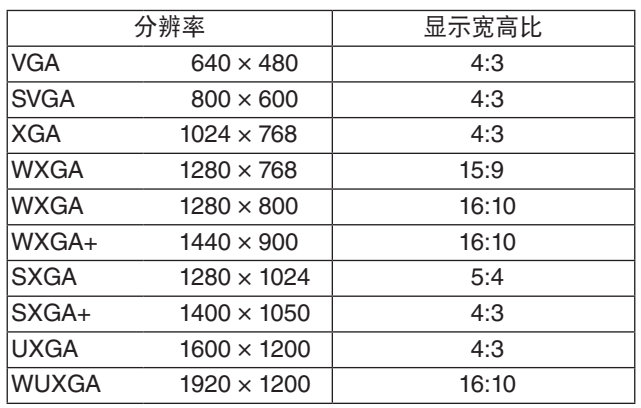

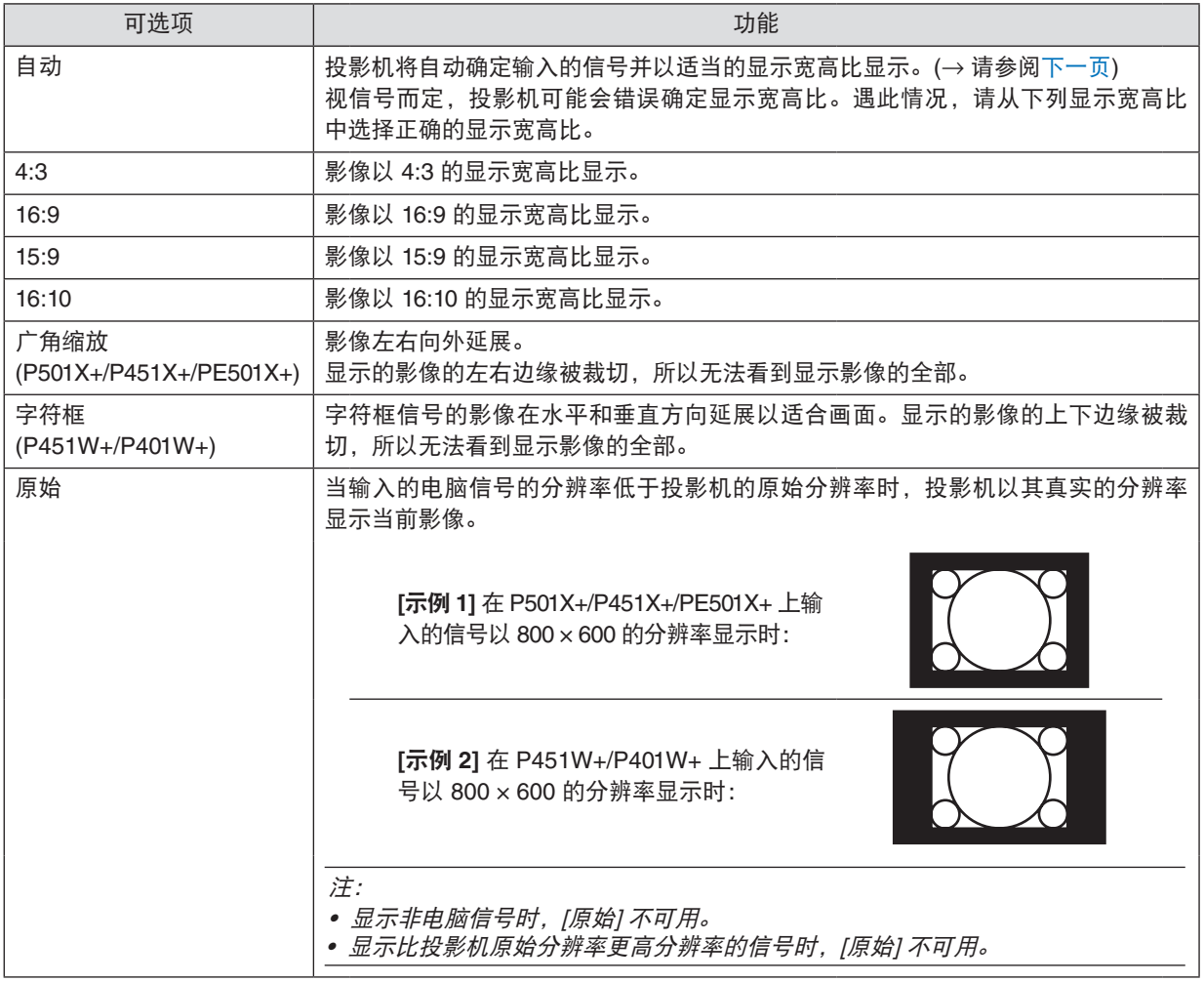

注:

• 视信号而定,显示宽高比功能可能不可用。

## <span id="page-109-0"></span>自动确定适当显示宽高比时的取样影像

## **P501X+/P451X+/PE501X+**

[电脑信号]

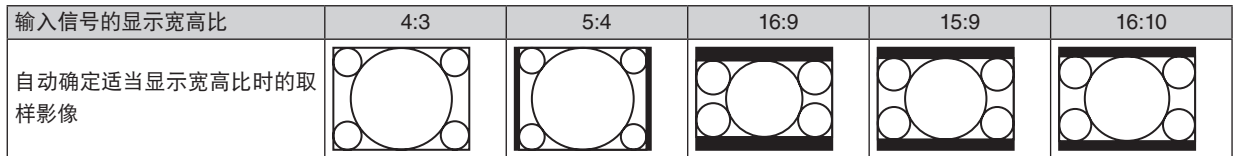

### [视频信号]

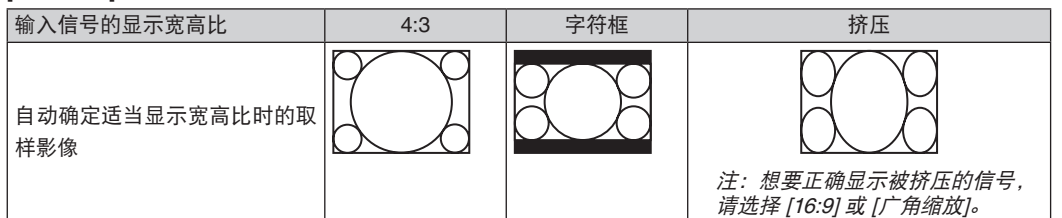

## **P451W+/P401W+**

[电脑信号]

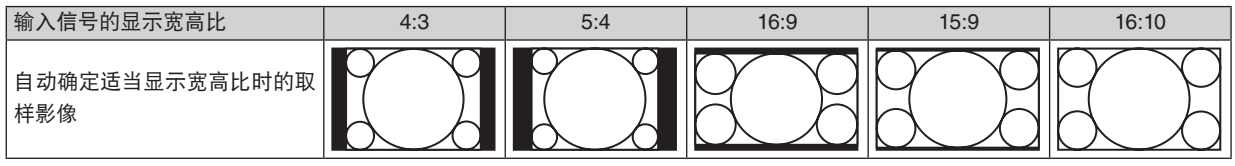

## [视频信号]

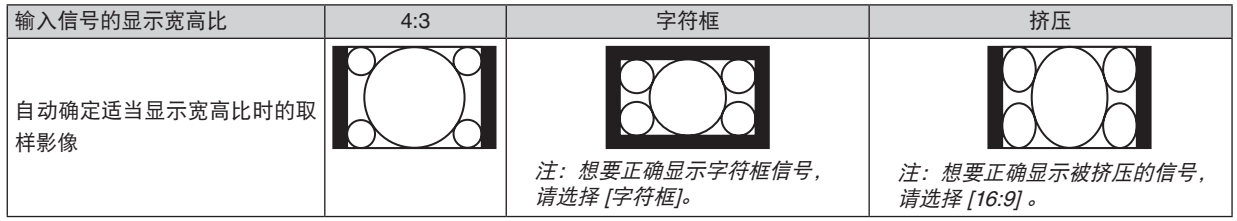

### 提示:

- 选择了 [16:9]、[15:9] 或 [16:10] 显示宽高比时,可用 [位置] 垂直调整影像位置。
- 术语"字符框"指的是一个比 4:3 影像更具横向特征的影像。它是视频信号源的标准显示宽高比。 字符框信号具有"1.85:1"(Vista 尺寸) 或"2.35:1"(用于电影胶片的影院范围尺寸) 的显示宽高比。
- 术语"挤压"指的是显示宽高比从 16:9 转换到 4:3 的压缩影像。

## 调整影像的垂直位置 **[**位置**] (P451W+/P401W+** 不支持**)**

(仅当 [显示宽高比] 中选择了 [16:9]、[15:9] 或 [16:10] 时)

[显示宽高比] 中选择了 [16:9]、[15:9] 或 [16:10] 时,显示影像的顶部和底部带有黑色边。 您可以从黑色部分的顶部到底部调整垂直位置。

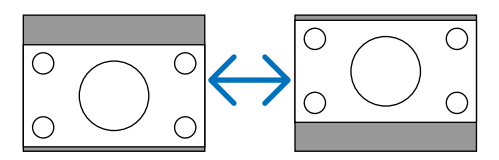

[声音]

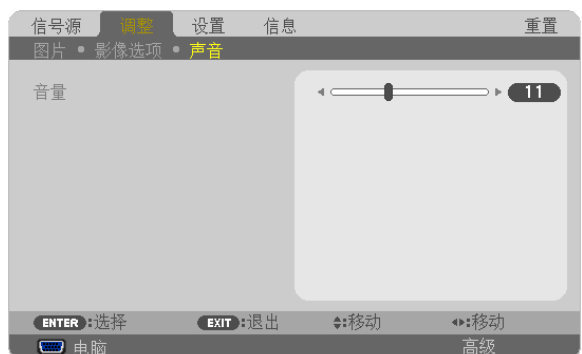

## 调高或调低声音

调节投影机扬声器和音频输出 (立体声微型插孔) 的音量。

**提示:** 

• 当无菜单出现时,投影机机箱上的 ◀ 和 ▶ 键以及遥控器上的音量 +/- 键可用来控制音量。(<sup>→</sup> 请参阅第 [26](#page-36-0) 页)

# ❻ 菜单说明及功能 [设置]

## [通用]

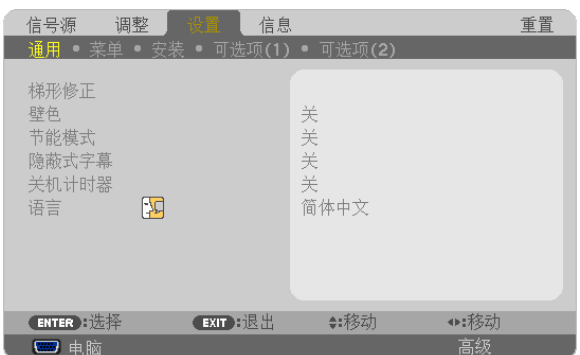

### 手动修正梯形失真 **[**梯形修正**]**

您可以手动修正水平或垂直梯形失真、枕形失真或基础失真。

#### 注:

- 当激活了其中一项时,有些项目不可用。不可用的项目以灰色显示。
- 欲从一项目变更为另一项目,请重置第一个项目。
- 调整值将被覆盖。即使在投影机关闭时,这些调整值也不会被删除。
- 使用 [梯形修正] 功能修正会导致影像有点模糊,这是因为失真修正是通过电子操作完成的。

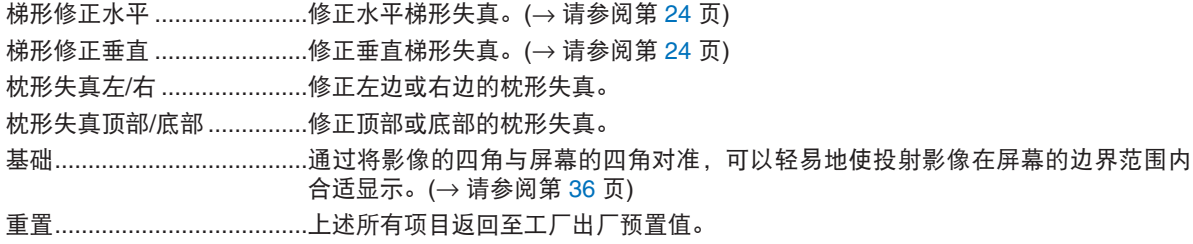

### 修正枕形失真

注:

• 当激活了 [梯形修正水平]、[梯形修正垂直] 或 [基础] 时,[枕形失真左/右] 或 [枕形失真顶部/底部] 项不可用。

• 执行修正之前,请将镜头移位设定至中心位置。

**1.** 按 ▼ 或 ▲ 键选择 **[**枕形失真左**/**右**]** 或 **[**枕形失真顶部**/**底部**]**。

## 2. 按 ◀ 或 ▶ 键修正失真。

**3.** 按 **ENTER** 键。

## 使用壁色修正 **[**壁色**]**

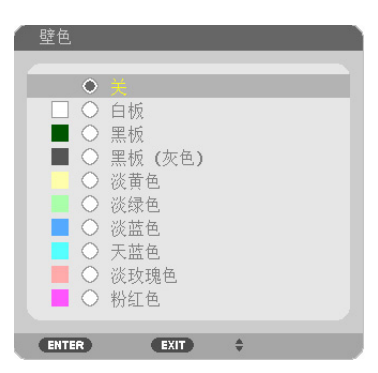

只要屏幕材料不是白色,此项功能可以让用户运用色差修正迅速调整颜色。

注:选择 [白板],会降低灯泡亮度。

## 设置节能模式 **[**节能模式**]**

节能模式可降低电力消耗、减少 CO2 排放量的同时,也可延长灯泡使用寿命。 可选择灯泡的四种亮度模式:[关]、[自动节能模式]、[节能模式 1] 和 [节能模式 2] 模式。 (→ 请参阅第 [30](#page-40-0) 页)

### 设置隐蔽式字幕 **[**隐蔽式字幕**]**

此选项用来设定隐蔽式字幕的几种模式,可以使文字合成到视频或 S-视频的投射影像上。

关 ........................退出隐蔽式字幕模式。

字幕 1-4 ...............文字已合成。

文字 1-4 ...............显示文字。

注:

- 在下列情况下,隐蔽式字幕无效:
	- 当显示信息或菜单时。
	- 当影像被放大、冻结或静音时。
- 合成文字或隐蔽式字幕部分被删。遇此情况,请尝试变更修正数量或选择,以将合成文字或隐蔽式字幕置于 屏幕内。

使用关机计时器 **[**关机计时器**]**

- **1.** 在 **30** 分钟至 **16** 小时范围内选择理想关机时间:关、**0:30**、**1:00**、**2:00**、**4:00**、**8:00**、**12:00**、**16:00**。
- **2.** 按遥控器上的 **ENTER** 键。

**3.** 剩余时间开始倒计时。

**4.** 倒计时结束后,投影机关闭。

注:

• 若需取消预置时间,请将预置时间设为 [关] 或者关闭电源。

• 投影机关闭前剩余时间到达 3 分钟时,将在屏幕下方显示 [投影机将在三分钟内关闭] 的消息。

### 选择菜单语言 **[**语言**]**

您可以从 29 种语言中选择一种作为屏幕提示语言。

注:即使从菜单中执行了 [重置],仍不会影响您的设置。

### [菜单]

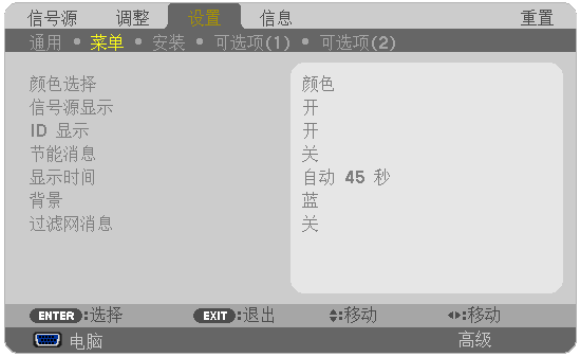

### 选择菜单颜色 **[**颜色选择**]**

有两种菜单颜色可选:颜色和单色。

### 开启**/**关闭信号源表示 **[**信号源表示**]**

此选项开启或关闭电脑、HDMI1、HDMI2、视频、S-视频、阅读器、网络和 USB 显示等输入信号源名称表示,它们 将显示在屏幕的右上角。

当前无输入信号时,在屏幕中央将会显示提示您查看有效输入信号源的无信号向导。当 [信号源] 中选择了 [阅读器] 或 [网络] 时, 不会显示无信号向导。

## 打开**/**关闭控件 **ID [ID** 显示**]**

ID 显示 ................此选项打开或关闭按下遥控器上的 ID SET 键时显示的 ID 编号。

### 开启**/**关闭节能消息 **[**节能消息**]**

当投影机开启时,此选项开启或关闭下列消息:

节能消息提醒用户节约能源。当 [节能模式] 选择了 [关] 时,会弹出信息提醒您将 [节能模式] 选为 [自动节能模式]、 [节能模式 1 ] 或 [节能模式 2 ]。

当 [节能模式] 中选择了 [自动节能模式]、[节能模式 1 ] 或 [节能模式 2 ] 时

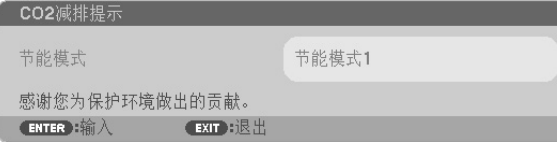

按任意键即可关闭该消息。如果没有任何按键操作,消息也会在显示 30 秒后消失。

当 [节能模式] 中选择了 [关] 时

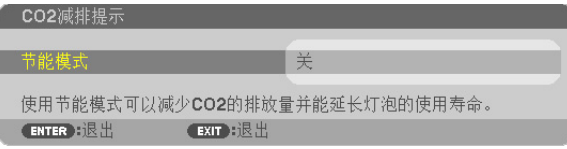

按 ENTER 键将显示 [节能模式] 画面。(→ 请参阅第 [30](#page-40-0) 页) 按 EXIT 键即可关闭该消息。

### 选择菜单显示时间 **[**显示时间**]**

此选项可供您选择最后一次按键之后投影机需要等待多长时间关闭菜单。预置选项包括 [手动] 、[自动 5 秒] 、[自动 15 秒] 和 [自动 45 秒]。[自动 45 秒] 为工厂出厂预置。

### 选择背景颜色或标志 **[**背景**]**

当无信号时,使用此功能可显示蓝、黑或标志屏。默认背景为 [蓝]。

注:

- 在选择了 [网络] 或 [USB 显示] 信号源的情况下,若在 [背景] 中选择了 [标志],不管其选择,投影机都会默认选择 [蓝] 这一项。
- 当开启了 [信号源表示] 时,不管信号源选择了什么,都将在屏幕中央显示提示您查看有效输入信号源的无信号向导。
- 即使从菜单中执行了 [重置],仍不会影响您的设置。

### 选择过滤网消息的间隔时间 **[**过滤网消息**]**

这项功能可让您根据偏好选择再次显示清洁过滤网消息的间隔时间。看到"请清洁过滤网。"的信息时,请清洁过滤 网。(→ 请参阅第 [156](#page-166-0) 页)

可选项有:

关, 100[H], 500[H], 1000[H], 2000[H]

注: 即使从菜单中执行了 [重置], 仍不会影响您的设置。

## [安装]

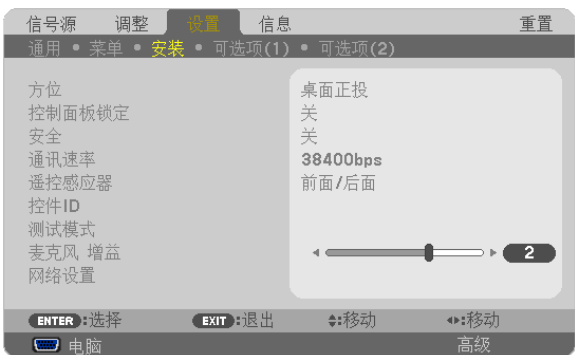

## 选择投影机方位 **[**方位**]**

此功能可再定位影像投射方式。可选项有:桌面正投、吊顶背投、桌面背投和吊顶正投。

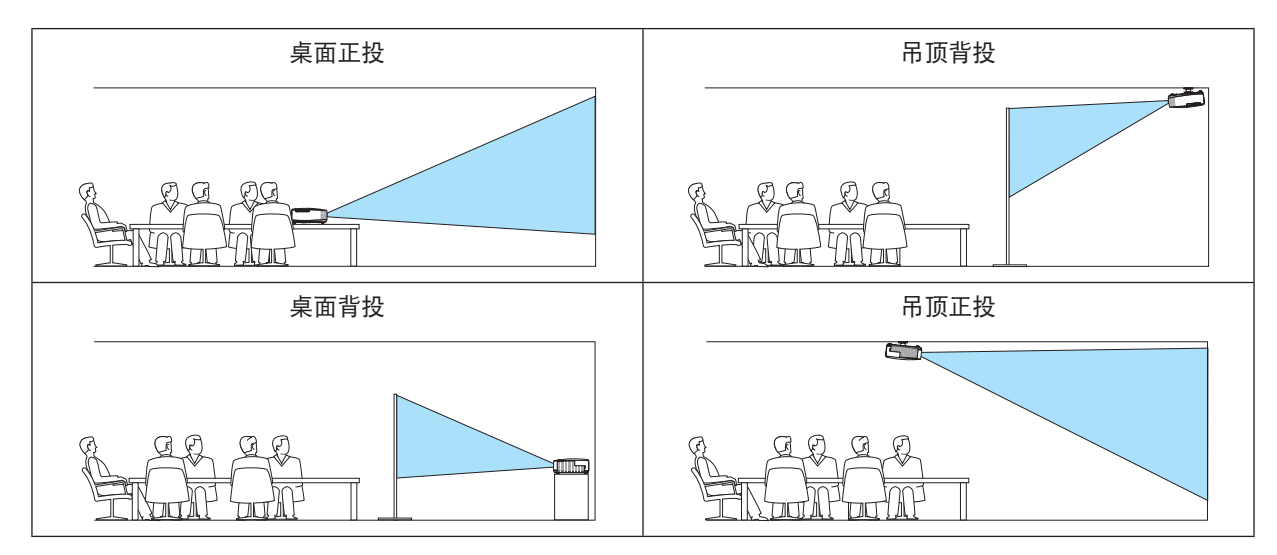

## 关闭机箱键 **[**控制面板锁定**]**

此选项可开启或关闭机箱上控制面板锁定功能。

注:

- 此控制面板锁定功能不影响遥控器功能。
- 当控制面板被锁定时,持续按住投影机机箱上的 EXIT 键大约 10 秒钟即可将设置切换成 [关]。

提示: 当启用了 [控制面板锁定] 时,在菜单的右下角将显示一个键锁图标 [ | ]。

## 启动安全功能 **[**安全**]**

此功能打开或关闭安全功能。 仅在输入正确密码后,投影机才能投射影像。(→ 请参阅第 [33](#page-43-0) 页)

注: 即使从菜单中执行了 [重置], 仍不会影响您的设置。

## 选择通讯速率 **[**通讯速率**]**

该功能设定控制串口 (D-Sub 9 针) 的波特率。它支持从 4800 到 38400 bps 的数据速率。默认为 38400 bps。选择 与要连接的设备相应的波特率 (视设备而定,建议在连接长导线时使用较低的波特率 )。

注: 即使从菜单中执行了 [重置], 仍不会影响到您所选择的通讯速率。

### 开启或关闭遥控感应器 **[**遥控感应器**]**

该选项可以确定在无线模式下启用投影机上的哪个遥控感应器。 可选项有:前面/后面,前面和后面。 在阳光直射或者强照明光线照射投影机的遥控感应器时,若遥控系统不起作用,请更改另一个可选项。

### 设置投影机的 **ID** 编号 **[**控件 **ID]**

用同一个具有控件 ID 功能的遥控器分别操作多台投影机。若将所有投影机都指定同一个 ID,便可使用同一个遥控器 一起操作所有投影机。此时,每台投影机需分配一个 ID 编号。

控件 ID 编号 ...................从 1 至 254 中选择您所希望分配至您投影机的号码。 控件 ID ............................选择 [关] 关闭控件 ID 设置,选择 [开] 打开控件 ID 设置。

注:

- 当 [控件 ID] 选择了 [开] 时,使用不支持控件 ID 功能的遥控器无法操作本投影机。(此时,可以使用投影机机箱上 的键。)
- 即使从菜单中执行了 [重置],仍不会影响您的设置。
- 按住投影机机箱上的 ENTER 键 10 秒将显示取消控件 ID 的菜单。

### 指定或更改控件 **ID**

### **1.** 启动投影机。

**2.** 按遥控器上的 **ID SET** 键。

将显示控件 ID 画面。

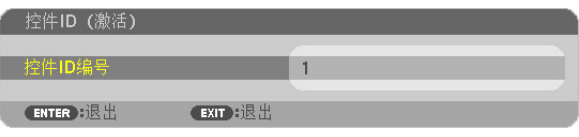

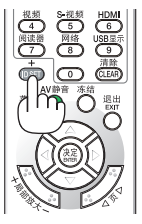

若当前的控件 ID 可操作投影机, 则显示 [激活] ; 否则, 显示 [非激活]。按下列步骤 (第 3 步) 指定控件 ID 使未激活的投影机运行。

**3.** 按住遥控器上的 **ID SET** 键的同时,按数字键盘上的任意键。

示例:

若要指定"3",请按遥控器上的"3"键。

无 ID 表示所有的投影机可以用同一个遥控器一起操作。要设置"无 ID", 输入 "000"或按下 CLEAR 键。

提示:控件 ID 可设置为 1 至 254。

#### **4.** 松开 **ID SET** 键。

显示更新后的控件 ID 画面。

注:

• 当取出电池后,无意中按了遥控器上的任意键都将清除当前指定的 ID。

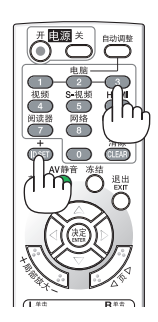

<sup>•</sup> 电池用完或取出来后,再过几天控件 ID 便自动消除。

## 使用测试模式 **[**测试模式**]**

在投影机设置时,显示测试模式以确认影像失真。按 ENTER 键显示测试模式;按 EXIT 键关闭测试模式并返回至菜 单。当显示测试模式时,无法进行菜单操作和梯形失真修正。

### 设置麦克风增益 **[**麦克风 增益**]**

当麦克风连接至投影机的麦克风输入插孔时,该功能使您可以调整麦克风的灵敏度。麦克风的音量可以用遥控器上的 音量 (+) 或 (−) 键或者投影机机箱上的 ◀ 或 ▶ 调整。

### **[**网络设置**] (PE501X+** 不支持**)**

请参阅第 [120](#page-130-0) 页的"应用程序菜单"。

## [可选项(1)]

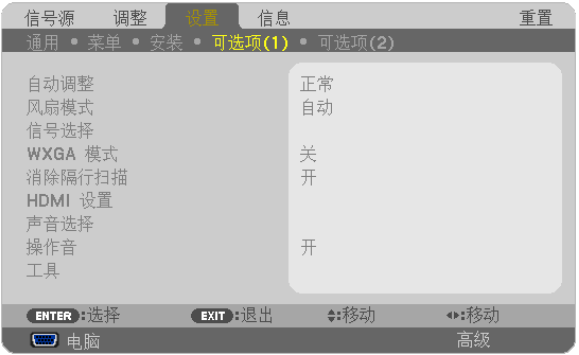

## 设置自动调整 **[**自动调整**]**

该功能可设置自动调整模式,这样电脑信号可自动或手动进行噪音和稳定性的调整。您可以用两种方式自动进行调 整:[正常] 和 [精细]。

关 ........................不能自动调整电脑信号。您可以手动优化电脑信号。

正常 .....................默认设置。电脑信号可进行自动调整。一般情况下选择此项。

精细......................如果需要精细调整则选择此选项。比起 [正常] 选项,该选项在切换信号源时花费更多时间。

### 选择风扇模式 **[**风扇模式**]**

此选项可供您为风扇速度选择三种模式:自动模式、高速模式和高海拔模式。

- 自动 .....................内置风扇根据内部温度以可变速度自动运转。
- 高速 .....................内置风扇以固置的高速运转。
- 高海拔 .................内置风扇以适应低气压地区的速度运转。在低气压地区或者在海拔约为 1700 米或更高的地方 使用本投影机时,选择此项。

当您想要让投影机内部温度快速下降时,选择 [高速]。

注:

- 想要连续数天一直不停地使用投影机时,建议使用高速模式。
- 在海拔约为 1700 米或更高的地方使用本投影机时,请将 [风扇模式] 设置为 [高海拔]。
- 如果在海拔约为 1700 米或更高的地方使用本投影机时没有设置为 [高海拔],可能造成投影机过热并且保护器可能 会使投影机关闭。遇此情况,请等待几分钟后再打开投影机。
- 如果在海拔低于 1700 米的地方使用本投影机时设置为 [高海拔],可能会造成灯泡过冷,从而导致影像闪动。这 时,请将 [风扇模式] 切换为 [自动]。
- 在海拔约为 1700 米或更高的地方使用本投影机,可能会缩短灯泡等光学部件的使用寿命。
- 即使从菜单中执行了 [重置],仍不会影响您的设置。

提示:

● 当选择了 [高海拔] 时,在屏幕菜单的底部会显示图标 [ | | | 。

#### 选择信号制式 **[**信号选择**]**

[电脑]

用于为电脑等 RGB 信号源选择 [电脑] 制式,或为 DVD 播放机等组合视频信号源选择 [组合] 制式。标准情况下选择 [RGB/组合],投影机自动测试出组合信号。然而,有若干类型的组合信号,投影机是无法测试出来的。遇此情况,选 择 [组合]。

[视频和 S-视频制式的选择]

此功能供您自动或手动选择复合视频标准。

通常选择 [自动], 投影机将自动测试视频标准。

万一投影机无法测试出视频标准,可从菜单选择相应的视频标准。

视频和 S-视频必须分别进行。请注意,如果您已手动选择了除当前输入信号的视频格式以外的视频标准,影像将不 会出现。

## 启动或关闭 **WXGA** 模式 **[WXGA** 模式**]**

选择 [开], 识别输入信号时将优先识别 WXGA (1280 × 768)/WUXGA (1920 × 1200) 信号。

当 [WXGA 模式] 设定为 [开] 时,XGA (1024 × 768)/UXGA (1600 × 1200) 信号在 P501X+/P451X+/PE501X+ 型投影 机上可能无法被识别。这种情况下,请选择 [关]。

注:

• P501X+/P451X+/PE501X+ 出厂时选择了 [关]。

• P451W+/P401W+ 出厂时选择了 [开]。

#### 启动消除隔行扫描 **[**消除隔行扫描**]**

打开或关闭电视电影信号的消除隔行扫描功能。

关 ..........................如果视频上有抖动或假象时,选择此项。

开 .......................默认标准设置。

注:对于 HDTV(逐行扫描) 和电脑信号,该功能无效。

## 设置 **HDMI1/2 [HDMI** 设置**]**

当连接 DVD 播放机等 HDMI 装置时, 进行各视频电平的设置。

视频电平 .............选择 [自动] 便自动检测视频电平。如果自动检测不能很好作用,请选择 [正常] 以禁用 HDMI 装 置的 [增强型] 功能或者选择 [增强型] 以改善影像对比度并增加黑暗部分的细节。

注:

• 如果本投影机不反映连接至 HDMI 1 输入或 HDMI 2 输入连接器的 DVD 播放机等 HDMI 装置的设置,请在投影机 上再次选择 HDMI1 或 HDMI2 输入信号源。

## 设置声音 **[**声音选择**]**

当连接 HDMI 装置、网络和 USB (PC) 端口槽时,进行各音频电平的设置。在各装置和电脑之间选择。

HDMI ...................选择 [HDMI1] 或 [HDMI2] 切换 HDMI 1 或 HDMI 2 输入数字音频信号,选择 [电脑] 切换电脑输 入音频信号。

网络 .....................选择 [网络] 或 [电脑] 切换连接至网络的信号源。(PE501X+ 不支持)

USB 显示 ............选择 [USB 显示] 或 [电脑] 切换通过 USB 导线 (USB 显示) 连接的信号源。

### 启动按键声音和报错声音 **[**操作音**]**

当发生错误时或进行下列操作时,此功能可以开启或关闭按键声音或警报。

- 显示主菜单
- 切换信号源
- 使用 [重置] 重置数据
- 按电源 (开) 或电源 (关) 键

## **[**工具**] (PE501X+** 不支持**)**

请参阅第 [136](#page-146-0) 页的"应用程序菜单"。

## [可选项(2)]

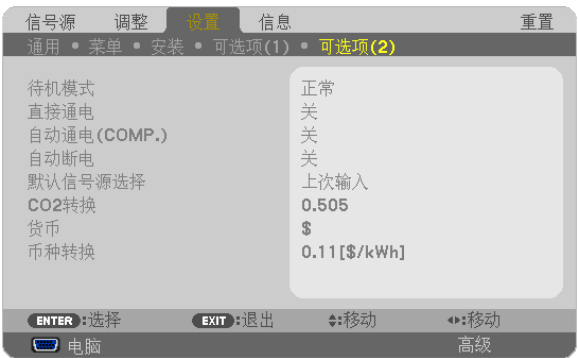

## 在**[**待机模式**]** 中选择省电模式

投影机有三种待机模式:[正常],[省电] 和 [网络待机]。 省电模式是允许您将投影机置于省电条件的模式,此模式下比正常模式下消耗更少电能。

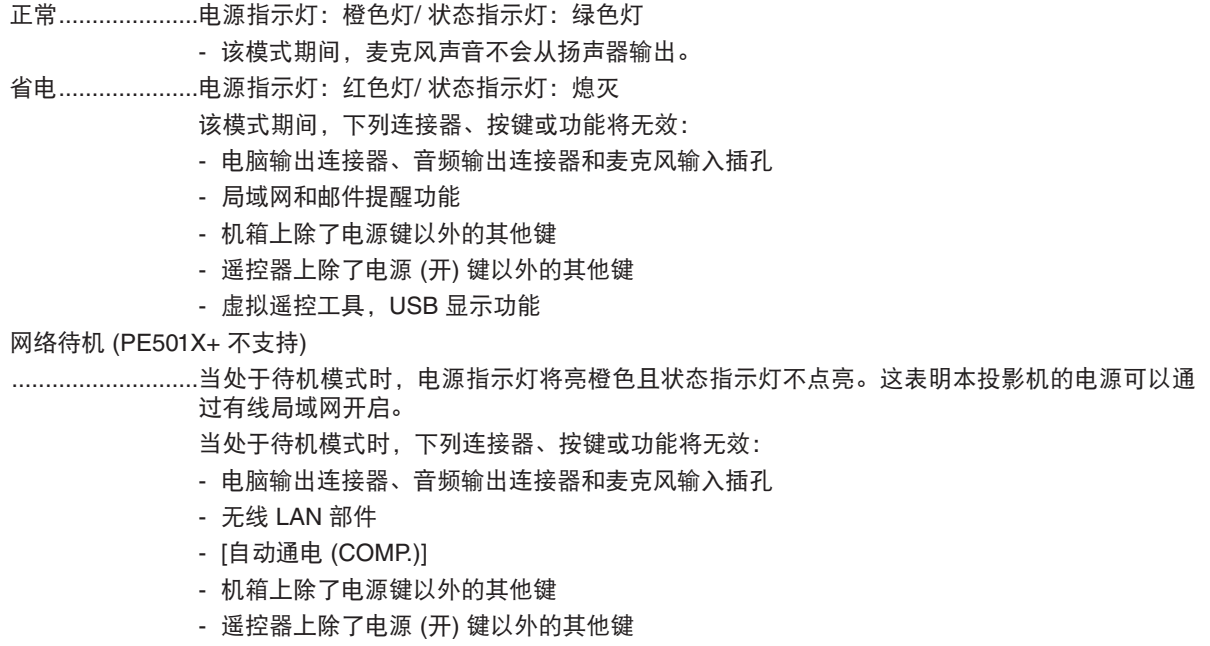

- 用于开机、USB 显示功能以外的操作的 PC 控制指令

### 注:

- 当 [控制面板锁定]、[控件 ID] 或 [自动通电 (COMP.)] 开启时,[待机模式] 设置不可用。
- 即使在 [待机模式] 中选择了 [省电] 时,电源开或关也能通过使用控制串口端口槽来完成。
- 计算 CO2 减排量时,不包含待机模式中的电力消耗。
- 即使从菜单中执行了 [重置],仍不会影响您的设置。

## 激活直接通电 **[**直接通电**]**

当电源线插入有电的插座时,自动开启投影机。这样省却了总是要使用遥控器和投影机机箱上的电源键的麻烦。

## 通过应用电脑信号打开投影机 **[**自动通电 **(COMP.)]**

当投影机处于待机模式时,从连接至电脑输入的电脑上应用一个电脑信号,会使投影机的电源打开,并同时投射电脑 的影像。

该功能省却了总是要使用遥控器或投影机机箱上的电源键打开投影机电源的麻烦。

要使用此功能,首先将电脑与投影机相连,然后将投影机连接到有效的交流电输入连接器。

注:

- 从电脑断开电脑信号不能关闭投影机的电源。我们建议此功能与自动断电功能一起结合使用。
- 此功能在下列条件下将不起作用:
	- 组合信号应用到电脑输入连接器时
	- 应用了绿色同步 RGB 信号或复合同步信号时
- 如果要在投影机关闭后开启自动通电 (COMP.),请等待 3 秒钟,并输入一个电脑信号。 如果在投影机关闭后,电脑信号仍然存在,自动通电 (COMP.) 将失效,且投影机保持待机状态。

### 激活电源管理功能 **[**自动断电**]**

选中此项,可以使投影机在 (选定的时间内: 5 分钟、10 分钟、20 分钟、30 分钟、60 分钟) 没有任何信号输入或操 作时自动关机。

### 选择默认信号源 **[**默认信号源选择**]**

每次开启投影机时,您都可以将它的任何一种输入设置为默认值。

- 上次输入 .............每次开启投影机时,将投影机之前或上一次的有效输入作为默认值。
- 自动 .....................按电脑 → HDMI1 → HDMI2 → 视频 → S-视频 → 阅读器 → 网络 → USB 显示 → 电脑的顺序 搜索有效信号源并显示找到的第一个信号源。
- 电脑 .....................每次开启投影机时显示来自电脑输入连接器的电脑信号。
- HDMI1 .................每次开启投影机时显示来自 HDMI 1 输入连接器的数字信号源。
- HDMI2 .................每次开启投影机时显示来自 HDMI 2 输入连接器的数字信号源。
- 视频 .....................每次开启投影机时显示来自视频输入连接器的视频信号源。
- S-视频 .................每次开启投影机时显示来自 S-视频输入连接器的视频信号源。
- 阅读器 .................每次开启投影机时显示 USB 存储设备中的幻灯片或播放其中的电影文件。(PE501X+ 不支持)
- 网络 .....................显示来自 LAN 端口槽 (RJ-45) 或 USB 无线 LAN 部件的一个信号。(PE501X+ 不支持)
- USB 显示 ............每次开启投影机时显示来自 USB(PC) 端口槽的电脑信号。

## 设置 **CO2** 排放换算系数 **[CO2** 转换**]**

调整 CO2 减排量计算中的 CO2 排放换算系数。初始设置为 0.505[kg-CO2/kWh],基于经济合作与发展组织发布的 燃料燃烧 (2008 年版) 中的 CO2 排放量。

## 选择货币 **[**货币**]**

显示电价 (有 4 种货币单位)。

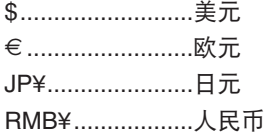

## 更改货币设置和货币转换设置 **[**币种转换**]**

更改用于 CO2 减排提示的货币设置和货币转换设置。 初始设置如下:

- 美元 .....................0.11 [\$/kWh]
- 欧元 .......................0.19 [€/kWh]
- 日元 .....................20 [¥/kWh]
- 人民币 .................0.48 [¥/kWh]

美元、欧元和日元的初始设置基于经济合作与发展组织发布的"能源价格与税收 (2010 年第二季)"。 人民币的初始设置基于 JETRO 发布的"中国数据文件 (2010)"。

# ❼ 菜单说明及功能 [信息]

显示当前信号的状态和灯泡已使用时间。此项共有八页。包含的信息如下:

提示:按遥控器上的帮助键将会显示 [信息] 菜单项目。

## [使用时间]

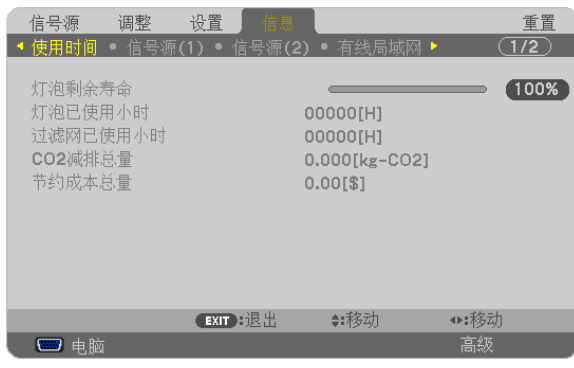

[灯泡剩余寿命] (%)\* [灯泡已使用小时] (H) [过滤网已使用小时] (H) [CO2 减排总量] (kg-CO2) [节约成本总量] (\$)

- \* 计时指示灯显示剩余灯泡寿命的百分比。 数值告诉您灯泡的使用时间。当灯泡剩余使用时间到达 0 时, 灯泡剩余寿命条棒指示从 0 切换成 100 小时, 并开 始倒计时。 当灯泡的剩余寿命到达 0 时,投影机将无法启动。
- 当投影机处于启动状态或者已经按了投影机或遥控器上的电源键时,将会显示应该更换灯泡或过滤网的提示信息 一分钟。

要取消该信息,请按投影机或遥控器上的任意键。

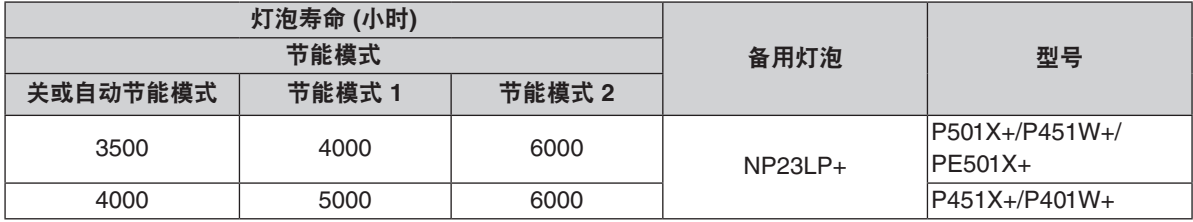

• [CO2 减排总量]

以千克为单位显示估计的 CO2 减排信息。CO2 减排量计算中的 CO2 排放换算系数以经济合作与发展组织发布 的相关报告 (2008 年版) 为基础。(→ 请参阅第 [31](#page-41-0) 页)

## [信号源(1)]

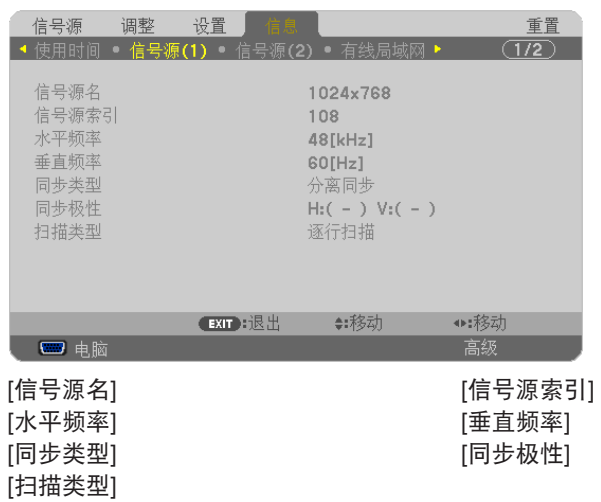

## [信号源(2)]

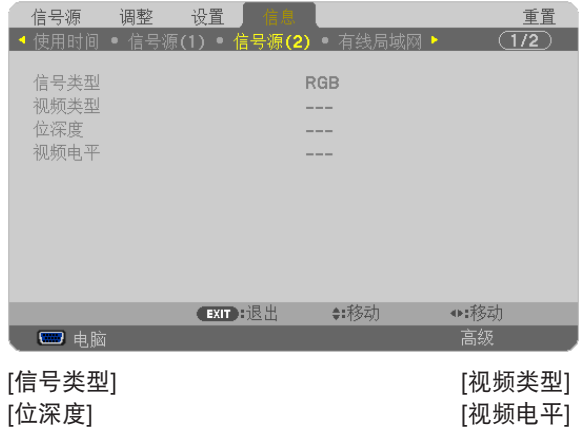

## [有线局域网] (PE501X+ 不支持)

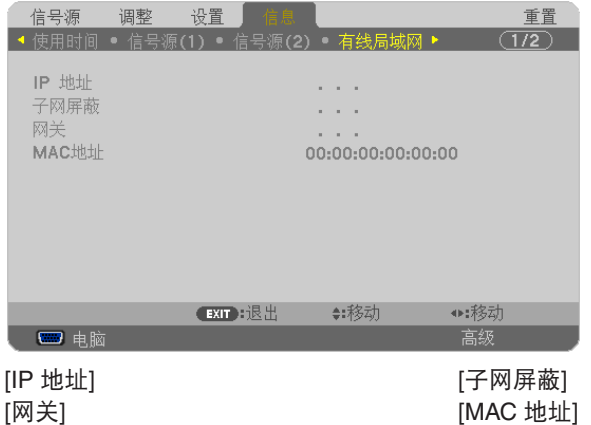

## [无线局域网] (PE501X+ 不支持)

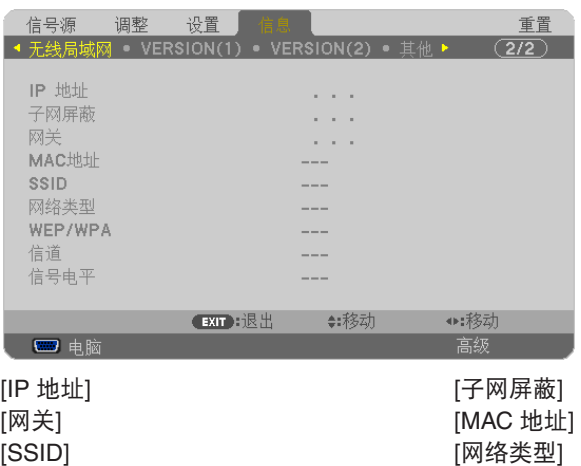

# [WEP/WPA] [信道] [信号电平]

## [VERSION(1)]

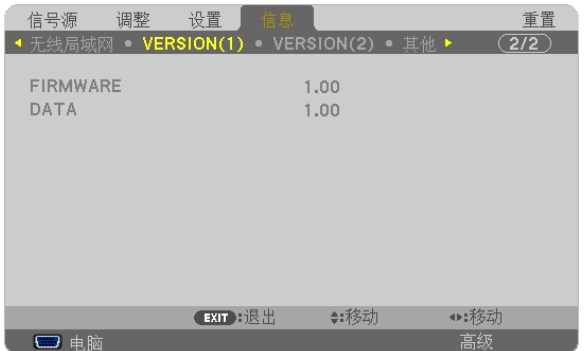

[FIRMWARE] (固件) 版本信息 [DATA] (数据) 版本信息

## [VERSION(2)] (PE501X+ 不支持)

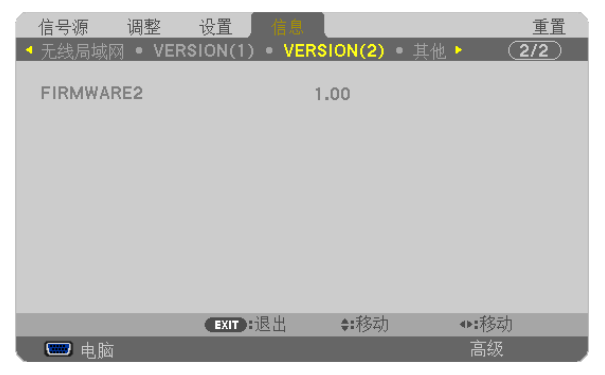

[FIRMWARE2] (固件2) 版本信息

## [其他]

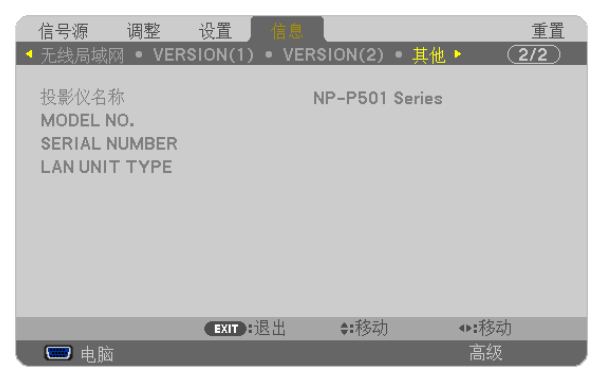

[投影仪名称] [MODEL NO.] (型号) [SERIAL NUMBER] (序列号) [LAN UNIT TYPE] (LAN 部件类型) [CONTROL ID] (控件 ID) (设置了 [控件 ID] 时)

# ◎ 華单说明及功能 [重置]

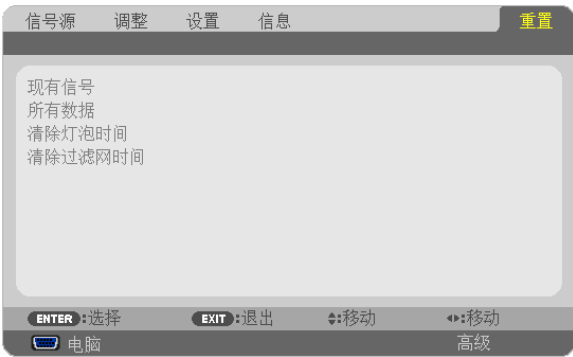

## 返回到工厂默认 [重置]

重置功能可以使您将除下列以外的一种 (所有) 信号源调整和设置切换到工厂预置。

[现有信号]

可将当前信号的调整数据重新设置成工厂预置水平。

可以返还设置的项目有:[预置],[对比度],[亮度],[颜色],[色调],[锐度],[显示宽高比],[水平],[垂直],[时钟 频率],[相位] 和 [过扫描]。

[所有数据]

将所有信号的所有调整和设置数据重新返还到工厂预置。

但**不包括**下列项目:[语言], [背景], [过滤网消息], [安全], [通讯速率], [控件 ID], [待机模式], [风扇模式], [CO2转换],[货币],[币种转换],[灯泡剩余寿命],[灯泡已使用小时],[过滤网已使用小时],[CO2 减排总量], [有线局域网] 和 [无线局域网]。

想要重新设置灯泡使用时间时,请参阅下面的"清除灯泡计时器 [清除灯泡时间]"。

### 清除灯泡计时器 **[**清除灯泡时间**]**

将灯泡计时器重新返还设置成 0。选择此选项,会出现一个确认子菜单。选择 [是] 并按 ENTER 键。

注:即使从菜单中执行了 [重置],灯泡使用耗时也不会受影响。

注:灯泡达到使用极限后,如果您继续使用投影机 100 小时,投影机会自动关闭并进入待机模式。此时,您无法清 除菜单上的灯泡计时器。遇此情况,按下遥控器上的帮助键 10 秒钟,将灯泡计时器重新返还设置为 0。此项操作仅 限在更换灯泡后进行。

## 清除过滤网使用小时 **[**清除过滤网时间**]**

将过滤网使用小时重新返还设置成 0。选择此选项,会出现一个确认子菜单。选择 [是] 并按 ENTER 键。

注:即使从菜单中执行了 [重置],过滤网的消逝时间也不会受影响。

# ❾ 应用程序菜单 (PE501X+ 不支持)

当从 [信号源] 菜单选择了 [网络] 时, 将显示应用程序菜单 [应用程序菜单]。 应用程序菜单允许您设置 User Supportware、网络设置 (NETWORK SETTINGS) 和工具 (TOOLS)。 随机附带的 NEC Projector CD-ROM 上含有 User Supportware。 在 [管理员模式]中,可以选择 [高级] 菜单或 [普通] 菜单。(→ 请参阅第 [136](#page-146-0) 页) [普通] 菜单包含菜单和指令最起码的构成要素。

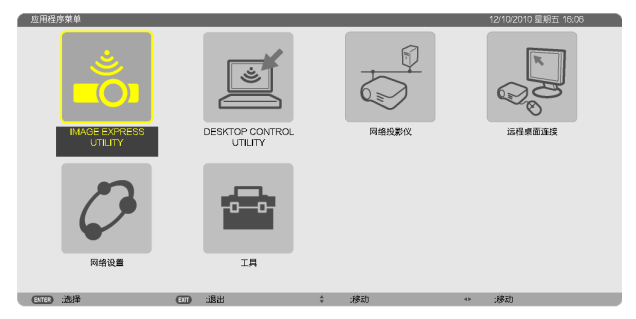

### IMAGE EXPRESS UTILITY

这将说明使用 Image Express Utility 时需要的投影机名称、分辨率和网络 (有线/无线) 等信息。 使用这些信息设置您的电脑。

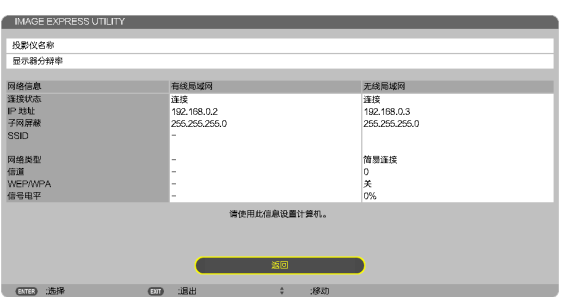

## DESKTOP CONTROL UTILITY

允许您进行使用 Desktop Control Utility 时需要的口令输入/删除、计算机搜索和网络 (有线/无线) 上的 IP 地址等设置。

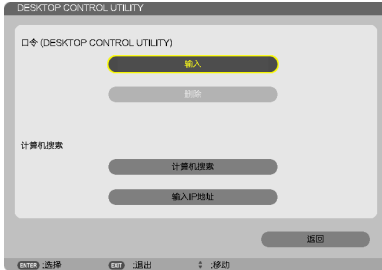

## 网络投影仪

这将说明使用网络投影机时需要的投影机名称、分辨率和网络 (有线/无线) 等信息。 使用这些信息设置您的电脑。

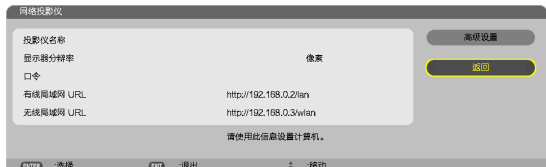

## 远程桌面连接

允许您设置远程桌面的计算机名称输入和效果。

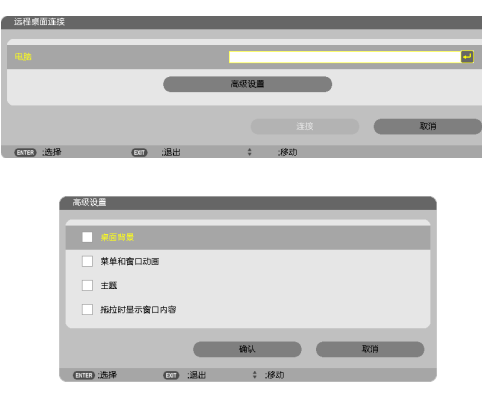

注:

• 设置远程桌面连接,需要一个 USB 键盘。

### <span id="page-130-0"></span>网络设置

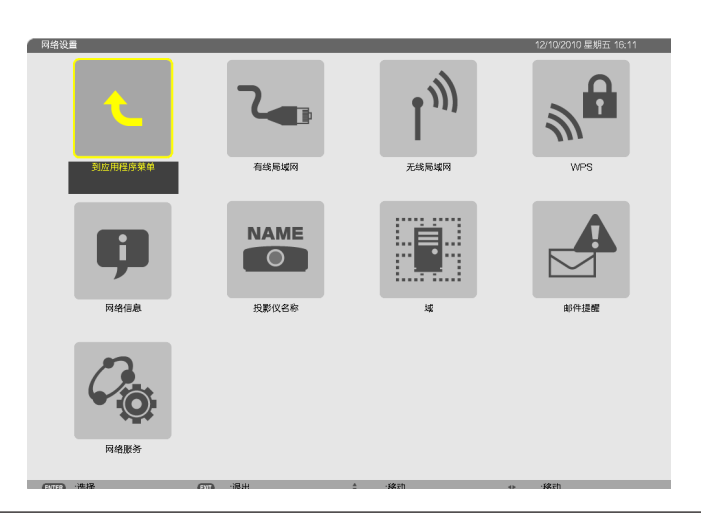

#### 重要:

- 关于这些设置,请向您的网络管理员进行咨询。
- 当使用有线局域网连接时,请连接一根 LAN 导线 (以太网络线) 至投影机的 LAN 端口槽 (RJ-45)。(→ 请参阅第 [151](#page-161-0) 页)

提示:即使从菜单中执行了 [重置],仍不会影响您进行的网络设置。

## 有关如何设置局域网连接的使用提示

### 欲设置用于局域网的投影机:

选择 [有线局域网] 或 [无线局域网] → [特性文件] → [特性文件 1] 或 [特性文件 2]。

对于有线或无线局域网,可以设定两组设定值。

接下来打开或关闭 [DHCP]、[IP 地址]、[子网屏蔽] 和 [网关],然后选择 [确定] 并按 ENTER 键。(→ 请参阅第 [121](#page-131-0) 页) 欲调出存储在特性文件号码中的局域网设置:

选择用于有线或无线局域网的 [特性文件 1] 或 [特性文件 2],然后选择 [确定] 并按 ENTER 键。(→ 请参阅第 [121](#page-131-0) 页) 欲连接一台 **DHCP** 服务器:

打开用于有线或无线局域网的 [DHCP]。选择 [开] 并按 ENTER 键。未使用 DHCP 服务器的情况下欲指定 IP 地 址,请关闭 [DHCP]。(→ 请参阅第 [122](#page-132-0) 页)

#### 仅对无线局域网 **(**网络类型和 **WEP/WPA)** 设定时:

选择用于无线局域网的 [特性文件 1] 或 [特性文件 2],然后选择 [高级设置] 和 [确定] 并按 ENTER 键。将显示高级 菜单。(→ 请参阅第 [123](#page-133-0) 页)

#### 欲选择一个 **SSID**:

选择 [高级] → [站点调查] 并按 ENTER 键。

选择一个 SSID,然后按 > 键选择 [确定] 并按 ENTER 键。

若您不使用 [站点调查],请输入 SSID 并选择 [基本结构] 或 [AD HOC]。(→ 请参阅第 [123](#page-133-0) 页)

#### 欲通过电子邮件接收灯泡更换时间或错误消息:

选择 [邮件提醒],并设定 [发送者地址]、[SMTP 服务器名称] 和 [接收者地址]。最后,选择 [确定] 并按 ENTER 键。 (→ 请参阅第 [134](#page-144-0) 页)

#### 欲使用 **Image Express Utility 2.0** 执行 **[**简易连接**]**:

当使用 Image Express Utility 并通过无线局域网连接了 PC 和投影机时,[简易连接] 模式可以简化令人繁杂的局域 网设置。

随机附带的 NEC Projector CD-ROM 上含有 Image Express Utility Lite 和 Image Express Utility 2.0。 欲使用 [简易连接],请选择 [无线局域网] → [特性文件] → [简易连接]。

注:[简易连接] 功能在 Windows 7、Windows Vista 或 Windows XP SP3 上有效。

## <span id="page-131-0"></span>有线局域网或无线局域网 **(**仅高级设置菜单**)**

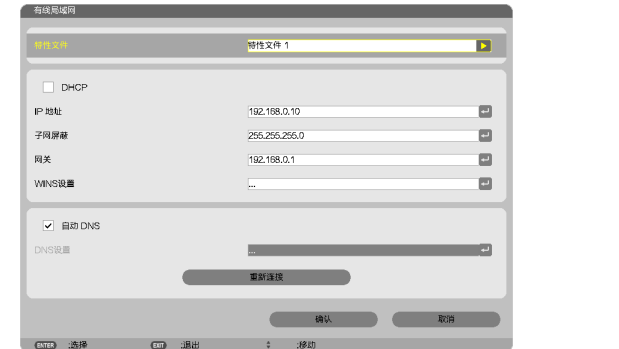

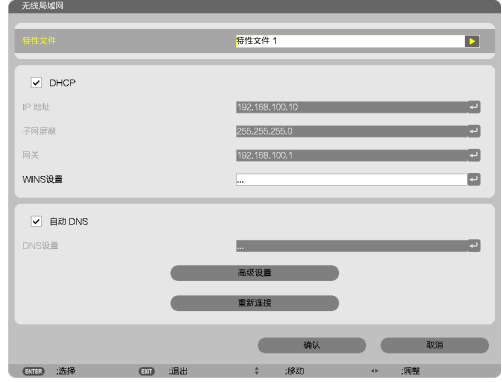

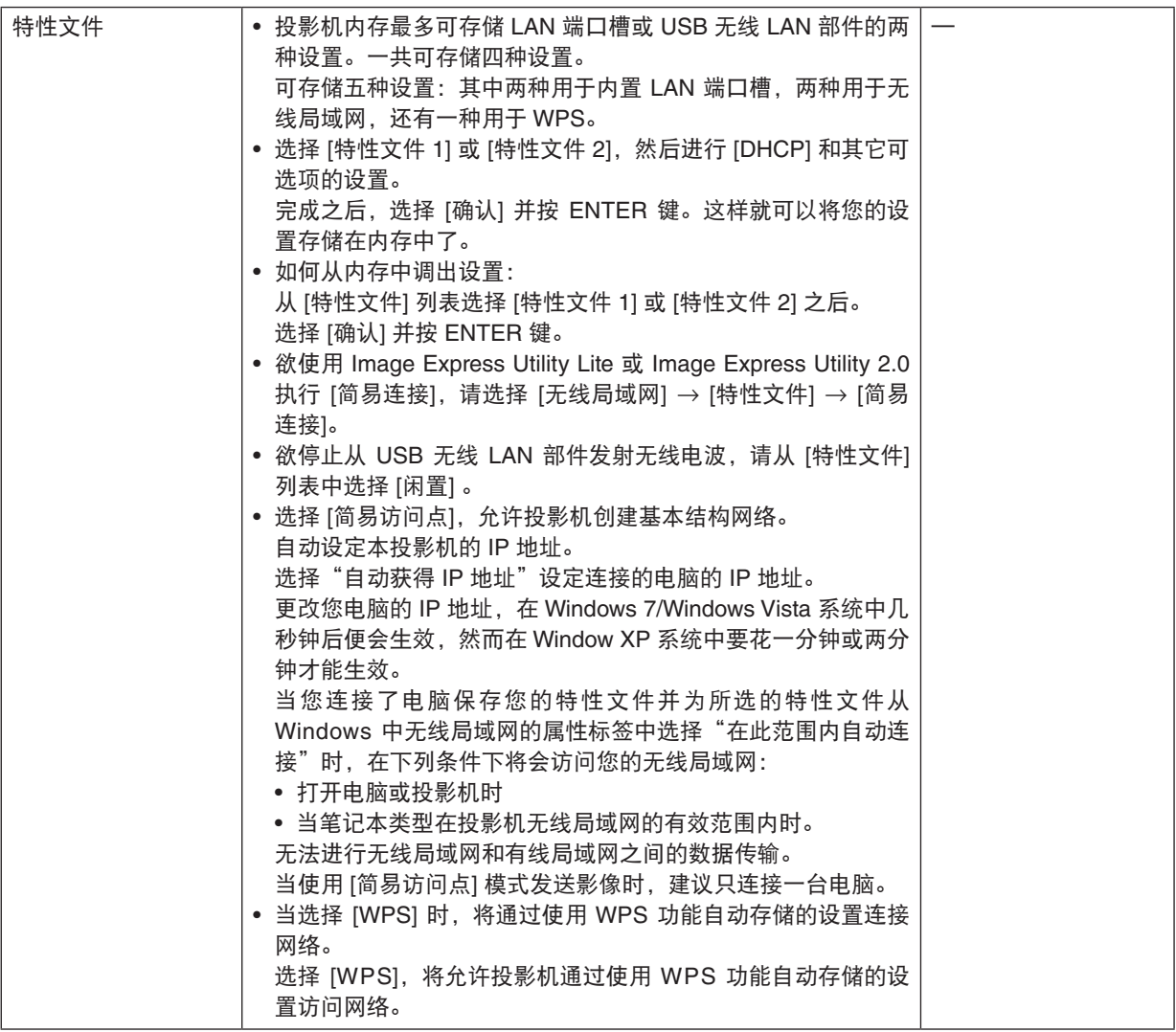

<span id="page-132-0"></span>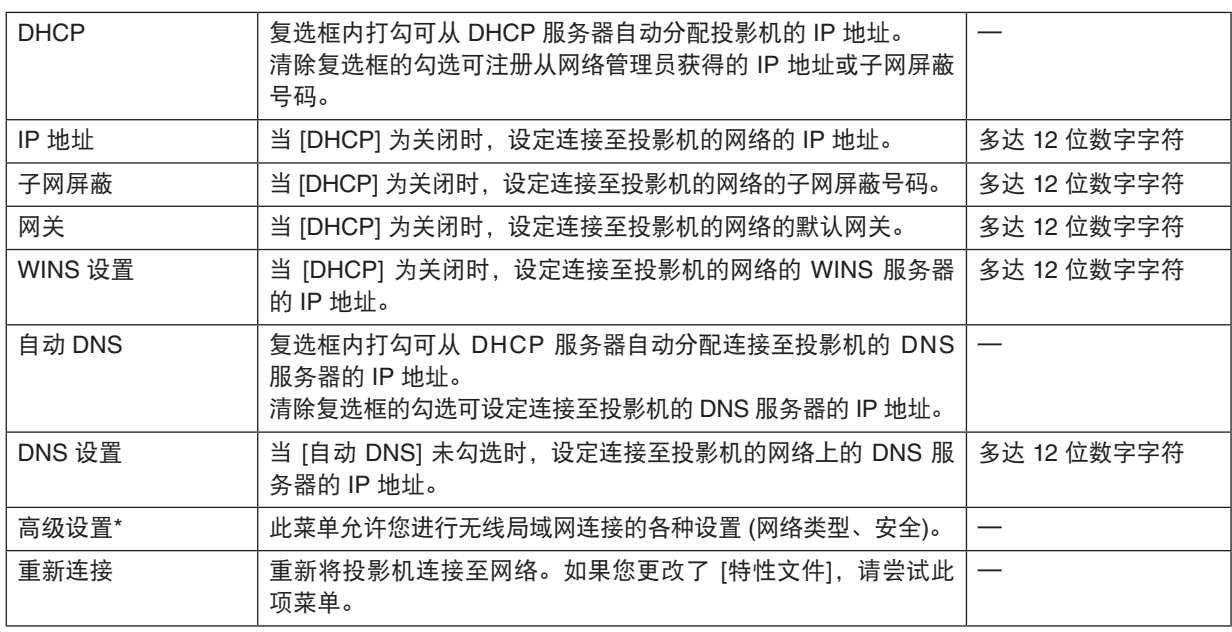

\* [高级设置] 设置画面仅在选择了 [无线局域网] 时有效。

注:

• 在 [特性文件] 中选择 [简易连接] 时,除了 [高级设置] 中的 [信道],DHCP 及其包含的项的设置都不能改变。

## 高级设置 **(**仅对无线局域网要求**) (**仅高级设置菜单**)**

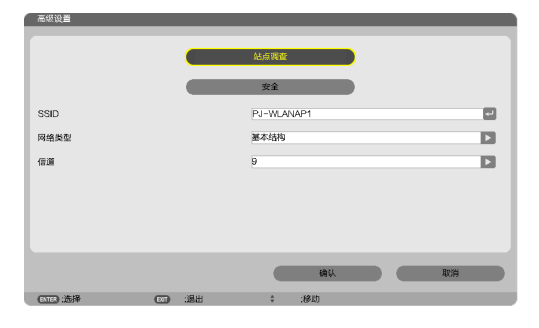

## 5. 使用屏幕菜单

<span id="page-133-0"></span>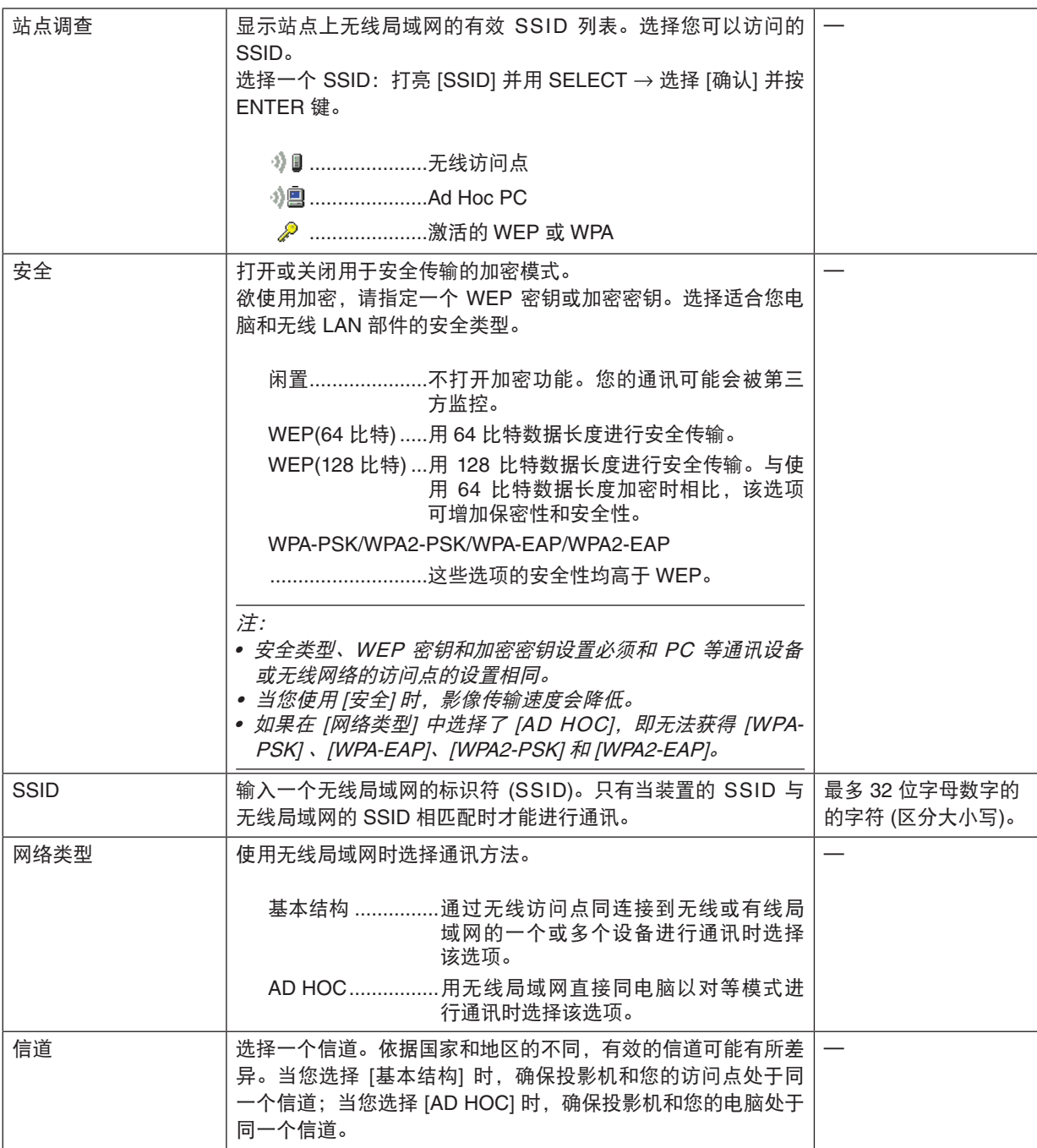

## 当在 **[**安全类型**]** 中选择了 **[WEP (64**比特**)]** 或 **[WEP (128**比特**)]** 时

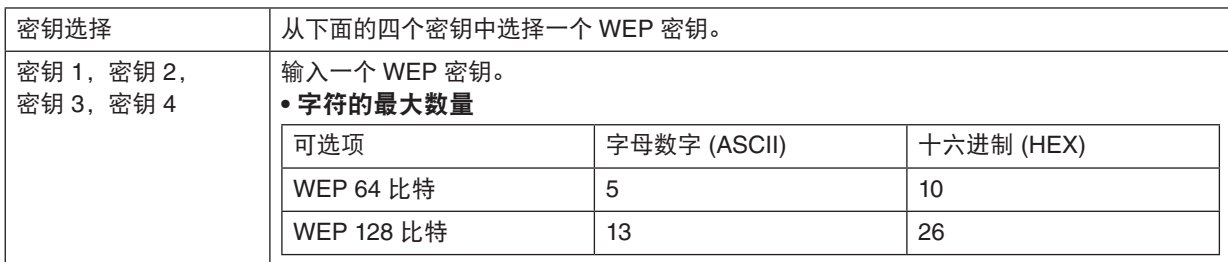

## 当在 **[**安全类型**]** 中选择了 **[WPA-PSK]**、**[WPA-EAP]**、**[WPA2-PSK]** 或 **[WPA2-EAP]** 时

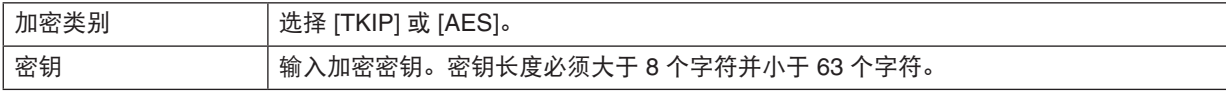

## **[**验证**] (**只对无线方式要求**)**

使用 WPA-EAP 或 WPA2-EAP 时需要设置此项。

### 设置前的准备

选择一个与无线局域网兼容的 WPA-EAP 或 WPA2-EAP 验证,并将数字证书安装到投影机上。

- **1.** 在投影机上设置 **[**日期和时间**]**。**(**<sup>→</sup> 请参阅第 **[140](#page-150-0)** 页**)**
- **2.** 使用一台电脑将 **WPA-EAP** 或 **WPA2-EAP** 设置的数字证书 **(**文件**)** 保存到您的 **USB** 存储设备。

完成文件保存后,从电脑上取下 USB 存储设备。

#### 重要:

- 将数字证书 (文件) 保存到 USB 存储器的根文件夹。
- 投影机仅支持 DER 和 PKCS#12 格式的数字证书文件。
- 投影机无法处理任何大小超过 8KB 的数字证书。
- 不支持 CRL (证书转移列表)。
- 不支持客户端证书链。

#### **3.** 将 **USB** 存储设备插入投影机的 **USB** 端口槽。

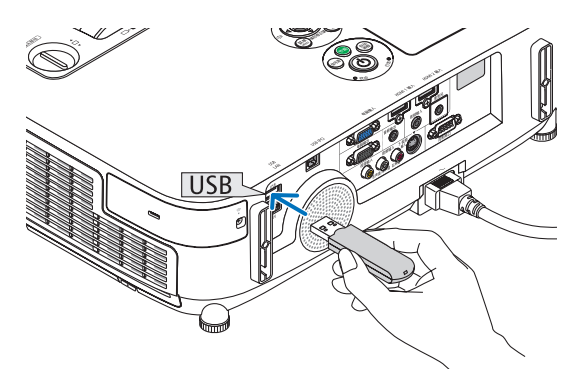

### 设置步骤

**1.** 选择 **[**网络设置**]** → **[**无线局域网**]**。

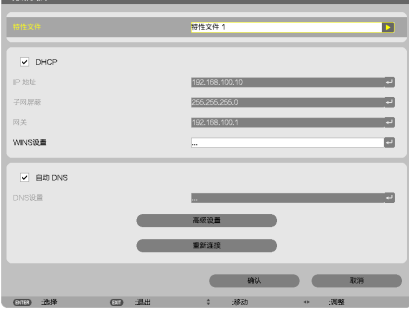

- **2.** 按照需要选择特性文件、**DHCP**、**IP** 地址、子网屏蔽和其它。
	- 选择 [特性文件] 中的 [特性文件 1] 或 [特性文件 2]。若选择了 [简易连接],则 WPA-PSK、WPA2-PSK、 WPA-EAP 或 WPA2-EAP 不可用。
- **3.** 选择 **[**高级设置**]** 并按 **ENTER** 键。

将显示 [高级设置] 画面。

**4.** 选择 **[**站点调查**]** 并按 **ENTER** 键。

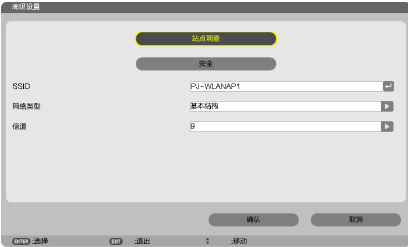

将显示"SSID"列表。

**5.** 选择一个连接 **SSID**,然后选择 **[**确认**]**。

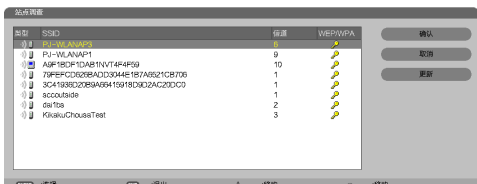

最后按 ENTER 键。

- 选择已设置了 WPA-PSK 或 WPA2 -PSK 的 SSID。
- 选择 [网络类型] 的 [基本结构 ( \) [])。选择了 [AD HOC ( \) [])] 时,WPA-PSK、WPA2-PSK、WPA-EAP 或 WPA2-EAP 无效。
- **6.** 选择 **[**安全**]** 选项卡。

将显示 [安全] 页面。

**7.** 选择 **[**安全类型**]** 栏,并按 **ENTER** 键。

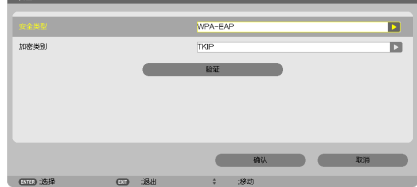

将显示下拉列表。

- **8.** 选择 **[WPA-EAP]** 或 **[WPA2-EAP]**,并按 **ENTER** 键。
- **9.** 选择 **[TKIP/AES]** 栏,然后按 **ENTER** 键。

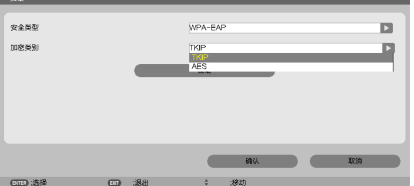

将显示下拉列表。

**<sup>10</sup>.** 选择 **[TKIP]** 或 **[AES]**,然后按 **ENTER** 键。

根据访问点的设置选择 [TKIP] 或 [AES]。

**<sup>11</sup>.** 选择 **[**验证**]** 选项卡。

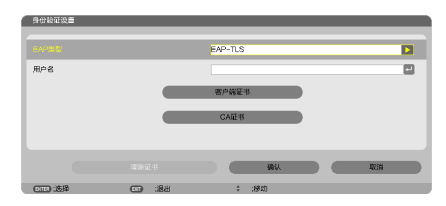

将显示 [验证] 页面。

选择 [EAP 类型] 的 [EAP-TLS] 或 [PEAP-MSCHAPv2]。设置项目可能因 EAP 类型而不同。 请参见下表。

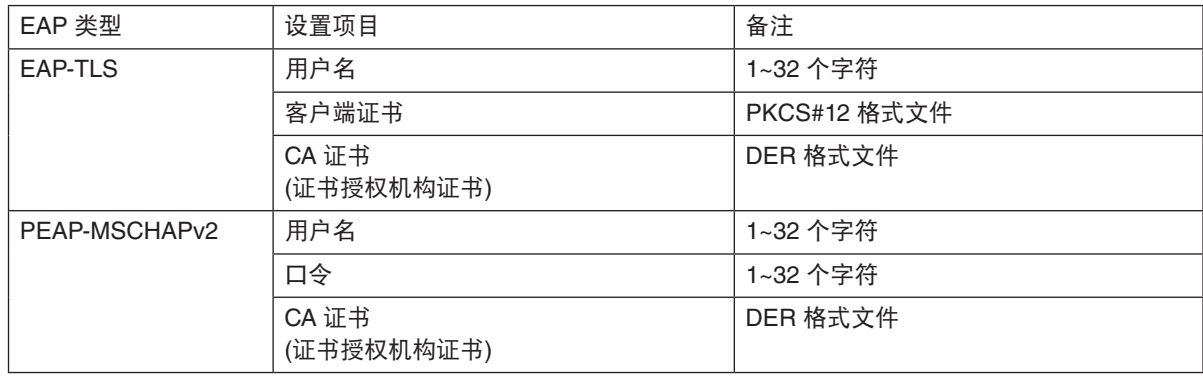

## ① 选择 **[EAP** 类型**]** 中的 **[EAP-TLS]**:

以下部分阐述了如何选择 [EAP-TLS]。 要选择 [PEAP-MSCHAPv2],请执行第 [129](#page-139-0) 页的步骤 12。

### **12.**选择 **[**用户名**]** 栏,然后按 **ENTER** 键。

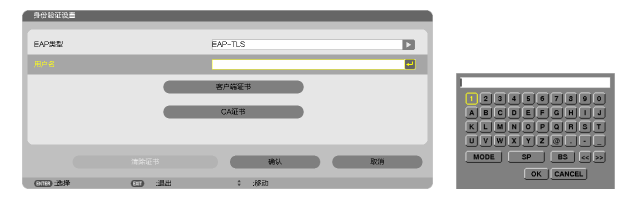

将显示字符输入画面 (软键盘)。设置一个用户名。

- 用户名必须为 1~32 个字符。
- 请参见第 [131](#page-141-0) 页,了解如何使用软键盘输入字符。

**13.**选择 **[**客户端证书**]**,并按 **ENTER** 键。

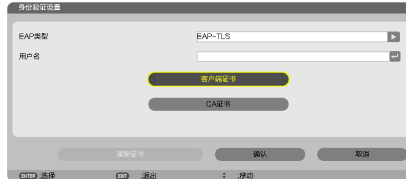

将显示一个文件列表 ([文件] 画面)。

- 有关 [文件] 画面的操作方法,请参见"用户手册"(PDF 格式) 中的"4. 使用阅读器"。
- 要返回 [验证] 页面,按 EXIT 键。

#### 注:

#### 安装数字证书

您可以逐个为 [特性文件 1 (或 2)] 安装数字证书 (客户端证书和 CA 证书)。

- 安装一个 CA 认证的根 CA 证书。
- 若您将数字证书安装到现有的数字证书中,则现有的数字证书将被新的数字证书覆盖。

• 数字证书安装完成后,其信息即使在您停止设置 WPA-EAP 或 WPA2-EAP 的情况下也无法被删除。

**14.**在 **[**文件**]** 画面,选择一个保存在 **USB** 存储设备中的数字证书 **(PKCS#12** 格式文件**)**,并按 **ENTER** 键。

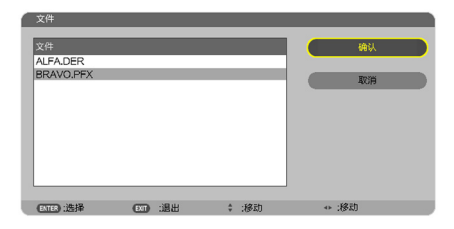

将显示口令画面。

**15.**选择 **[**口令**]** 栏,并按 **ENTER** 键。

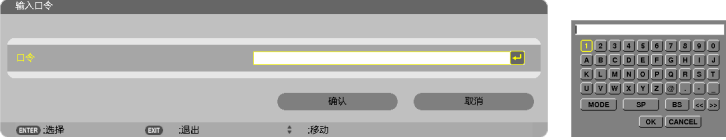

将显示字符输入画面 (软键盘)。设置密钥的口令。口令必须为 1~32 个字符。 选择的数字证书将被安装到投影机中。

• 若根 CA 证书未包含在第 14 步选择的文件中,则执行第 16 步。若包括根 CA 证书,则执行第 18 步。

### **16.** 选择 **[CA** 证书**]**,并按 **ENTER** 键。

将显示驱动器一览画面。

<span id="page-139-0"></span>**17.** 在 **[**文件**]** 画面,选择一个保存在 **USB** 存储设备中的数字证书 **(DER** 格式文件**)**,并按 **ENTER** 键。

- 在此选择根 CA 证书。 选择的数字证书将被安装到投影机中。
- **18.**完成所需的设置后,选择 **[**确认**]**,并按 **ENTER** 键。

将返回 [无线] 页面。

**19.**选择 **[**重新连接**]**,并按 **ENTER** 键。

### **20.**选择 **[**确认**]** 并按 **ENTER** 键。

至此, [WPA-EAP] 或 [WPA2-EAP] 中 [EAP 类型] 的 [EAP-TLS] 设置结束。

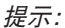

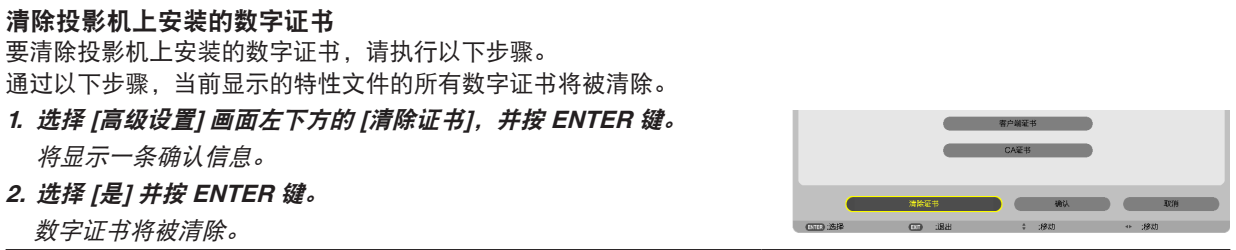

提示:

• 包括 CA 证书在内的 PKCS#12 格式数字证书将被作为根 CA 证书安装。

#### ② 选择 **[EAP** 类型**]** 中的 **[PEAP-MSCHAPv2]**:

**12.**从 **[**验证**]** 页面,选择 **[EAP** 类型**]** 栏,并按 **ENTER** 键。

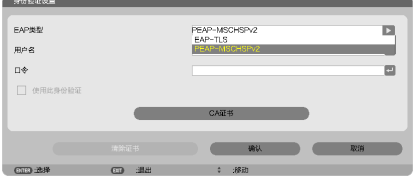

将显示下拉列表。

**13.**选择 **[PEAPMSCHAPv2]**,并按 **ENTER** 键。

#### **14.**选择 **[**用户名**]** 栏,然后按 **ENTER** 键。

将显示字符输入画面 (软键盘)。设置一个用户名。

- 用户名必须为 32 个字符以内。
- (<sup>→</sup> 请参阅第 [131](#page-141-0) 页)

**15.**完成用户名设置后,选择 **[**口令**]** 栏,并按 **ENTER** 键。

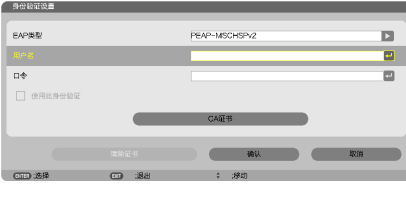

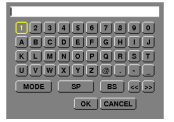

将显示字符输入画面 (软键盘)。设置一个口令。

• 口令必须为 32 个字符以内。

**16.**完成口令设置后,选择 **[CA** 证书**]** 栏,并按 **ENTER** 键。

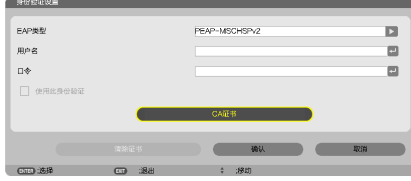

将显示驱动器一览画面。

- 有关 [文件] 画面的操作方法,请参见"用户手册"(PDF 格式) 中的"4. 使用阅读器"。
- 要返回 [验证] 页面,按 EXIT 键。

## 注:

#### 安装数字证书

您可以逐个为 [特性文件 1 (或 2)] 安装数字证书 (客户端证书和 CA 证书)。

- 安装一个 CA 认证的根 CA 证书。
- 若您将数字证书安装到现有的数字证书中,则现有的数字证书将被新的数字证书覆盖。
- 数字证书安装完成后,其信息即使在您停止设置 WPA-EAP 或 WPA2-EAP 的情况下也无法被删除。

### **17.** 在 **[**文件**]** 画面,选择一个保存在 **USB** 存储设备中的数字证书 **(DER** 格式文件**)**,并按 **ENTER** 键。

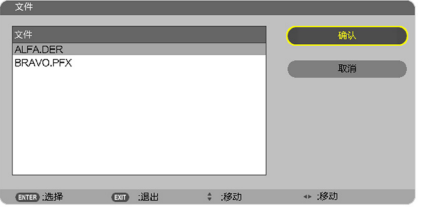

• 在此选择根 CA 证书。 选择的数字证书将被安装到投影机中。 <span id="page-141-0"></span>**18.**完成所需的设置后,选择 **[**确认**]**,并按 **ENTER** 键。

将返回 [无线] 页面。

**19.**选择 **[**重新连接**]**,并按 **ENTER** 键。 **20.**选择 **[**确认**]** 并按 **ENTER** 键。

至此,[WPA-EAP] 或 [WPA2-EAP] 中 [EAP 类型] 的 [PEAPMSCHAPv2] 设置结束。

#### 提示:

清除投影机上安装的数字证书 要清除投影机上安装的数字证书,请执行以下步骤。 通过以下步骤,当前显示的特性文件的所有数字证书将被清除。 **1.** 选择 **[**高级设置**]** 画面左下方的 **[**清除证书**]**,并按 **ENTER** 键。 使用此身份验证 将显示一条确认信息。 **2.** 选择 **[**是**]** 并按 **ENTER** 键。 数字证书将被清除。

提示:

输入 **WEP** 密钥 **(**在文字数字符号和十六进制之间切换**)** 欲从 [密钥 1] 至 [密钥 4] 输入,请按以下步骤执行: **1.** 选择 **[**密钥 **1]**、**[**密钥 **2]**、**[**密钥 **3]** 和 **[**密钥 **4]** 中的一个并按 **ENTER** 键。

将显示字符输入画面 (软键盘)。

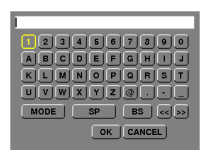

## **2.** 使用 ▼、▲、◀ 或 ▶ 键选择字符并按 **ENTER** 键。

- 欲输入一个 WEP 密钥或密码,请使用文字数字符号 (ASCII) 或十六进制 (HEX)。欲输入一个 PSK 密钥,请 使用文字数字符号 (ASCII)。
- 按 [HEX] 键更改为 [ASCII],用 [ASCII] 数位设置密钥。可以用该键在 [ASCII] 和 [HEX] 之间进行切换。
- 在键盘编码器前的右边输入 0x (分别是数字和字母)。
- 十六进制使用 0 至 9 和 A 至 F。
- **3.** 输入 **WEP** 密钥或密码之后,使用 ▼、▲、◀ 或 ▶ 键选择 **[**确认**]**,并按 **ENTER** 键。 将关闭字符输入画面 (软键盘)。

## **WPS**

当连接至投影机的无线局域网访问点支持 WPS (Wi-Fi 保护设置™) 时, 您可以使用 PIN 方式或按键方式设置投影机 的无线局域网。

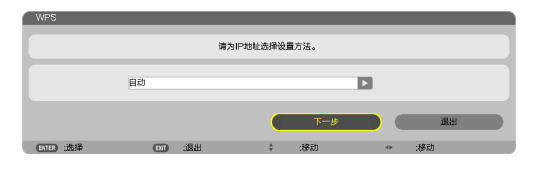

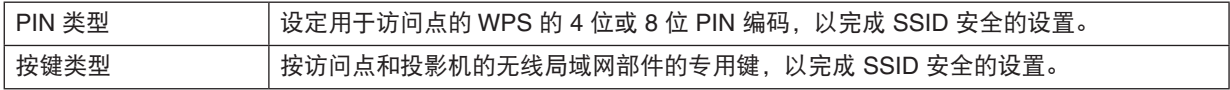

## 网络信息

当投影机连接至网络 (有线局域网或无线局域网) 时,将显示下列信息。

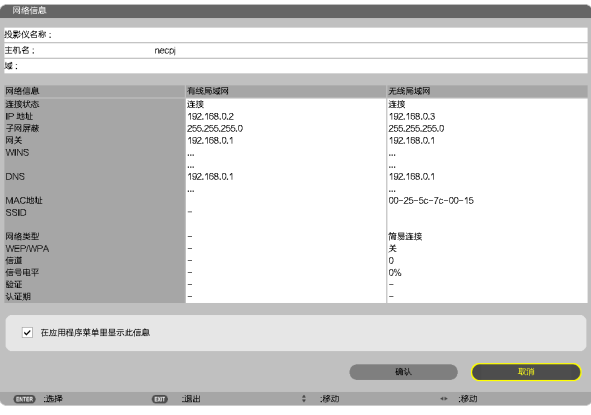

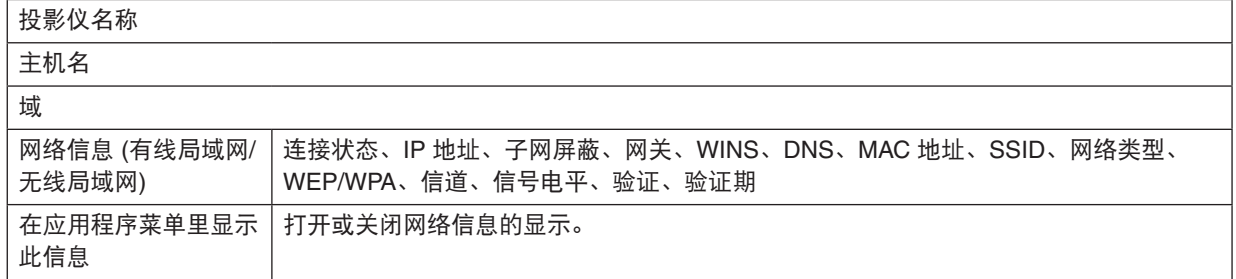

## 这些状态的含义如下所述。

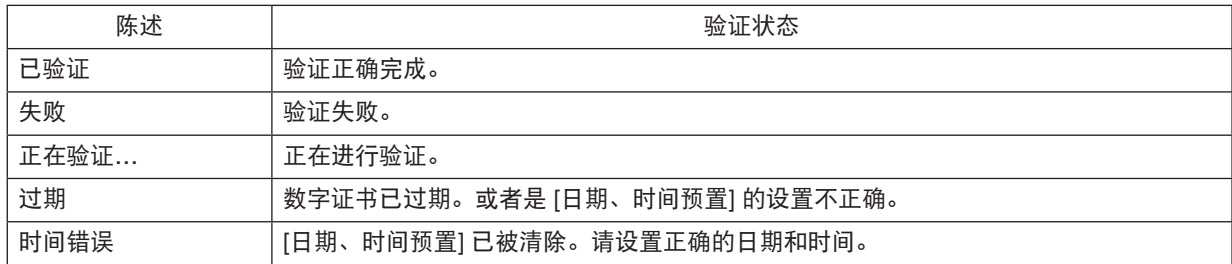

## 投影仪名称 **(**仅高级设置菜单**)**

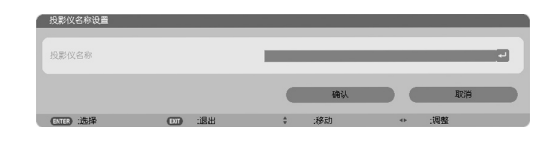

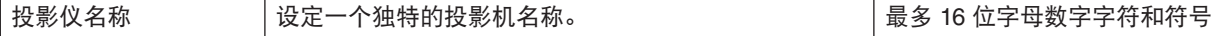

## 域 **(**仅高级设置菜单**)**

设定投影机的主机名和域名。

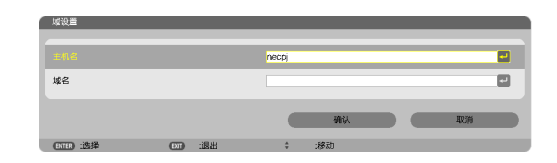

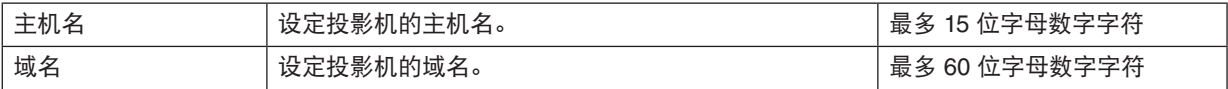
# 邮件提醒 **(**仅高级设置菜单**)**

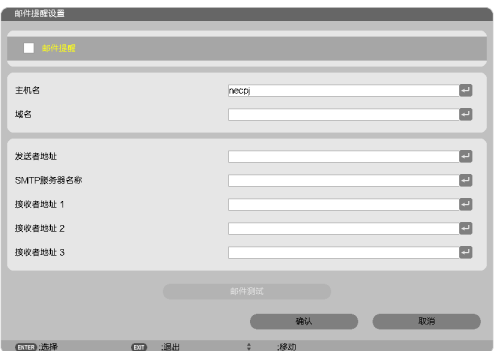

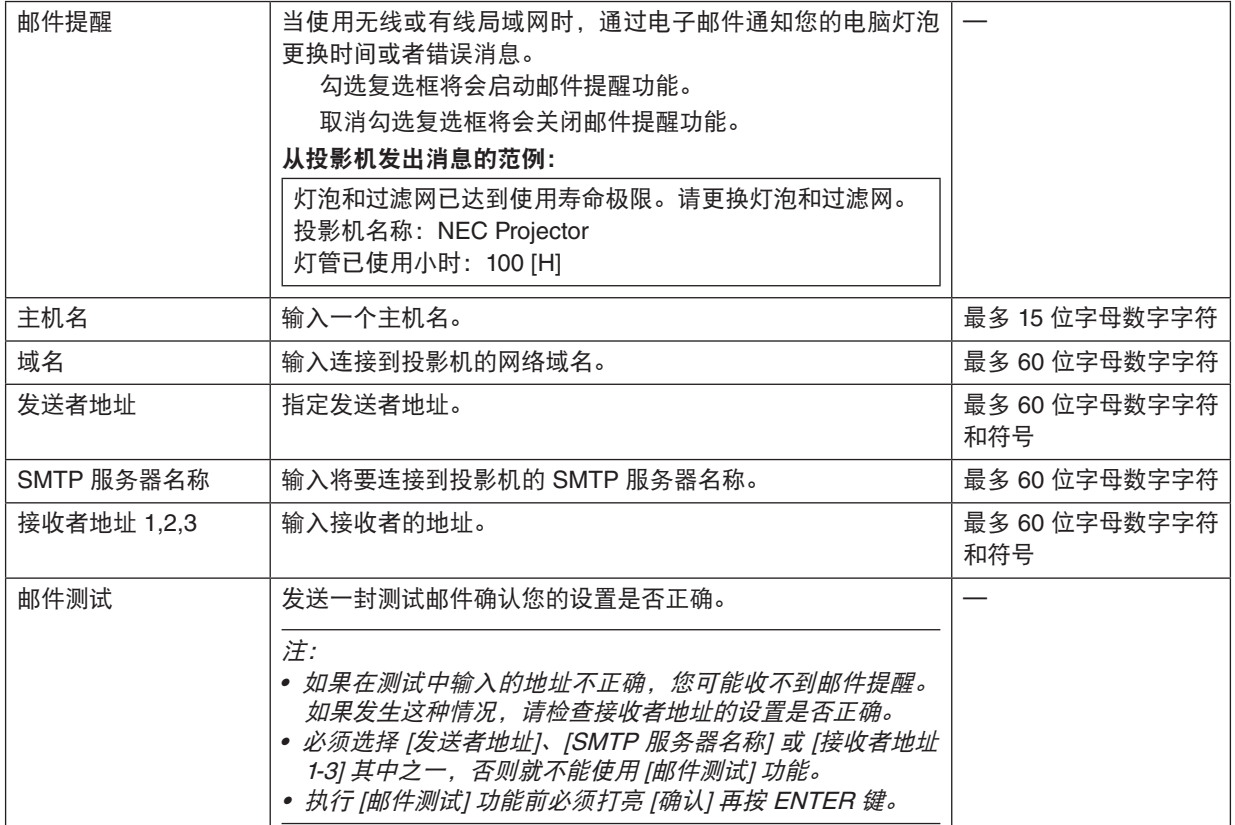

# 网络服务 **(**仅高级设置菜单**)**

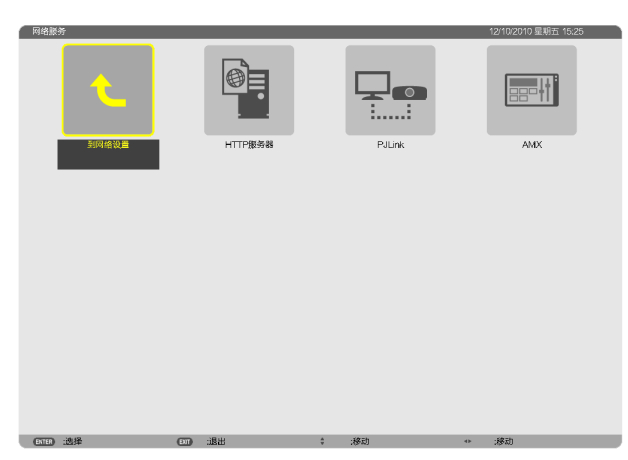

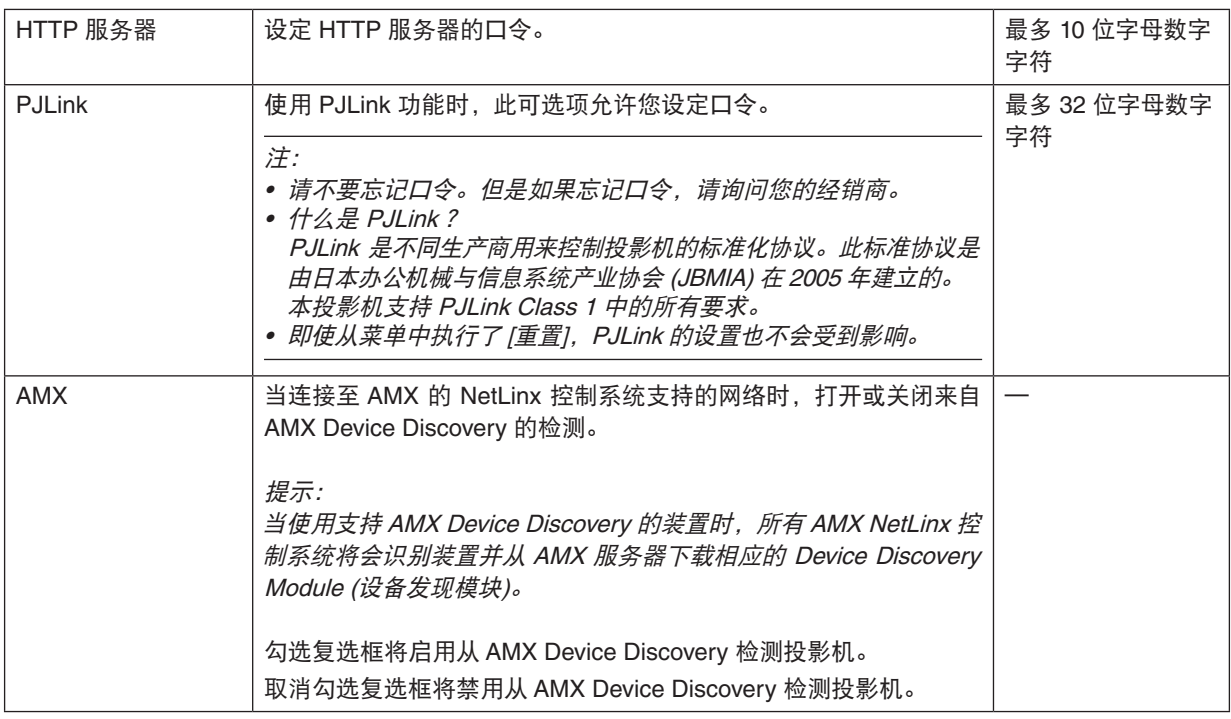

工具

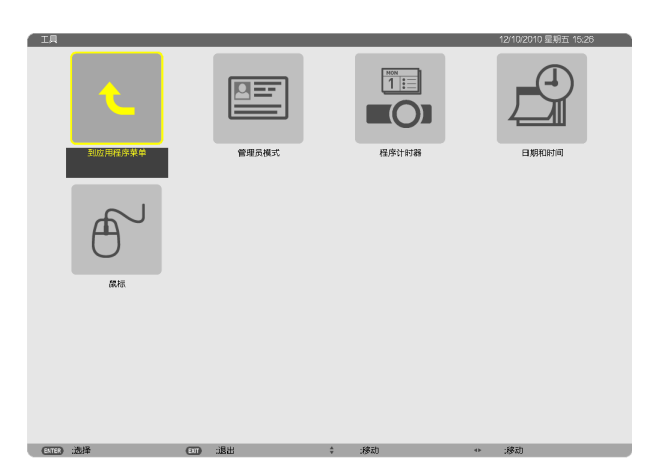

# 管理员模式

此项允许您选择菜单模式、保存设置并设定管理员模式的口令。

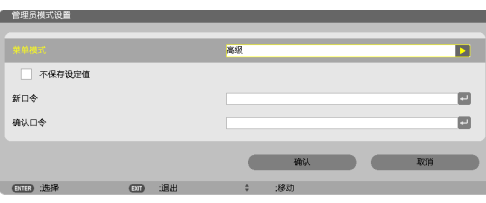

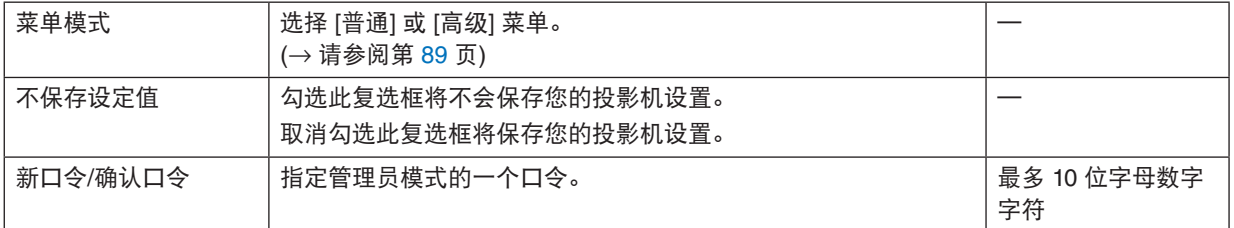

# 提示:

欲从普通菜单返回至高级菜单,请按以下步骤执行:

**1.** 使用投影机机箱上的信号源键或者按遥控器上的网络键选择 **[**网络**]**,以显示应用程序菜单。

**2.** 选择 **[**工具**]**→**[**管理员模式**]**→**[**菜单模式**]**→**[**高级**]**。

# 程序计时器

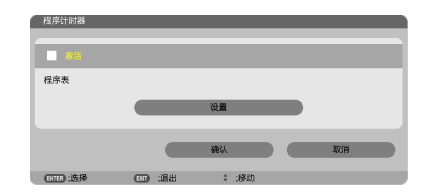

使用此可选项,可以在指定的时间内自动打开/关闭投影机、变更视频信号和选择节能模式。

注:

- 使用 [程序计时器] 之前,确保已设置了 [日期和时间] 功能。(→ 请参阅第 [140](#page-150-0) 页)
- 确保在连接了电源线的情况下投影机处于待机状态。
- 投影机内置一个时钟。在主电源关闭后,时钟将保持工作大约两周。如果两周或更长的时间没有接通投影机的主电 源,内置的时钟将停止工作。
- 当激活了 [程序计时器] 时,[待机模式] 中的 [省电] 或 [网络待机] 将变得无效。

### 设置一个新的程序计时器

**1.** 在 **[**程序计时器**]** 画面,使用 **SELECT** ▲ 或 ▼ 键选择 **[**设置**]**,并按 **ENTER** 键。

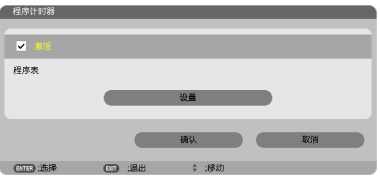

将显示 [程序表] 画面。

**2.** 选择一个空白程序号,并按 **ENTER** 键。

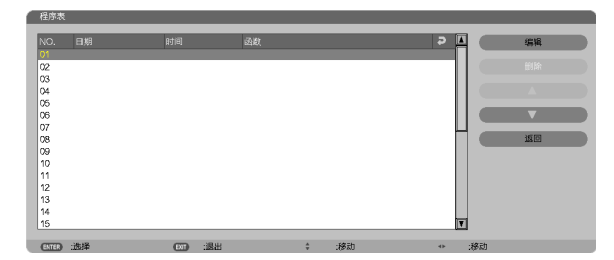

将显示 [编辑] 画面。

**3.** 根据需要设置每个项目。

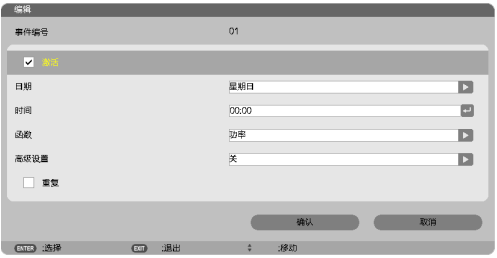

激活 .....................勾选此复选框将启用程序。

日期 .....................选择程序一周中工作的时间。若要从周一至周五执行程序,选择 [星期一—星期五]。若要每天 执行程序,选择 [每天]。

时间 .....................设置执行程序的时间。以 24 小时的格式输入时间。

函数 .....................选择需要执行的功能。选择 [功率] 将允许您通过设置 [高级设置] 打开或关闭投影机。选择 [信 号源] 将允许您通过设置 [高级设置] 选择一个视频信号源。选择 [节能模式] 将允许您通过设置 [高级设置] 选择 [节能模式]。

高级设置 .............选择打开/关闭电源、[函数] 中所选项目的视频信号源类型或节能模式。

重复 .....................勾选此复选框将连续重复执行程序。若只在本周使用程序,清除勾选标记。

#### **4.** 选择 **[**确认**]**,并按 **ENTER** 键。

设置完成。 将返回到 [程序表] 画面。

**5.** 选择 **[**返回**]** 并按 **ENTER** 键。

将返回到 [程序计时器] 画面。

**6.** 选择 **[**确认**]**,并按 **ENTER** 键。

将返回到 [工具] 画面。

注:

- 最多可以设置 30 种不同的计时器设置。
- 执行了 [重复] 中没有勾选的程序后,会自动清除 [激活] 复选框中的勾选标记,程序将停用。
- 设置的打开和关闭时间相同时,将以关闭时间的设置为准。
- 同时设置两个不同的信号源时,将以较大的程序号为准。
- 冷却风扇正在运行或发生错误时,将不执行打开时间的设置。
- 关闭时间已过但电源无法关闭的情况下,在可以关闭电源前,将不执行关闭时间的设置。
- 即使启用了程序计时器,仍不会执行 [编辑] 画面上 [激活] 中没有勾选的程序。
- 使用程序计时器打开了投影机后,如果您想关闭投影机,可以设置关闭时间或者手动关闭,确保投影机不会长时 间打开。

## 激活程序计时器

- **1.** 在 **[**程序计时器**]** 画面上选择 **[**激活**]**,并按 **ENTER** 键。 [激活] 将生效。
- **2.** 选择 **[**确认**]**,并按 **ENTER** 键。

[程序计时器] 画面将变更为 [工具] 画面。

注:

• 即使在 [程序表] 画面勾选了一个程序,取消勾选 [激活] 仍将停用程序计时器。

• 当选择了 [激活] 时,无法编辑 [程序表]。若要编辑程序,选择 [激活] 关闭程序计时器。

#### 变更程序设置

- **1.** 在 **[**程序表**]** 画面上,选择您想编辑的程序,并按 **ENTER** 键。
- **2.** 在 **[**编辑**]** 画面变更设置。
- **3.** 选择 **[**确认**]**,并按 **ENTER** 键。 程序设置将发生变化。 将返回到 [程序表] 画面。

#### 变更程序顺序

- **1.** 在 **[**程序表**]** 画面上,选择您想变更顺序的程序,并按 **SELECT** ▶ 键。
- **2.** 按 **SELECT** ▼ 键选择 ▲ 或 ▼。
- 3. 多次按 ENTER 键,选择您想移动程序的一行。 程序顺序将发生变化。

#### 删除程序

- **1.** 在 **[**程序表**]** 画面上,选择您想删除的程序号,并按 **SELECT** ▶ 键。
- **2.** 按 **SELECT** ▼ 键选择 **[**删除**]**。
- **3.** 按 **ENTER** 键。

将显示确认画面。

**4.** 选择 **[**是**]** 并按 **ENTER** 键。 将删除程序。

这将完成删除程序。

## <span id="page-150-0"></span>日期和时间

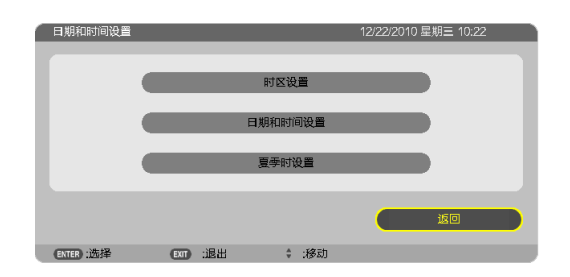

### 您可以设置当前时间、月、日和年。

注:投影机有内置时钟。主电源关闭后,时钟仍将继续保持 2 周时间工作。如果主电源关闭了 2 周或更长的时间, 内置时钟将停止。如果内置时钟停止,请重新设置日期和时间。在待机模式下内置时钟不会停止。

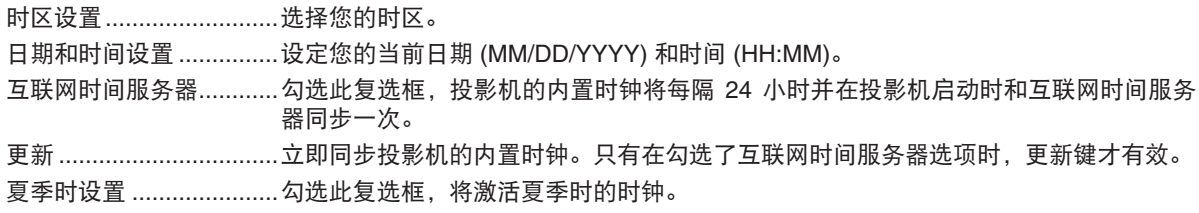

# 鼠标

此可选项允许您改变 USB 鼠标设置。仅 USB 鼠标具有鼠标设置的特点。选择您希望的设置:

鼠标键 ..............................[右手] 或 [左手]

鼠标灵敏度 ..........................[快速], [中等] 或 [慢速]

# 6. 安装和连接

本章介绍投影机的设置方法和如何连接视频及音频信号源。 投影机的设置和使用方法非常简单。但是在开始之前, 您首先必须:

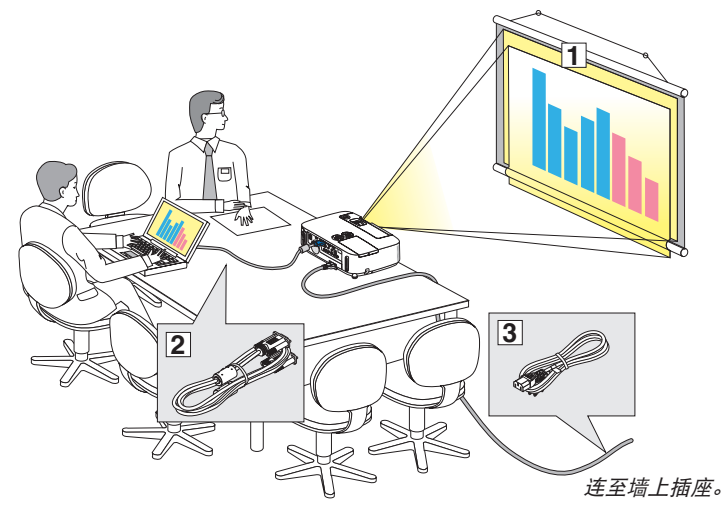

- ① 设置屏幕和投影机。
- ② 将电脑或者视频装置连接到投影机上。 (→ 请参阅第 [145](#page-155-0), [147](#page-157-0), [148,](#page-158-0) [149](#page-159-0), [150](#page-160-0), [151](#page-161-0), [152](#page-162-0) 页)
- ③ 连接随机附带的电源线。(→ 请参阅第 [14](#page-24-0) 页)

注:在移动投影机之前,务必拔下电源线 和其他任何导线。在投影机处于移动中或 未使用状态下,请用滑动式镜头盖将镜头 盖上。

# ❶ 设置屏幕和投影机 位置选择

#### **[P501X+/P451X+/PE501X+]**

投影机距离屏幕或者墙壁越远,投出的影像越大。当投影机距离墙壁或者屏幕约 35 英寸 (0.9 米) 时,可以投出最小 影像的尺寸以对角线测量约为 25 英寸 (0.64 米)。当投影机距离墙壁或者屏幕约 435 英寸 (11.0 米) 时,可以投出最 大影像的尺寸约为 300 英寸 (7.6 米)。

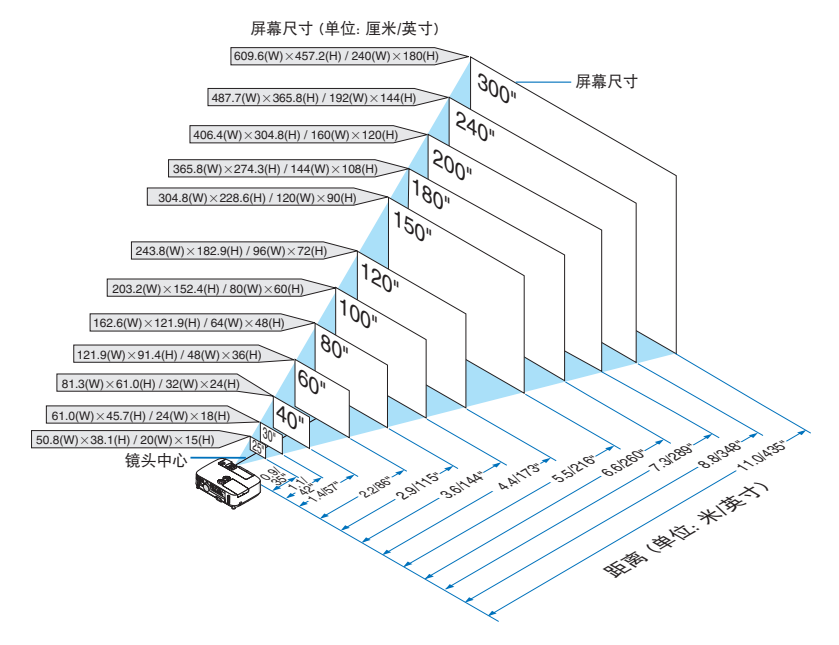

提示:

- 这里指出的距离是取广角和远距离的中间值。作为一种经验方法。
- 有关投射距离的详情,请参阅第 [143](#page-153-0) 页。

#### **[P451W+/P401W+]**

投影机距离屏幕或者墙壁越远,投出的影像越大。当投影机距离墙壁或者屏幕约 37 英寸 (0.9 米) 时,可以投出最小 影像的尺寸以对角线测量约为 25 英寸 (0.64 米)。当投影机距离墙壁或者屏幕约 459 英寸 (11.7 米) 时, 可以投出最 大影像的尺寸约为 300 英寸 (7.6 米)。

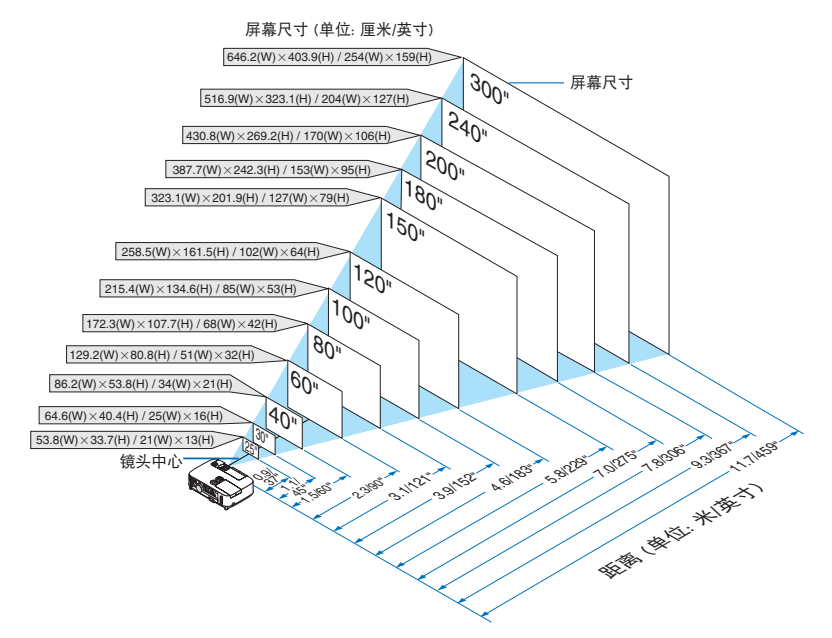

提示:

• 这里指出的距离是取广角和远距离的中间值。作为一种经验方法。

• 有关投射距离的详情,请参阅第 [143](#page-153-0) 页。

# <span id="page-153-0"></span>投射距离和屏幕尺寸

下图显示投影机与屏幕之间的标准相关摆放位置。请参考图表决定安装位置。

# 距离图

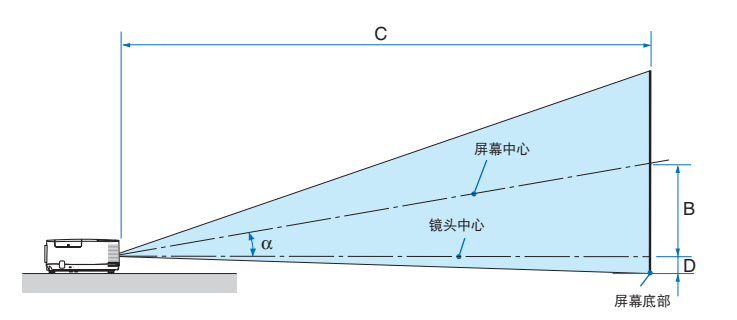

- B = 镜头中心与屏幕中心之间的垂直距离
- C = 投射距离
- D = 镜头中心与屏幕底部之间的垂直距离 (安装在天花板时为屏幕顶部)
- $\alpha = \frac{1}{2}$  投射角

注:表格中的值为设计值,可能与实际情况 不同。

### **[P501X+/P451X+/PE501X+]**

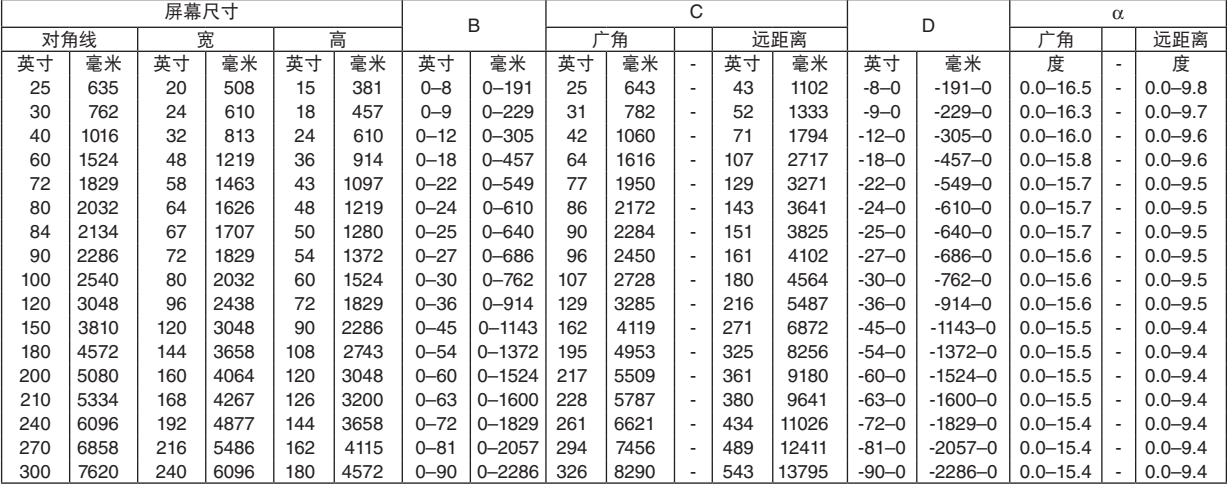

#### **[P451W+/P401W+]**

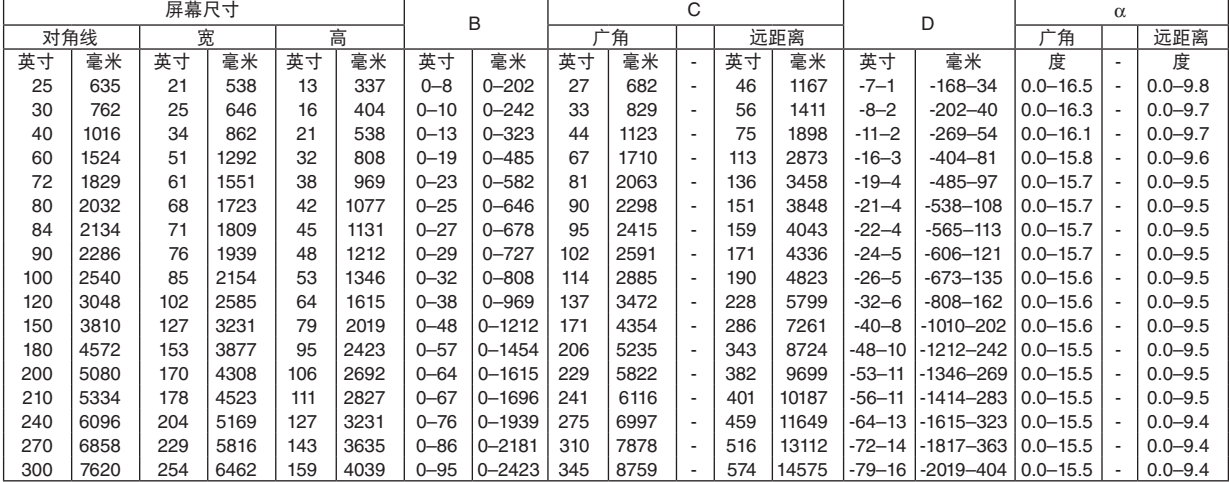

# 警告

- \* 在天花板安装投影机必须由有安装资格的技术人员 来完成。详情请向您的 NEC 经销商洽询。
- \* 不要尝试自己安装投影机。
- 只能在坚固、水平的表面使用投影机。如果投影机掉 到地上,您可能会受伤且投影机会遭到严重损毁。
- 不要在温度变化很大的场所使用投影机。投影机必 须在温度范围为 5°C 至 40°C 的场所使用。(节能模 式自动选择范围为 35°C 至 40°C。)
- 不要将投影机暴露在潮湿、有灰尘或者烟雾的场 所。这会破坏屏幕影像。
- 确保投影机的周围通风良好以便散热。请勿覆盖投 影机侧边或前面的通风口。

# 反射影像

使用镜子反射投影机的影像可在空间狭窄的情况下获得 尺寸更大的影像。如果您需要一套镜子系统,请洽询您 的 NEC 经销商。如果使用镜子系统时影像颠倒了, 那么 请使用投影机机箱或者遥控器上的 MENU 键和 ▲▼◀▶ 键来纠正方向。(→ 请参阅第 [105](#page-115-0) 页)

# <span id="page-155-0"></span>❷ 进行连接

注:当您使用笔记本电脑时,投影机处于待机模式并且启动笔记本电脑的电源之前,必须先将投影机和笔记本电脑 之间的连接工作完成。

在大多数情况下,除非先把笔记本电脑与投影机相连,然后启动笔记本电脑,否则笔记本电脑的输出信号无法输出。 \* 如果您在使用遥控器时出现屏幕空白,这可能是电脑屏幕保护设置或者电源管理软件正在运作。

#### 启动电脑的外部显示

笔记本电脑上的屏幕显示影像并不一定意味着它已把信号输出到投影机。

使用笔记本电脑时,功能键组合可以启动/关闭电脑的外部显示功能。

通常, 用"Fn"键和 12 个功能键中的一个键组合来启动或关闭电脑外部显示功能。例如, NEC 笔记本电脑使用 Fn + F3,而戴尔笔记本电脑使用 Fn + F8 组合键来控制外部显示功能的选择。

#### 连接电脑

注:支持即插即用 (DDC2B) 的信号

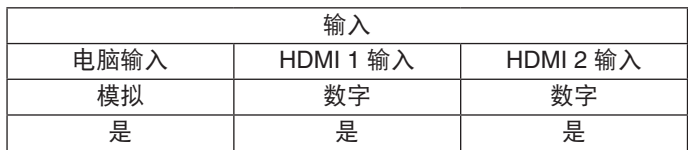

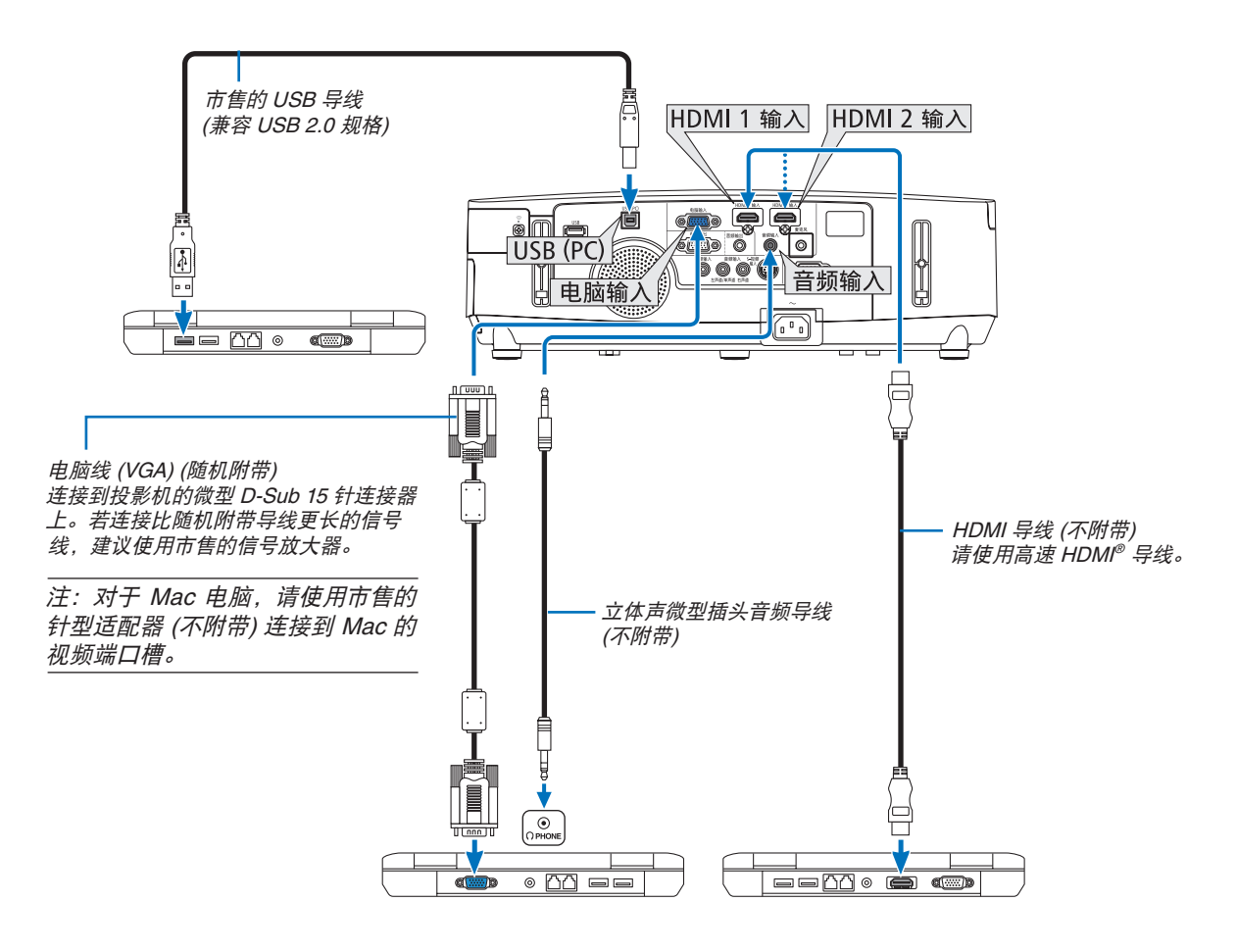

• 打开投影机后选择相应输入连接器的信号源名称。

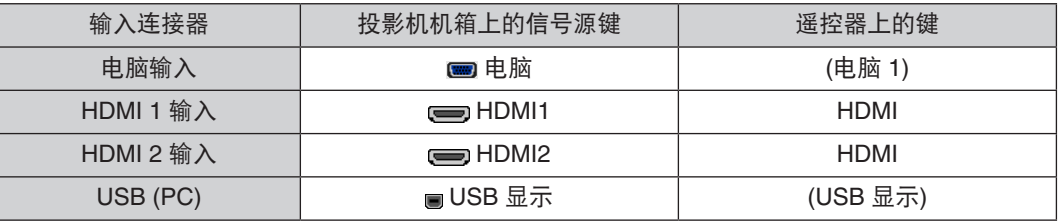

注:本投影机与 NEC ISS-6020 转换器的解码视频输出不兼容。

注:当通过市售的扫描转换器对视频或者 S-视频信号源进行显示时,影像可能无法正确显示。

这是因为依照默认设置,本投影机将视频信号作为电脑信号进行处理。在这种情况下,按下列方法处理:

\* 当影像连同屏幕的上下黑色部分一起显示,或者不能正确显示黑暗的影像时:

投射一个满屏幕显示的影像,然后按下遥控器上或者投影机机箱上的自动调整键。

注:查看 DVI 数字信号时

- 使用与 DDWG (数字显示工作组) DVI (数字可视界面) 版本 1.0 标准兼容的 DVI 至 HDMI 导线。导线长度不要超过 5 米。
- 连接 DVI 至 HDMI 导线前,请关闭投影机和 PC。
- 投射 DVI 数字信号:连接导线,打开投影机,然后选择 HDMI 输入。最后,打开您的 PC。 否则,可能无法激活显卡的数字输出,从而导致无影像显示。遇此情况,重新启动您的 PC。
- 某些显卡带有模拟 RGB (15 针 D-Sub) 和 DVI (或 DFP) 输出。使用 15 针 D-Sub 连接器可能导致显卡的数字输出 没有图像显示。
- 投影机工作时,请勿断开 DVI 至 HDMI 导线。若断开信号线并重新连接,影像可能无法正确显示。遇此情况,重 新启动您的 PC。

注: 当 [信号源] 中选择了 [阅读器]、[网络] 或 [USB 显示] 时, 来自电脑音频输入微型插孔的声音将通过扬声器输出。 PE501X+ 不支持 [阅读器] 和 [网络]。

注:HDMI 输入信号 当投影机正在运行时,断开并连接 HDMI 导线可能会导致不显示来自 HDMI 装置的图片。 遇此情况,请重新选择 HDMI 输入。 <sup>&</sup>lt;选择 HDMI 输入的两种方法<sup>&</sup>gt; • 按遥控器上的 HDMI 键。

• 按投影机机箱上的 MENU (菜单) 鍵,然后从 [信号源] 中选择 [HDMI]。

# <span id="page-157-0"></span>连接到外部控制器

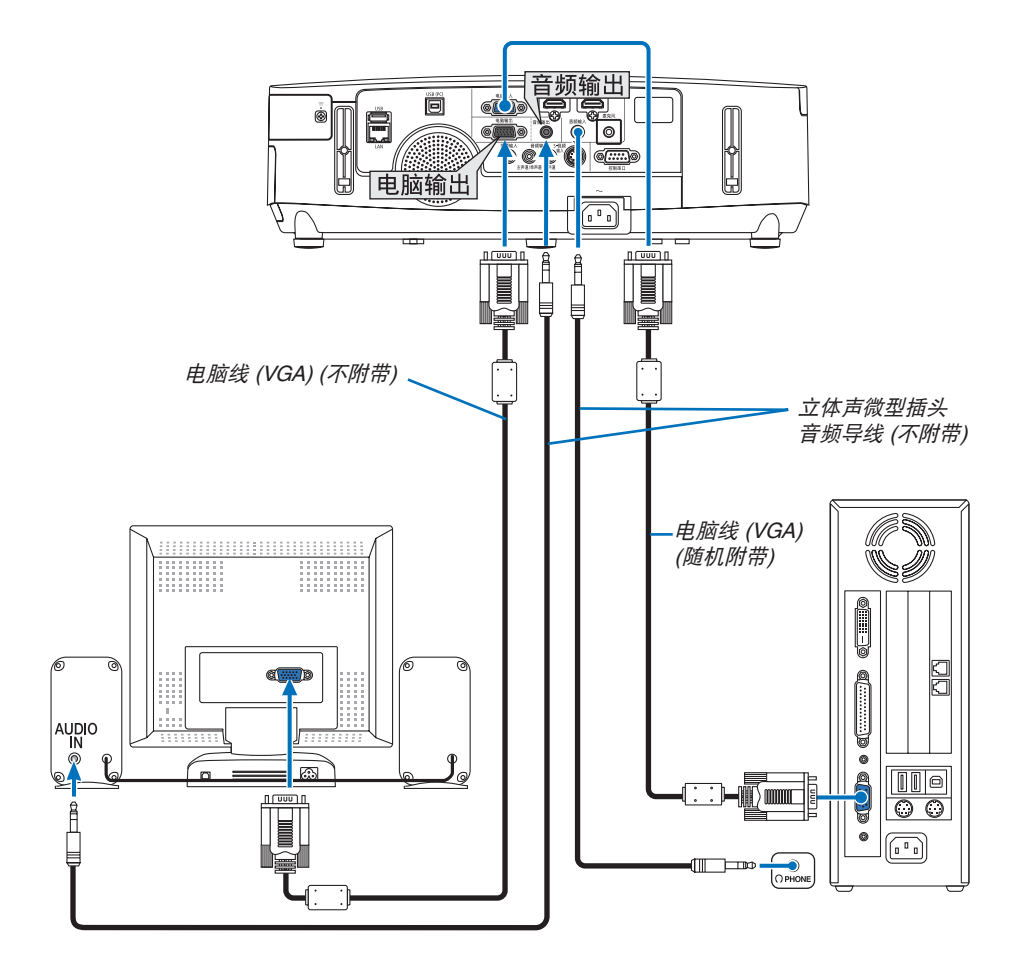

您可以单独连接一个外部控制器到您的投影机,此举可在控制器上同步显示您正在投射的电脑模拟影像。

# 注:

• 不能进行链状连接。

• 连接了音频装置时,投影机扬声器被关闭。

# <span id="page-158-0"></span>连接 DVD 播放机或者其他 AV 装置

连接视频/S-视频输入

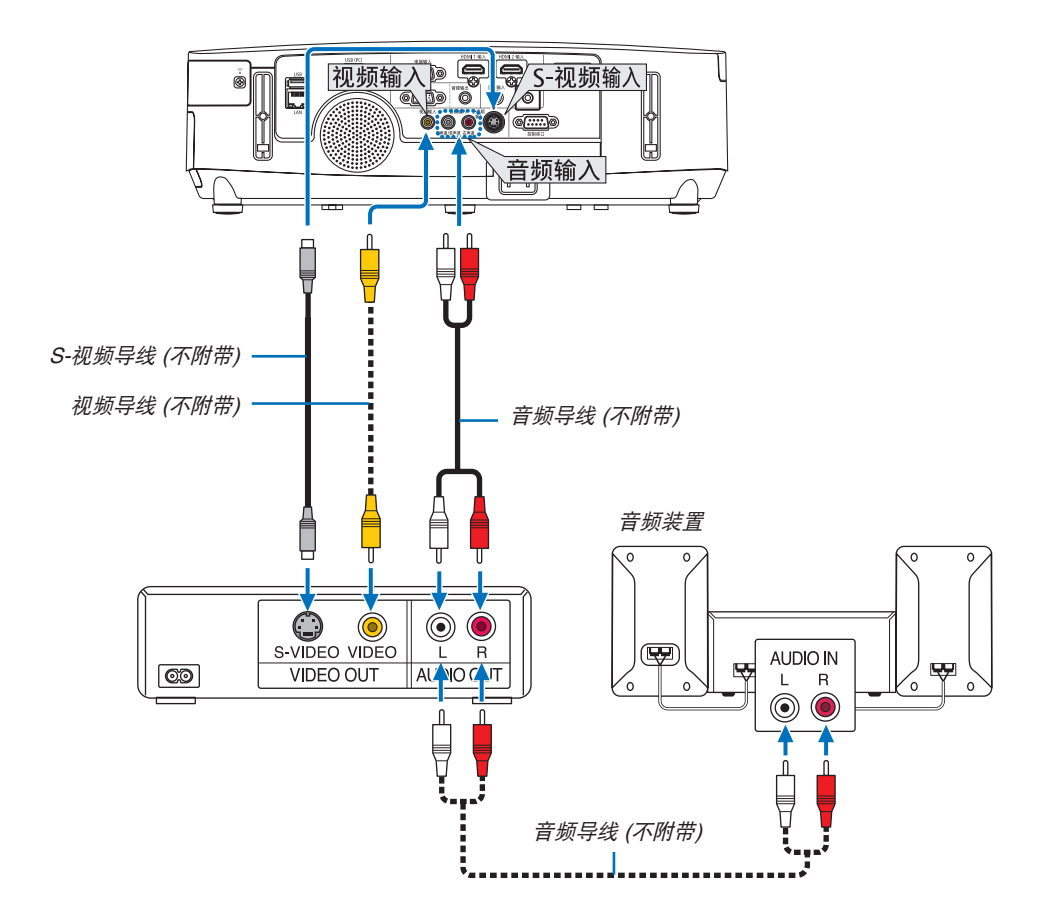

• 打开投影机后选择相应输入连接器的信号源名称。

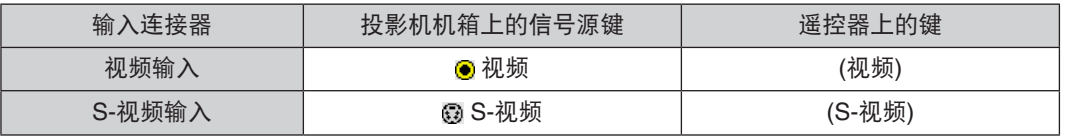

注:视频和 S-视频输入共用音频输入左声道和右声道插孔 (RCA)。

注:关于您装置的视频输出要求的详细信息,请参阅各机自身的使用手册。

注:在经由扫描转换器快进或快退播放视频或者 S-视频信号源时,可能导致图片显示异常。

# <span id="page-159-0"></span>连接组合输入

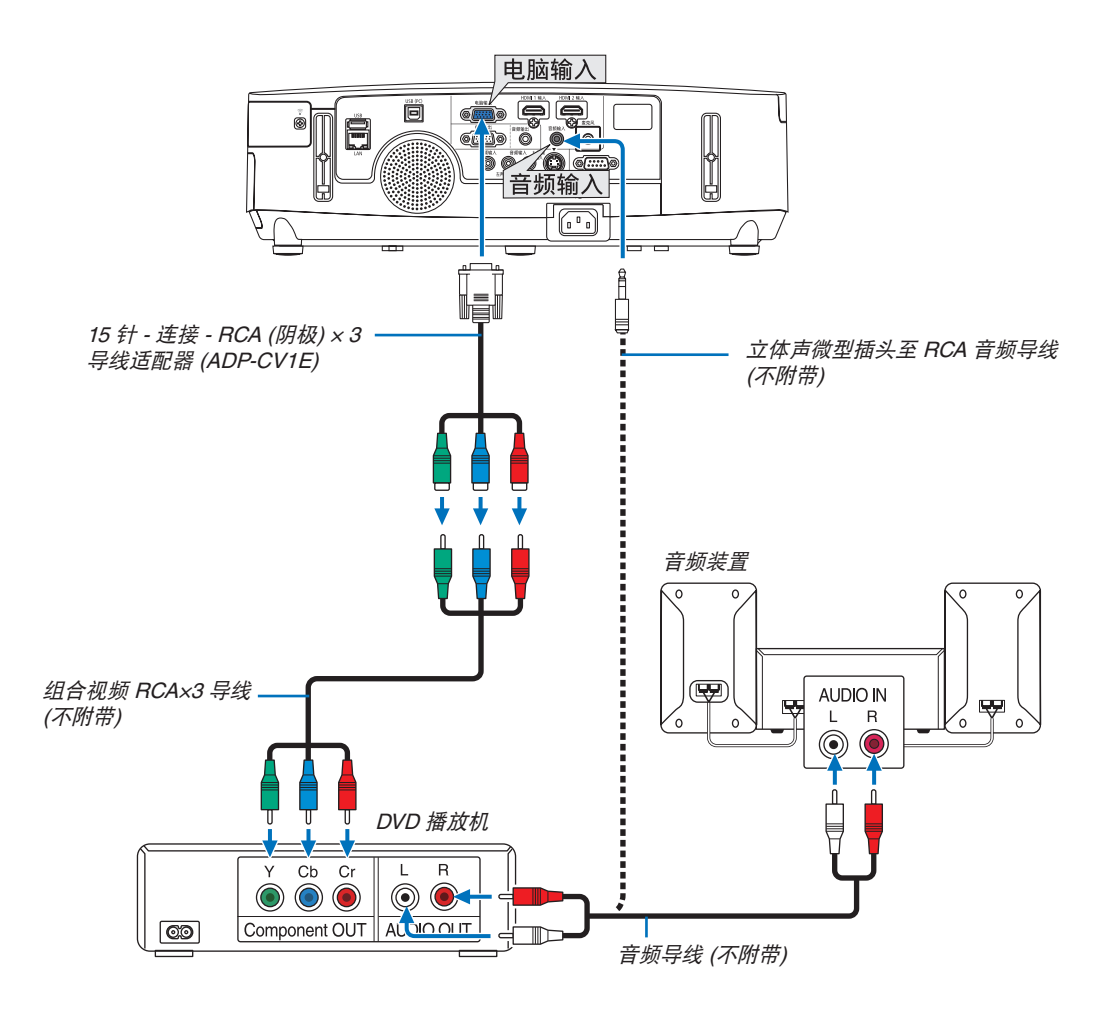

组合信号会自动显示。如果没有显示,从菜单中选择 [设置] → [可选项 (1)] → [信号选择] → [电脑],然后在组合 单选键上打勾。

• 打开投影机后选择相应输入连接器的信号源名称。

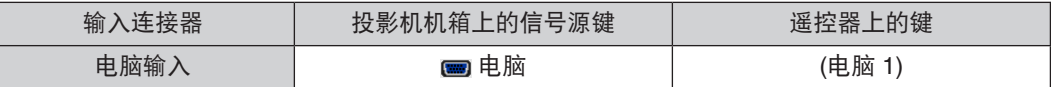

注:关于 DVD 播放机的视频输出要求的详细信息,请参阅 DVD 播放机自身的使用手册。

# <span id="page-160-0"></span>连接 HDMI 输入

您可以将 DVD 播放机、硬盘播放器、蓝光播放机或笔记本电脑的 HDMI 输出连接至投影机的 HDMI 输入连接器。

注:HDMI 1 输入/HDMI 2 输入连接器支持即插即用 (DDC2B)。

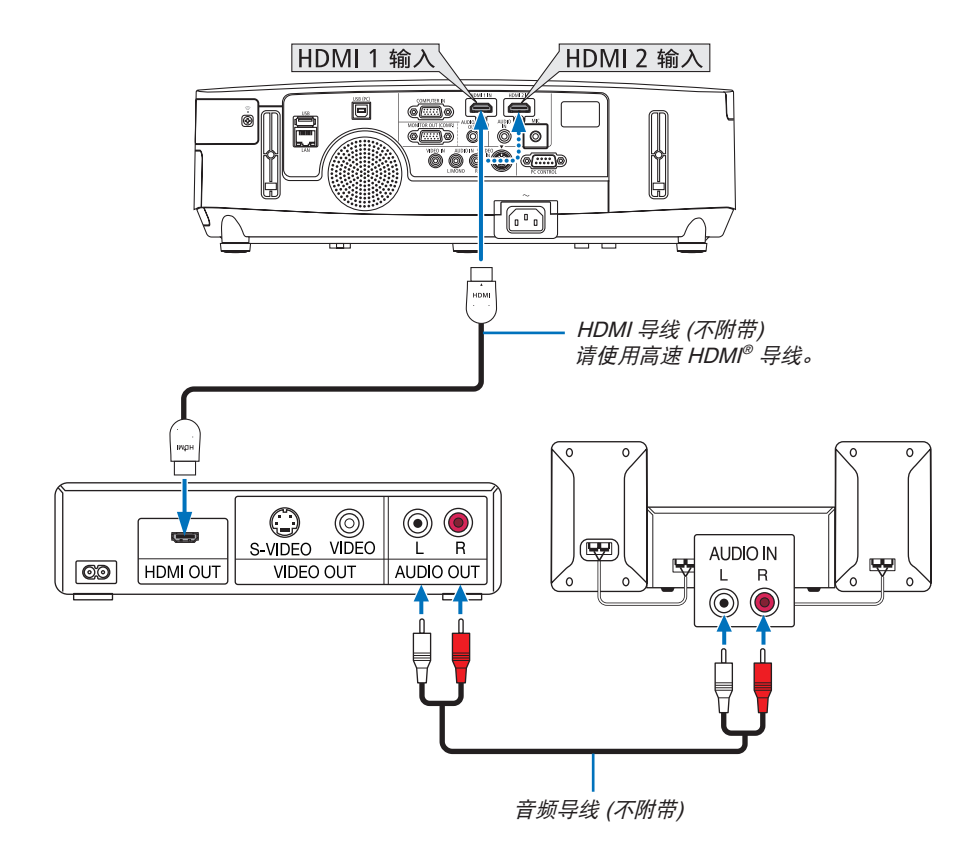

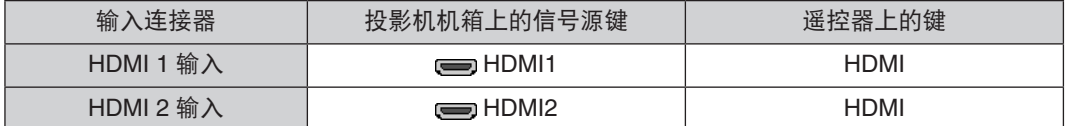

提示:针对使用带有 HDMI 连接器的音频视频装置的用户: 如果 HDMI 输出可在"增强型"和"正常"之间切换,请选择"增强型"而非"正常"。 这样将提供改善的影像对比度和更详细的黑暗部分。 有关设置的更多信息,请参阅要连接的音频视频装置的使用手册。

- 当连接投影机的 HDMI 1 输入 (或 HDMI 2 输入) 连接器至 DVD 播放机时,投影机的视频电平可以依据 DVD 播放 机的视频电平进行设置。在菜单中选择 [HDMI 设置] → [HDMI1] (或 [HDMI2]) → [视频电平] 并进行必要的设置。
- 如果听不到 HDMI 输入声音,在菜单中选择 [声音选择] → [HDMI1] (或 [HDMI2])。

# <span id="page-161-0"></span>连接到有线局域网 (PE501X+ 不支持)

本投影机标准配备一个 LAN 端口槽 (RJ-45),可使用 LAN 导线进行局域网连接。 欲使用局域网连接,您需要在投影机菜单上设置局域网。 选择 [设置] → [有线局域网]。(→ 请参阅第 [120](#page-130-0) 页)

# 局域网连接的示例

有线局域网连接的示例

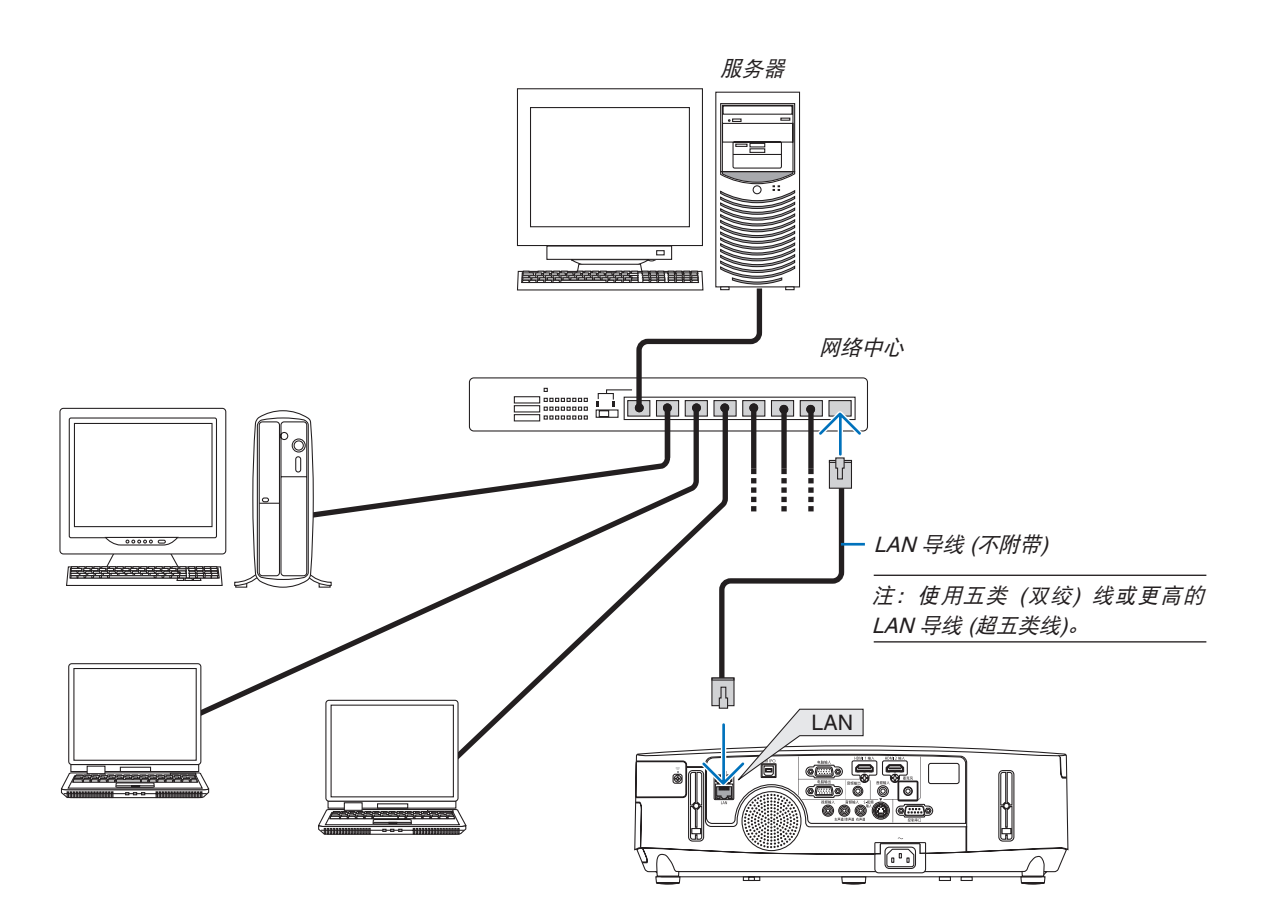

#### <span id="page-162-0"></span>连接到无线局域网 (可选: NP02LM) (PE501X+ 不支持)

USB 无线 LAN 部件也提供无线局域网连接。欲使用无线局域网连接,您需要给投影机分配一个 IP 地址。

#### 重要:

- 如果您在禁止使用无线局域网装置的地区使用带有 USB 无线 LAN 部件的投影机,请从投影机上移除 USB 无线 LAN 部件。
- 请购买适用于您的国家或地区的 USB 无线 LAN 部件。

注:

- USB 无线 LAN 部件上的绿色 LED 闪烁表明 USB 无线 LAN 部件正在工作。
- 您电脑的无线局域网适配器 (或部件) 必须遵从 Wi-Fi (IEEE802.11b/g/n) 标准。

#### 设置无线局域网的流程

- 第 **1** 步:将 **USB** 无线 **LAN** 部件安装到投影机。
- 第 **2** 步:通过有线局域网将电脑连接至投影机。**(**<sup>→</sup> 请参阅第 **[151](#page-161-0)** 页**)** 用电脑的浏览器显示投影机的 **HTTP** 服务器。**(**<sup>→</sup> 请参阅第 **[42](#page-52-0)** 页**)**
- **第 3 步:用 HTTP 服务器设定无线局域网。(→ 请参阅第 [45](#page-55-0) 页)** 访问 **HTTP** 服务器功能设定 **[**网络设置**]** → **[**设置**]** → **[**无线**]** → **[**简易连接**]**,**[**简易访问点**]**,**[**特性文件 **1]** 或 **[**特性文件 **2]**。

注:

- 欲使用 HTTP 服务器功能,投影机必须连接至网络。 首先使用有线局域网将投影机连接至网络,然后使用 HTTP 服务器设定无线局域网。
- 用 HTTP 服务器设置无线局域网之后,设定 [网络设置] → [设置] → [有线] → [闲置]。

#### 连接至无线局域网之后切换至在投影机上设定时:

#### 使用菜单设定投影机的无线局域网连接。

(→ 请参阅第 [120](#page-130-0) 页)

选择您从 HTTP 服务器设定的 [闲置]、[简易连接]、[简易访问点]、[特性文件 1] 或 [特性文件 2]。

#### 安装 **USB** 无线 **LAN** 部件

注:

- USB 无线 LAN 部件必须以正确的方向插入 USB 无线 LAN 部件端口槽。不能以反方向插入。如果施加太大的力 量以反方向插入 USB 无线 LAN 部件, USB 端口槽可能会断裂。
- 在接触 USB 无线 LAN 部件之前,先触摸一个金属物品 (例如门把手或铝制窗框) 以释放您手上的静电。
- 确保插入或卸载 USB 无线 LAN 部件时主电源始终是关闭的。否则,可能导致投影机出现故障或 USB 无线 LAN 部件损坏。如果投影机不正常工作,请关闭投影机,断开电源线,然后再将它连接好。
- 不要将其它 USB 设备插入 USB 无线 LAN 部件端口槽。不要将 USB 无线 LAN 部件插入 USB (PC) 端口槽 (B 型)。
- 尽管 PE501X+ 不支持无线局域网,在其机箱上也显示有一个无线标志 ( )。

事先准备一个菲利普螺丝起子。

- **1.** 按电源键关闭投影机并将其设定为待机状态,然后断开电源线。
- **2.** 移除 **USB (LAN)** 端口槽盖。

松开固定端口槽盖的螺丝。

• 螺丝不可取下。

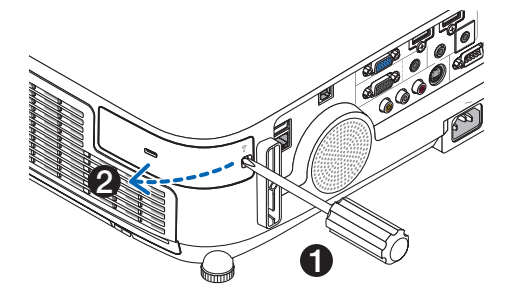

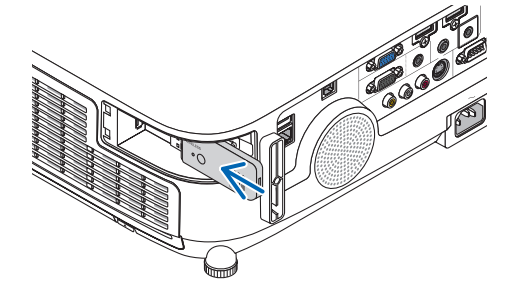

**3.** 将 **USB** 无线 **LAN** 部件慢慢地插入 **USB (LAN)** 端口槽。

从 USB 无线 LAN 部件移除保护盖, 然后表面 (指示灯一侧) 向外 将保护盖插入。放置好此盖以便将来使用。

注:切勿强行插入 USB 无线 LAN 部件。

### **4.** 将 **USB (LAN)** 端口槽盖放回原位。

将 USB (LAN) 端口槽盖的卡口插入投影机机箱的卡槽, 然后拧紧 用来固定端口槽盖的螺丝。

欲移除 USB 无线 LAN 部件, 请断开电源线并使用上述步骤。

注:

- USB 无线 LAN 部件上的绿色 LED 闪烁表明 USB 无线 LAN 部件 正在工作。如果 USB 无线 LAN 部件没有正确安装,蓝色 LED 将 不会闪烁。
- 不要按 USB 无线 LAN 部件上的键。该键与此机型不作用。

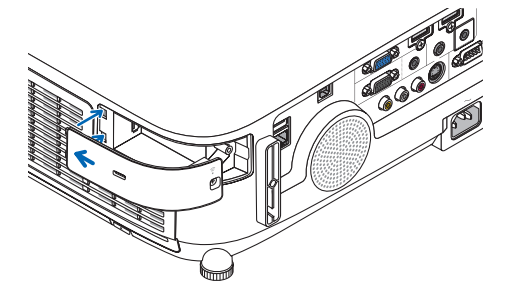

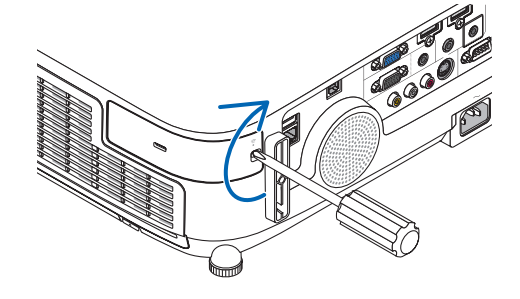

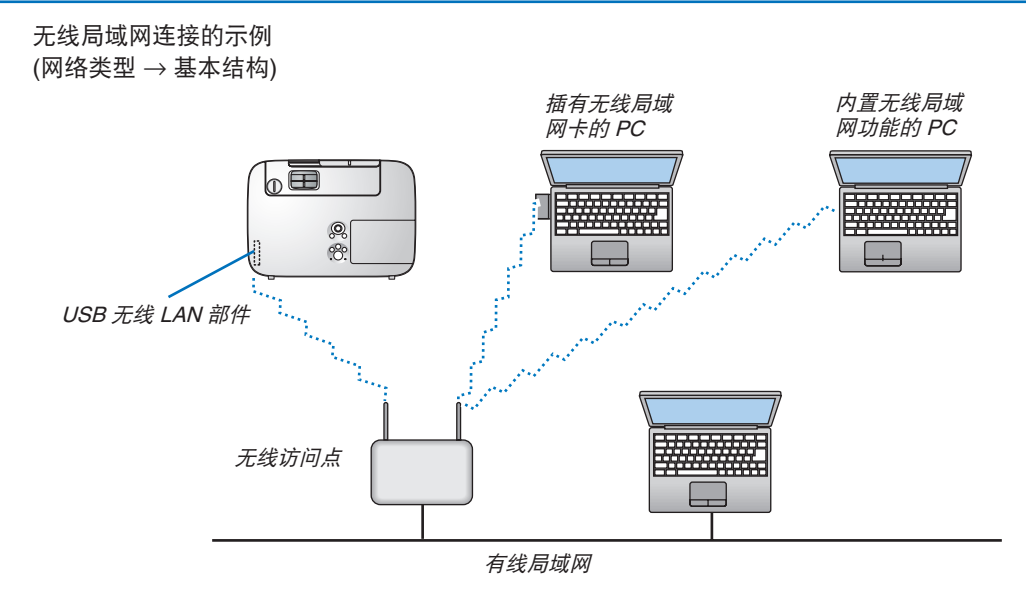

使用 HTTP 服务器功能进行设置。(→ 请参阅第 [42](#page-52-0) 页)

 $\pm$ 线局域网连接的示例 (网络类型  $\rightarrow$  AD HOC)

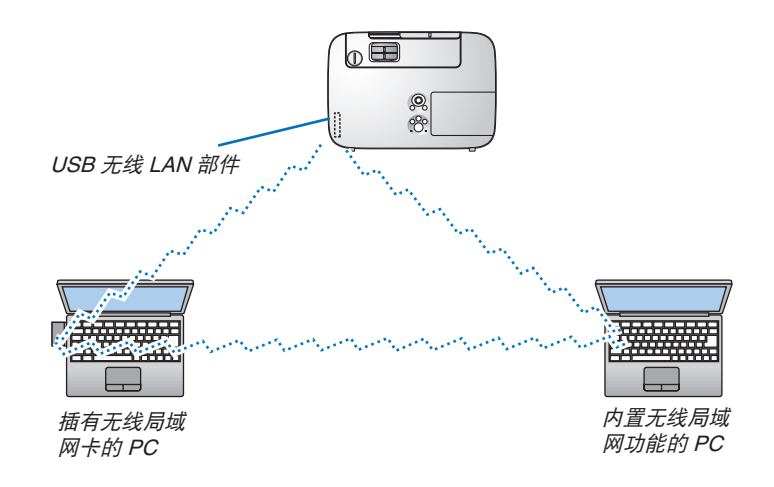

若要激活个人电脑和投影机之间的直接通讯 (即对等通讯),则需要选择 Ad Hoc 模式。

使用 HTTP 服务器功能进行设置。(→ 请参阅第 [42](#page-52-0) 页)

### 安装可选的配线盖 (NP03CV)

提供一个可选的配线盖 (NP03CV),以便隐藏导线。 NP03CV 配线盖专为用于 P 系列投影机而设计。

# ▲ 注意:

- 安装配线盖之后,务必拧紧螺丝。否则,可能导致配线盖脱落并掉下,从而造成人身伤害或者配线盖的损坏。
- 请勿将捆扎的导线放入配线盖中。否则,可能会损坏电源线,从而引起火灾。

# 安装配线盖

在投影机安装于天花板并连接好导线之后安装配线盖。 安装所需的工具:

- 菲利普螺丝起子 (十字头)
- **1.** 将配线盖外侧的两个卡口与投影机的卡槽对准,并推顶端。

• 同时,配线盖内侧的两个卡口卡入投影机相应的卡槽中。

注:

• 小心,不要让导线缠绕于配线盖和投影机之间。

#### **2.** 拧紧配线盖螺丝。

• 确保螺丝已经拧紧。

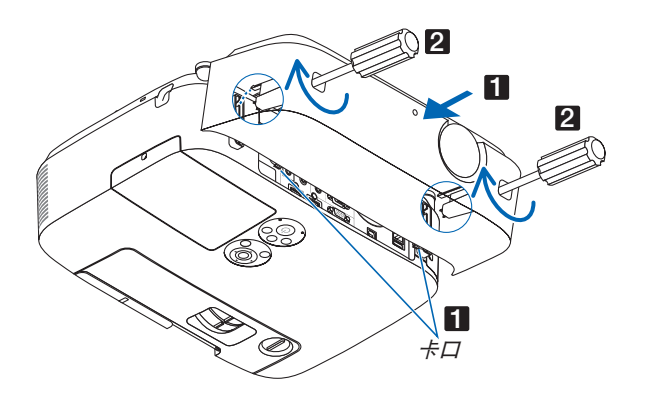

# 移除配线盖

- 1. 松开配线盖螺丝, **直到菲利普螺丝起子可以自由转动的状态**。
- **2.** 移除配线盖。

轻轻地向上推配线盖并转动,使其脱离开。

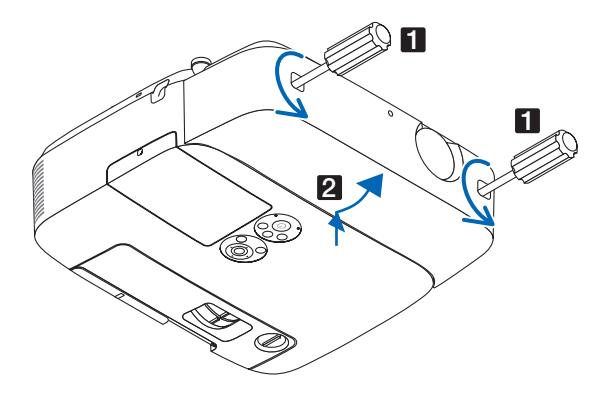

# 7. 保养

本章介绍简单的投影机保养程序,请务必遵照指示来清洁过滤网、镜头、机箱以及更换灯泡和过滤网。

# ❶ 清洁过滤网

空气过滤网海绵用来防止灰尘或脏物进入投影机内部,需要经常进行清洁。若过滤网脏污或堵塞,可能导致投影机 过热。

注:启动或关闭投影机后,清洁过滤网的信息将显示一分钟。当显示该信息时,请清洁过滤网。出厂时,清洁过滤 网的间隔时间设置为 [关]。 按投影机机箱或遥控器上的任何键,取消该信息。

与传统型号相比,该投影机上的双层过滤网改善了冷却和防尘性能。 第一层和第二层过滤网的外面 (入风侧) 除尘。 欲清洁过滤网,请拆开过滤网部件和过滤网盖。

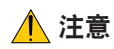

• 在清洁过滤网之前,请关闭投影机,断开电源线,然后使机箱冷却。否则,可能会引起电击或烧伤。

**1.** 向上推位于左右侧的按键,分离开过滤网部件并将其拉出。

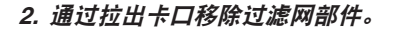

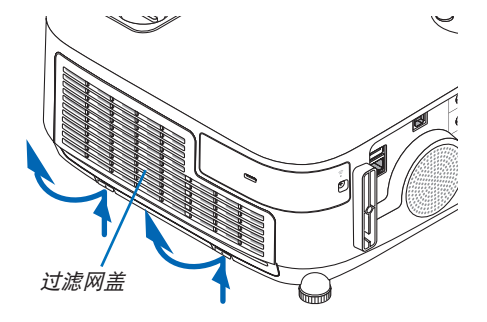

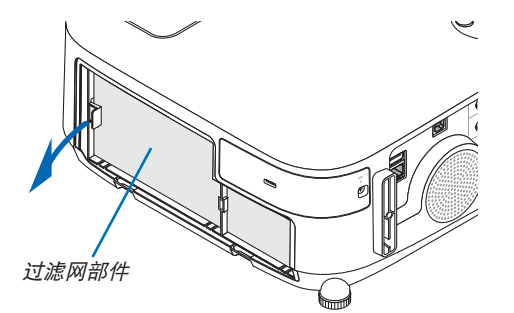

**3.** 移除这四张过滤网。

(1) 翻转过滤网部件并拉出这两张软的可折叠过滤网 (一大  $-\frac{1}{\sqrt{2}}$ 

- (2) 按压各张过滤网的左端并移除这两张硬的蜂窝型过滤网 (<sup>一</sup> 大一小)。
	- 通过按压其右端,无法移除这张大的过滤网。
- **4.** 使用真空吸尘器抽吸里面的所有灰尘。

除去可折叠过滤网中的灰尘

注:

- 无论您什么时候对过滤网进行真空除尘,都要使用附带的 软刷进行除尘。这样是为了避免损坏过滤网。
- 切勿用水清洗过滤网。否则,可能会导致过滤网堵塞。
- **5.** 除去过滤网部件和过滤网盖中的灰尘。

**6.** 将这四张过滤网安装到过滤网部件。

外面和里面都要进行清洁。

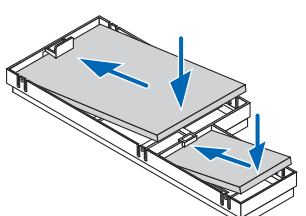

(2) 翻转过滤网部件。

• 安装这两张软的可折叠过滤网 (一大一小)。每张可折叠过 滤网上面有一个狭缝。将这狭缝与过滤网部件上的各突出 对准。

(1) 先将各张硬的蜂窝型过滤网 (一大一小) 的左端插入过滤网 部件,然后再将各张硬的蜂窝型过滤网的右端插进去。 • 如果将右端先插进去,这张大的过滤网便无法填充进去。

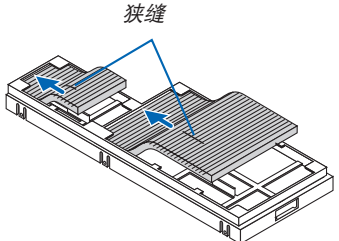

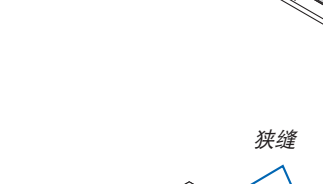

**7.** 将过滤网部件放回至投影机机箱。 确保将过滤网部件放置在正确方位。

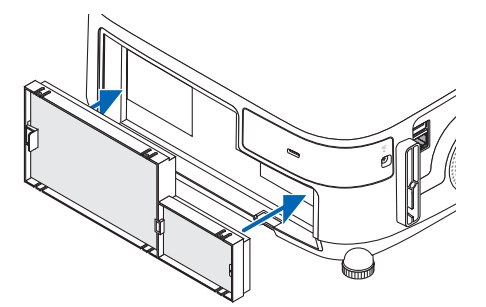

# **8.** 将过滤网盖放回至投影机机箱。

将过滤网盖顶端的两个卡口插入机箱的卡槽中,并按下左右侧 的按键关上过滤网盖。

• 推过滤网盖直到它卡回原位。

# **9.** 清除过滤网已使用小时。

将电源线插入墙上插座,然后打开投影机。 从菜单选择 [重置] → [清除过滤网时间]。(→ 请参阅第 [117](#page-127-0) 页) 出厂时,清洁过滤网的间隔时间设置为 [关]。这时使用投影 机,您不必清除过滤网使用时间。

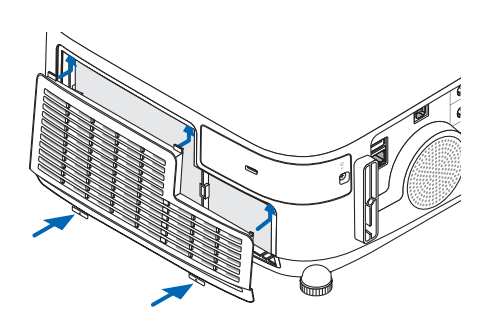

# ❷ 清洁镜头

- 清洁前请关闭投影机。
- 本投影机带有塑料镜头。请使用市售的塑料镜头清洁器。
- 塑料镜头容易刮伤,请勿刮划或擦伤镜头表面。
- 切勿使用酒精或玻璃镜头清洁器,否则会损坏塑料镜头表面。

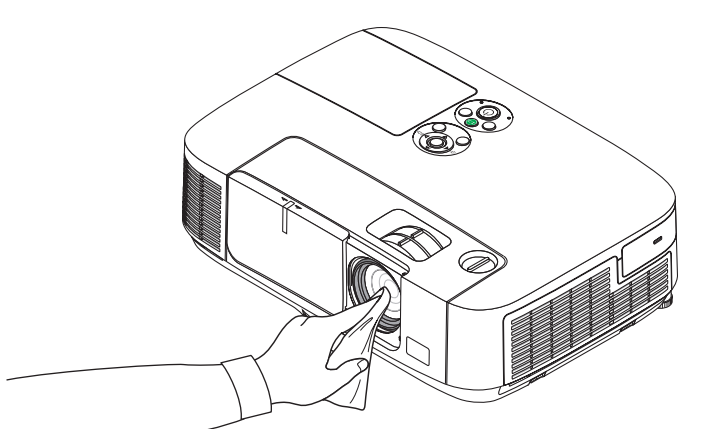

# ❸ 清洁机箱

清洁前请关闭投影机,并拔出投影机的电源插头。

- 用一块干的软布擦除机箱上的灰尘。 若机箱过脏,可使用中性洗剂进行清洗。
- 切勿使用强力洗剂或酒精以及稀释剂等溶液。
- 当使用真空吸尘器清洁通风口狭缝或扬声器时,请勿将真空吸尘器的刷子用力刷入机箱的狭缝中。

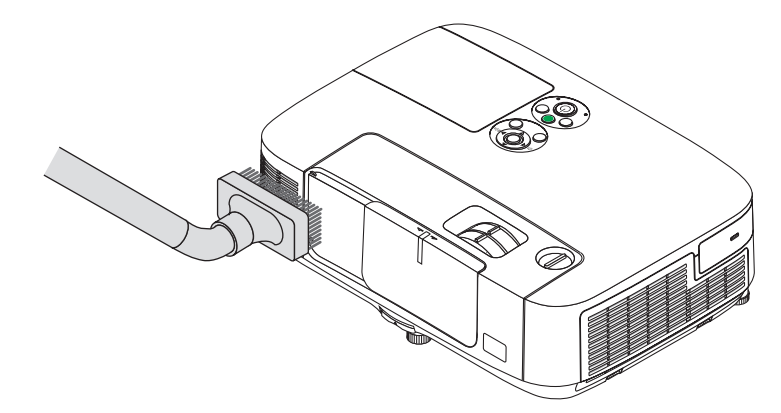

抽吸通风口狭缝中的灰尘。

- 通风口狭缝堵塞可能会引起投影机的内部温度升高,从而导致机器故障。
- 请勿使用手指或任何硬物刮伤或碰撞机箱。
- 请联系您的经销商清洁投影机内部。

注:切勿在机箱、镜头或屏幕上应用杀虫剂等挥发剂。请勿使橡胶或塑胶制品与机箱长时间接触。否则,长时间接 触后的表面将会变质或者涂层脱落。

# <span id="page-170-0"></span>❹ 更换灯泡和过滤网

当投影机的灯泡工作时间达到使用极限时,机箱上的灯泡指示灯会闪红光并出现"灯已达到使用寿命极限,请更换灯 泡和过滤网。"信息(\*)。虽然灯泡尚能继续使用,但此时应更换灯泡,以保证投影机处于最佳工作状态。更换灯泡 后,务必要清除灯泡使用时间计时器的数值。(→ 请参阅第 [117](#page-127-0) 页)

# 注意

- 切勿触摸刚刚用过的灯泡,其温度会很高。关闭投影机,然后断开电源线。在处理灯泡之前,至少要冷却一 个小时。
- 为了确保您的安全和正常使用,请使用指定原装灯泡。 欲订购备用灯泡,请指定灯泡类型。 备用灯泡:

NP23LP+

备用灯泡标配了过滤网。

- 切勿拆除灯盖螺丝和两颗灯架螺丝以外的任何螺丝。否则可能会触电。
- 切勿打破灯架上的玻璃。 灯架玻璃上的指纹要清除掉。如果在灯架玻璃上留下指纹,可能会导致不必要的阴影及降低投射质量。
	- 如果灯泡使用时间达到使用极限后继续使用该投影机 100 小时,投影机会关闭并进入待机状态。遇此情况,请更 换灯泡。如果灯泡使用时间达到使用极限后仍继续使用该灯泡,灯泡可能会碎裂,并且玻璃碎片可能会散落于灯 架内。切勿触摸玻璃碎片,以免受伤。遇此情况,可委托 NEC 经销商为您更换灯泡。

\*注:在下列情况下显示该信息:

- 投影机电源开启后等待一分钟
- 按下投影机机箱上的 (电源) 键或遥控器上的电源 (关) 键时

按投影机机箱或遥控器上的任何键,关闭该信息。

更换所需的可选灯泡和工具:

- 菲利普螺丝起子 (十字头)
- 备用灯泡

# 更换灯泡和过滤网的流程

第 **1** 步**.** 更换灯泡

第 **2** 步**.** 更换过滤网 **(**<sup>→</sup> 请参阅第 **[163](#page-173-0)** 页**)**

第 **3** 步**.** 清除灯泡已使用小时和过滤网已使用小时 **(**<sup>→</sup> 请参阅第 **[117](#page-127-0)** 页**)**

# 更换灯泡:

**1.** 卸下灯盖。

(1) 拧松灯盖螺丝。

• 灯盖螺丝不可取下。

(2) 推动灯盖并将其滑出。

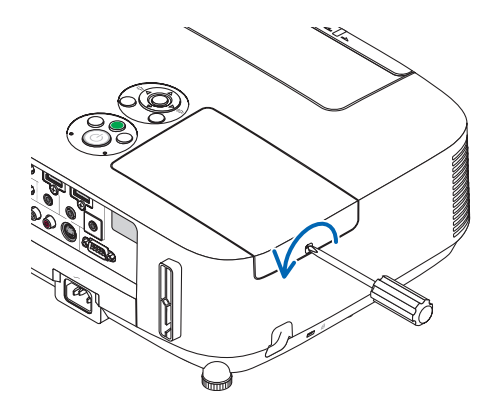

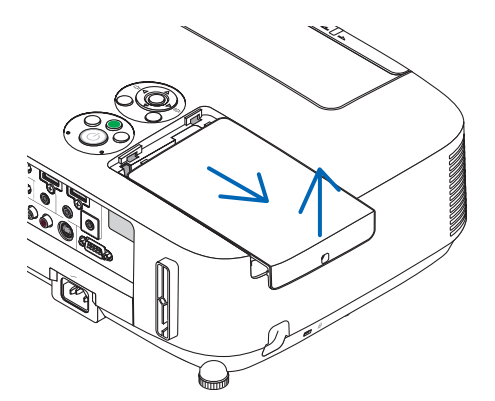

# **2.** 卸下灯架。

(1) 拧松固定灯架的两颗螺丝直到菲利普螺丝起子可自由转动。

• 这两颗螺丝不能取下。

• 在灯架上有一个连锁以防止触电。不要试图绕过这个连锁环。

(2) 捏住灯架取下它。

▲ 注意: 确保灯架变得足够凉之后再拆除。

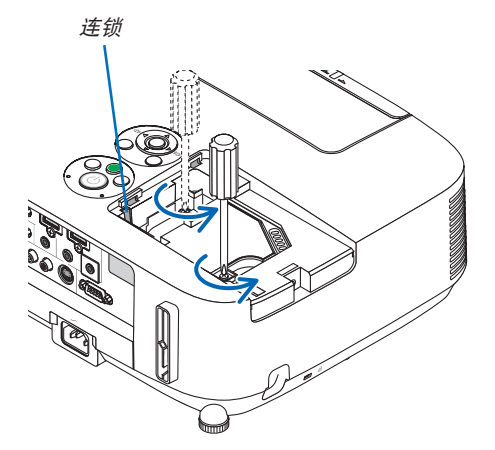

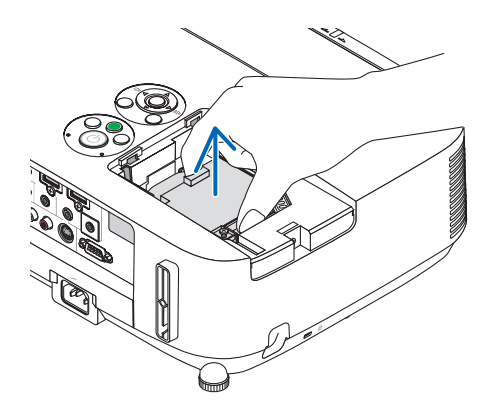

- **3.** 安装一只新灯架。
	- (1) 将一只新灯架插入灯架槽内。
	- (2) 推动灯架的顶部中央将其固定。
	- (3) 使用两颗螺丝将其固定。
		- 确保螺丝已经拧紧。

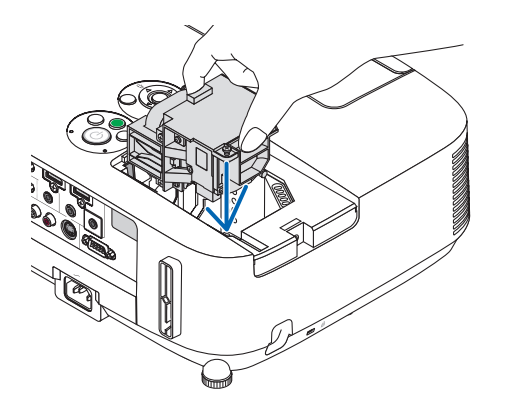

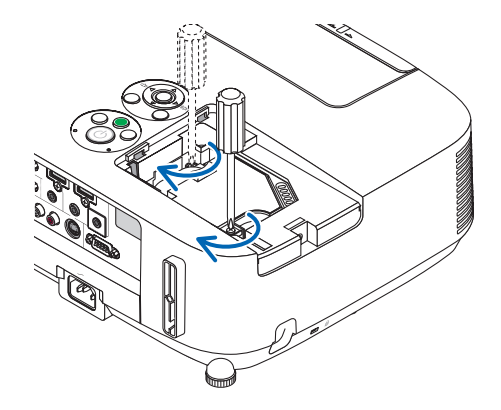

# **4.** 重新上好灯盖。

(1) 将灯盖滑回去卡到位。 (2) 拧紧固定灯盖的螺丝。

• 确保螺丝已经拧紧。

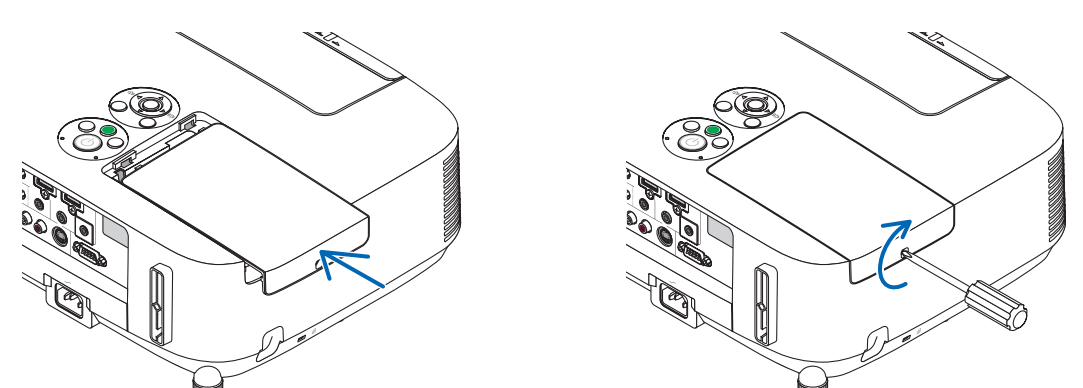

# 这样就完成了灯泡的更换。 请继续进行过滤网的更换。

注:如果灯泡使用时间达到使用极限后继续使用该投影机 100 小时,投影机将不能启动,并且菜单也不能显示。 遇此情况,按下遥控器上的帮助键 10 秒钟,将灯泡计时器重新返还设置为 0。 当灯泡计时器返还设置为 0 时,灯泡指示灯会熄灭。

# <span id="page-173-0"></span>更换过滤网:

四张过滤网与备用灯泡包装在一起。 蜂窝型过滤网 (粗网孔):大尺寸和小尺寸 (安装到过滤网部件的外面) 可折叠过滤网 (细网孔): 大尺寸和小尺寸 (安装到过滤网部件的里面)

#### 注:

- 请同时更换这四张过滤网。
- 更换过滤网之前,从投影机机箱擦去灰尘和污垢。
- 该投影机属精密设备。更换过滤网期间,不要让灰尘和污垢进入机器内部。
- 请勿使用肥皂水清洗过滤网。肥皂水将会损坏过滤网薄膜。
- 将过滤网装回原位。若过滤网的安装不正确,可能会导致灰尘和污垢进入投影机内部。

在更换过滤网之前,请更换灯泡。(→ 请参阅第 [160](#page-170-0) 页)

### **1.** 向上推位于左右侧的按键,分离开过滤网部件并将其拉出。

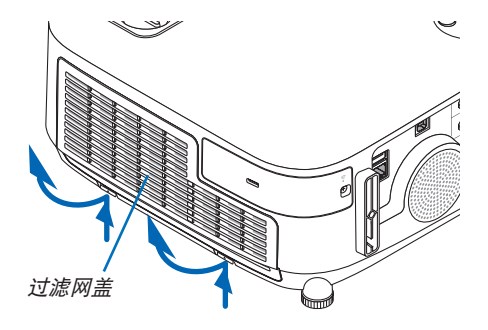

**2.** 通过拉出卡口移除过滤网部件。

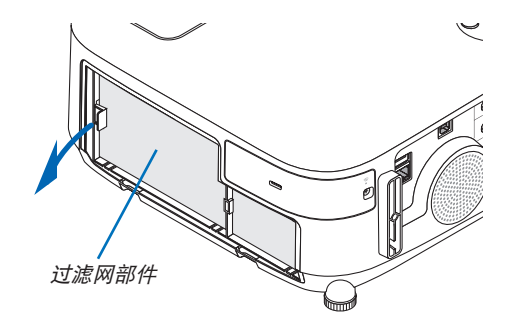

# **3.** 移除这四张过滤网。

(1) 翻转过滤网部件并拉出这两张软的可折叠过滤网 (一大一小)。

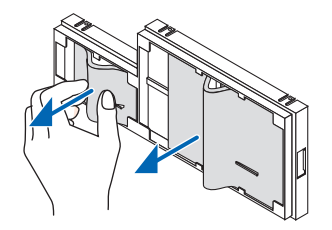

(2) 按压各张过滤网的左端并移除这两张硬的蜂窝型过滤网 (一大一小)。

• 通过按压其右端,无法移除这张大的过滤网。

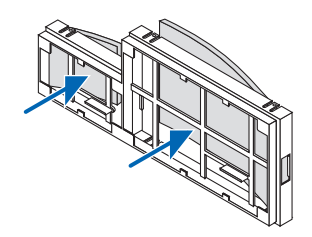

# **4.** 除去过滤网部件和过滤网盖中的灰尘。

外面和里面都要进行清洁。

# **5.** 将四张新的过滤网安装到过滤网部件。

(1) 先将各张硬的蜂窝型过滤网 (一大一小) 的左端插入过滤网部件,然后再将各张硬的蜂窝型过滤网的右端插进去。 • 如果将右端先插进去,这张大的过滤网便无法填充进去。

(2) 翻转过滤网部件。

- 安装这两张软的可折叠过滤网 (一大一小)。每张可折叠过滤网上面有一个狭缝。将这狭缝与过滤网部件上的 各突出对准。
- **6.** 将过滤网部件放回至投影机机箱。

确保将过滤网部件放置在正确方位。

**7.** 将过滤网盖放回至投影机机箱。 将过滤网盖顶端的两个卡口插入机箱的卡槽中,并按下左右侧的按键关上过滤网盖。 推过滤网盖直到它卡回原位。

这样就完成了过滤网的更换。 请继续进行灯泡计时器和过滤网计时器的清除。

# 清除灯泡使用小时和过滤网使用小时:

- **1.** 将投影机放置在您要使用它的地方。
- 2. 将电源线插入墙上插座, 然后启动投影机。
- **3.** 清除灯泡使用小时和过滤网使用小时。
	- 1. 从菜单选择 [重置] → [清除灯泡时间] 并重新设置灯泡使用时间。
	- 2. 选择 [清除过滤网时间] 并重新设置过滤网使用时间。(→ 请参阅第 [117](#page-127-0) 页)

# 8. User Supportware

# ❶ 安装软件程序

# Windows 软件的安装

除了 Image Express Utility Lite for Mac OS 和 PC Control Utility Pro 5 以外的软件程序支持 Windows 8、Windows 7、 Windows Vista 和 Windows XP。

注:

- 若要安装或卸载各软件程序,Windows 用户帐户必须具有"管理员"权限 (Windows 8、Windows 7、Windows Vista) 或者"电脑管理员"权限 (Windows XP)。
- 在安装之前退出所有正在运行的程序。如果还有其它程序正在运行,安装可能不完整。
- 若要在 Windows 8、Windows XP 家庭版和 Windows XP 专业版上运行 Virtual Remote Tool 或 PC Control Utility Pro 4, 必须有"Microsoft .NET Framework Version 2.0"。Microsoft .NET Framework Version 2.0、3.0 或 3.5 可从微软的网页上获取。请下载并将其安装在您的电脑上。
- Image Express Utility Lite 将会安装到您电脑的系统驱动器。 若显示"There is not enough free space on destination"(目的地上的自由空间不足) 信息,请释放足够空间 (大约 100MB) 以安装该程序。
- **<sup>1</sup>**将随附的 **NEC Projector CD-ROM** 插入您的 **CD-ROM** 驱动器。 将显示菜单窗口。

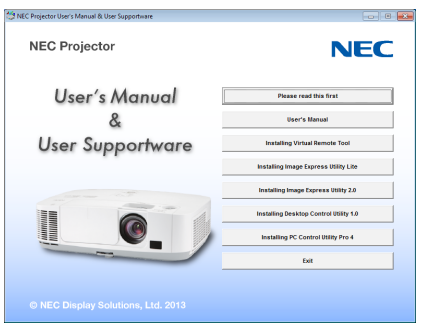

提示:

若没有显示菜单窗口,请尝试以下步骤:

对于 Windows 7

- **1.** 单击 **Windows** 上的 "开始"。
- **2.** 单击"所有程序"→"附件"→"运行"。
- **3.** 在"名称"中输入您的 **CD-ROM** 驱动名称 **(**示例**:** "**Q:\**"**)** 和"**LAUNCHER.EXE**"。**(**示例**: Q:\LAUNCHER.EXE)**
- **4.** 单击"确定"。

将显示菜单窗口。

# **2** 单击菜单窗口上您要安装的软件程序。

将开始安装。

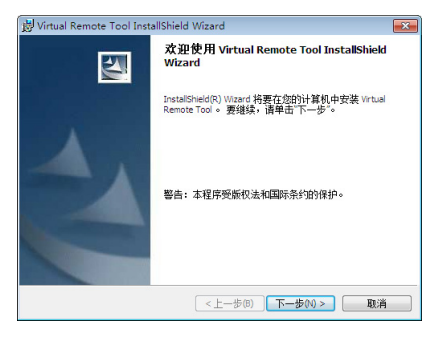

• 按照安装程序画面上的提示完成安装。

# 提示:

# 卸载软件程序

### 准备:

请在卸载前退出该软件程序。若要卸载该软件程序, Windows 用户帐户必须具有"管理员"权限 (Windows 8、 Windows 7 和 Windows Vista) 或"电脑管理员"权限 (Windows XP)。

### **•** 对于 **Windows 7/Windows Vista**

- 1 单击"开始",然后选择"控制面板"。 将显示控制面板窗口。
- 2 单击"程序"下的"卸载程序"。 将显示"程序和功能"窗口。
- **3** 选择要卸载的软件程序并单击。
- **4** 单击"卸载**/**更改"或"卸载"。

• 当显示"用户帐户控制"窗口时,单击"继续"。 按照画面提示完成卸载。

### **•** 对于 **Windows XP**

- 1 单击"开始", 然后选择"控制面板"。 将显示控制面板窗口。
- **2** 双击"添加**/**删除程序"。 将显示添加/删除程序窗口。
- 3 单击列表中的该软件程序, 然后单击"删除"。 按照画面提示完成卸载。

# 在 Mac OS 上使用

# 第 1 步:在电脑上安装 Image Express Utility Lite for Mac OS 或 PC Control Utility Pro 5。

- **1.** 将随附的 **NEC Projector CD-ROM** 插入您的 **Mac CD-ROM** 驱动器。 桌面上将显示 CD-ROM 图标。
- **2.** 双击 **CD-ROM** 图标。 将显示 CD-ROM 窗口。
- **3.** 双击"**Mac OS X**"文件夹。
- **4.** 双击"**Image Express Utility Lite.dmg**"或"**PC Control Utility.mpkg**"。 将启动安装程序。
- **5.** 单击"**Next**"**(**下一步**)**。 将显示"END USER LICENSE AGREEMENT" (最终用户许可协议) 画面。
- **6.** 请阅读"**END USER LICENSE AGREEMENT**"**(**最终用户许可协议**)** 并单击"**Next**"**(**下一步**)**。 将显示确认窗口。
- **7.** 单击"**I accept the terms in the license agreement**"**(**我同意许可协议的条款**)**。 按照安装程序画面上的提示完成安装。

### 提示:

# **•** 卸载软件程序

- **1.** 将"**Image Express Utility Lite**"或"**PC Control Utility Pro 5**"文件夹放入垃圾桶图标。
- **2.** 将 **Image Express Utility Lite** 或 **PC Control Utility Pro 5** 的配置文件放入垃圾桶图标。
	- Image Express Utility Lite 的配置文件位于"/Users/<您的用户名>/Library/Preferences/jp.necds.Image-Express-Utility-Lite.plist"。
	- PC Control Utility Pro 5 的配置文件位于"/Users/<您的用户名>/Application Data/NEC Projector User Supportware/PC Control Utility Pro 5"。

# ❷ 使用电脑线 (VGA) 操作投影机 (Virtual Remote Tool)

使用实用软件"Virtual Remote Tool"(虚拟遥控工具),可在您的电脑屏幕上显示虚拟遥控画面 (或工具条)。 这使您通过电脑线 (VGA)、串行导线或局域网连接便可以执行开关投影机和信号源选择等操作。仅通过串行连接或者 局域网连接,也可用来发送影像至投影机并将该影像注册为本投影机的标志数据。完成注册后,您可以锁定该标志, 以防更改。

#### 控制功能

电源开/关、信号选择、图片冻结、图片静音、音频静音、传送标志至投影机以及在个人电脑上遥控操作投影机。

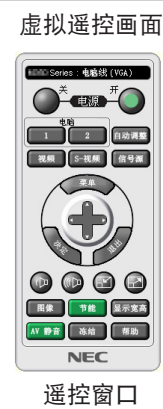

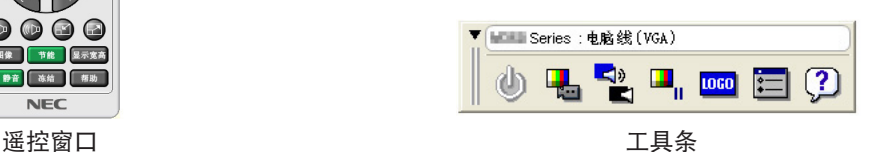

本节简要说明使用虚拟遥控工具需要做的准备工作。 关于如何使用虚拟遥控工具的信息,请参见虚拟遥控工具的帮助。(→ 请参阅第 [172](#page-182-0) 页)

提示:

- 虚拟遥控工具可与局域网和串行连接一起使用。
- 关于虚拟遥控工具的更新信息,请访问本公司网站:

<http://www.nec-display.com/dl/en/index.html>

注:

• 当在信号源选择中选择了 [电脑] 时,虚拟遥控画面或工具条会与电脑画面一同显示。

• 若要使用虚拟遥控工具,请用随机附带的电脑线 (VGA) 直接连接电脑输入连接器和电脑上的显示器输出连接器。 若使用切换开关或随机附带电脑线 (VGA) 以外的其他信号线,可能会造成信号通信故障。 电脑线 (VGA) 连接器: 使用 DDC/CI 时需要 12 和 15 号针。

- 根据电脑的规格、图形适配器或驱动器的不同,虚拟遥控工具可能无效。
- 可以用虚拟遥控工具发送至本投影机的标志数据 (图形) 有下列限制条件: (仅通过串行连接或者局域网连接)
	- 文件大小: 小于 1 MB
	- 影像尺寸 (分辨率): P501X+/P451X+/PE501X+: 水平 1024 点 <sup>×</sup> 垂直 768 点或更小 P451W+/P401W+: 水平 1280 点 <sup>×</sup> 垂直 800 点或更小
- 色数: 256 色或更少

提示:

• 投影机的电脑输入连接器支持 DDC/CI (显示数据通道命令界面)。DDC/CI 是显示器/投影机与电脑进行双向通信的 标准界面。

# 第 1 步: 在电脑上安装虚拟遥控工具

注:

- 若要安装虚拟遥控工具,Windows 用户帐户必须具有"管理员"权限 (Windows 8、Windows 7、Windows Vista 和 Windows XP)。
- 在安装虚拟遥控工具前退出所有正在运行的程序。如果还有其它程序正在运行,安装可能不完整。
- **<sup>1</sup>**将随附的 **NEC Projector CD-ROM** 插入您的 **CD-ROM** 驱动器。

将显示菜单窗口。

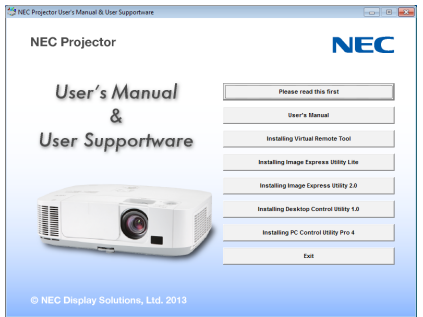

提示:

若没有显示菜单窗口,请尝试以下步骤:

对于 Windows 7

**1.** 单击 **Windows** 上的 "开始"。

- 2. 单击"所有程序"→"附件"→"运行"。
- **3.** 在"名称"中输入您的 **CD-ROM** 驱动名称 **(**示例**:** "**Q:\**"**)** 和"**LAUNCHER.EXE**"。**(**示例**: Q:\LAUNCHER.EXE)**

**4.** 单击"确定"。

将显示菜单窗口。

**2** 单击菜单窗口上您要安装的软件程序。

将开始安装。

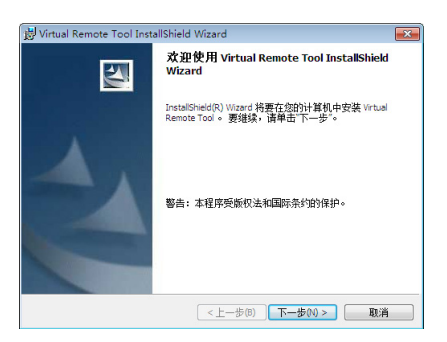

• 按照安装程序画面上的提示完成安装。
### <span id="page-180-0"></span>提示:

#### 卸载软件程序

#### 准备:

请在卸载前退出该软件程序。若要卸载该软件程序, Windows 用户帐户必须具有"管理员"权限 (Windows 8、 Windows 7 和 Windows Vista) 或"电脑管理员"权限 (Windows XP)。

#### **•** 对于 **Windows 7/Windows Vista**

- 1 单击"开始", 然后选择"控制面板"。 将显示控制面板窗口。
- 2 单击"程序"下的"卸载程序"。 将显示"程序和功能"窗口。
- **3** 选择要卸载的软件程序并单击。
- **4** 单击"卸载**/**更改"或"卸载"。 • 当显示"用户帐户控制"窗口时,单击"继续"。 按照画面提示完成卸载。
- **•** 对于 **Windows XP**
- 1 单击"开始",然后选择"控制面板"。 将显示控制面板窗口。
- **2** 双击"添加**/**删除程序"。 将显示添加/删除程序窗口。
- **3** 单击列表中的该软件程序,然后单击"删除"。 按照画面提示完成卸载。

#### 连接投影机和电脑

- 1 使用随机附带的电脑线 (VGA) 直接连接投影机上的电脑输入连接器和电脑上的显示器输出连接器。
- **2** 将随机附带的电源线连接到投影机的 **AC IN** 和墙上插座。 投影机进入待机状态。

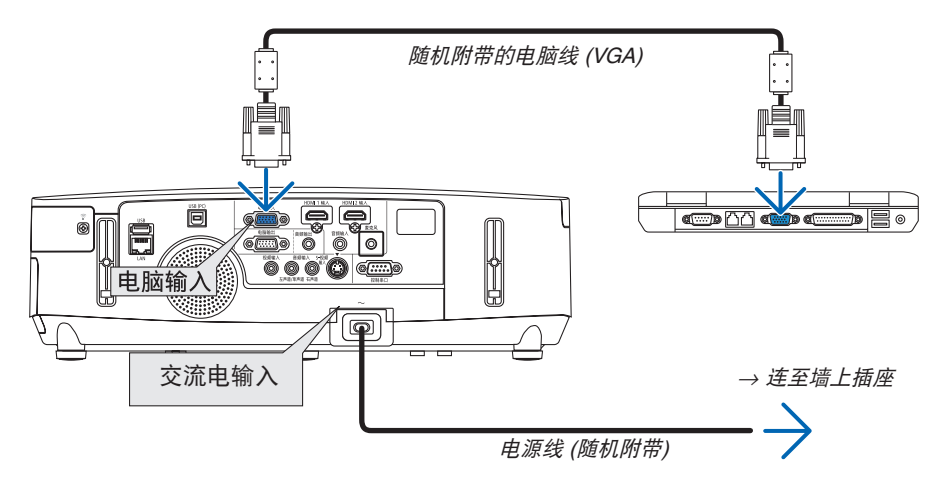

提示:

• 首次开启虚拟遥控工具时,将显示"Easy Setup"(简易设置) 窗口,为您提供连接导航。

# 开启虚拟遥控工具

使用快捷图标开启

**•** 双击 **Windows** 桌面的快捷图标 。

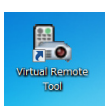

# 从开始菜单开启

**•** 单击 **[**开始**]** → **[**所有程序**]** 或 **[**程序**]** → **[NEC Projector User Supportware]** → **[Virtual Remote Tool]** → **[Virtual Remote Tool]**。

首次开启虚拟遥控工具时,将显示"简易设置"窗口。

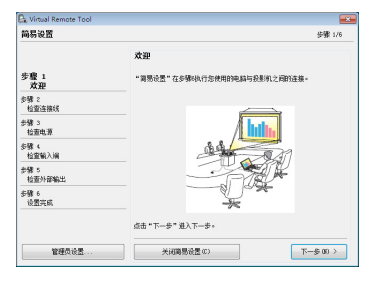

按照画面提示进行操作

当"简易设置"完成时,将显示虚拟遥控工具画面。

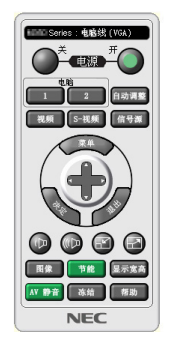

注:

• 从菜单 [待机模式] 中选择了 [省电] 时,通过电脑线 (VGA) 或网络 (有线局域网/无线局域网) 连接无法开启投影机。 • 从菜单 [待机模式] 中选择了 [网络待机] 时,通过无线局域网连接无法开启投影机。

提示:

• 可以不显示"简易设置"窗口,而直接显示虚拟遥控工具画面 (或工具条)。 若要直接显示, 在"简易设置"步骤 6 的画面勾选"■下次不再使用简易设置"。

# 退出虚拟遥控工具

1 单击任务栏上的虚拟遥控工具图标 **图。**。 将显示弹出菜单。

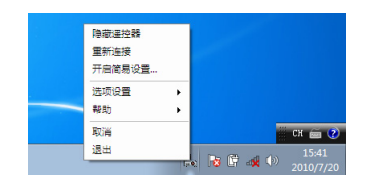

**2** 单击"退出"。 将关闭虚拟遥控工具。

# 查阅虚拟遥控工具的帮助文件

- **•** 使用任务栏显示帮助文件
- 1 在运行虚拟遥控工具时单击虚拟遥控工具图标 **四。。** 将显示弹出菜单。

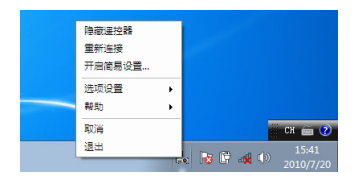

**2.** 单击"帮助"。

将显示帮助画面。

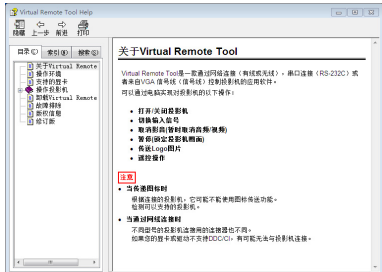

- **•** 使用开始菜单显示帮助文件。
- **1.** 依次单击"开始"、"所有程序"或"程序"、"**NEC Projector User Supportware**"、"**Virtual Remote Tool**",然后单击"**Virtual Remote Tool Help**"。 将显示帮助画面。

# <span id="page-183-0"></span>❸ 通过局域网从投影机投射您电脑的屏幕影像或视频 (Image Express Utility Lite) (PE501X+ 不支持)

使用随机附带的 NEC Projector CD-ROM 上的 Image Express Utility Lite,通过 USB 导线或有线局域网或无线局域 网可以将电脑的屏幕影像发送至投影机。

Image Express Utility Lite 是一个与 Windows 兼容的程序。

Image Express Utility Lite for Mac OS 是一个与 Mac OS 兼容的程序。(→ 请参阅第 [179](#page-189-0) 页)

本节简要说明如何将投影机连接至局域网以及如何使用 Image Express Utility Lite。关于如何操作 Image Express Utility Lite 的信息,请参见 Image Express Utility Lite 的帮助。

- 第 1 步:在电脑上安装 Image Express Utility Lite。
- 第 2 步: 将投影机连接至局域网。
- 第 3 步: 启动 Image Express Utility Lite。

提示:

• 从大多数市售的 USB 存储设备或 SD 卡等可移动媒介便可启动 Image Express Utility Lite (适用于 Windows),无 需将其安装于电脑。(<sup>→</sup> 请参阅第 [178](#page-188-0) 页)

# 使用 Image Express Utility Lite 的便利

## **•** 影像传输 **(**适用于 **Windows** 和 **Mac OS)**

- 通过有线局域网或无线局域网便可将电脑的画面发送至投影机,无需电脑线 (VGA)。
- 通过使用"EASY CONNECTION"(简易连接) 功能,可以简化复杂的网络设置并且电脑会自动连接到投影机。
- 电脑画面可同时发送至四台投影机。

## **•** 音频传输功能 **(**仅适用于 **Windows)**

- 通过有线/无线局域网或 USB 连接, Image Express Utility Lite 使您可以将电脑的屏幕影像和音频传送至投影机。
- 音频传输功能仅在电脑与投影机连接于对等网络中时可用。

## **•** 播放流式视频 **(**仅适用于 **Windows)**

• 通过有线或无线局域网,Image Express Utility Lite 使您可以把流式视频从电脑传送至单台投影机,且无需连接 电脑线。有关支持的电影文件一览表和播放要求,请参阅第 [59](#page-69-0) 页的"4. 使用阅读器"。

## **• USB** 显示 **(**仅适用于 **Windows)**

- 通过 USB 导线便可投射电脑的屏幕影像和音频, 无需连接电脑线 (VGA)。
- 即使在电脑上没有安装 Image Express Utility Lite,仅通过 USB 导线连接电脑与投影机便可获得 USB 显示功能 (即插即用)。(→ 请参阅第 [40](#page-50-0) 页)

## **•** 几何校正工具 **[GCT] (**仅适用于 **Windows)**

请参阅"➍ 从某一角度投射影像 (Image Express Utility Lite 中的 Geometric Correction Tool)"。(→ 请参阅第 [180](#page-190-0) 页)

注:

• 当使用 Image Express Utility Lite 时,来自电脑音频输入微型插孔 (立体声微型) 的音频与视频不一定同步。

#### 在 Windows 上使用

#### 第 1 步:在电脑上安装 Image Express Utility Lite。

注:

- 若要安装或卸载该程序,Windows 用户帐户必须具有"管理员"权限 (Windows 7、Windows Vista 和 Windows XP)。
- 在安装之前退出所有正在运行的程序。如果还有其它程序正在运行,安装可能不完整。
- Image Express Utility Lite 将会安装到您电脑的系统驱动器。 若显示"There is not enough free space on destination"(目的地上的自由空间不足) 信息,请释放足够空间 (大约 100MB) 以安装该程序。
- **1.** 将随附的 **NEC Projector CD-ROM** 插入您的 **CD-ROM** 驱动器。

将显示菜单窗口。

提示: 若没有显示菜单窗口,请尝试以下步骤: 对于 Windows 7:

**1.** 单击 **Windows** 上的 "开始"。

- 2. 单击"所有程序"→"**附件"→"运行**"。
- **3.** 在"名称"中输入您的 **CD-ROM** 驱动名称 **(**示例**:** "**Q:\**"**)** 和"**LAUNCHER.EXE**"。**(**示例**: Q:\LAUNCHER.EXE)**
- **4.** 单击"确定"。

将显示菜单窗口。

**2.** 单击菜单窗口上的"**Installing Image Express Utility Lite**"**(**安装 **Image Express Utility Lite)**。 将开始安装。

将显示"END USER LICENSE AGREEMENT"(最终用户许可协议) 画面。 请仔细阅读"END USER LICENSE AGREEMENT"(最终用户许可协议)。

- **3.** 如果您同意,单击"**I agree.**"**(**我同意**)**,然后单击"**Next**"**(**下一步**)**。
	- 按照安装程序画面上的提示完成安装。
	- 安装完成后,将返回至菜单窗口。
	- 当安装完成时,将显示完成信息。
- **4.** 单击"**OK**"**(**确定**)**。

这样便完成安装。

#### 提示:

• 卸载 Image Express Utility Lite

若要卸载 Image Express Utility Lite,请按照"卸载虚拟遥控工具"的相同步骤进行操作。请阅读"虚拟遥控工具" 中与 "Image Express Utility Lite"对应的部分 (→ 请参阅第 [170](#page-180-0) 页)

#### 第 2 步: 将投影机连接至局域网。

根据"连接到有线局域网"(→ 请参阅第 [151](#page-161-0) 页)、"连接到无线局域网 (可选: NP02LM)"(→ 请参阅第 [152](#page-162-0) 页) 和 "9. 使用 HTTP 浏览器控制投影机"(→ 请参阅第 [42](#page-52-0) 页) 的说明,将投影机连接至局域网。

#### 第 3 步:启动 Image Express Utility Lite。

**1.** 在 **Windows** 上,单击"开始"<sup>→</sup> "所有程序"<sup>→</sup> "**NEC Projector UserSupportware**"<sup>→</sup> "**Image Express Utility Lite**"<sup>→</sup> "**Image Express Utility Lite**"。

将启动 Image Express Utility Lite。

将显示网络连接的选择窗口。

## **2.** 选择网络并单击"**OK**"**(**确定**)**。

目标的选择窗口将显示可连接的投影机的清单。

• 当通过一对一的方式将电脑直接连接到投影机时,建议使用"Easy Connection"(简易连接)。

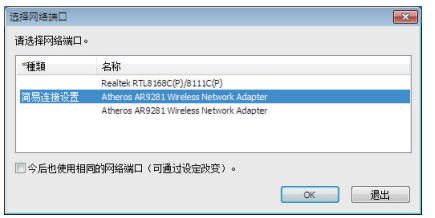

- **•** 当搜索到用于"**EASY CONNECTION**"**(**简易连接**)** 的一个或多个网络时,将显示"**Easy Connection Selection Screen**"**(**简易连接选择画面**)** 窗口。
- **•** 欲确认连接的投影机的有效网络,请从菜单选择 **[**信息**]** → **[**无线局域网**]** → **[SSID]**。
- **3.** 选择您希望连接的网络,并单击"**Select**"**(**选择**)**。 将显示目标选择窗口。
- **4.** 勾选要连接的投影机的复选框,然后单击"**Connect**"**(**连接**)**。

• 当显示了一台或多台投影机时,从投影机上的菜单选择 [信息] → [无线局域网] → [IP 地址]。 当与投影机建立了连接时,通过操作控制窗口便可控制本投影机。(<sup>→</sup> 请参阅第 [41,](#page-51-0) [176](#page-186-0) 页)

注:

• 从菜单 [待机模式] 中选择了 [省电] 或 [网络待机] 时,关机状态的投影机不会在目标选择窗口中显示。

## <span id="page-186-0"></span>**5.** 操作控制窗口。

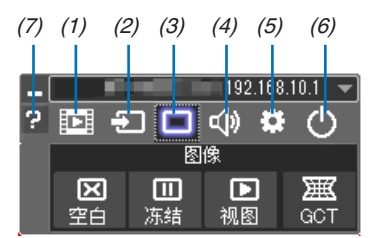

- (1) (流式视频) .......... 显示流式视频窗口。PC 上的电影文件可以通过网络被传送至投影机并在投影机上播 放。请参阅 Image Express Utility Lite 的帮助文件中的"电影流式播放功能"。
- (2) 回 (信号源) .............. 选择投影机的输入信号源。
- (3) □ (图像) ................. 打开或关闭 AV-MUTE (图片静音) 以及打开或关闭 FREEZE (冻结图片)。
- (4) (声音) ................. 打开或关闭 AV-MUTE (声音静音),播放声音并执行调高或调低音量。
- (5) (其它) ................. 使用"更新"、"HTTP 服务器"、"设置"和"信息"。(PE501X+ 不支持)
	- \* 当连接了 USB 导线时,无法选择 HTTP 服务器。
- (6) (退出) ................. 退出 Image Express Utility Lite。同时您也可关闭投影机。
- (7) (帮助) ................... 显示 Image Express Utility Lite 的帮助。

## <span id="page-187-0"></span>提示:

# 查阅 **Image Express Utility Lite** 的"帮助"文件

- **•** 在 **Image Express Utility Lite** 运行时显示其帮助文件。 单击控制窗口上的 [?] (帮助) 图标。 将显示帮助画面。
- **•** 在 **GCT** 运行时显示其帮助文件。 在编辑窗口上单击 "帮助"→"帮助"。 将显示帮助画面。
- **•** 使用开始菜单显示帮助文件。 单击"开始"→"所有程序"或"程序"→"NEC Projector User Supportware"→"Image Express Utility Lite"  $\rightarrow$  "Image Express Utility Lite Help"  $\circ$ 将显示帮助画面。

# <span id="page-188-0"></span>从 USB 存储器或 SD 卡启动 Image Express Utility Lite

如果预先将 Image Express Utility Lite 拷贝到 USB 存储器或 SD 卡等市售的可移动媒介,那么从这些可移动媒介便 可启动 Image Express Utility Lite。这便消除了需将 Image Express Utility Lite 安装于电脑的麻烦。

#### **1.** 将 **Image Express Utility Lite** 拷贝到可移动媒介。

将随机附带 NEC Projector CD-ROM 中"IEU\_Lite (removable-media)"文件夹的所有文件夹和文件 (总文件大小 约 6MB) 拷贝到可移动媒介的根目录。

### **2.** 将可移动媒介插入电脑。

电脑上将会显示"自动播放"画面。

提示:

• 如果未显示"自动播放"画面,请从"计算机"(Windows XP 系统中为"我的电脑") 打开该文件夹。

- 3. 单击 "Open folder to view files" (打开文件夹查看文件)
- 将显示 IEU\_Lite.exe、其它文件夹和文件。 **4.** 双击"**IEU\_Lite.exe**"**( )** 图标。
	- 将启动 Image Express Utility Lite。

注:

• 当从可移动媒介启动 Image Express Utility Lite 时,不支持"EASY CONNECTION"(简易连接) 功能。

#### <span id="page-189-0"></span>在 Mac OS 上使用

- 第 1 步: 将 Image Express Utility Lite for Mac OS 安装到电脑上
- **1.** 将随附的 **NEC Projector CD-ROM** 插入您的 **Mac CD-ROM** 驱动器。

桌面上将显示 CD-ROM 图标。

- **2.** 双击 **CD-ROM** 图标。 将显示 CD-ROM 窗口。
- **3.** 双击"**Mac OS X**"文件夹。
- **4.** 双击"**Image Express Utility Lite.dmg**"。

将显示 "Image Express Utility Lite"窗口。

**5.** 将"**Image Express Utility Lite**"文件夹拖放到 **Mac OS** 中的应用程序文件夹。

#### 第 2 步: 将投影机连接至局域网

根据"连接到有线局域网"(→ 请参阅第 [151](#page-161-0) 页)、"连接到无线局域网 (可选: NP02LM)"(→ 请参阅第 [152](#page-162-0) 页) 和 "❾ 使用 HTTP 浏览器控制投影机"(→ 请参阅第 [42](#page-52-0) 页) 的说明,将投影机连接至局域网。

#### 第 3 步:启动 Image Express Utility Lite for Mac OS

- **1.** 打开 **Mac OS** 中的应用程序文件夹。
- **2.** 双击"**Image Express Utility Lite**"文件夹。
- **3.** 双击"**Image Express Utility Lite**"图标。

当启动 Image Express Utility Lite for Mac OS 时,将会显示目标选择窗口。

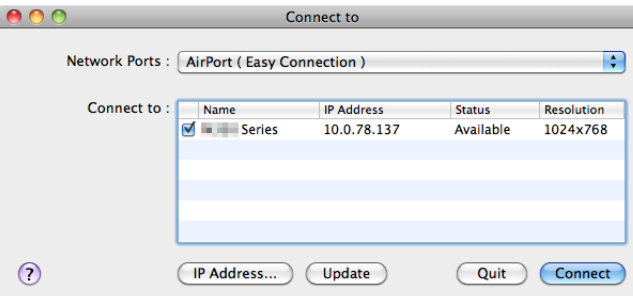

• 首次启动时,显示目标选择窗口之前将会显示"END USER LICENSE AGREEMENT"(最终用户许可协议) 画面。

请阅读"END USER LICENSE AGREEMENT"(最终用户许可协议) 并选择"I accept the terms in the license agreement"(我同意许可协议的条款),然后单击"OK"。

**4.** 选择将要连接的投影机,然后单击"**Connect**"**(**连接**)**。

投影机上将显示您的电脑桌面屏幕。

#### 提示:

查阅 Image Express Utility Lite for Mac OS 的帮助

**•** 当 **Image Express Utility** 正在运行时,从菜单栏单击"**Help**"→"**Image Express Utility Lite Help**"。 将显示帮助画面。

# <span id="page-190-0"></span>❹ 从某一角度投射影像 (Image Express Utility Lite 中的 Geometric Correction Tool) (PE501X+ 不支持)

几何校正工具 (GCT) 功能可使您修正甚至从任一角度投射的影像的失真。

# 使用 GCT 的便利

- GCT 具有以下三种功能:
	- **4** 点纠正:通过将影像的四角与屏幕的四角对准,可以轻易地使投射影像在屏幕的边界范围内合适显示。
	- 多点纠正: 通过使用多个单独的屏幕纠正影像以及 4 点纠正, 可以纠正墙壁拐角上或者不规则形状屏幕上的 失真影像。
	- 参数纠正:通过使用预先准备好的转换规则组合,可以纠正失真影像。

本节将以与 4 点纠正一起使用为例进行说明。

有关"多点纠正"和"参数纠正"的信息,请参阅 Image Express Utility Lite 的帮助文件。(→ 请参阅第 [177,](#page-187-0) [179](#page-189-0) 页) • 纠正数据可以保存到投影机或电脑。必要时,可以恢复这些数据。

• 连接了 USB 导线、有线或无线局域网和视频导线时,GCT 功能有效。

## 从某一角度投射影像 (GCT)

本节将以与 USB 显示一起使用为例进行说明 (用一根 USB 导线连接电脑与投影机)。

- USB 显示功能将自动显示控制窗口。
- 对于视频导线或者局域网连接,请预先在您的电脑上安装并运行 Image Express Utility Lite。(→ 请参阅第 [173](#page-183-0) 页)

准备:调整投影机位置或变焦使投射的影像可以覆盖整个屏幕区域。

# 1. 单击 " ■ " (图像) 图标, 然后单击 " **■ "** 键。

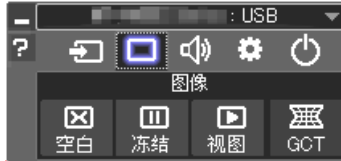

将显示"4 点纠正"窗口。

- **2.** 单击"纠正开始"键,然后单击"**4** 点纠正开始"键。
	- 将显示一个绿框和一个鼠标指针 ( -- )。
	- 将在绿框的四角出现四个 [ ] 标记。

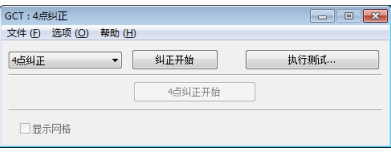

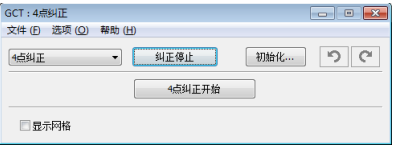

3. 用鼠标单击您希望移动的拐角的 [ ● ] 标记。 当前所选的 [ • ] 标记将会变为红色。

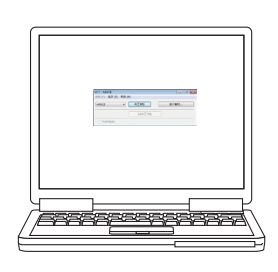

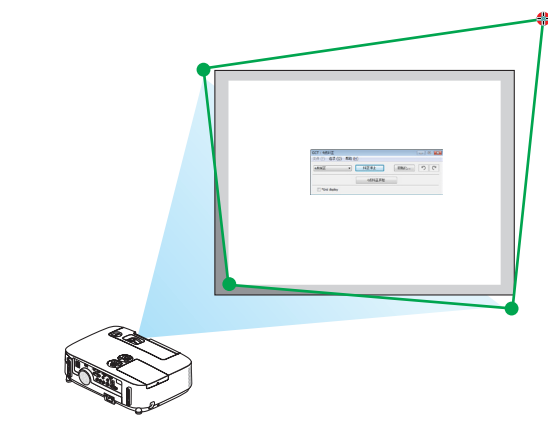

(为了清晰起见,上述示例中省略了窗口画面。)

- 4. 将所选的 **[ ] 标记拖放至您希望纠正的点。** 
	- 当您单击投射影像区域范围内的某处时,最近的 [ ] 标记将落在鼠标光标的位置。

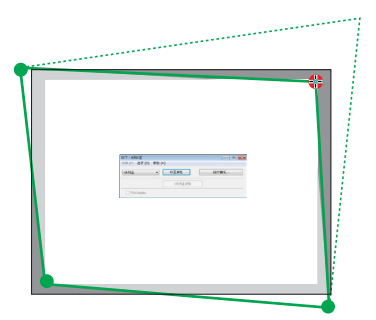

**5.** 重复步骤 **3** 和 **4** 纠正投射影像的失真。

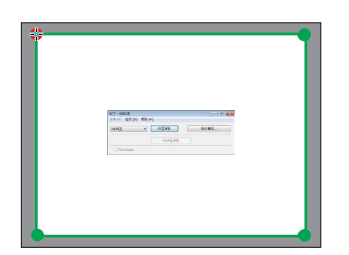

**6.** 完成后,右键点击鼠标。

绿框和鼠标指针将从投射影像区域消失。这就完成了纠正。

- **7.** 单击"**4** 点纠正"窗口上的"**X**"**(**关闭**)** 键。
	- "4 点纠正"窗口消失,且 4 点纠正生效。
- **8.** 单击控制窗口上的 " "键退出 **GCT**。

提示:

- 执行完 4 点纠正后,您可以通过单击"4 点纠正"窗口上的"文件(F)"→"输出至投影机…(E)"将 4 点纠正数据 保存至投影机。
- 有关如何操作"4 点纠正"窗口以及 GCT 以外的其它功能,请参阅 Image Express Utility Lite 的帮助。(→ 请参阅 第 [177,](#page-187-0) [179](#page-189-0) 页)

# ❺ 通过局域网从投影机投射影像 (Image Express Utility 2.0) (PE501X+ 不支持)

# 使用 Image Express Utility 2.0 的便利

• 通过有线/无线局域网,使用 Image Express Utility 2.0 可以将您电脑的画面发送到投影机。 与 Image Express Utility Lite 不同的是,投射影像不仅可以从电脑发送到一台投影机,也可同时发送至两台或多 台投影机。

当使用了"Meeting Mode"(会议模式) 时,可以在两台或多台电脑之间发送和接收投射影像。

# **•** 基于 **NEC** 原始压缩算法的高速、高质量影像传输

NEC 原始压缩算法使您可以将网络上高质量的影像从电脑高速传输到投影机。

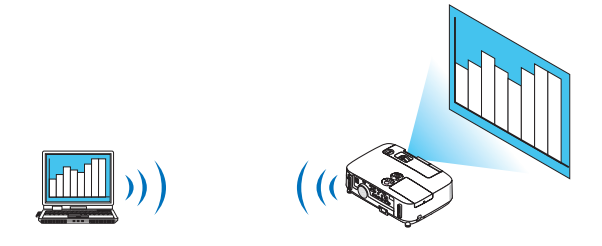

## **•** 多台投影机同时投射

影像不仅可以从电脑发送到一台投影机,也可同时发送至两台或多台投影机。

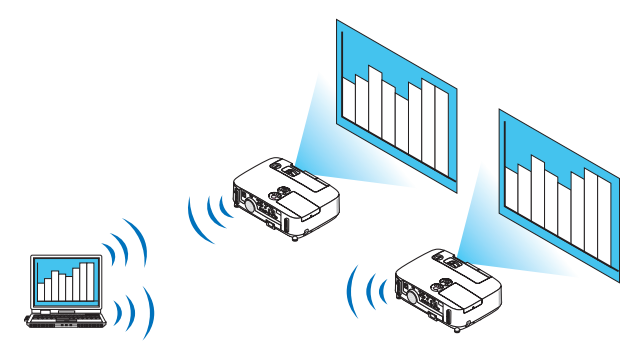

## **•** 用于连接无线局域网的"简易连接"功能

通过使用"简易连接"功能\*1,可以简化复杂的无线局域网设置。

\* <sup>1</sup> 当使用 Windows XP 作为操作系统并且您拥有"电脑管理员"权限时,使用该功能。如果在 Windows 7/ Windows Vista 操作系统下时, 会提示输入"管理员"的登录密码。

## **•** 可以把投射影像传输并保存到电脑

当使用了"Meeting Mode"(会议模式) 时,可以把投射影像发送到会议所有参加者的电脑。可以把接收到的影像 保存到电脑,并附带一个笔记 (文本数据)。

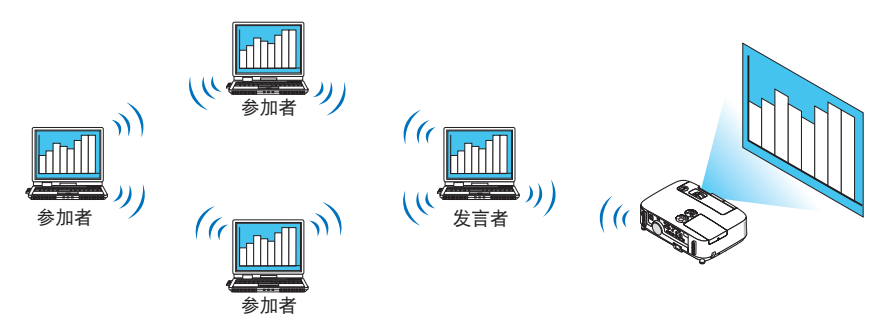

## **•** 单击切换发言者

会议期间切换到另一个发言者时,参加者只要简单地单击一个键就可以切换到新的发言者。

#### **•** 投射电脑的中心管理

通过使用 Training Mode (培训模式),您可以使用单独的电脑 (管理员) 管理由哪台电脑 (参加者) 来投射。可进行 的操作包括:切换通过投影机投射的电脑,以及暂时中断电脑与投影机的通讯。

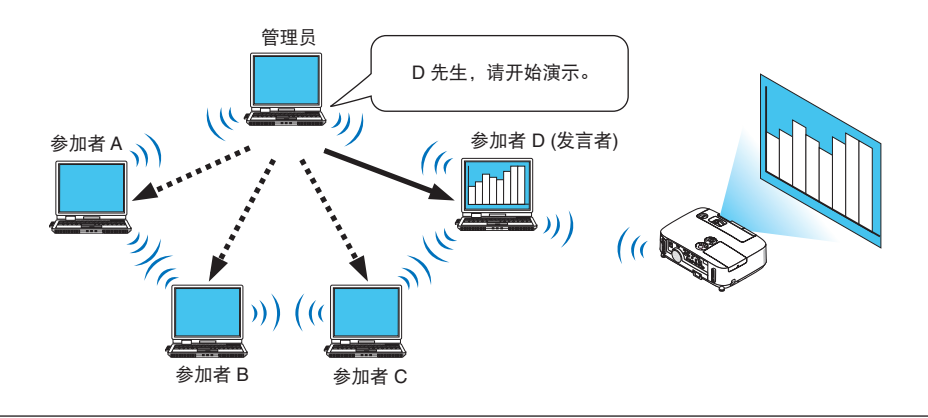

## 注:

安装了 Image Express Utility 2.0 时, Training Mode (培训模式) 不通过"Typical"(典型) 安装选项安装。 若要使用 Training Mode (培训模式),选择安装选择画面的"Extension"(扩展) 安装选项,该画面在 Image Express Utility 2.0 运行时显示, 并选择"Training Mode (Attendant)" (培训模式 (参加者)) 或"Training Mode (Manager)" (培 训模式 (管理员))。

## 将投影机连接至局域网

根据"连接到有线局域网"(→ 请参阅第 [151](#page-161-0) 页)、"连接到无线局域网"(→ 请参阅第 [152](#page-162-0) 页) 和"9. 应用程序菜单" (→ 请参阅第 [118](#page-128-0) 页) 的说明, 将投影机连接至局域网。

# <span id="page-194-0"></span>Image Express Utility 2.0 基本操作

本节用下列三个范例介绍 Image Express Utility 2.0 的操作。

- (1) 将影像发送至投影机
- (2) 召开会议
- (3) 参与会议

将影像发送至投影机

#### **•** 连接投影机

- **1** 开启设置了局域网的投影机的电源。
- **<sup>2</sup>**依次单击 **Windows** 的 **[**开始**]** → **[**所有程序**]** → **[NEC Projector User Supportware]** → **[Image Express Utility 2.0]**  <sup>→</sup> **[Image Express Utility 2.0]**。

将显示"选择网络连接"窗口。

将显示连接至电脑的网络设备列表。

#### 重要:

当在安装了 Windows XP Service Pack 2 (SP2) (或更高版本) 的个人电脑打开该软件时,会显示如下画面。 如果显示此画面,单击"解除阻止 (U)"。

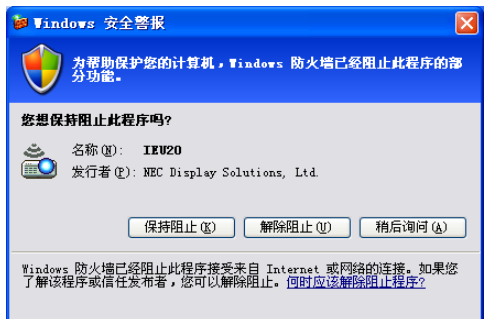

**<sup>3</sup>**选择要使用的网络设备,并单击 **[OK]**。

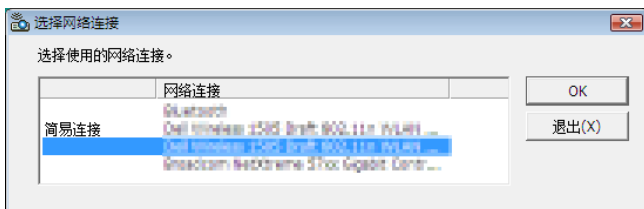

如果局域网设置为"简易连接",请选择显示"简易连接"的网络设备。这样将打开"投影机列表"窗口。

**<sup>4</sup>**勾选 **( )** 要连接的投影机,并单击 **[**连接 **(C)]** 。 如果要连接的投影机名称没有出现在列表中或被隐藏,单击 [刷新 (R)] 。

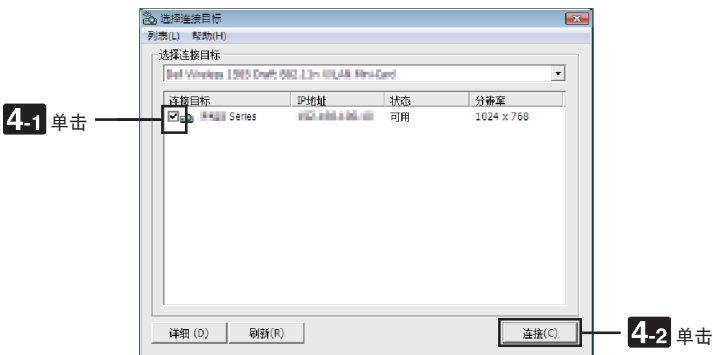

将通过投影机投射电脑的画面。

此时,投影机的输入信号将自动变为"网络"。

## **•** 传送影像

当电脑连接至投影机后,按原样从投影机投射电脑的画面。若要使用 PowerPoint 文件做演示,打开 PowerPoint 文 件, 即可开始演示。

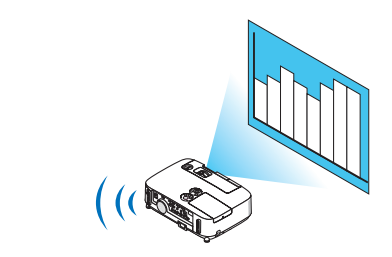

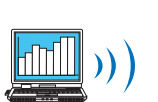

#### <span id="page-196-0"></span>**•** 停止或恢复影像传送

可以暂停将电脑画面传送至投影机,也可以稍后恢复传送。

**<sup>1</sup>**单击 **Windows** 任务栏上的投影机图标 **( )** 。 将显示弹出菜单。

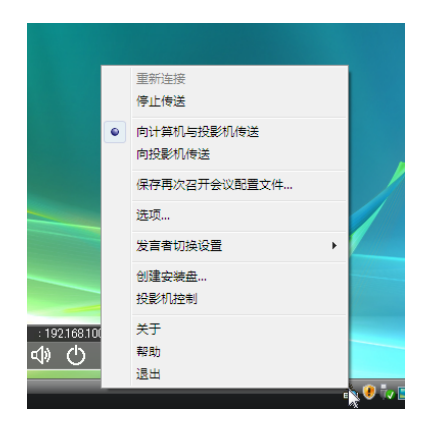

**<sup>2</sup>**单击 **[**停止传送**]**。

任务栏上的投影机图标将发生变化 (<mark>①</mark> → <mark>④</mark>)。

注:

即使在此状态下修改了电脑画面,投影机投射的影像也不会改变。 若要操作不应展示 (不通过投影机投射) 的画面,请停止传送。

- **<sup>3</sup>**单击 **Windows** 任务栏上的投影机图标 **( )** 。 将显示弹出菜单。
- **<sup>4</sup>**单击 **[**开始传送**]**。

任务栏上的投影机图标将发生变化 (<mark>■■</mark>→ ■)。 恢复传送电脑的画面,并将通过投影机投射电脑的当前画面。

**•** 结束影像传送

退出 Image Express Utility 2.0。

- **<sup>1</sup>**单击 **Windows** 任务栏上的投影机图标 **( )** 。 将显示弹出菜单。
- **<sup>2</sup>**单击 **[**退出**]**。

召开会议

**•** 召开会议

- **<sup>1</sup>**按照"将影像发送至投影机"中"连接投影机"的步骤 **1** 至 **4** 操作 **(**<sup>→</sup> 请参阅第 **[184](#page-194-0)** 页**)**。 将通过投影机投射电脑的画面。
- **•** 向会议参加者展示文件。

注: 若要向参加者展示文件,只能以文件夹为单元选择文件。 因此,必须预先创建一个文件夹,只包含可以展示给参加者的文件。

**<sup>1</sup>**单击 **Windows** 任务栏上的投影机图标 **( )** 。 将显示弹出菜单。

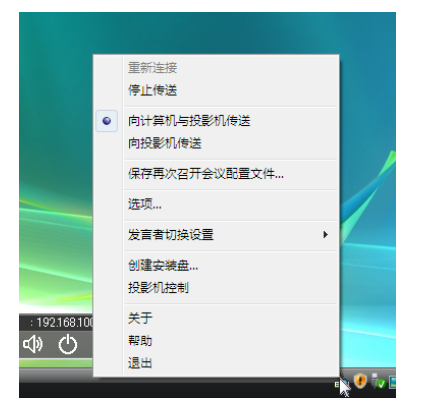

- **<sup>2</sup>**在单击 **[**向计算机与投影机传送**]** 之前,请检查该选项是否带有"**•**"标记。
- **<sup>3</sup>**单击任务栏上的 **[Image Express Utility 2.0]** 键。

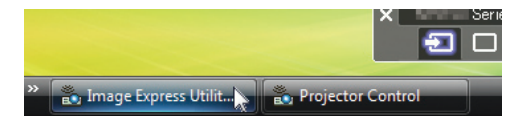

将打开发言者窗口。

**<sup>4</sup>**单击 **[**选择文件夹**]**。

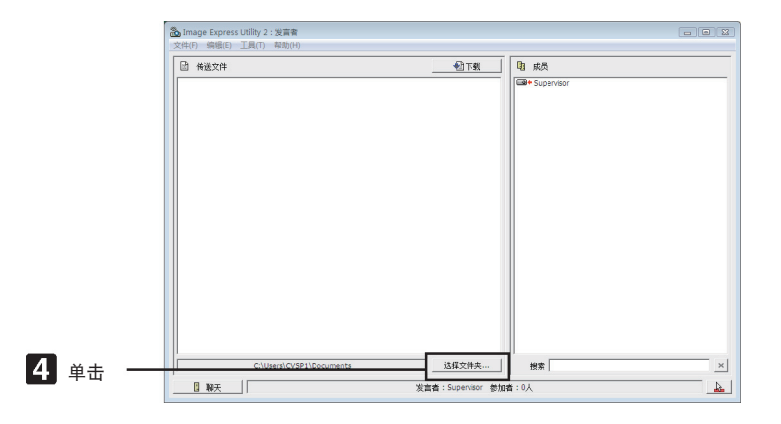

- **<sup>5</sup>**选择保存了要展示给参加者的文件的文件夹,并单击 **[OK]**。 所选文件夹中的文件将显示在传送文件列表中。
- **6** 单击 **[**下载**]**。

将向参加者展示该文件。

注:

当电脑连接至投影机后,电脑的进度画面也会通过投影机投射。若要操作不应展示 (不投射) 的画面,请暂停传送 (<sup>→</sup> 请参阅第 [186](#page-196-0) 页)。

- **•** 结束会议
- **<sup>1</sup>**单击发言者窗口的 **[**文件 **(F)]**,并单击 **[**退出**]**。 还可通过单击发言者窗口右上角的 [×] 结束会议。

参与会议

- **•** 参与会议
- **<sup>1</sup>**依次单击 **Windows** 的 **[**开始**]** → **[**所有程序**]** → **[NEC Projector User Supportware]** → **[Image Express Utility 2.0]**  <sup>→</sup> **[Image Express Utility 2.0]**。

将显示"选择网络连接"窗口。

将显示连接至电脑的网络设备列表。

#### 重要:

当在安装了 Windows XP Service Pack 2 (SP2) (或更高版本) 的个人电脑打开该软件时,会显示如下画面。 如果显示此画面,单击"解除阻止 (U)"。

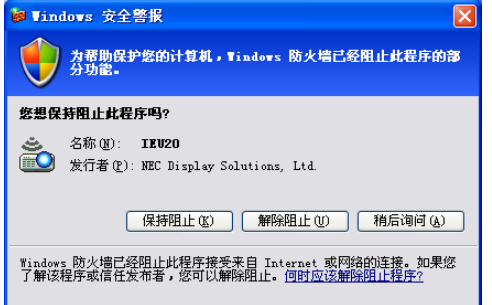

**<sup>2</sup>**选择要使用的网络设备,并单击 **[OK]**。

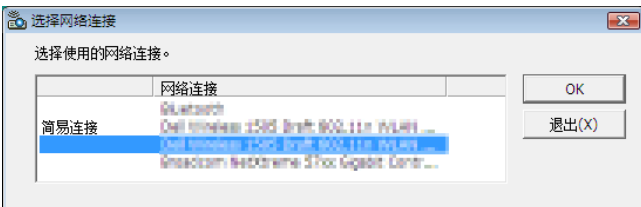

如果局域网设置为"简易连接",请选择显示"简易连接"的网络设备。这样将打开"会议列表"窗口。

**<sup>3</sup>**单击要参加的会议名称,并单击 **[**连接 **(C)]**。

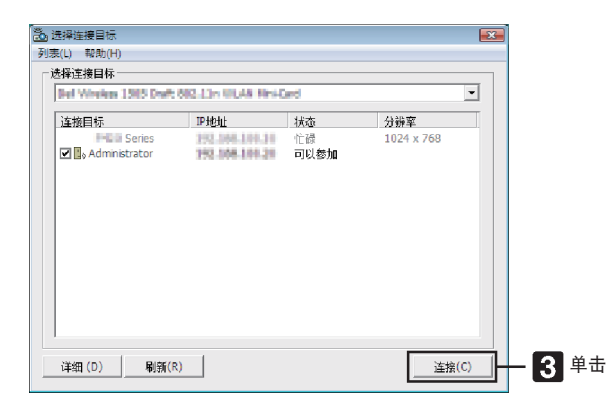

电脑将连接至所选会议,并显示参加者窗口。

如果发言者选择"向计算机与投影机传送",通过投影机投射的影像将显示在参加者窗口。

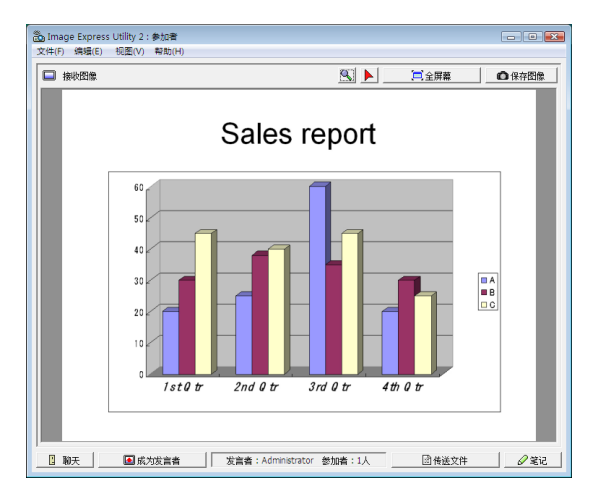

## **•** 保存接收到的影像

**<sup>1</sup>**单击参加者窗口的 **[**笔记**]**。 将显示笔记窗格。

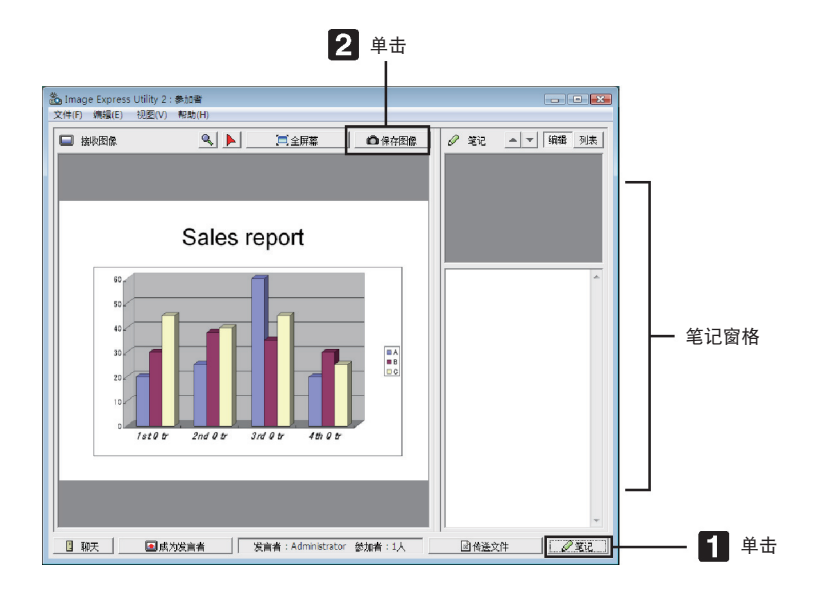

## **<sup>2</sup>**单击参加者窗口的 **[**保存图像**]**。

将保存显示在参加者窗口的影像。

- 保存的影像添加到笔记列表,并以缩略图的形式显示。
- 可以为保存的影像附加笔记。

参考:

- 使用 Windows XP 时,默认设置为将新建文件保存至"My Documents\ImageExpress\"。使用 Windows 7/ Windows Vista 时, "Document\ImageExpress\"为保存新建文件的默认文件夹。
- 将在默认文件夹下新建一个基于会议日期和时间的文件夹,并将影像文件保存在此文件夹中。 例如, 如果会议于 2009 年 5 月 14 日 11:20 召开, 在 Windows XP 操作系统下的默认文件夹名将为"My Documents\ ImageExpress\2009-05-14\_11-20\_Meeting Records"。 在此文件夹中,会创建一个名为"Meeting Records"(会议记录) 的 HTML 文件。 保存的影像保存在"Images"(影像) 文件夹中。

## **•** 下载展示文件

**<sup>1</sup>**单击参加者窗口的 **[**传送文件**]**。

将打开"传送文件"窗口。

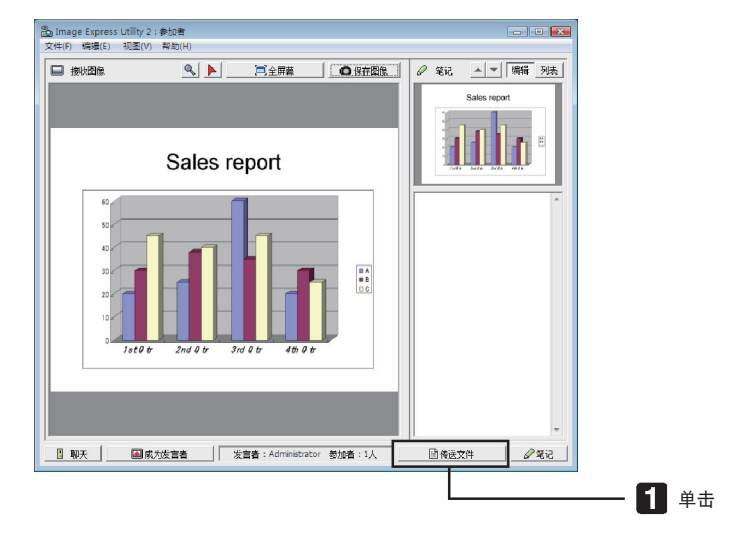

**<sup>2</sup>**选择要下载的文件,并单击 **[**下载**]**。

下载开始。

下载进度显示在窗口的左下方。

**<sup>3</sup>**下载完成后,单击"传送文件"窗口的 **[**文件 **(F)]**,然后单击 **[**退出**]**。 将关闭"传送文件"窗口。

参考:

- 如果勾选了"下载完毕后打开",文件会在下载完成后由特定的 Windows 应用软件打开。
- 使用 Windows XP 时,默认设置为将新建文件保存至"My Documents\ImageExpress\"。使用 Windows 7/ Windows Vista 时, "Document\ImageExpress\"为保存新建文件的默认文件夹。
- 将在默认文件夹下新建一个基于会议日期和时间的文件夹,并将影像文件保存在此文件夹中。 例如, 如果会议于 2009 年 5 月 14 日 11:20 召开, 在 Windows XP 操作系统下的默认文件夹名将为"My Documents\ ImageExpress\2009-05-14\_11-20\_Meeting Records"。

# **•** 更换发言者

更换发言者的设置有三类:"不需要许可"、"需要许可"和"切换禁止"(只有发言者才能进行选择)。 如下范例选择了"不需要许可"。

**•** 单击参加者窗口的 **[**成为发言者**]**。 您将由参加者变为发言者。

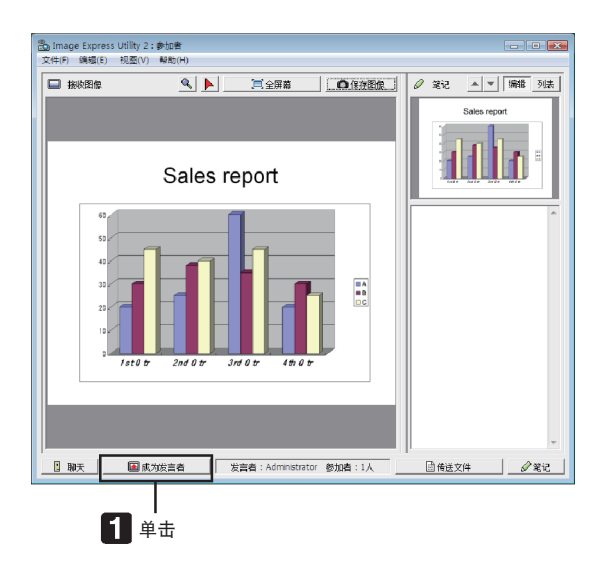

# **•** 离开会议

- 离开会议并退出 Image Express Utility 2.0。
- **•** 单击参加者窗口的 **[**文件 **(F)]**,并单击 **[**退出**]**。
- 还可通过单击参加者窗口右上角的 [×] 离开会议。

# ❻ 通过局域网用投影机操作电脑 (Desktop Control Utility 1.0) (PE501X+ 不支持)

使用 Desktop Control Utility 1.0,通过网络 (有线局域网或无线局域网) 可以使您遥控操作与投影机相隔甚远的电脑。

## 使用 Desktop Control Utility 1.0 的便利

- 将市售的 USB 鼠标连接到投影机以便操作电脑。
- 假设,举个例子,把一个将要在会议上演示的 PowerPoint 文件保存到办公室里的一台电脑里。如果会议举行 时,使用局域网将这台电脑连接到会议室的投影机,则通过操作投影机可以投射办公室的这台电脑 (Windows 8/ Windows 7/Windows Vista/Windows XP) 的桌面画面, 并且可以演示该 PowerPoint 文件。换言之, 即不需要将 该电脑带到会议室。

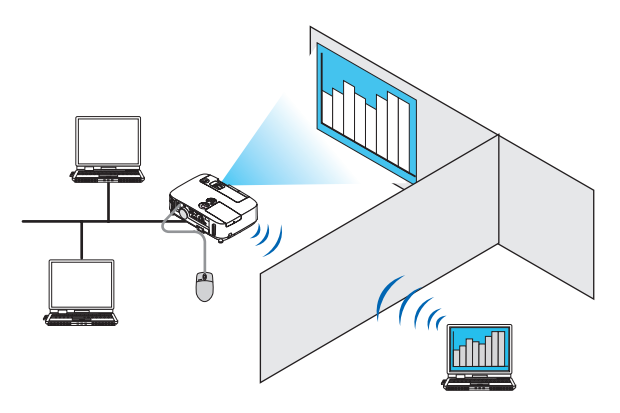

重要:

• 可以在一个网络上使用 Desktop Control Utility 1.0 操作和投影机位于不同房间的电脑。因此,必须小心防止任何第 三方查看您的电脑的画面 (重要文档)、复制文件或切断电源。

当您使用 Desktop Control Utility 1.0 时, 对于信息泄漏或系统故障导致的任何损失或损坏, NEC 不承担任何责任。 • 当电脑进入待机模式且还在使用 Desktop Control Utility 1.0 时,将断开局域网连接。

在 Windows 8/Windows 7/Windows Vista 操作系统下,选择 [Control Panel] (控制面板) → [Hardware and Sound] (硬 件和声音) → [Power Options] (电源选项)。将 [Change when the computer sleeps] (更改计算机睡眠时间) 设置为 [Never] (从不)。

在 Windows XP 操作系统下,单击 [Control Panel] (控制面板) → [Performance and Maintenance] (性能和维护) <sup>→</sup> [Power Options] (电源选项) → [System Standby] (系统待机) → [Never] (从不)。

• Desktop Control Utility 1.0 运行时画面保存功能关闭。

## 将投影机连接至局域网

根据"连接到有线局域网"(→ 请参阅第 [151](#page-161-0) 页)、"连接到无线局域网"(→ 请参阅第 [152](#page-162-0) 页) 和"9. 应用程序菜 单"(→ 请参阅第 [118](#page-128-0) 页) 的说明, 将投影机连接至局域网。

## 用投影机操作电脑的桌面画面

#### 重要:

• 使用 Windows 8/Windows 7/Windows Vista 时,请在使用 Desktop Control Utility 1.0 之前禁用用户帐户控制。 Windows Vista 的"User Account Control"(用户帐户控制) 具有保护电脑的功能。使用时可能会显示用户帐户确 认信息。

而 Desktop Control Utility 1.0 不能传送用户帐户确认窗口,该窗口会导致操作失效。因此在使用 Desktop Control Utility 1.0 之前, 必须禁用 Windows 8/Windows 7/Windows Vista 的用户帐户控制。在用管理员帐户登录后, 按照 下列步骤变更设置:

## **[**变更步骤**]**

## **<Windows 8/Windows 7** 的情况**>**

- **<sup>1</sup>**单击 **[**控制面板**]**。
- **<sup>2</sup>**单击 **[**用户帐户和家庭安全**](**仅限 **Windows 8)**。
- **3** 单击 **[**用户帐户**]**。
- **<sup>4</sup>**单击 **[**更改用户帐户控制设置**]**。
- **<sup>5</sup>**将 **[**选择何时通知您有关计算机更改的消息**]** 变更为 **[**从不通知**]**,并单击 **[**确定**]**。
- 如果要求重启电脑,单击 [现在重启]。

## **<Windows Vista** 的情况**>**

- **<sup>1</sup>**从开始菜单单击 **[Control Panel] (**控制面板**)**。
- **<sup>2</sup>**单击 **[User Accounts and Family Safety] (**用户帐户和家庭安全**)**。
- **<sup>3</sup>**单击 **[User Account] (**用户帐户**)**。
- **<sup>4</sup>**单击 **[Enable/Disable User Account Control] (**启用**/**禁用用户帐户控制**)**。
- **<sup>5</sup>**清除 **[Use User Account Control (UAC) to Help Computer Protection] (**使用用户帐户控制 **(UAC)** 保护电脑**)**  的复选标记,并单击 **[OK] (**确定**)**。
- 如果要求重启电脑,单击 [Reboot Now] (现在重启)。

建议在 Desktop Control Utility 使用完毕后,启用用户帐户控制。

**•** 操作电脑

**<sup>1</sup>**依次单击 **Windows** 的 **[**开始**]** → **[**所有程序**]** → **[NEC Projector User Supportware]** → **[Desktop Control Utility 1.0]**  <sup>→</sup> **[Desktop Control]**。

显示"选择网络连接"窗口。

显示连接至您所用电脑的网络设备列表。

**<sup>2</sup>**选择要使用的网络设备,并单击 **[OK]** 。

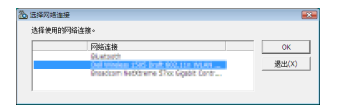

将显示"设置启动密码"窗口。

• 使用 Windows 7/Windows Vista 时,会显示用户帐户控制窗口。单击 [OK] 或输入管理员口令。

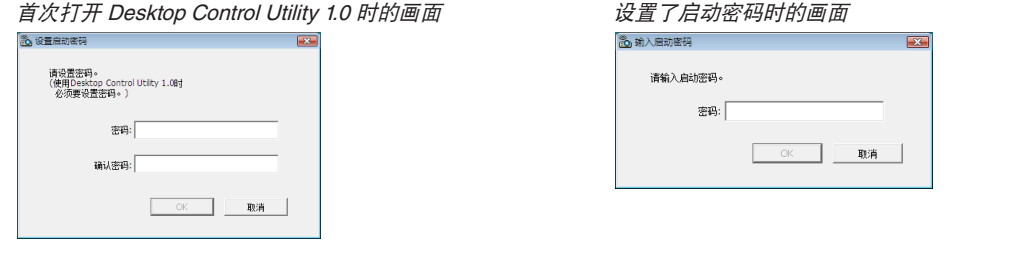

#### 重要:

• 务必抄下启动密码,以防忘记。

• 每次打开 Desktop Control Utility 1.0 时,都必须输入启动密码。

• 如果忘了启动密码,请重装 Desktop Control Utility 1.0。

当在安装了 Windows XP Service Pack 2 (SP2) (或更高版本) 的个人电脑打开该软件时,会显示如下画面。 如果显示此画面,单击"解除阻止 (U)"。

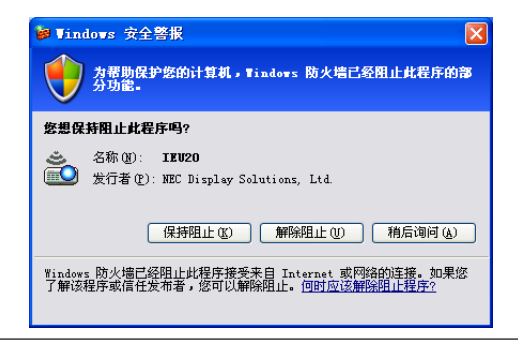

**<sup>3</sup>**输入 **Desktop Control Utility 1.0** 的启动密码,并单击 **[OK]**。

将显示"当前密码"窗口。

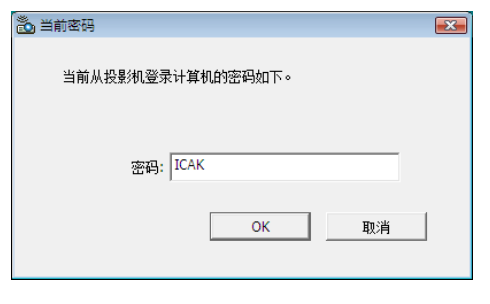

注:

每次打开 Desktop Control Utility 1.0 时, 密码栏显示的字符串都会不同。

## **4** 抄下密码栏显示的字符串。

抄下步骤 3 画面范例中的"ICAK"。

**<sup>5</sup>**单击 **[OK]**。

将打开 Desktop Control Utility 1.0。 带上步骤 4 中抄下密码的纸张, 转移到安装了投影机的房间。

- **•** 操作投影机 **(**连接电脑**)**
- **1** 将市售的 **USB** 鼠标连接至投影机。

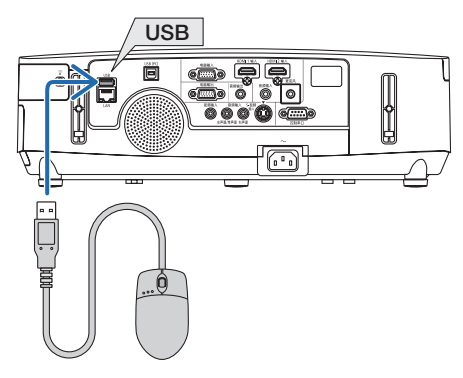

- **2** 打开投影机电源。 预先设置投影机的局域网设置。
- **3** 按投影机机箱上的信号源键。

将显示信号源列表。

使用遥控器时,按网络键。

将显示"网络"菜单画面,此时请跳到步骤 5。

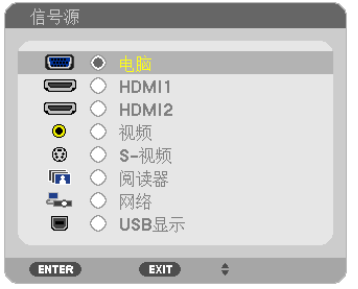

**<sup>4</sup>**按选择 ▼**/**▲ 键选择 **[**网络**]**,然后按 **ENTER** 键。

将显示"网络"菜单画面。

• 使用连接至投影机的 USB 鼠标可以完成余下的操作。

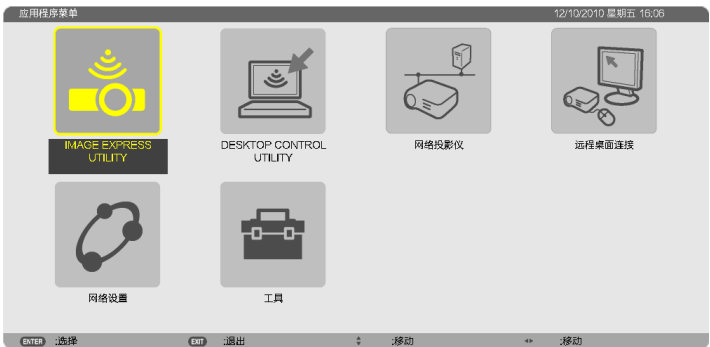

**<sup>5</sup>**单击 **[DESKTOP CONTROL UTILITY]**。 将显示 "DESKTOP CONTROL UTILITY" 菜单画面。

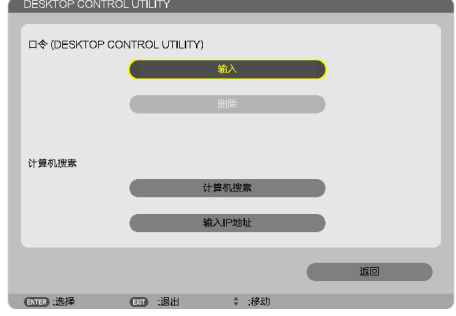

**6** 单击"输入"。

将显示输入口令画面。

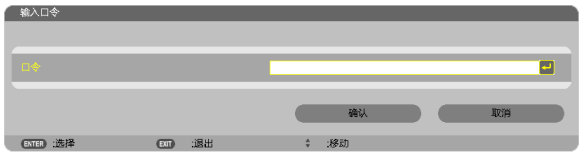

- **7** 输入在"操作电脑"步骤 **4** 中抄下的密码。
	- 单击 [口令] 栏右端的 [BS] 键删除字符插入点左边的字符。
- 8 输入口令后, 单击 [口令] 栏右端的 <del>↓</del> | 键。 返回"DESKTOP CONTROL UTILITY"菜单画面。
- **9** 单击 **[**计算机搜索**]**。

将显示"计算机一览表"画面。

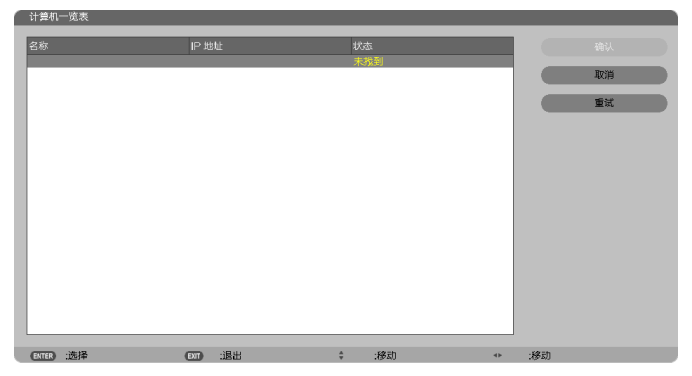

如果通过计算机搜索还找不到连接目标,请在连接目标栏输入电脑的 IP 地址, 并单击"输入 IP 地址"进行搜索。

# **10** 单击连接目标栏的电脑,然后单击 **[**确认**]**。

将显示连接目标栏的电脑的桌面画面。

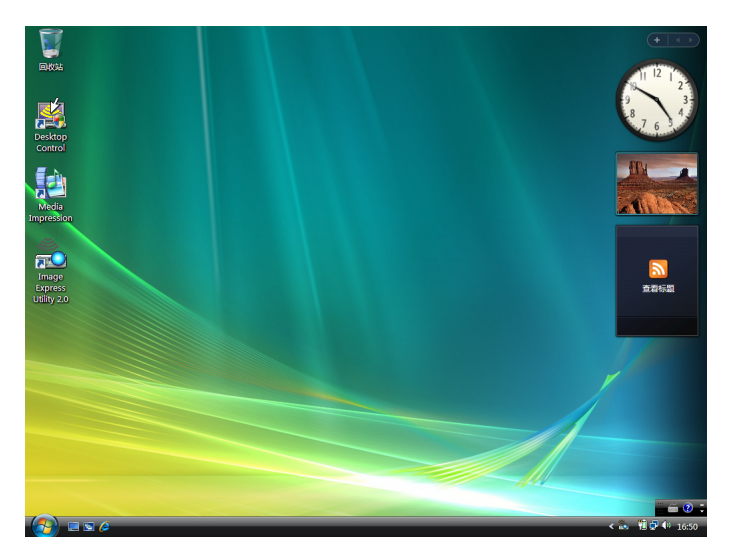

# **•** 操作投影机 **(**操作桌面画面**)**

使用连接至投影机的 USB 鼠标可以操作显示的桌面画面。如果在显示桌面画面时按了投影机或遥控器上的 EXIT 键, 会在画面左下方显示辅助操作栏。

使用投影机或遥控器上的按键来操作辅助操作栏。

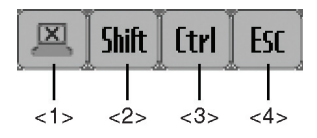

<1> (剪切图标) .......断开与电脑的通讯。

<2> sMilt (Shift图标)......当打亮该图标且按下 ENTER 键时,设置移位锁定状态。如果打亮该图标且再按 ENTER 键时, 取消移位锁定状态。

<3> [trl (Ctrl 图标)........当打亮该图标且按下 ENTER 键时,设置控制锁定状态。如果打亮该图标且再按 ENTER 键时, 取消控制锁定状态。

<4> (ESC 图标) ......与按电脑的 [ESC] 键的操作相同。例如,使用该图标停止 PowerPoint 幻灯片。

- **•** 操作投影机 **(**断开通讯**)**
- **1** 当显示桌面画面时,按 **MENU** 键。 将在画面左下方显示辅助操作栏。

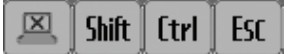

**<sup>2</sup>**打亮 **(**剪切图标**)** 并按 **ENTER** 键。 将断开通讯,返回"DESKTOP CONTROL UTILITY"菜单画面。 若要恢复通讯,单击 [计算机搜索]。 接下来,按上页步骤 10 操作。

参考:

当显示桌面画面时,单击任务栏上的投影机图标,然后单击"断开连接",也能断开通讯。

- **•** 操作投影机 **(**退出 **Desktop Control Utility 1.0)**
- **<sup>1</sup>**当显示桌面画面时,单击任务栏上的投影机图标 **[ ]** 。

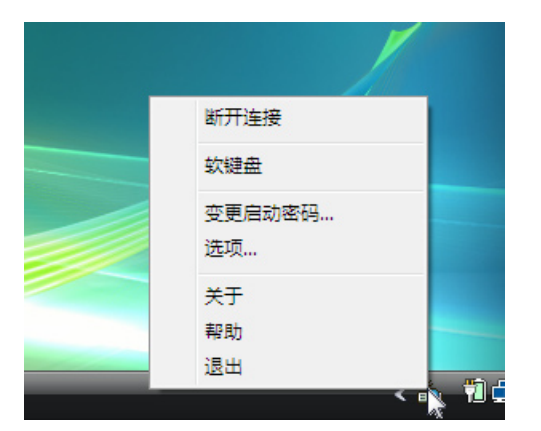

**<sup>2</sup>**单击 **[**退出**]**。

Desktop Control Utility 1.0 将终止运行。

- **3** 按投影机机箱或遥控器上的 **EXIT** 键。 将显示"网络"菜单画面。
- **4** 按投影机机箱或遥控器上的 **MENU** 键。 将显示屏幕菜单。
- **5** 选择除 **[**网络**]** 以外的输入信号源。

# ❼ 通过局域网控制投影机 (PC Control Utility Pro 4/Pro 5)

使用随附 NEC Projector CD-ROM 中的实用软件"PC Control Utility Pro 4"或"PC Control Utility Pro 5",可以通 过局域网从电脑控制投影机。

PC Control Utility Pro 4 是一个与 Windows 兼容的程序。(→ 请参阅本页)

PC Control Utility Pro 5 是一个与 Mac OS 兼容的程序。(→ 请参阅第 [205](#page-215-0) 页)

#### 控制功能

电源开/关、信号选择、图片冻结、图片静音、音频静音、调整、错误信息提示、事件日程。

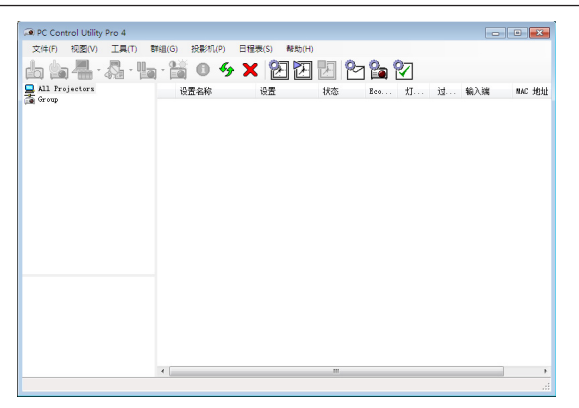

PC Control Utility Pro 4 画面

本节简要说明使用 PC Control Utility Pro 4/Pro 5 需要做的准备工作。关于如何使用 PC Control Utility Pro 4/Pro 5 的 信息, 请参见 PC Control Utility Pro 4/Pro 5 的帮助。(→ 请参阅第 [204](#page-214-0), [205](#page-215-0) 页)

- 第 1 步:在电脑上安装 PC Control Utility Pro 4/Pro 5。
- 第 2 步: 将投影机连接至局域网。
- 第 3 步:启动 PC Control Utility Pro 4/Pro 5。
- 若要在 Windows 8、Windows XP 家庭版和 Windows XP 专业版上运行 PC Control Utility Pro 4, 必须有"Microsoft .NET Framework"。Microsoft .NET Framework Version 2.0、3.0 或 3.5 可从微软的网页上获取。请下载并将其安 装在您的电脑上。

#### 提示:

- PC Control Utility Pro 4 可以与串行连接共用。
- PE501X+ 仅在本投影机与串行连接共用时支持 PC Control Utility Pro 4。

# 在 Windows 上使用

# 第 1 步:在电脑上安装 PC Control Utility Pro 4

注:

- 若要安装或卸载该程序,Windows 用户帐户必须具有 [管理员] 权限 (Windows 8、Windows 7、Windows Vista 和 Windows XP)。
- 在安装之前退出所有正在运行的程序。如果还有其它程序正在运行,安装可能不完整。
- **<sup>1</sup>**将随附的 **NEC Projector CD-ROM** 插入您的 **CD-ROM** 驱动器。 将显示菜单窗口。

提示: 若没有显示菜单窗口,请尝试以下步骤: 对于 Windows 7: **1.** 单击 **Windows** 上的 "开始"。 **2.** 单击"所有程序"→"附件"→"运行"。 **3.** 在"名称"中输入您的 **CD-ROM** 驱动名称 **(**示例**:** "**Q:\**"**)** 和"**LAUNCHER.EXE**"。**(**示例**: Q:\LAUNCHER.EXE) 4.** 单击"确定"。

- 将显示菜单窗口。
- **<sup>2</sup>**单击菜单窗口上的"**PC Control Utility Pro 4**"。

将开始安装。

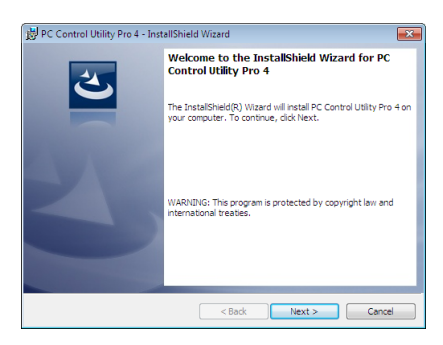

安装完成后,将显示欢迎窗口。

**<sup>3</sup>**单击"**Next**"**(**下一步**)**。

将显示"END USER LICENSE AGREEMENT"(最终用户许可协议) 画面。

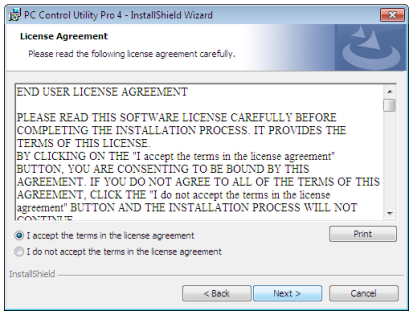

请仔细阅读"END USER LICENSE AGREEMENT"(最终用户许可协议)。

**<sup>4</sup>**如果您同意,单击"**I accept the terms in the license agreement**"**(**我同意许可协议的条款**)**,然后单击"**Next**" **(**下一步**)**。

- 按照安装程序画面上的提示完成安装。
- 安装完成后,将返回至菜单窗口。

提示:

• 卸载 PC Control Utility Pro 4 若要卸载 PC Control Utility Pro 4, 请按照"卸载虚拟遥控工具"的相同步骤进行操作。请阅读"虚拟遥控工具"中 与"PC Control Utility Pro 4"对应的部分 (<sup>→</sup> 请参阅第 [170](#page-180-0) 页)

#### <span id="page-214-0"></span>第 2 步: 将投影机连接至局域网。

根据"连接到有线局域网"(→ 请参阅第 [151](#page-161-0) 页)、"连接到无线局域网 (可选: NP02LM)"(→ 请参阅第 [152](#page-162-0) 页) 和 "9. 使用 HTTP 浏览器控制投影机"(→ 请参阅第 [42](#page-52-0) 页) 的说明,将投影机连接至局域网。

#### 第 3 步:启动 PC Control Utility Pro 4

单击"开始"→"所有程序"或"程序"→ "NEC Projector User Supportware"→ "PC Control Utility Pro 4"→ "PC Control Utility Pro 4"。

注:

• 欲使 PC Control Utility Pro 4 的日程表功能作用,电脑必须处于运行状态且没有处在待机/睡眠模式。在运行日程 表程序之前,请从 Windows 系统下的"控制面板"中选择"电源选项",并且禁用其待机/睡眠模式。 [示例] 对于 Windows 7:

选择"控制面板"→"系统和安全"→"电源选项"→"更改计算机睡眠时间"→"使计算机进入睡眠状态"→ "从不"。

注:

• 从菜单 [待机模式] 中选择了 [省电] 时,通过网络 (有线局域网/无线局域网) 连接无法开启投影机。

• 从菜单 [待机模式] 中选择了 [网络待机] 时,通过无线局域网连接无法开启投影机。

#### 提示:

#### 查阅 **PC Control Utility Pro 4** 的帮助

**•** 在 **PC Control Utility Pro 4** 运行时显示其帮助文件。 在 PC Control Utility Pro 4 窗口依次单击 "帮助 (H)"→"帮助 (H) …"。 将显示弹出菜单。

**•** 使用开始菜单显示帮助文件。

単击"开始"→"所有程序"或"程序"→ "NEC Projector User Supportware"→ "PC Control Utility Pro 4"→ "PC Control Utility Pro 4 Help"。

将显示帮助画面。

## <span id="page-215-0"></span>在 Mac OS 上使用

## 第 1 步:在电脑上安装 PC Control Utility Pro 5

- **1.** 将随附的 **NEC Projector CD-ROM** 插入您的 **Mac CD-ROM** 驱动器。 桌面上将显示 CD-ROM 图标。
- **2.** 双击 **CD-ROM** 图标。 将显示 CD-ROM 窗口。
- **3.** 双击"**Mac OS X**"文件夹。
- **4.** 双击"**PC Control Utility.mpkg**"。 将启动安装程序。
- **5.** 单击"**Next**"**(**下一步**)**。 将显示"END USER LICENSE AGREEMENT" (最终用户许可协议) 画面。
- **6.** 请阅读"**END USER LICENSE AGREEMENT**"**(**最终用户许可协议**)** 并单击"**Next**"**(**下一步**)**。 将显示确认窗口。
- **7.** 单击"**I accept the terms in the license agreement**"**(**我同意许可协议的条款**)**。 按照安装程序画面上的提示完成安装。

## 筆 2 歩: 将投影机连接至局域网

根据"连接到有线局域网"(→ 请参阅第 [151](#page-161-0) 页)、"连接到无线局域网 (可选: NP02LM)"(→ 请参阅第 [152](#page-162-0) 页) 和 "❾ 使用 HTTP 浏览器控制投影机"(→ 请参阅第 [42](#page-52-0) 页) 的说明,将投影机连接至局域网。

## 第 3 步:启动 PC Control Utility Pro 5

- **1.** 打开 **Mac OS** 中的应用程序文件夹。
- **2.** 单击"**PC Control Utility Pro 5**"文件夹。
- **3.** 单击"**PC Control Utility Pro 5**"图标。

将启动 PC Control Utility Pro 5。

注:

- 欲使 PC Control Utility Pro 5 的日程表功能作用,电脑必须处于运行状态且没有处在睡眠模式。在运行日程表功 能之前, 请从 Mac 中的"系统预置"选择"节能器", 并且禁用其睡眠模式。
- 从菜单 [待机模式] 中选择了 [省电] 时,通过网络 (有线局域网/无线局域网) 连接无法开启投影机。
- 从菜单 [待机模式] 中选择了 [网络待机] 时,通过无线局域网连接无法开启投影机。

提示:

## 查阅 **PC Control Utility Pro 5** 的帮助

- **•** 在 **PC Control Utility Pro 5** 运行时显示其帮助文件。
- 从菜单栏, 依次单击"帮助"→"帮助"。 将显示帮助画面。
- **•** 使用 **Dock** 显示帮助
- **1.** 打开 **Mac OS** 中的"应用程序"文件夹。
- **2.** 单击"**PC Control Utility Pro 5**"文件夹。
- **3.** 单击"**PC Control Utility Pro 5 Help**"图标。

将显示帮助画面。
# <span id="page-216-0"></span>9. 附录

# ❶ 故障排除

本章帮您解决您在设置或使用投影机时可能遇到的问题。

#### 指示灯信息

#### 电源指示灯

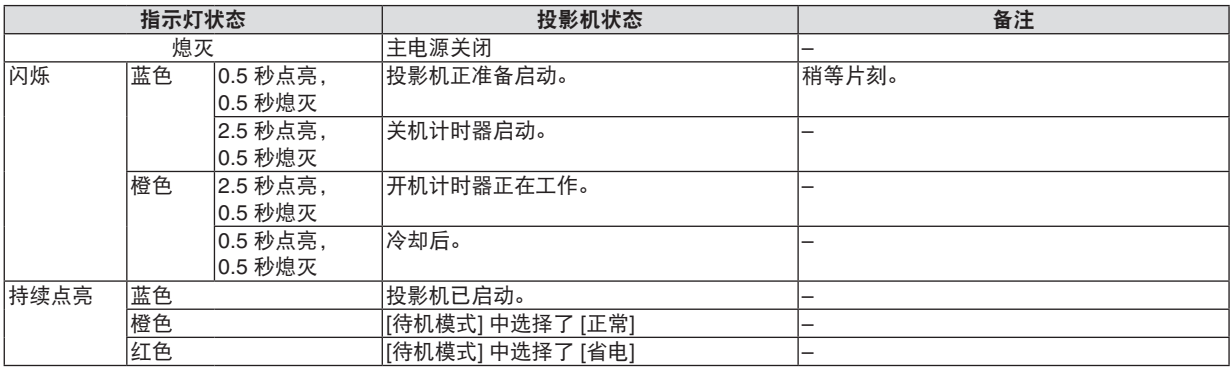

#### 状态指示灯

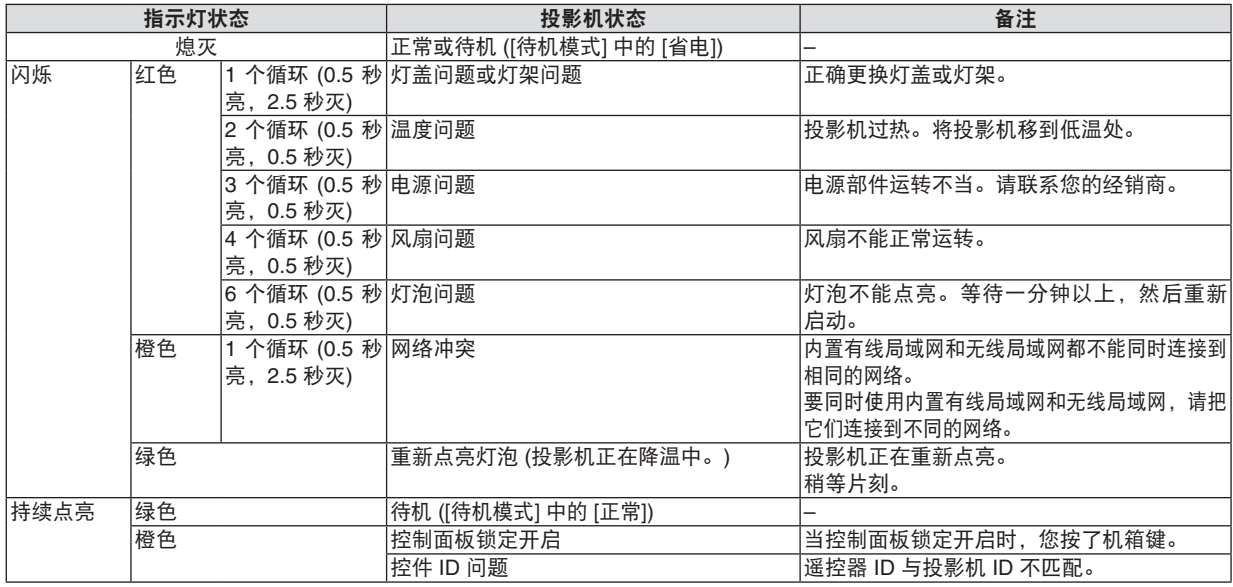

#### 灯泡指示灯

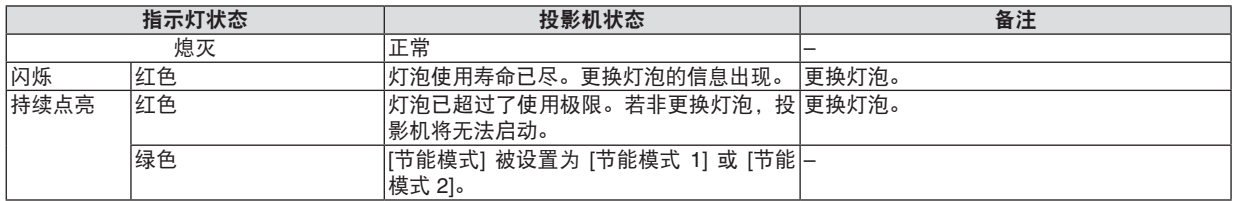

#### 高温保护

若投影机内部温度过高,状态指示灯闪烁 (2 个循环开和关),高温保护器会自动关闭灯泡。 遇此情况,按以下步骤操作:

- 
- 冷却风扇停止运转后拔掉电源线。
- 如果您所处的房间特别热,将投影机移到凉爽处。
- 如果散热孔被灰尘堵塞,清洁散热孔。
- 等待大约 60 分钟直到投影机内部变得足够凉。

### 常见问题以及解决方法

(→ 请参阅第 [206](#page-216-0) 页的"电源/ 状态/ 灯泡指示灯"。)

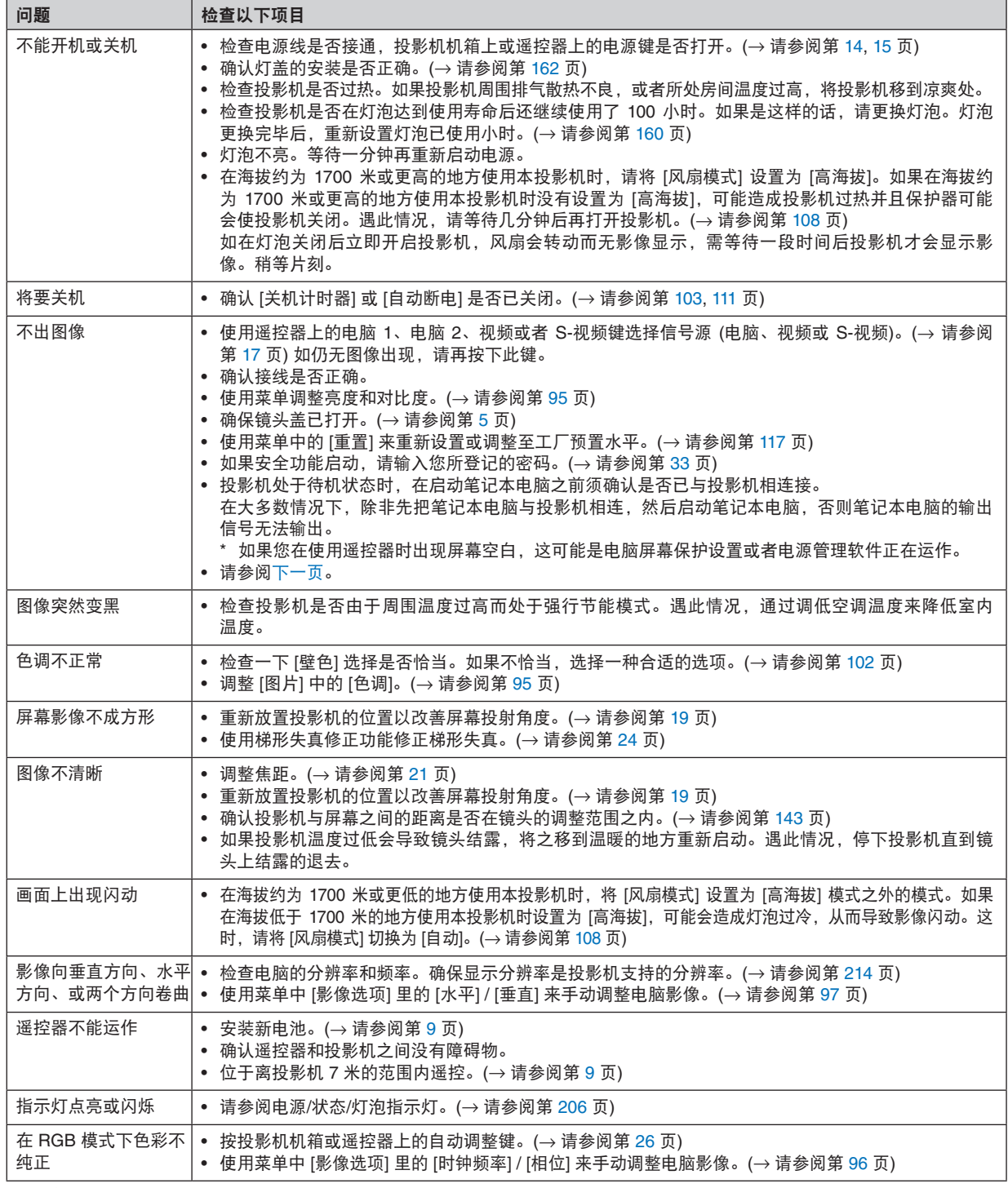

详情请询问您的经销商。

#### <span id="page-218-0"></span>如果没有图像,或者图像显示不正常。

• 打开投影机和电脑的电源的步骤。

投影机处于待机状态时,在启动笔记本电脑之前须确认是否已与投影机相连接。

在大多数情况下,除非先把笔记本电脑与投影机相连,然后启动笔记本电脑,否则笔记本电脑的输出信号无法 输出。

注: 您可以在投影机菜单的信息项目下查看现有信号输出的水平频率。如果显示是"0kHz", 则说明没有信号从 电脑中输出。(→ 请参阅第 [114](#page-124-0) 页, 或进入下一步骤。)

• 启动电脑的外部显示功能。

笔记本电脑上的屏幕显示影像并不一定意味着它已把信号输出到投影机。使用笔记本电脑时,功能键组合可以启 动/关闭电脑的外部显示功能。通常, 用"Fn"键和 12 个功能键中的一个键组合来启动或关闭电脑外部显示功 能。例如,NEC 笔记本电脑使用 Fn + F3,而戴尔笔记本电脑使用 Fn + F8 组合键来控制外部显示功能的选择。

• 电脑输出非标准信号

如果笔记本电脑输出非行业标准的信号,则无法正确投射影像。遇此情况,在投影机投射过程中关掉笔记本电脑 的液晶显示屏。正如上一步骤所述,每台笔记本电脑都有不同的开启或关闭液晶显示屏的方法。参考您电脑的相 关文件查询详细信息。

• 使用 Mac 电脑时显示的影像不正常

当 Mac 电脑和投影机配合使用时,根据您电脑的分辨率,设置 Mac 适配器 (不附带) 的 DIP 开关。设置完成后, 重启 Mac 电脑,使设置生效。

如果设置成 Mac 和投影机不支持的显示模式,改变 Mac 适配器的 DIP 开关可能会导致影像的轻微跳动,或者无 法显示。遇此情况, 将 DIP 开关设置成 13" 固定模式, 然后重启您的 Mac 电脑。做完这一步后, 将 DIP 开关恢 复至可以显示的模式,再次重启 Mac 电脑。

注:对于一台不配备微型 D-Sub 15 针连接器的 MacBook 电脑,需要一条由苹果公司生产的视频适配器缆线。

• MacBook 的镜射功能

\* 将投影机和 MacBook 电脑连接使用时,除非 MacBook 电脑上的"镜射"功能关闭,否则输出可能无法设置成 1024 × 768。参考 Mac 电脑附带的用户手册了解镜射功能。

• Mac 电脑屏幕上的文件夹或图标被隐藏 文件夹或图标可能在屏幕上无法显示。遇此情况,从苹果菜单上选择 [查看] → [设置],设置图标。

# ❷ 规格

本章提供有关投影机性能的技术性信息。

#### 光学方面

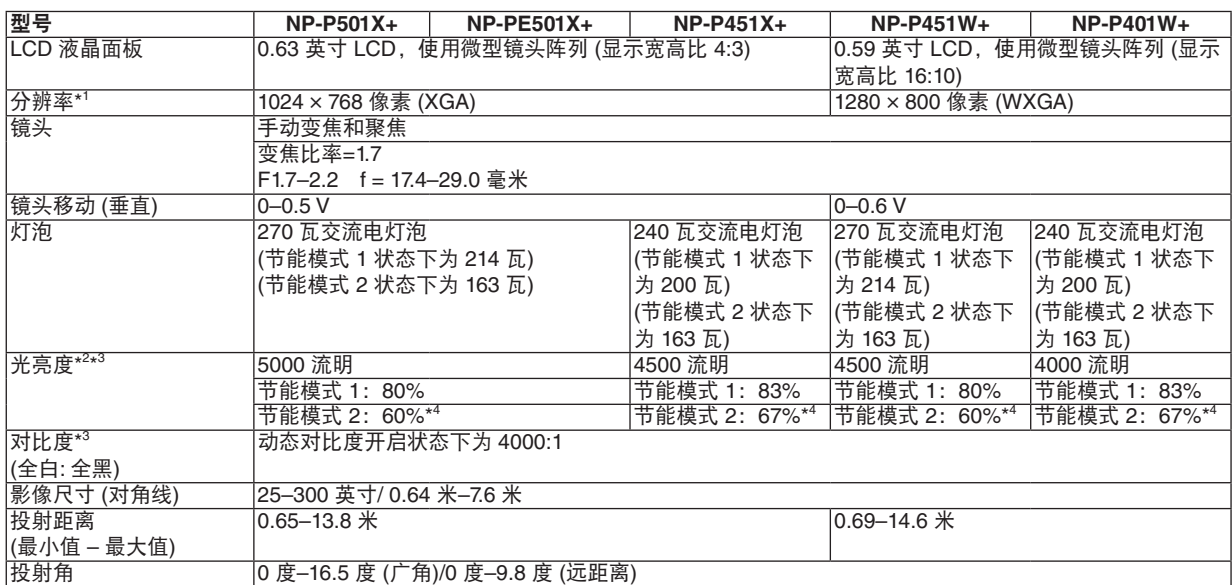

\*1 有效像素超过 99.99%。

\*2 这是 [预置] 模式设置为 [标准] 时的光亮度值 (流明)。若选择任何别的模式作为 [预置] 模式,光亮度值会稍微下降。

\*3 依照 ISO21118 标准:该标称值代表量产时产品的平均值,而产品的出厂最低值为标称值的 80%。

\*4 最大的功率变得等同于节能模式 1 中的功率。

#### 电子方面

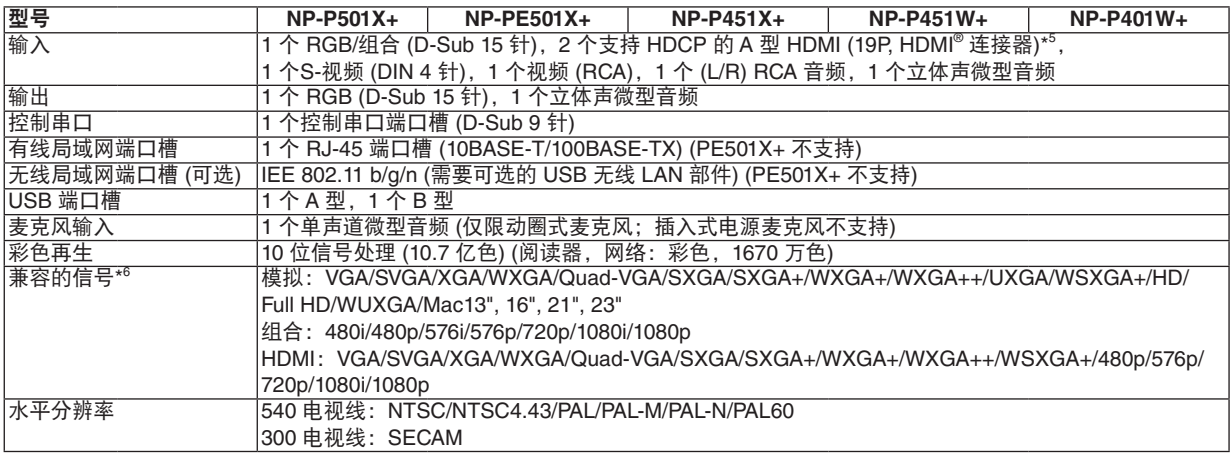

\*5 兼容 HDCP 的 HDMI® (深色,Lip Sync)

什么是 HDCP/HDCP 技术?

 HDCP 是 High-bandwidth Digital Content Protection (高带宽数字内容保护) 的首字母缩写。高带宽数字内容保护 (HDCP) 是防 止通过高清晰度多媒体接口 (HDMI) 传送的视频数据被非法复制的系统。

如果不能阅读通过 HDMI 输入的资料,并不一定是投影机的功能出错。如果执行了 HDCP,可能出现某些内容被 HDCP 保护, 由于 HDCP 协会 (数字内容保护、LLC) 的决定/意向而无法显示的情况。

视频:深色;8/10/12 位,LipSync

音频: LPCM; 多达 2 条通路, 取样频率 32/44.1/48 千赫兹, 取样数位 16/20/24 位

\*6 分辨率高于或低于投影机原始分辨率 (P501X+/P451X+/PE501X+: 1024 × 768 / P451W+/P401W+: 1280 × 800) 的影像将使用 Advanced AccuBlend (智能压缩) 技术来显示。

#### 9. 附录

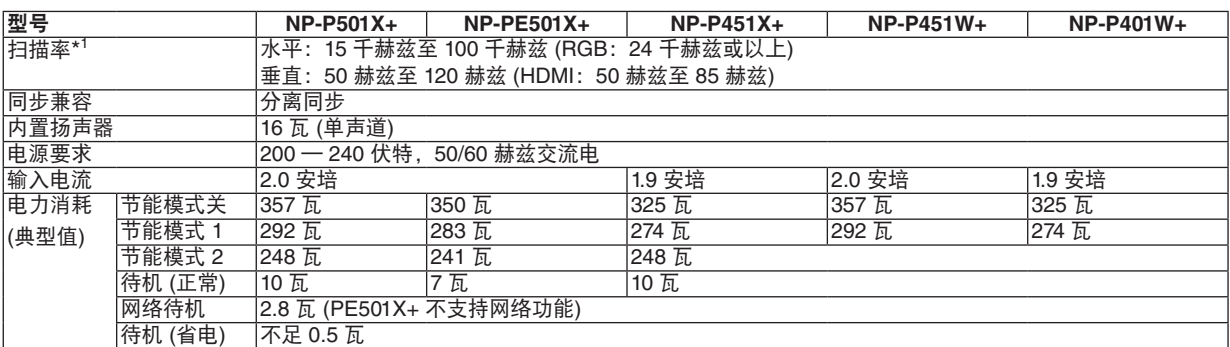

\*1 视其输入信号的分辨率而定,不支持某些扫描率。

### 机械方面

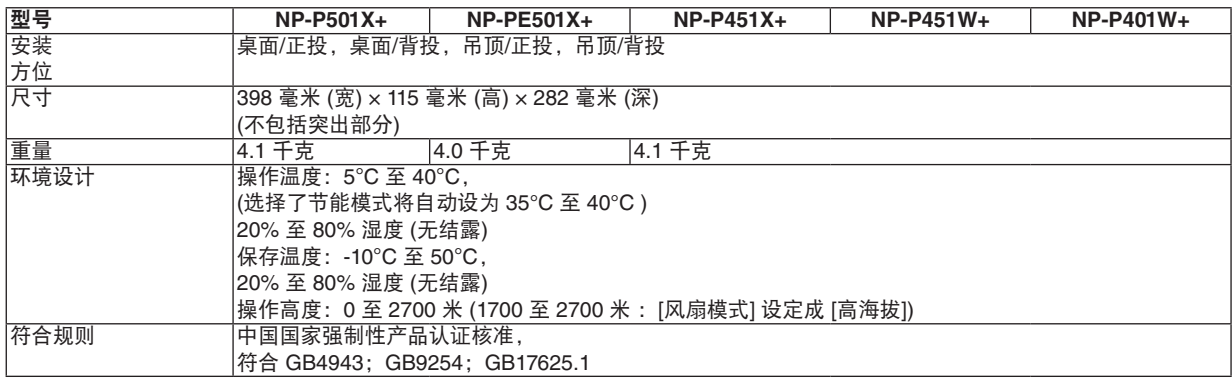

如要获得更多信息,请访问以下网页:

全球 :<http://www.nec-display.com/global/index.html>

如要获得备选件信息,请访问我公司网站或者参见我公司小册子。

规格如有变更,恕不另行通知。

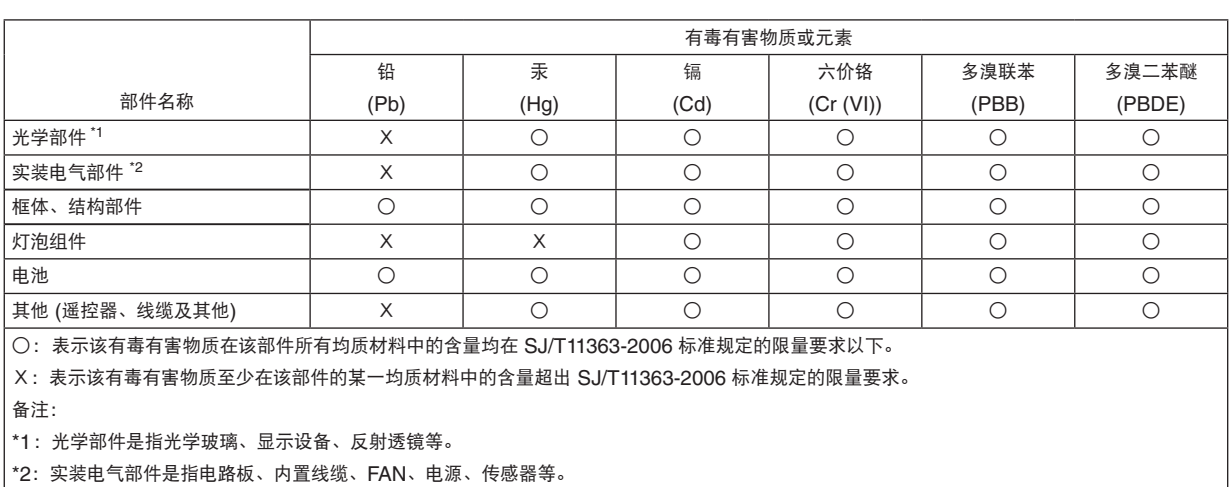

# ❸ 机箱尺寸

**NP-P501X+/NP-P451X+/NP-P451W+/NP-P401W+**

单位:毫米

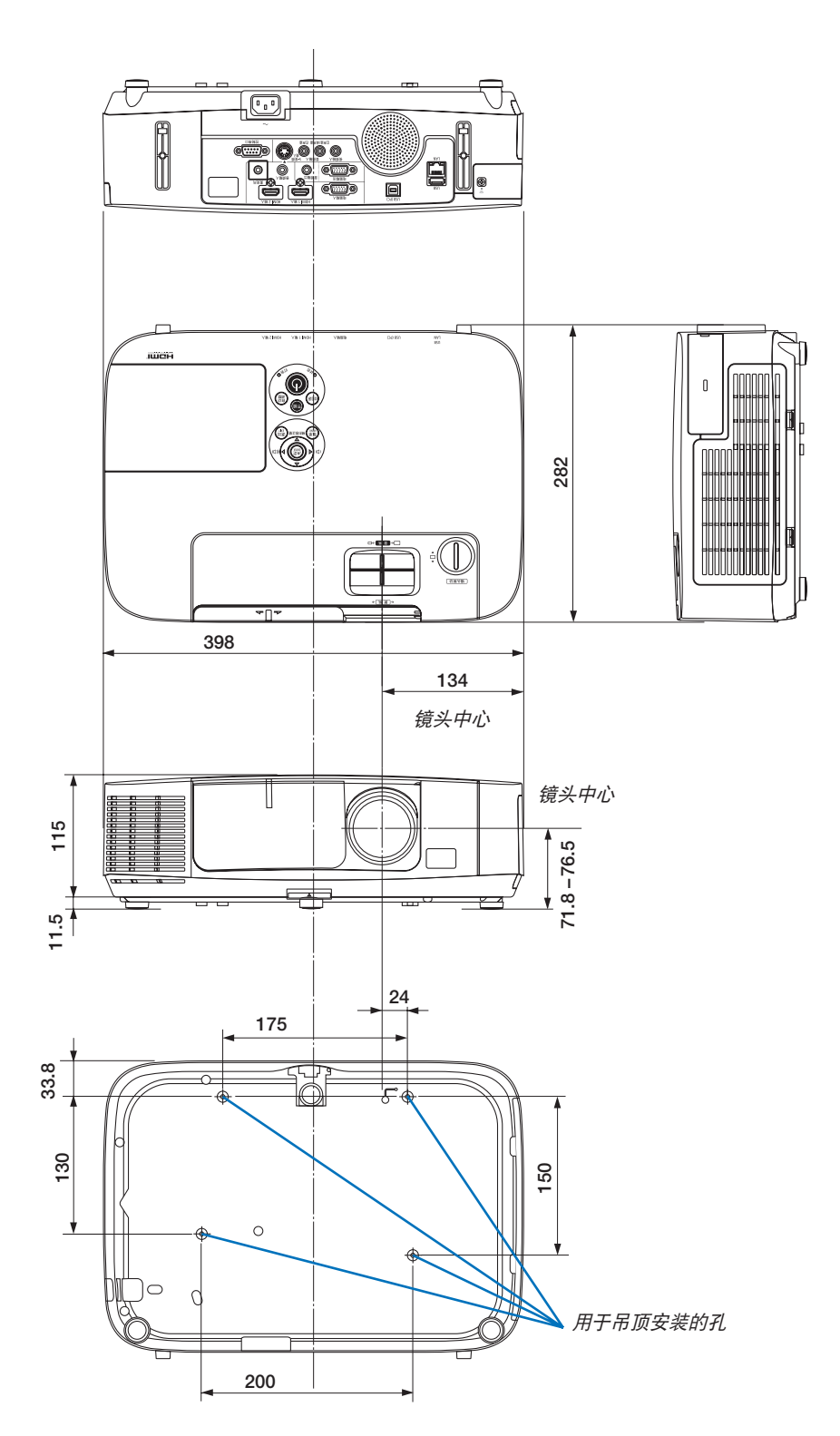

### **NP-PE501X+**

单位:毫米

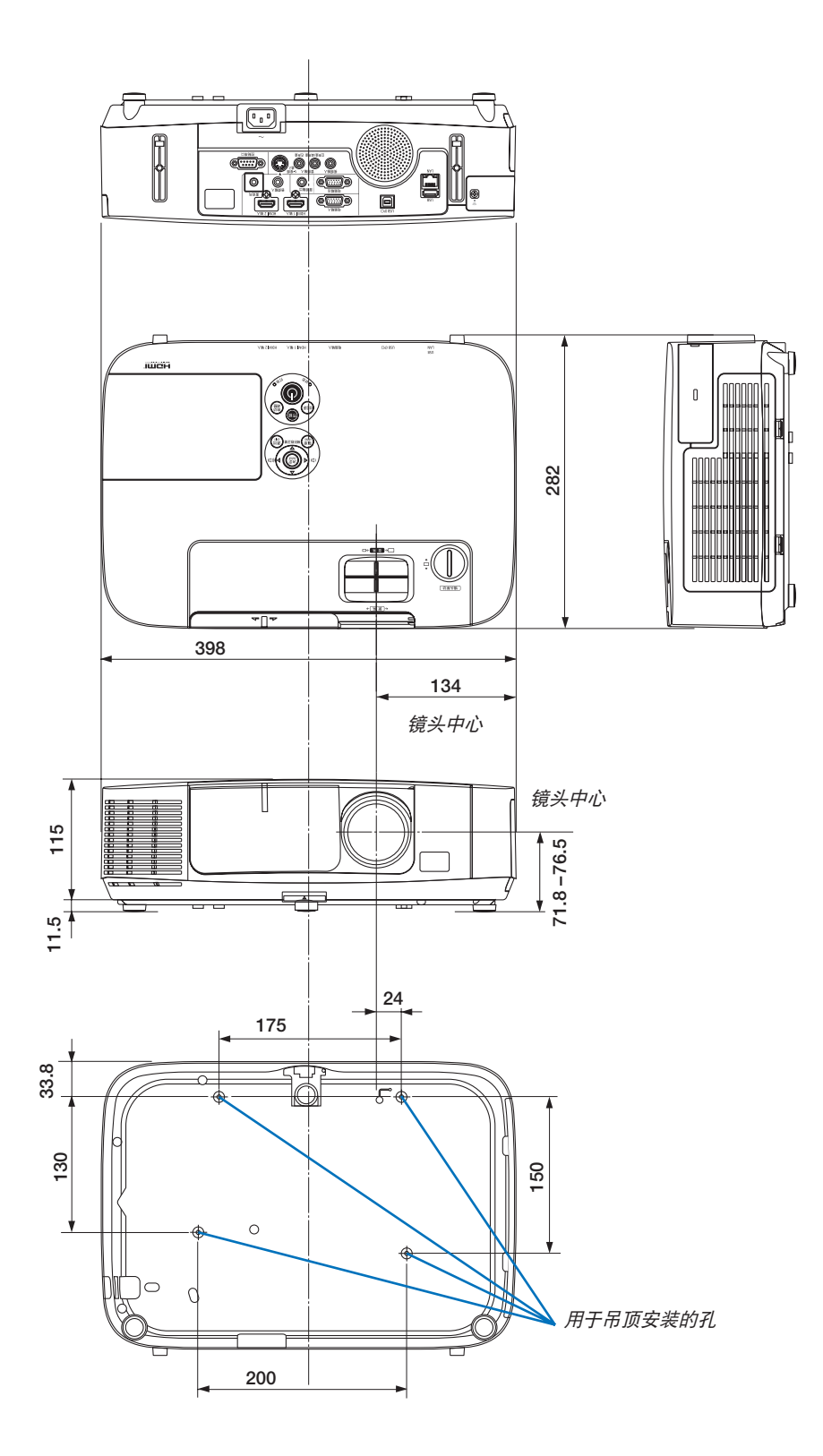

# D-Sub 电脑输入连接器的针分配

## 微型 D-Sub 15 针连接器

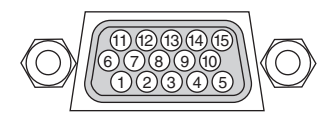

信号电平 视频信号:0.7Vp-p (模拟) 同步信号:TTL 级

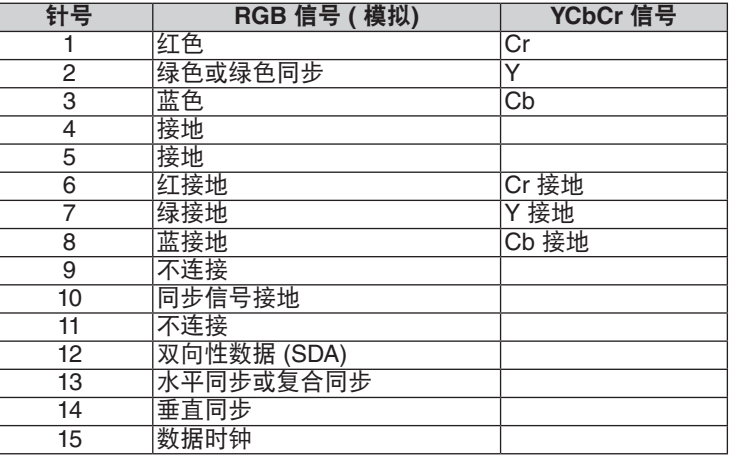

#### 电脑输入

注:使用 DDC/CI 时需要 12 和 15 号针。

# <span id="page-224-0"></span>❺ 兼容性输入信号清单

#### 模拟 **RGB**

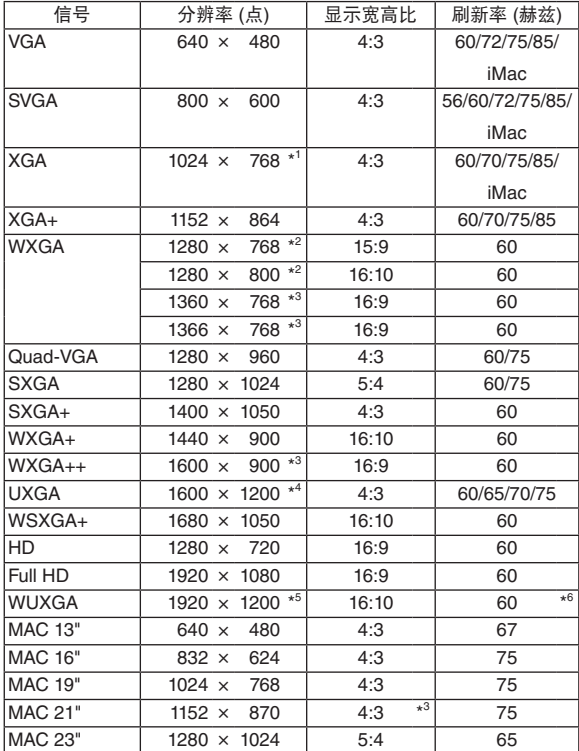

#### **HDMI**

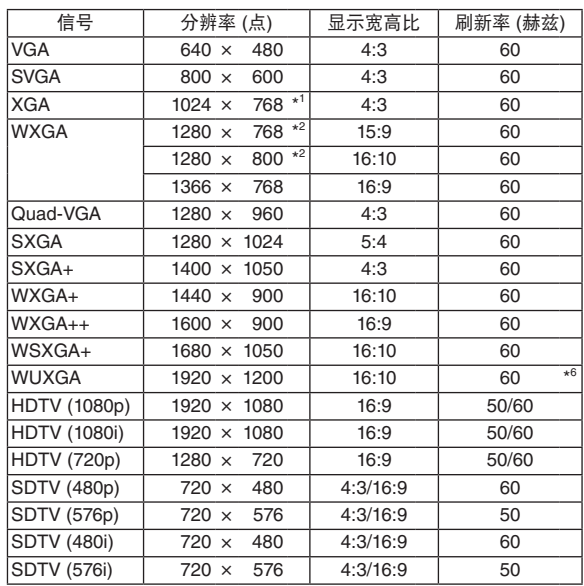

### 组合

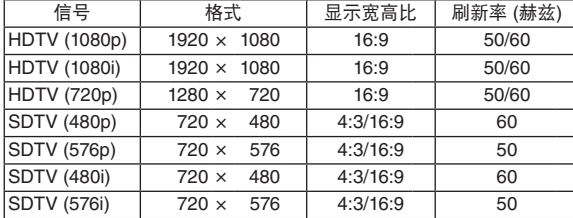

#### 复合视频**/S-**视频

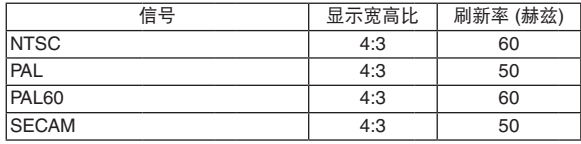

\*1 XGA 型号 (P501X+/P451X+/PE501X+) 上的原始分辨率

\*2 WXGA 型号 (P451W+/P401W+) 上的原始分辨率

\*3 当屏幕菜单中的 [显示宽高比] 选择了 [自动] 时, 投影机可能无法正 常显示这些信号。

 [显示宽高比] 的工厂默认设置为 [自动]。若要显示这些信号,请选 择 [显示宽高比] 中的 [16:9]。

\*4 WXGA 模式:关

\*5 WXGA 模式:开

\*6 RB (降低消隐):可达 154MHz

#### 注:

- 分辨率高于或低于投影机原始分辨率 (P501X+/P451X+/PE501X+: 1024 × 768 / P451W+/P401W+: 1280 × 800) 的影像将使用 Advanced AccuBlend (智能压缩) 技术来显示。
- 不支持绿色同步和复合同步信号。
- 上表中未列出的其它信号可能会出现错误显示。遇此情况,请更改您电脑上的刷新率或分辨率。详细操作请参阅 电脑附带的 Display Properties 帮助部分。

# ❻ 控制串口编码和线路连接

### 控制串口编码

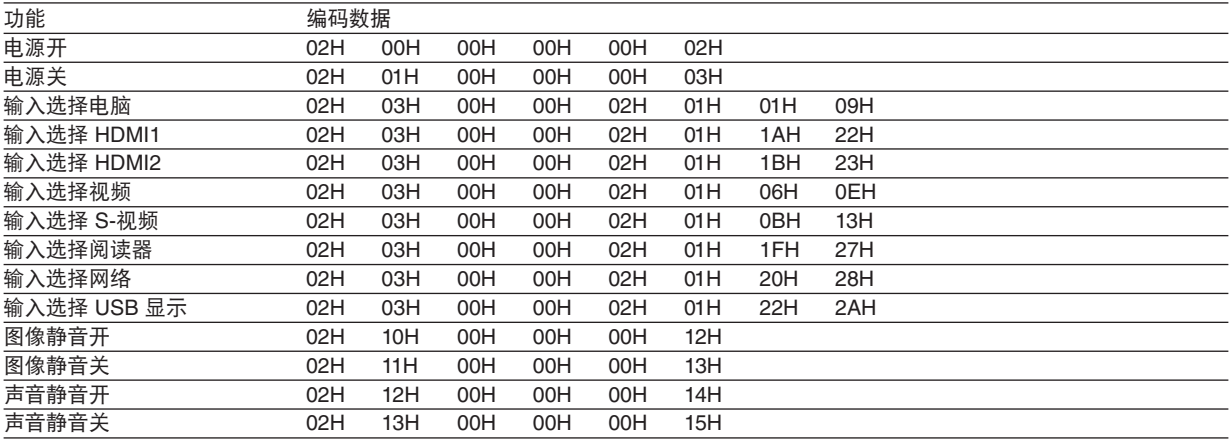

注:如有需要,请向您的供货商索取详尽的控制串口编码表。

#### 线路连接

通信协议

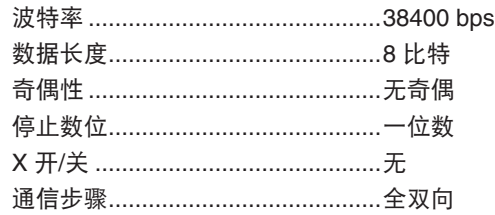

注:视设备而定,建议在连接长导线时使用较低的波特率。

#### 控制串口连接器 (D-SUB 9P)

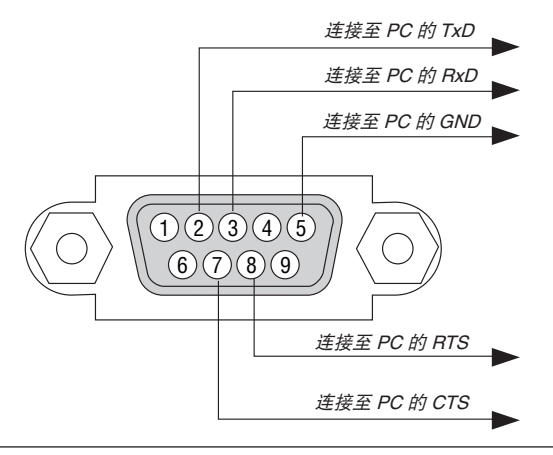

注 1:针 1、4、6 和 9 没有启用。

注 2: 把"请求发送"和"清除发送"在该线路的两端连接, 以便简化线路连接。

注 3:对于长线路,建议将投影机菜单中的通讯速率设置为 9600 bps。

## ❼ 故障排除核对清单

在联系您的经销商或售后服务人员之前,核对下列清单,并参考本用户手册中"故障排除"一章,以确定是否需要维 修。下面的清单能帮助我们更高效率地解决您的问题。 \* 打印本页和下一页以便您进行核对。

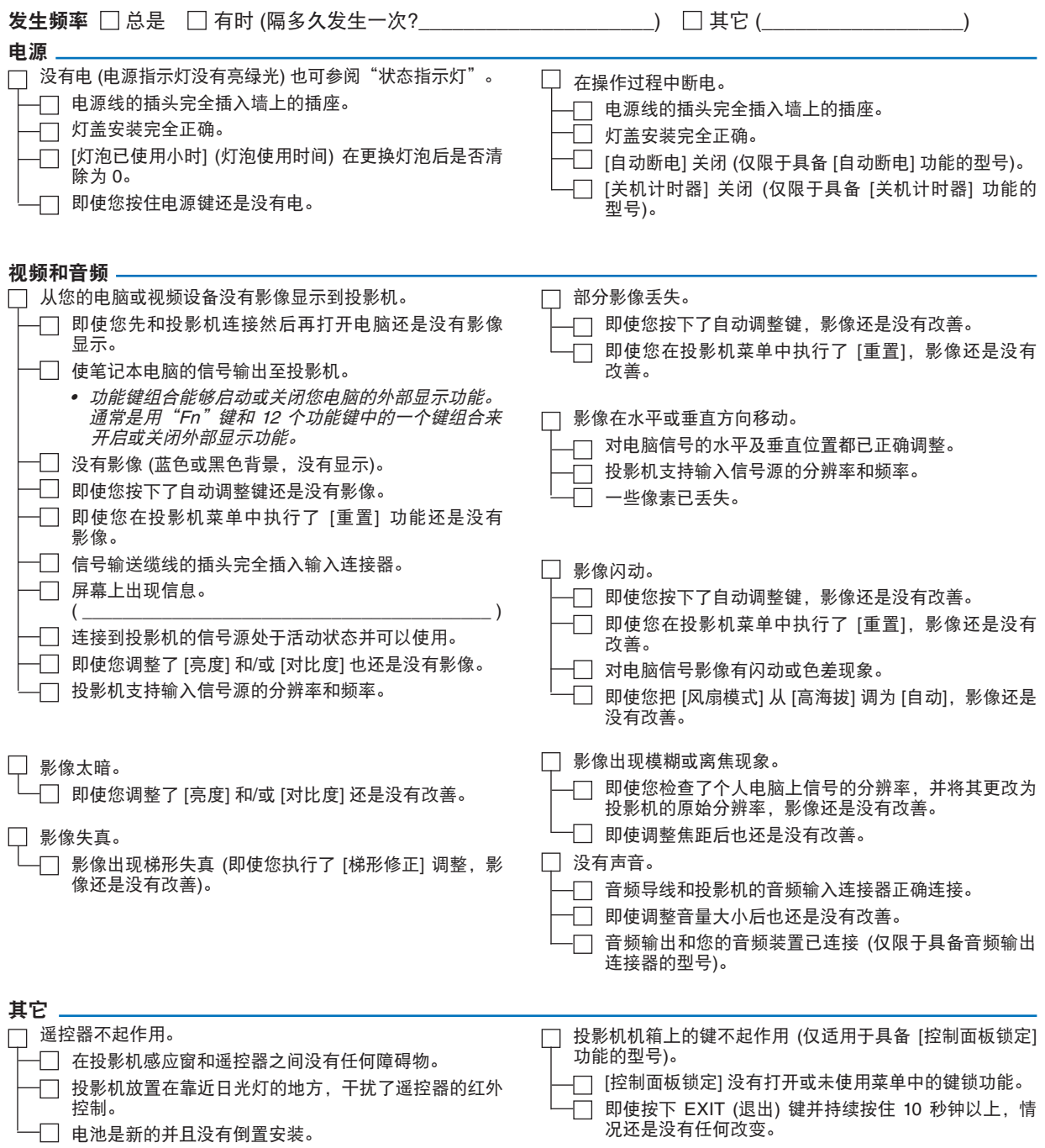

### 在下面的方框里面具体描述一下您的问题。

### 投影机的使用环境及应用信息

 $\overline{\phantom{a}}$ 

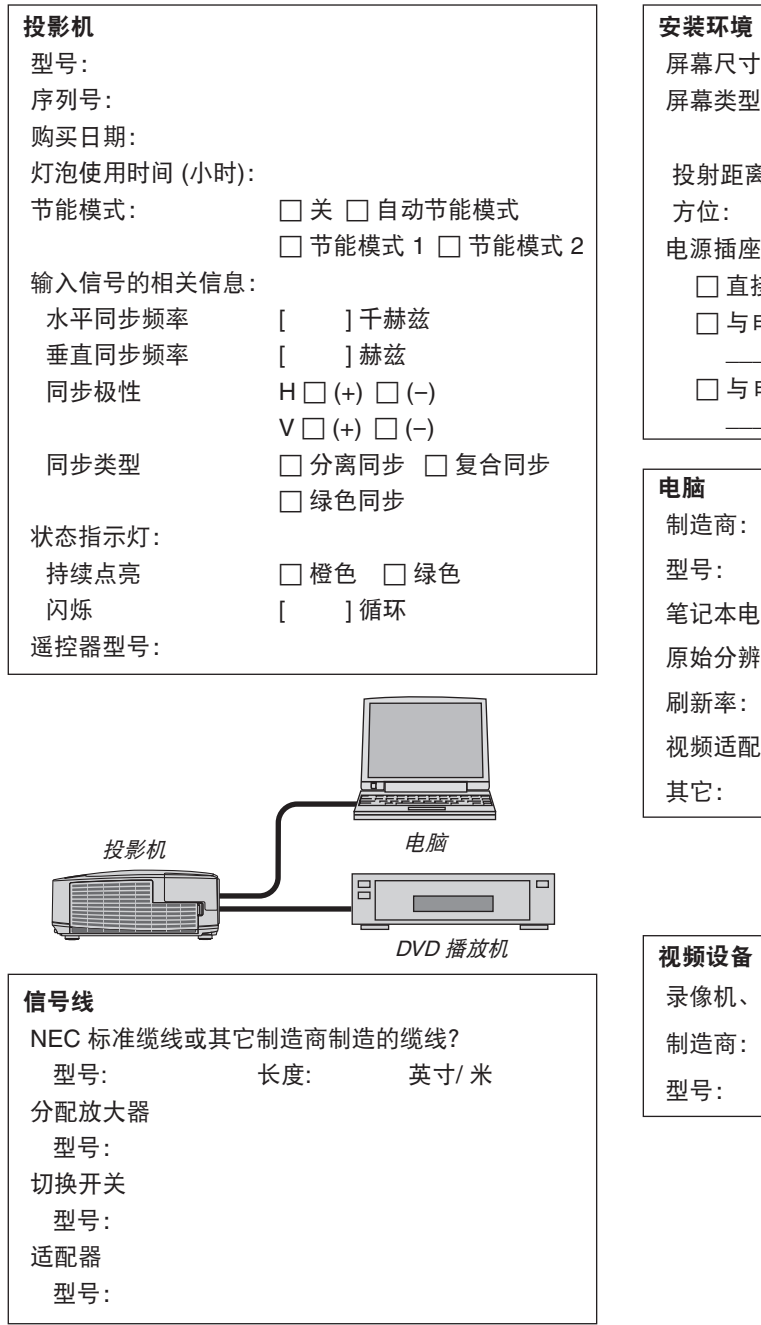

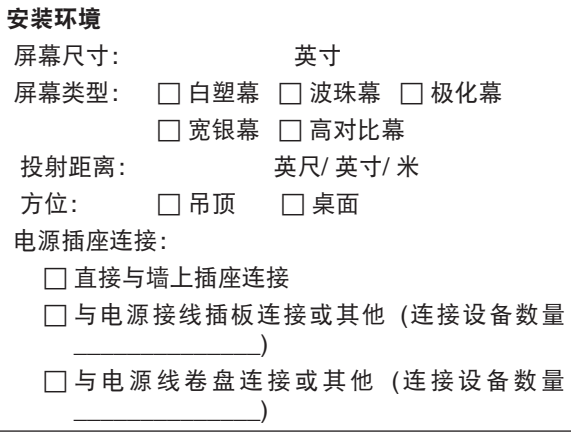

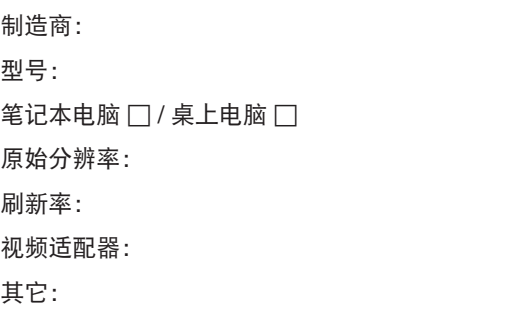

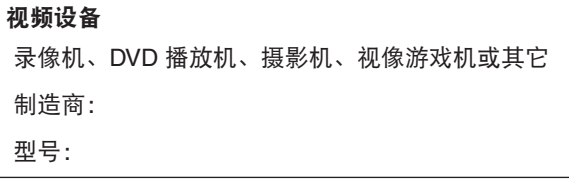

# **NEC**